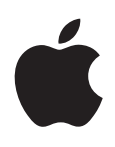

# **iPad Guide de l'utilisateur**

Pour le logiciel iOS 5.0

# **Table des matières**

### **[Chapitre 1: En un coup d'œil](#page-8-0)**

- [Vue d'ensemble](#page-8-0)
- [Boutons](#page-9-0)
- [Tiroir de carte micro-SIM](#page-11-0)
- [Écran d'accueil](#page-11-0)
- [Utilisation de l'écran Multi-Touch](#page-15-0)

### **[Chapitre 2: Démarrage](#page-17-0)**

- [Éléments nécessaires](#page-17-0)
- 18 Configuration de l'iPad
- 18 Configuration de Mail et d'autres comptes
- [Gestion du contenu de votre iPad](#page-18-0)
- [Utilisation d'iCloud](#page-18-0)
- [Synchronisation avec iTunes](#page-19-0)
- [Connexion de l'iPad à votre ordinateur](#page-20-0)
- [Visualisation du guide de l'utilisateur sur l'iPad](#page-21-0)
- [Batterie](#page-21-0)
- [Utilisation et entretien de l'iPad](#page-22-0)

# **[Chapitre 3: Notions élémentaires](#page-23-0)**

- 24 Utilisation des apps
- [Personnalisation de l'écran d'accueil](#page-25-0)
- [Saisie de texte](#page-27-0)
- [Recherche](#page-31-0)
- Impression
- 34 Partage de fichiers
- Notifications
- [Twitter](#page-35-0)
- [Utilisation d'AirPlay](#page-36-0)
- Utilisation d'appareils Bluetooth
- [Fonctionnalités de sécurité](#page-37-0)

### **[Chapitre 4: Safari](#page-39-0)**

- 40 Affichage de pages web
- [Liens](#page-40-0)
- [Liste de lecture](#page-40-0)
- [Lecteur](#page-40-0)
- 42 Saisie de texte et remplissage de formulaires
- [Recherche](#page-41-0)
- [Signets et historique](#page-41-0)
- 43 Impression de pages web, de documents PDF et d'autres documents
- 43 Clips web

### **44 [Chapitre 5: Mail](#page-43-0)**

- **44** [Relève de la boîte aux lettres et lecture du courrier électronique](#page-43-0)
- 45 Fonctionner avec plusieurs comptes
- **45** [Envoi de courrier électronique](#page-44-0)
- **46** [Utilisation des liens et données détectées](#page-45-0)
- 46 Consultation de pièces jointes
- 47 Impression de messages et de pièces jointes
- **47** [Organisation du courrier électronique](#page-46-0)
- **48** [Recherche dans le courrier électronique](#page-47-0)
- 48 Comptes de messagerie et réglages

### **50 [Chapitre 6: Messages](#page-49-0)**

- 50 Envoi et réception de messages
- 52 Envoi de messages à un groupe
- 52 Envoi de photos, vidéos, etc.
- 52 Modification de conversations
- **52** [Recherche de messages](#page-51-0)

### **53 [Chapitre 7: Appareil photo](#page-52-0)**

- **53** propos d'Appareil photo
- 53 Capture de photos et de vidéos
- 54 Visionnage, partage et impression
- 55 Modification de photos
- 55 Ajustement des vidéos
- 55 Téléchargement de photos et de vidéos sur votre ordinateur
- 56 Flux de photos

### **57 [Chapitre 8: FaceTime](#page-56-0)**

- **57** propos de FaceTime
- 57 Passage d'un appel FaceTime
- **58** En cours d'appel FaceTime

### **59 [Chapitre 9: Photo Booth](#page-58-0)**

- **59** propos de Photo Booth
- **59** Sélection d'un effet
- 59 Prise de photo
- 60 Affichage et partage de photos
- 60 Téléchargement de photos sur votre ordinateur

### **61 [Chapitre 10: Photos](#page-60-0)**

- 61 Visionnage de photos et de vidéos
- 62 Affichage de diaporamas
- 62 Organisation de photos et de vidéos
- 62 Partage de photos et de vidéos
- 63 Impression de photos
- 63 Utilisation du mode Cadre photo
- 63 Importation de photos et de vidéos

### **65 [Chapitre 11: Vidéos](#page-64-0)**

- **65** propos de Vidéos
- **65** [Lecture de vidéos](#page-64-0)
- 66 Visionnage de films en location
- **67** [Visionnage de vidéos sur un téléviseur](#page-66-0)
- 68 Suppression de vidéos de l'iPad
- **68** [Utilisation de Partage à domicile](#page-67-0)

### **69 [Chapitre 12: YouTube](#page-68-0)**

- **69** propos de YouTube
- 69 Exploration et recherche de vidéos
- **70** [Lecture de vidéos](#page-69-0)
- 71 Suivi des vidéos que vous appréciez
- 71 Partage de vidéos, commentaires et classements
- 71 Visionnage de vidéos YouTube sur un téléviseur

### **72 [Chapitre 13: Calendrier](#page-71-0)**

- **72** propos de Calendrier
- **72** Affichage de vos calendriers
- **73** Ajout d'événements
- **73** Réponse à des invitations
- **74** [Recherche dans les calendriers](#page-73-0)
- **74** [Abonnement à des calendriers](#page-73-0)
- 74 Importation d'événements de calendrier depuis Mail
- **74** [Synchronisation de calendriers](#page-73-0)
- 74 Comptes de calendrier et réglages

### **76 [Chapitre 14: Contacts](#page-75-0)**

- **76** propos de Contacts
- **76** [Synchronisation des contacts](#page-75-0)
- **77** [Recherche de contacts](#page-76-0)
- 77 Ajout et modification de contacts
- 78 Comptes de Contacts et réglages

### **79 [Chapitre 15: Notes](#page-78-0)**

- **79** propos de Notes
- **79** [Rédaction et lecture de notes](#page-78-0)
- **80** [Recherche dans les notes](#page-79-0)
- 80 Impression ou envoi de notes par courrier électronique

### **81 [Chapitre 16: Rappels](#page-80-0)**

- **81** propos de Rappels
- 81 Configuration d'un rappel
- 82 Gestion des rappels en présentation par liste
- 82 Gestion des rappels en présentation par date
- 83 Gestion des rappels accomplis
- 83 Recherche dans les rappels

### **84 [Chapitre 17: Plans](#page-83-0)**

- **84** [Recherche de lieux](#page-83-0)
- **85** [Itinéraires](#page-84-0)
- 86 Obtenir et partager des informations sur un lieu
- 86 Affichage de l'état de la circulation
- 87 Affichages de plan

### **88 [Chapitre 18](#page-87-0) : Musiqu e**

- 88 Ajout de musique et d'audio
- **88** [Lecture de morceaux et d'autre contenu audi](#page-87-0) o
- **90** Affichage des pistes d'un album
- **90** [Recherche de contenu audi](#page-89-0) o
- **90** [iTunes Matc](#page-89-0) h
- **91** [Geniu](#page-90-0) s
- **91** [Listes de lectur](#page-90-0) e
- **92** [Partage à domicil](#page-91-0) e

### **93 Chapitre 19 [: iTunes Stor](#page-92-0) e**

- **93** propos de l'iTunes Store
- 93 Recherche de musique, vidéos, etc .
- 94 Achat de musique, livres audio et sons
- **94** [Achat et location de vidéo](#page-93-0) s
- **95** [Suivi d'artistes et d'ami](#page-94-0) s
- 95 Diffusion en continu ou téléchargement de podcasts
- **96** Vérification de l'état de téléchargement
- 96 Affichage des informations du compte
- 96 Vérification des téléchargements

### **97 [Chapitre 20](#page-96-0) : App Stor e**

- **97** propos de l'App Store
- 97 Recherche et téléchargement d'apps
- **98** Suppression d'apps
- **98** [Réglages du Stor](#page-97-0) e

### **100 [Chapitre 21](#page-99-0) : Kiosqu e**

- 100 À propos de Kiosque
- **101** [Lecture des derniers numéro](#page-100-0) s

### **102 [Chapitre 22](#page-101-0) : iBook s**

- 102 À propos d'iBooks
- 102 Utilisation de l'iBookstore
- 103 Synchronisation de livres et de documents PDF
- **103** [Lecture de livre](#page-102-0) s
- 104 Lecture de documents PDF
- 105 Modification de l'apparence d'un livre
- 105 Recherche de livres et de documents PDF
- 106 Recherche de la définition d'un mot
- 106 Lecture d'un livre par l'appareil
- 106 Impression ou envoi par courrier d'un document PDF
- **107** [Organisation de l'étagèr](#page-106-0) e
- **107** [Synchronisation de signets et de note](#page-106-0) s

### **109 Chapitre 23 [: Game Cente](#page-108-0) r**

- **109** À propos de Game Center
- **109** [Connexion à Game Cente](#page-108-0) r
- 110 Achat et téléchargement de jeux
- **110** [Jeu](#page-109-0) x
- **110** [Jeu avec des ami](#page-109-0) s
- **111** [Réglages Game Cente](#page-110-0) r

### **[Chapitre 24: Accessibilité](#page-111-0)**

- [Fonctionnalités d'accès universel](#page-111-0)
- 112 À propos de VoiceOver
- 123 Triple clic sur le bouton principal
- [Zoom](#page-122-0)
- 124 Grande police
- [Blanc sur noir](#page-123-0)
- [Énoncer la sélection](#page-123-0)
- [Énonciation automatique](#page-123-0)
- [Audio mono](#page-124-0)
- [AssistiveTouch](#page-124-0)
- [Accès universel sous Mac OS X](#page-125-0)
- 126 Taille minimale de police pour les messages Mail
- [Larges claviers à l'écran](#page-125-0)
- [Sous-titres codés](#page-125-0)

### **[Chapitre 25: Réglages](#page-126-0)**

- [Mode Avion](#page-126-0)
- [Wi-Fi](#page-126-0)
- Notifications
- [Service de localisation](#page-128-0)
- 129 Opérateur
- 130 Données cellulaires
- [VPN](#page-129-0)
- 130 Luminosité et fond d'écran
- 130 Cadre photo
- [Général](#page-130-0)
- 136 Réglages des apps

### **[L'annexe A: L'iPad en entreprise](#page-136-0)**

- 137 L'iPad en entreprise
- 137 Utilisation de profils de configuration
- 138 Configuration de comptes Microsoft Exchange
- 138 Accès par VPN
- 138 Comptes LDAP et CardDAV

### **[L'annexe B: Claviers internationaux](#page-138-0)**

- 139 Ajout et suppression de claviers
- [Basculement entre les claviers](#page-138-0)
- [Chinois](#page-138-0)
- 141 Japonais
- 142 Saisie de caractères Emoji
- [Utilisation de la liste des candidats](#page-141-0)
- [Utilisation des raccourcis](#page-141-0)
- [Vietnamien](#page-141-0)

### **[L'annexe C: Assistance et autres informations](#page-143-0)**

- [Site d'assistance iPad](#page-143-0)
- L'image de batterie faible ou le message « Aucune recharge en cours » s'affiche
- 144 L'iPad ne répond pas
- [Redémarrage et réinitialisation de l'iPad](#page-144-0)
- 145 L'iPad ne répond pas après sa réinitialisation
- 145 Le message « Cet accessoire n'est pas reconnu par l'iPad » s'affiche
- 145 Une app ne remplit pas l'écran
- 146 Le clavier à l'écran ne s'affiche pas
- 146 Sauvegarde de l'iPad
- 147 Mise à jour et restauration du logiciel de l'iPad
- 148 Safari, Mail et Contacts
- 149 Son, musique et vidéo
- 150 iTunes Store et App Store
- 151 Informations relatives à la sécurité, aux réparations et à l'assistance
- 151 Informations concernant l'élimination et le recyclage
- 151 Apple et l'environnement
- 152 Température de fonctionnement de l'iPad

# En un coup d'œil

Lisez ce chapitre pour découvrir les fonctionnalités de l'iPad, l'utilisation des commandes, etc.

<span id="page-8-0"></span>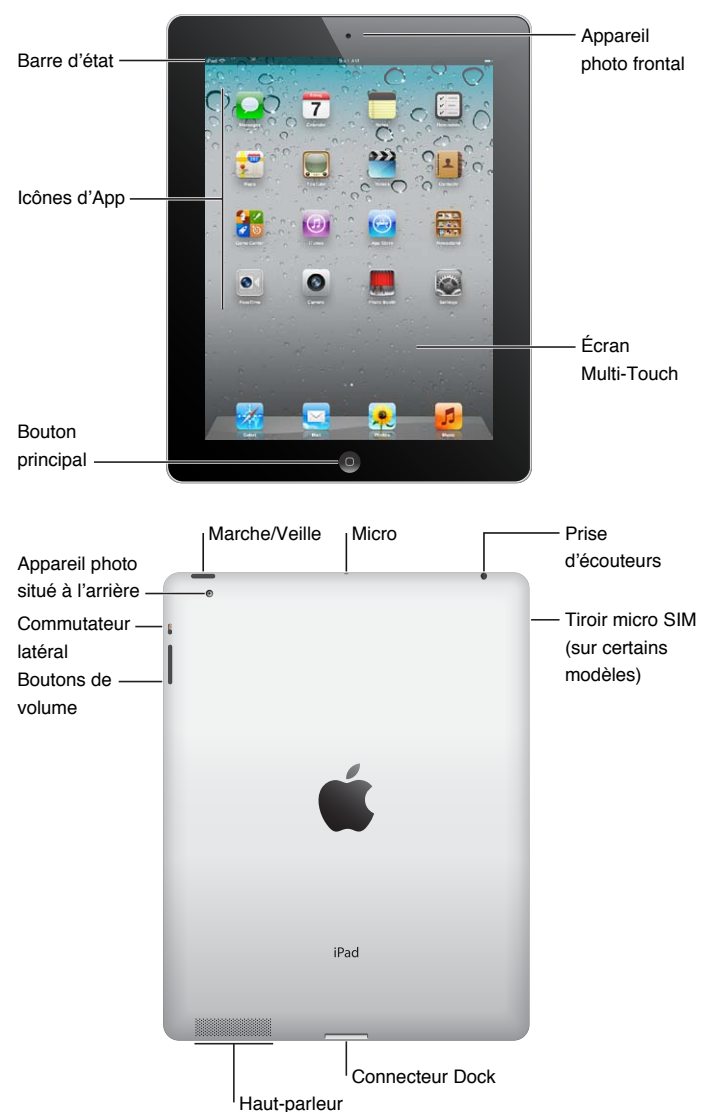

# Vue d'ensemble

### **Accessoires**

Les accessoires suivants sont fournis avec l'iPad :

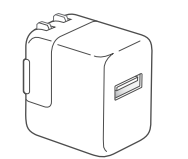

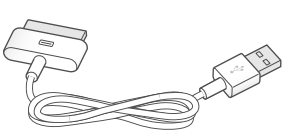

Adaptateur secteur USB 10 W Câble Connecteur Dock vers USB

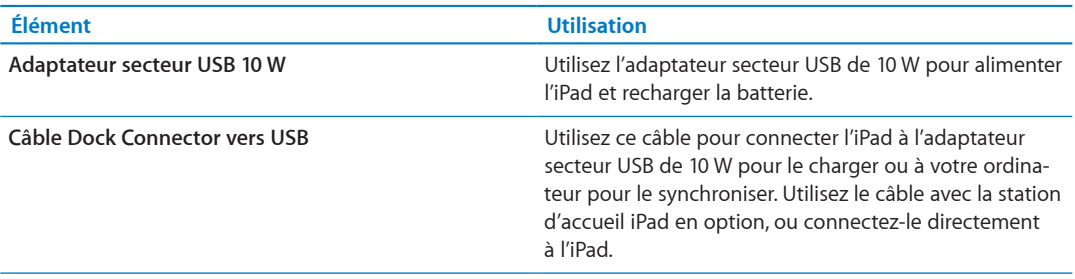

### Boutons

L'iPad est doté de quelques boutons qui permettent de facilement le verrouiller et ajuster le volume.

### <span id="page-9-1"></span>**Bouton Veille/Éveil**

Vous pouvez verrouiller votre iPad en le plaçant en mode veille lorsque vous ne l'utilisez pas. Lorsque vous verrouillez l'iPad, rien ne se passe si vous touchez l'écran, mais la lecture de la musique continue et vous pouvez utiliser les boutons de volume.

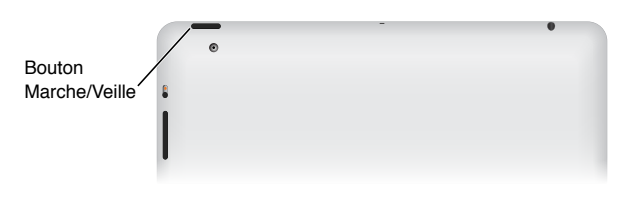

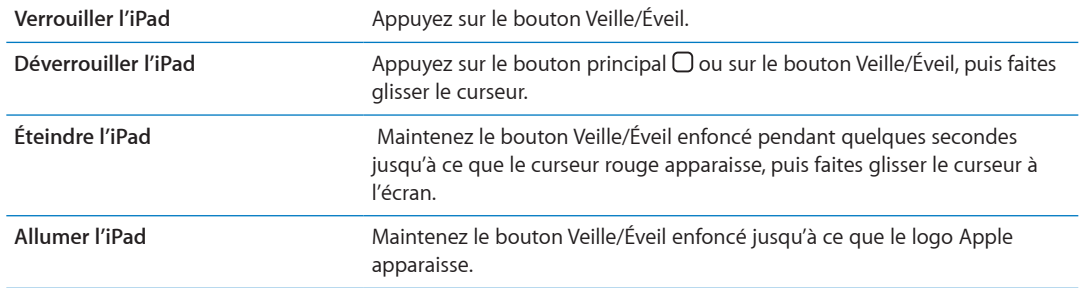

L'iPad se verrouille automatiquement si vous ne touchez pas l'écran pendant une minute ou deux. Vous pouvez modifier ce réglage ou définir un code pour déverrouiller l'iPad.

**Définir la durée de Verrouillage auto. :** Dans Réglages, accédez à Général > Verrouillage auto., puis réglez une durée pour le verrouillage automatique de l'iPad.

<span id="page-9-0"></span>Définir un code : Dans Réglages, accédez à Général > Verrouillage par code, puis touchez pour activer ou désactiver cette fonctionnalité.

Vous pouvez utiliser l'étui iPad Smart Cover, disponible séparément, pour déverrouiller automatiquement l'iPad 2 lorsque vous ouvrez l'étui et verrouiller l'iPad 2 lorsque vous le fermez.

Utiliser l'étui Smart Cover avec l'iPad 2 : Dans Réglages, accédez à Général > Verrouillage en fermant l'étui, puis touchez pour activer ou désactiver cette fonctionnalité.

### **Bouton principal**

Le bouton principal  $\Box$  vous permet de revenir à l'écran d'accueil à n'importe quel moment. Il fournit également d'autres raccourcis pratiques.

**Atteindre l'écran d'accueil :** Appuyez sur le bouton principal Q.

Sur l'écran principal, il suffit de toucher une app pour l'ouvrir. Consultez la section « Ouverture d'apps et basculement entre apps » à la page [24](#page-23-0).

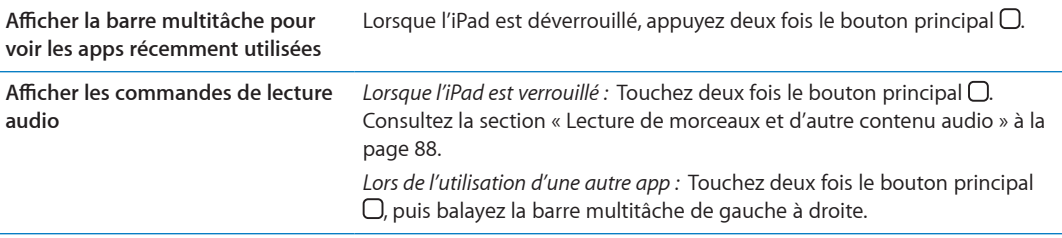

### **Boutons de volume**

Utilisez les boutons de volume pour ajuster le volume audio des morceaux et autres contenus multimédias, ainsi que les alertes et les effets sonores.

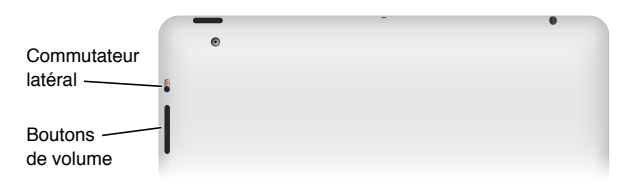

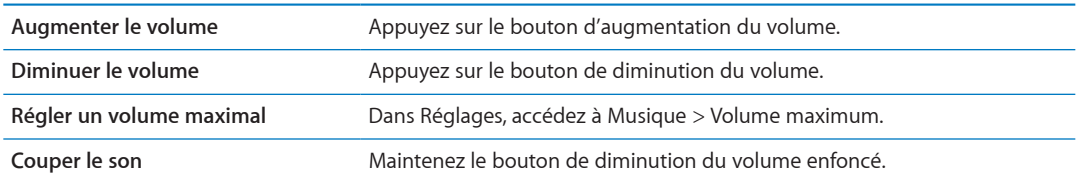

AVERTISSEMENT : Pour obtenir des informations importantes sur la perte d'audition, consultez le *Guide d'informations importantes sur le produit iPad* à l'adresse support.apple.com/fr FR/ manuals/ipad.

### **Bouton latéral**

Vous pouvez utiliser le bouton latéral pour désactiver les alertes audio et les notifications. Vous pouvez également l'utiliser pour verrouiller la rotation de l'écran et empêcher l'écran de l'iPad de basculer entre les modes portrait et paysage.

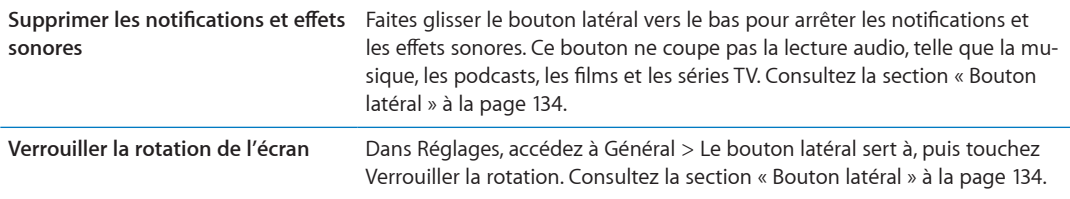

# Tiroir de carte micro-SIM

La carte micro-SIM de certains modèles d'iPad Wi-Fi + 3G est utilisée pour les données cellulaires. Si votre carte micro-SIM n'était pas préinstallée ou si vous changez d'opérateur de données cellulaires, vous devrez installer ou remplacer la carte micro-SIM.

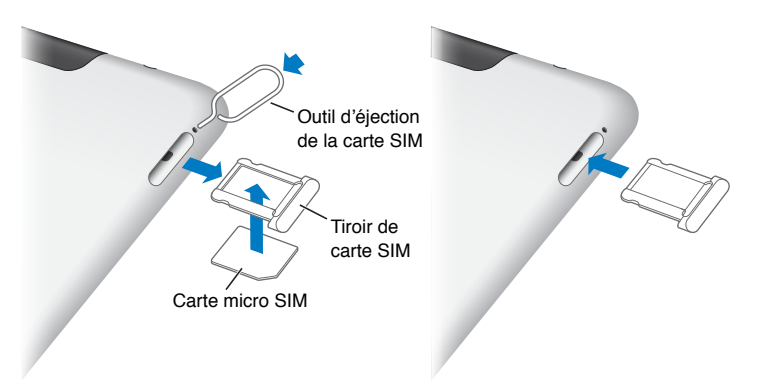

**Ouvrir le plateau SIM :** Insérez l'extrémité de l'outil d'éjection de carte SIM dans l'orifice du tiroir de carte SIM. Appuyez fermement sur l'outil en le tenant bien droit jusqu'à ce que le tiroir s'éjecte. Extrayez le tiroir de carte SIM pour installer ou remplacer la carte micro SIM. Si vous ne disposez pas d'un outil d'éjection de carte SIM, vous pouvez utiliser l'extrémité d'un trombone.

Pour en savoir plus, consultez la section « Données cellulaires » à la page 130.

# Écran d'accueil

Appuyez sur le bouton principal  $\Box$  à tout moment pour accéder à l'écran d'accueil affichant vos apps iPad. Touchez n'importe quelle icône pour ouvrir l'app correspondante. Consultez la section « Utilisation des apps » à la page [24.](#page-23-0)

### **Icônes d'état**

Les icônes de la barre d'état située en haut de l'écran proposent des informations concernant  $I'IPad:$ 

<span id="page-11-0"></span>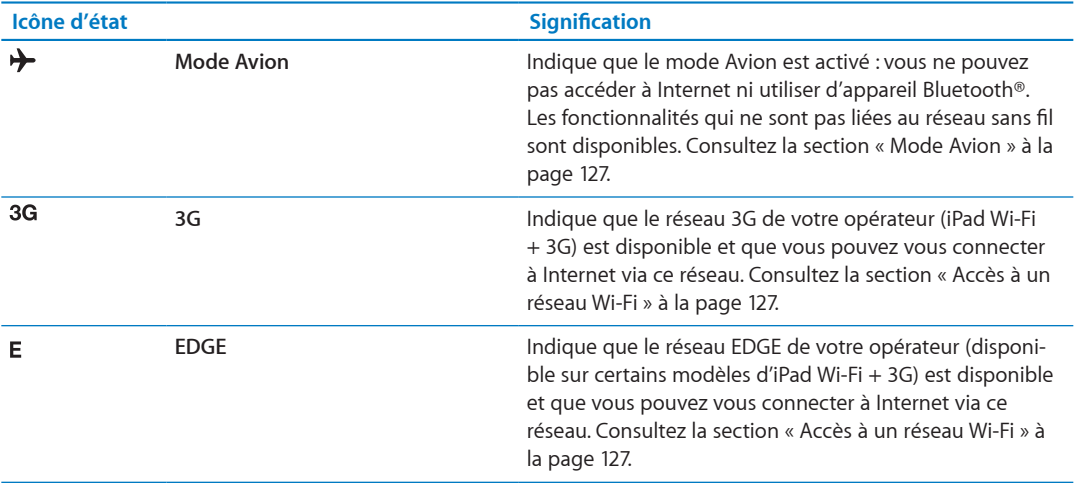

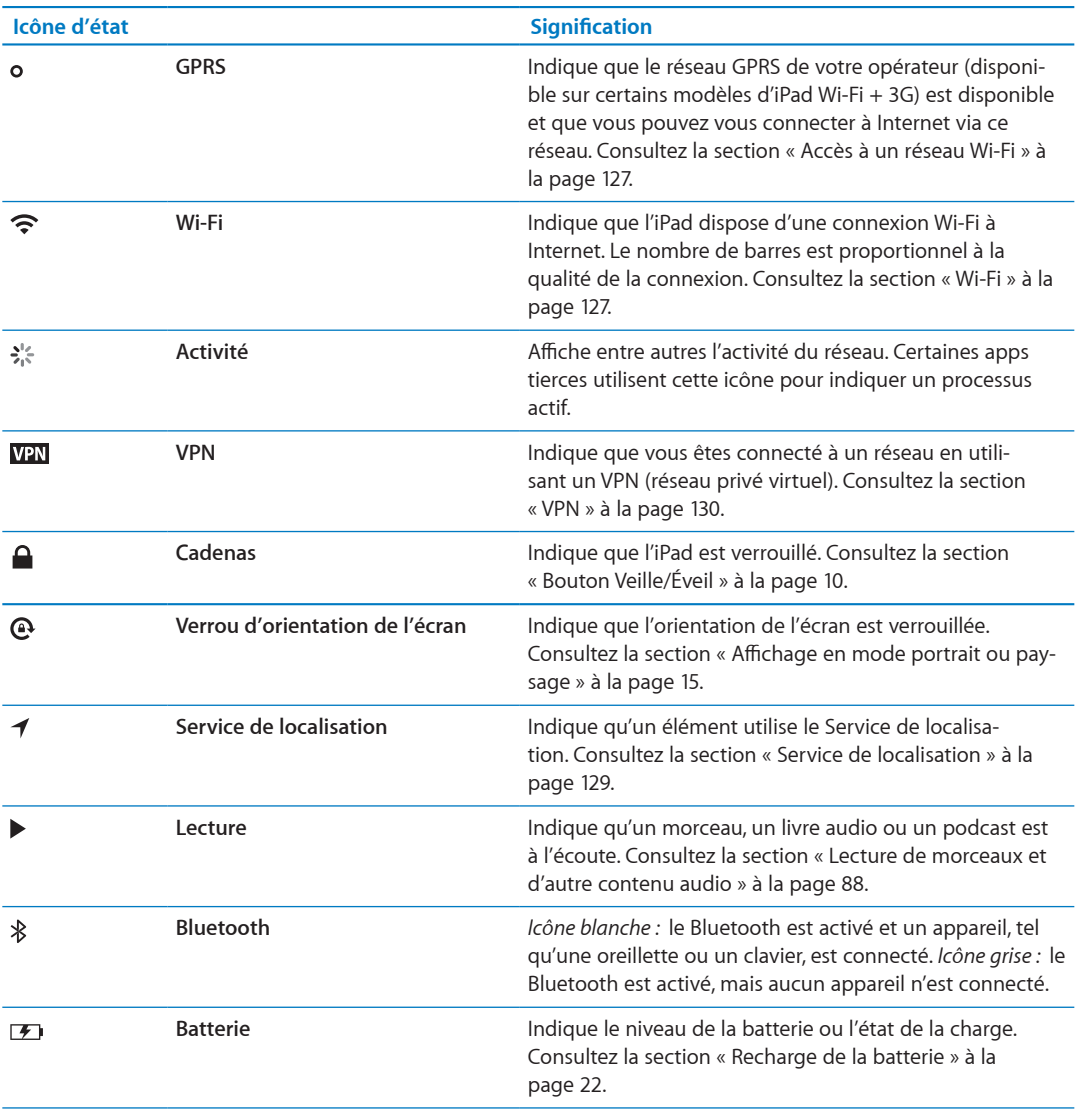

### **Apps iPad**

L'iPad est doté des apps suivantes :

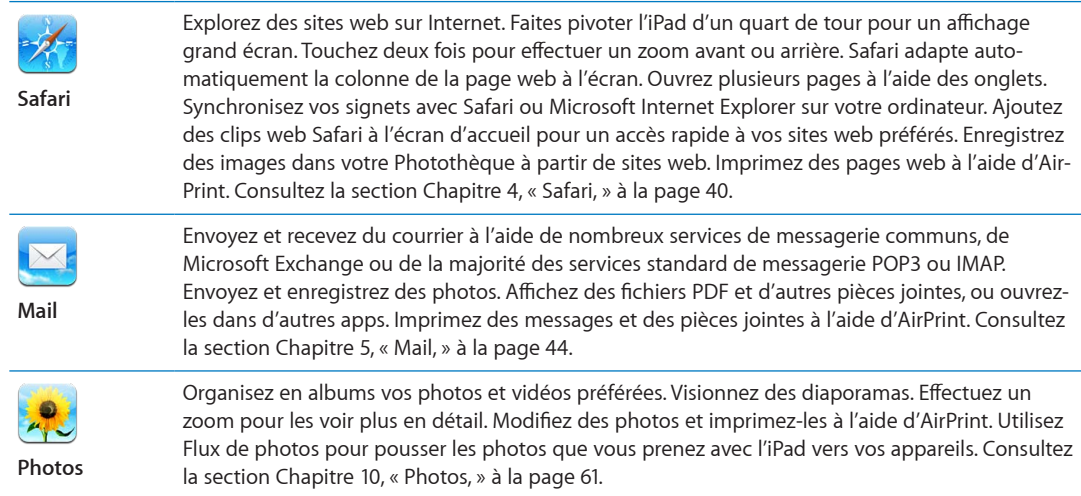

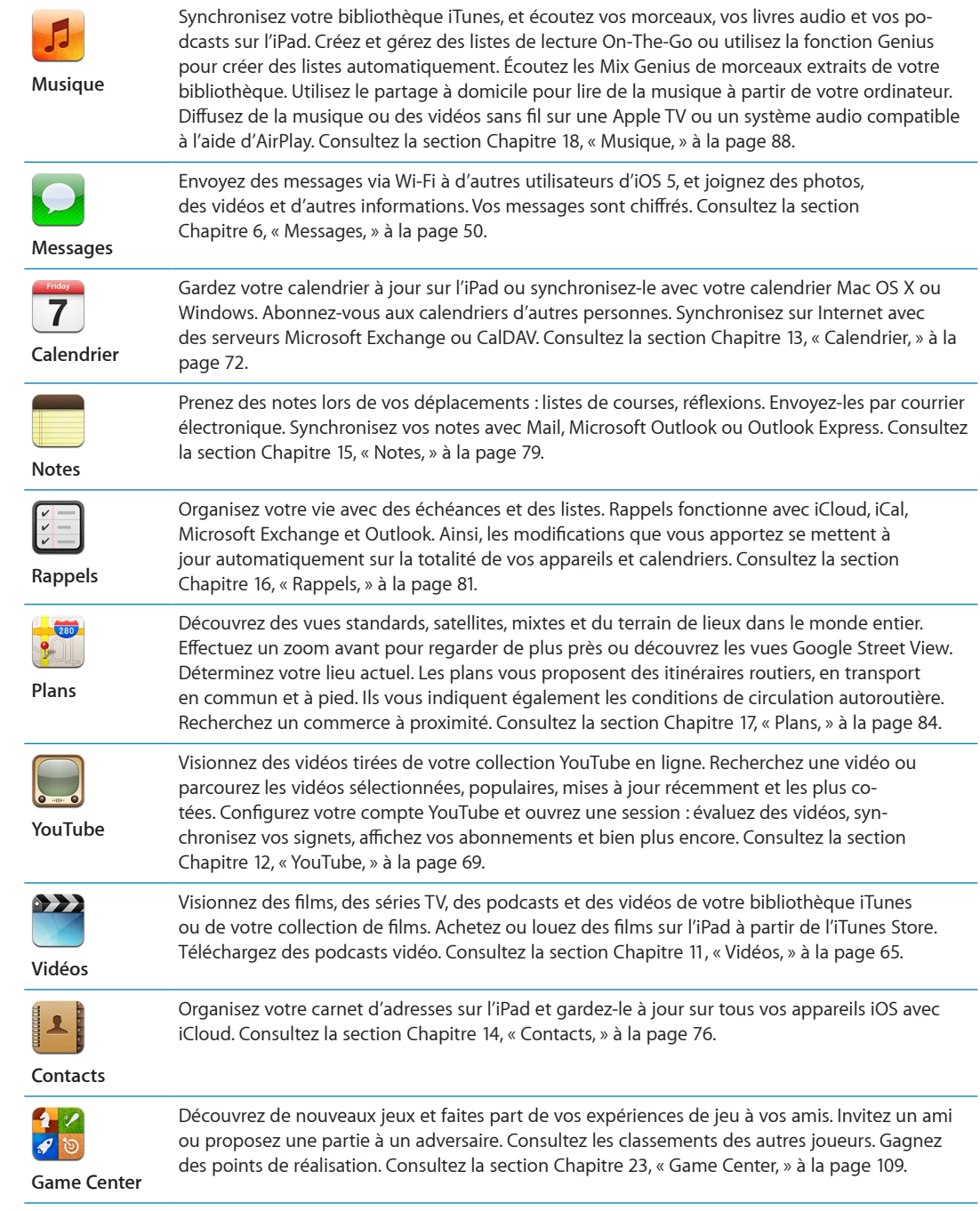

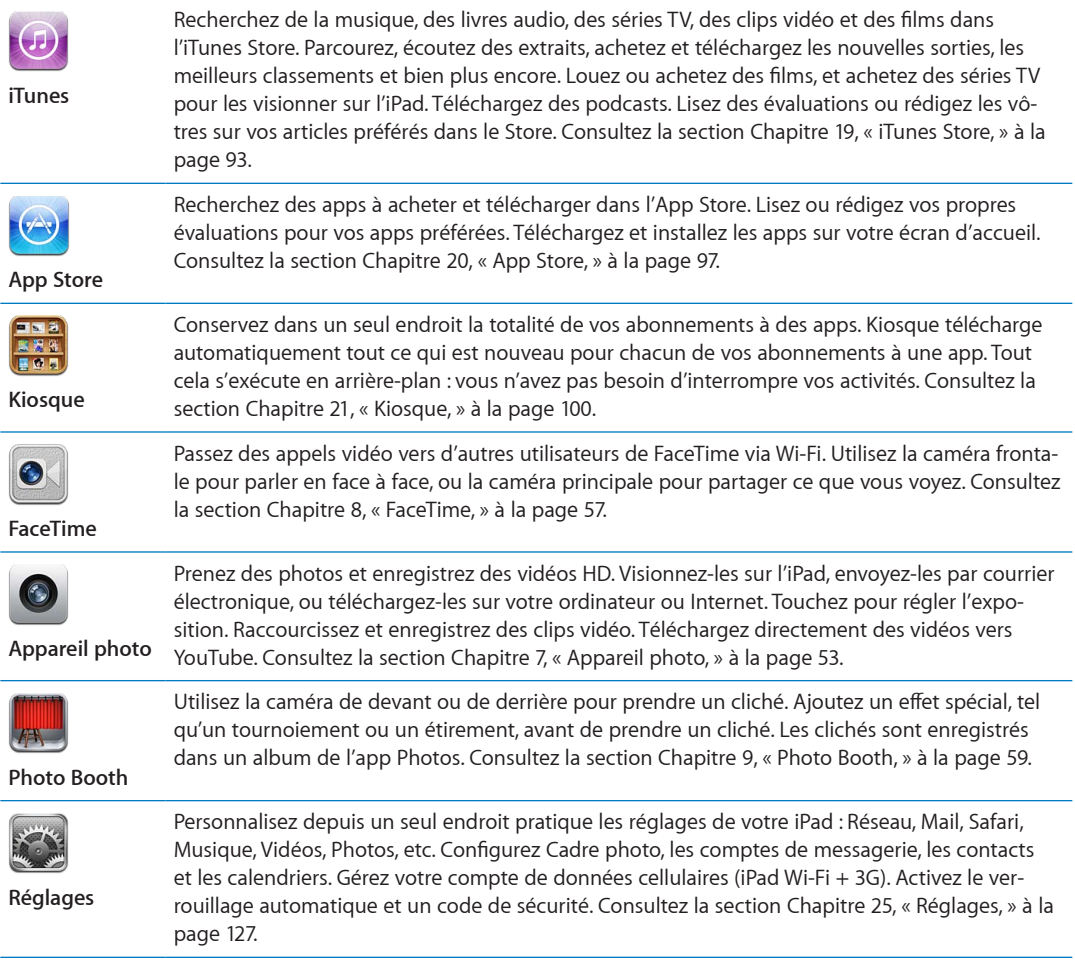

Remarque : Les fonctionnalités et la disponibilité des apps peuvent varier en fonction de la zone géographique où vous achetez et utilisez l'iPad.

# <span id="page-14-0"></span>**Affichage en mode portrait ou paysage**

Vous pouvez afficher les apps intégrées de l'íPad en mode portrait ou paysage. Faites pivoter l'íPad et l'affichage pivote également pour s'adapter automatiquement à la nouvelle orientation de l'écran.

<span id="page-14-1"></span>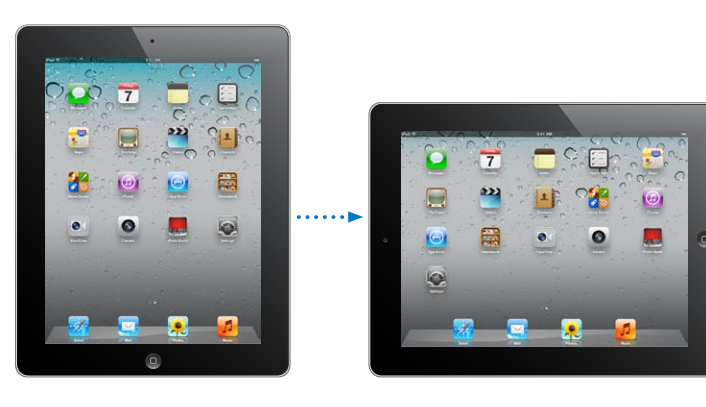

L'orientation paysage convient mieux à l'affichage de pages web dans Safari et à la saisie de texte, par exemple. Les pages web se mettent automatiquement à l'échelle de l'écran plus large, ce qui permet d'agrandir le texte et les images. Le clavier à l'écran devient également plus grand, ce qui peut vous aider à taper plus vite et plus précisément. Verrouillez l'orientation de l'écran pour empêcher que l'affichage ne pivote.

Verrouiller l'écran en mode portrait ou mode paysage : Appuyez deux fois sur le bouton principal  $\Box$  pour afficher la barre multitâche, puis feuilletez de gauche à droite. Touchez  $\odot$  pour verrouiller l'orientation de l'écran.

Vous pouvez également régler le bouton latéral pour verrouiller l'orientation de l'écran plutôt que de couper le son des effets sonores et notifications. Dans Réglages, accédez à Général > Le bouton latéral sert à, puis touchez Verrouiller la rotation. Consultez la section « Bouton latéral » à la page 134.

# Utilisation de l'écran Multi-Touch

Les commandes de l'écran Multi-Touch changent en fonction des tâches que vous réalisez. Pour contrôler l'iPad, utilisez vos doigts pour pincer, balayer, toucher et toucher deux fois.

### Utilisation des gestes pour le multitâche

Vous pouvez utiliser des gestes pour le multitâche sur l'iPad pour revenir à l'écran d'accueil, afficher la barre multitâche ou basculer vers une autre app.

Revenir à l'écran d'accueil : Pincez avec quatre ou cinq doigts.

Afficher la barre multitâche : Balayez l'écran vers le haut avec quatre ou cinq doigts.

Basculer entre les apps : Balayez l'écran vers la gauche ou la droite avec quatre ou cinq doigts.

Activer ou désactiver les gestes pour le multitâche : Dans Réglages, accédez à Général > Gestes pour le multitâche, puis touchez pour activer ou désactiver cette fonctionnalité.

### Zoom avant ou arrière

Lorsque vous consultez des photos, pages web, courriers électroniques ou plans, vous pouvez les agrandir ou les réduire. Pincez avec deux doigts ou écartez deux doigts. Pour les photos et les pages web, vous pouvez toucher deux fois (rapidement) pour effectuer un zoom avant, puis toucher à nouveau deux fois pour effectuer un zoom arrière. Sur les plans, touchez deux fois pour effectuer un zoom avant et touchez une fois avec deux doigts pour effectuer un zoom arrière.

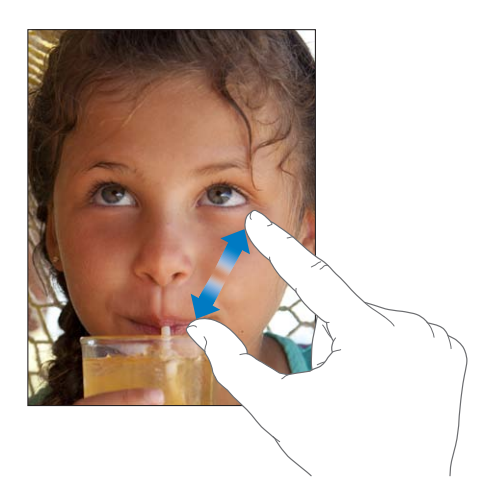

<span id="page-15-0"></span>La fonction Zoom est également une fonction d'accessibilité spéciale avec laquelle vous pouvez agrandir l'écran de chaque app pour vous aider à mieux voir ce qui est affiché. Consultez la section « Zoom » à la page 123.

### **Réglage de la luminosité**

Pour ajuster la luminosité de l'écran, appuyez deux fois le bouton principal  $\Box$  pour afficher la barre multitâche. Feuilletez de gauche à droite, puis faites glisser le curseur de luminosité.

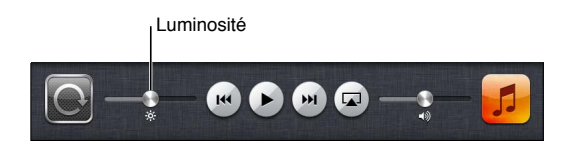

Vous pouvez utiliser la fonction de luminosité automatique pour régler automatiquement la luminosité de l'écran. Dans Réglages, accédez à Luminosité et fond d'écran, puis activez ou désactivez Réglage automatique. Consultez la section « Luminosité et fond d'écran » à la page 130.

### **Utilisation du clavier à l'écran**

Le clavier à l'écran s'affiche automatiquement chaque fois que vous devez saisir du texte. Utilisez le clavier pour saisir du texte, tel que des coordonnées, des courriers électroniques et des adresses web. Le clavier corrige les erreurs d'orthographe, prédit ce que vous saisissez et apprend à mesure que vous l'utilisez. Consultez la section « [Saisie de texte](#page-27-1) » à la page [28](#page-27-0).

### **Utilisation des listes**

Certaines listes comportent un index sur le côté pour vous aider à naviguer rapidement.

Rechercher des éléments dans une liste indexée : Touchez une lettre pour passer directement aux éléments commençant par cette lettre. Faites glisser votre doigt le long de l'index pour faire rapidement défiler la liste.

**Choisir un élément :** Touchez un élément de la liste.

En fonction de la liste, le fait de toucher un élément peut entraîner différentes actions, par exemple l'ouverture d'une nouvelle liste, la lecture d'un morceau, l'ouverture d'un message électronique ou l'affichage des coordonnées d'une personne.

**Revenir à une liste précédente :** Touchez le bouton Précédent en haut à gauche.

# **Démarrage 2**

Consultez ce chapitre pour découvrir comment configurer l'iPad, configurer des comptes de courrier électronique, utiliser iCloud, etc.

# Éléments nécessaires

 $\triangle$ 

AVERTISSEMENT : Pour éviter tout risque de dommage corporel, lisez attentivement toutes les instructions d'utilisation comprises dans ce guide, ainsi que les consignes de sécurité du Guide *d'informations importantes sur le produit de l'iPad* à l'adresse support.apple.com/fr\_FR/manuals/ ipad avant d'utiliser l'iPad.

Pour utiliser l'iPad, vous avez besoin des éléments suivants :

- un identifiant Apple pour certaines fonctionnalités, notamment iCloud, l'App Store et l'iTunes Store, et les achats en ligne ;
- une connexion Internet (haut débit recommandé).

Pour utiliser l'iPad avec votre ordinateur, vous avez besoin des éléments suivants :

- un Mac ou un PC équipé d'un port USB 2.0 et de l'un des systèmes d'exploitation suivants :
	- Mac OS X version 10.5.8 ou ultérieure ;
	- $\bm{\cdot}$  Windows 7, Windows Vista, Windows XP Édition Familiale ou Windows XP Professionnel avec Service Pack 3 ou ultérieur ;
- $\bm{\cdot}\;$  iTunes 10.5 ou ultérieur (pour certaines fonctionnalités), disponible à la page www.itunes.com/ fr/download.

# Configuration de l'iPad

Pour configurer et activer l'iPad, allumez-le et suivez l'Assistant réglages. Les instructions à l'écran de l'Assistant réglages vous guident lors de la configuration, notamment lors de la connexion à un réseau Wi-Fi, la connexion à un identifiant Apple ou la création d'un identifiant Apple gratuit, la configuration d'iCloud, l'activation de fonctionnalités recommandées telles que Service de localisation et Localiser mon iPad.

Au cours de la configuration, vous pouvez copier vos apps, vos réglages et votre contenu depuis un autre iPad en effectuant une restauration depuis une sauvegarde iCloud ou à partir d'iTunes. Consultez la section « [Sauvegarde de l'iPad](#page-145-1) » à la page 146.

# Configuration de Mail et d'autres comptes

<span id="page-17-0"></span>L'iPad fonctionne avec iCloud, Microsoft Exchange et de nombreux fournisseurs de services de messagerie, de contacts et de calendriers populaires. Si vous ne possédez pas encore de compte de messagerie, vous pouvez configurer un compte iCloud gratuit lors de la configuration de votre iPad, ou ultérieurement dans Réglages > iCloud.

**Configurer un compte :** Accédez à Réglages > Mail, Contacts, Calendrier.

Pour en savoir plus sur iCloud, consultez la section « [Utilisation d'iCloud](#page-18-1) » à la page 19.

Vous pouvez ajouter des contacts à l'aide d'un compte LDAP ou CardDAV, si votre entreprise ou votre organisation le prend en charge. Consultez la section « [Synchronisation des contacts](#page-75-1) » à la page 76.

Pour en savoir plus sur la configuration d'un compte Microsoft Exchange dans un environnement d'entreprise, consultez la section « Configuration de comptes Microsoft Exchange » à la page 138.

# Gestion du contenu de votre iPad

Vous pouvez transférer des données et des fichiers entre votre iPad et vos autres appareils iOS et ordinateurs à l'aide d'iCloud ou d'iTunes.

- $\cdot$  *iCloud* stocke vos photos, apps, contacts, calendriers, etc. et les pousse sans fil vers vos appareils. Lorsque quelque chose change sur l'un de vos appareils, vos autres appareils sont automatique-ment mis à jour. Consultez la section « [Utilisation d'iCloud](#page-18-1) » ci-dessous.
- · *iTunes* synchronise de la musique, des vidéos, des photos et bien plus entre votre ordinateur et votre iPad. Les modifications apportées à un appareil s'appliquent à l'autre appareil lors de la synchronisation. Vous pouvez aussi utiliser iTunes pour copier un fichier sur l'iPad et l'utiliser dans une app, ou copier un document créé sur l'iPad sur votre ordinateur. Consultez la section « [Synchronisation avec iTunes](#page-19-1) » à la page [20.](#page-19-0)

Vous pouvez utiliser iCloud, iTunes ou les deux selon vos besoins. Par exemple, vous pouvez utiliser Flux de photos pour pousser automatiquement les photos que vous prenez avec l'iPad sur vos autres appareils, et utiliser iTunes pour synchroniser vos albums photo de votre ordinateur vers l'iPad.

Remarque : Vous ne devez pas synchroniser des éléments dans la sous-fenêtre Infos d'iTunes (tels que des contacts, des calendriers et des notes) et également utiliser iCloud pour maintenir ces données à jour sur vos appareils. Si vous utilisez les deux, vous risquez d'obtenir des données en double sur l'iPad.

# <span id="page-18-1"></span>Utilisation d'iCloud

iCloud est un service qui stocke votre contenu (courrier électronique, contacts, calendriers, rappels, signets, notes, photos et documents) et les pousse sans fil vers vos appareils et vos ordinateurs, maintenant ainsi automatiquement toutes vos données à jour.

Parmi les fonctionnalités d'iCloud figurent :

- Téléchargements automatiques : téléchargez automatiquement sur vos appareils vos achats de musique, d'app et de livre.
- Télécharger les achats précédents : affichez vos achats précédents dans l'iTunes Store et l'App Store, et téléchargez-les à nouveau si nécessaire.
- $\cdot$  Flux de photos : lorsque vous prenez une photo sur un appareil, vous en disposez automatique-ment sur vos autres appareils. Consultez la section « Flux de photos » à la page [56.](#page-55-0)
- Documents et données : stocke les documents et les données pour les apps qui fonctionnent avec iCloud.
- <span id="page-18-0"></span> $\bullet$  Localiser mon iPad : localisez votre iPad sur un plan, affichez un message, faites sonner l'appareil, verrouillez l'écran ou effacez les données à distance. Consultez la section « Localiser mon [iPad](#page-38-0) » à la page 39.

Vous pouvez également effectuer une sauvegarde de l'iPad dans iCloud. Consultez la section « Copie de sauvegarde avec iCloud » à la page 146.

iCloud vous donne accès à un compte de courrier électronique gratuit et à 5 Go de stockage pour le courrier électronique, les documents et la sauvegarde. Vos achats de musique, d'apps, de séries TV et de livres, ainsi que votre Flux de photos, n'utilisent pas votre espace gratuit.

Remarque : iCloud n'est pas disponible dans toutes les régions, et ses fonctionnalités varient en fonction de l'endroit. Pour en savoir plus sur iCloud, accédez à la page www.apple.com/fr/icloud.

**Se connecter ou créer un compte iCloud :** Accédez à Réglages > iCloud.

Si vous disposez d'un abonnement à MobileMe, vous pouvez effectuer une migration vers iCloud à l'adresse me.com/move/fr.

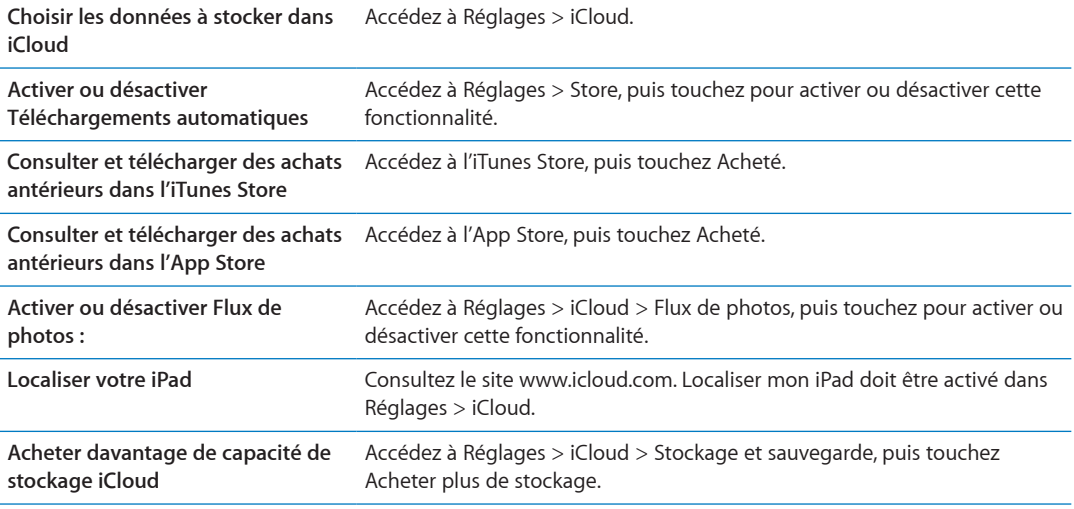

Pour en savoir plus sur iCloud, accédez à la page www.apple.com/fr/icloud. Pour obtenir des informations d'assistance, consultez la page www.apple.com/fr/support/icloud.

# <span id="page-19-1"></span>Synchronisation avec iTunes

La synchronisation avec iTunes copie des données à partir d'un ordinateur vers l'iPad, et vice versa. Pour synchroniser, connectez l'iPad à votre ordinateur à l'aide du câble Dock Connector vers USB ou configurez une synchronisation automatique d'iTunes par Wi-Fi. Vous pouvez régler iTunes de manière à synchroniser votre musique, vos photos, vos vidéos, vos podcasts, vos apps, etc. Pour en savoir plus sur la synchronisation de l'iPad avec un ordinateur, ouvrez iTunes puis sélectionnez Aide iTunes dans le menu Aide.

**%QP°IWTGT-NC-U[PEJTQPKUCVKQP-K6WPGU-UCPU-°N -** Connectez l'iPad à votre ordinateur à l'aide du câble Dock Connector vers USB. Sur iTunes, activez « Synchroniser par connexion Wi-Fi » dans la sous-fenêtre Résumé de l'appareil.

Lorsque la synchronisation Wi-Fi est activée, l'iPad se synchronise automatiquement chaque jour. L'iPad doit être connecté à une source d'alimentation. L'iPad et votre ordinateur doivent être connectés au même réseau sans fil, et iTunes doit être ouvert sur l'ordinateur. Pour en savoir plus, consultez la section « [Synchronisation Wi-Fi d'iTunes](#page-131-0) ».

### $\blacksquare$  Astuces pour la synchronisation avec iTunes

<span id="page-19-0"></span>· Si vous utilisez iCloud pour stocker vos contacts, calendriers, signets et notes, ne les synchronisez pas également sur votre iPad à l'aide d'iTunes.

- Les achats effectués avec l'iPad dans l'iTunes Store ou l'App Store sont synchronisés vers la bibliothèque iTunes de votre ordinateur. Vous pouvez également acheter ou télécharger du contenu et des apps depuis l'iTunes Store sur votre ordinateur, puis les synchroniser sur votre iPad.
- · Dans la sous-fenêtre Résumé de l'appareil, configurez iTunes pour synchroniser automatiquement l'iPad lorsqu'il est connecté à votre ordinateur. Pour temporairement passer outre, maintenez enfoncées les touches Commande et Option (sur un Mac) ou Maj et Contrôle (sur un PC) jusqu'à ce que l'iPad apparaisse dans la barre latérale.
- · Dans la sous-fenêtre Résumé de l'appareil, sélectionnez « Chiffrer la sauvegarde » pour chiffrer les informations stockées sur votre ordinateur au moment où iTunes crée une sauvegarde. Les sauvegardes chiffrées sont identifiées par une icône de cadenas △ et un mot de passe est nécessaire pour restaurer les sauvegardes. Si vous ne sélectionnez pas cette option, les mots de passe (tels que ceux pour les comptes de messagerie) ne sont pas inclus dans la sauvegarde et doivent être saisis à nouveau si vous utilisez la sauvegarde pour restaurer l'iPad.
- · Dans la sous-fenêtre Infos de l'appareil, lorsque vous synchronisez des comptes de messagerie, seuls les réglages sont transférés de votre ordinateur vers l'iPad. Les modifications apportées à un compte de messagerie sur l'iPad n'ont aucun effet sur le compte de votre ordinateur.
- · Dans la sous-fenêtre Infos de l'appareil, cliquez sur Avancé pour sélectionner les options vous permettant de remplacer, lors de la prochaine synchronisation, les informations qui se trouvent sur l'iPad par celles qui se trouvent sur votre ordinateur.
- · Si vous écoutez une partie d'un podcast ou d'un livre audio, l'endroit où vous vous êtes arrêté est inclus lors de la synchronisation du contenu avec iTunes. Si vous avez commencé l'écoute sur l'iPad, vous pouvez reprendre où vous vous êtes arrêté en utilisant iTunes sur votre ordinateur, et inversement.
- · Dans la sous-fenêtre Photos de l'appareil, vous pouvez synchroniser des photos et des vidéos à partir d'un dossier sur votre ordinateur.

# Connexion de l'iPad à votre ordinateur

Utilisez le câble Dock Connector vers USB inclus pour connecter l'iPad à votre ordinateur. La connexion de l'iPad à votre ordinateur vous permet de synchroniser des données, de la musique et d'autres contenus avec iTunes. Vous pouvez également effectuer une synchronisation sans fil avec iTunes. Consultez la section « Synchronisation avec iTunes ».

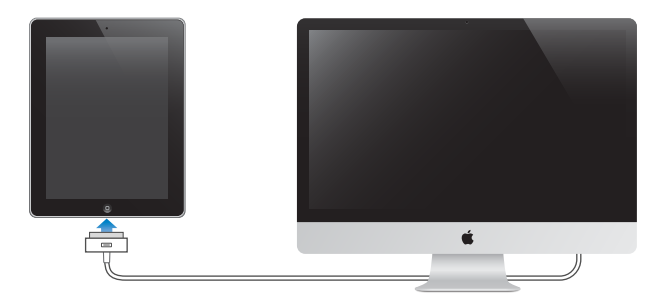

Sauf si l'iPad est en cours de synchronisation avec votre ordinateur, vous pouvez le déconnecter à tout moment. Si vous le faites pendant une synchronisation, il se peut que certaines données ne soient pas synchronisées jusqu'à la prochaine synchronisation entre l'iPad et votre ordinateur.

<span id="page-20-0"></span>Annuler une synchronisation : Faites glisser le curseur sur l'iPad.

# Visualisation du guide de l'utilisateur sur l'iPad

Vous pouvez consulter le *Guide de l'utilisateur de l'iPad*-sur l'iPad dans Safari. Vous pouvez également installer l'app gratuite iBooks et télécharger le guide dans l'iBookstore.

**Consulter le guide de l'utilisateur dans Safari :** Dans Safari, touchez Q, puis le signet Guide de *l'utilisateur de l'iPad*. Vous pouvez également consulter la page http://help.apple.com/fr/ipad.

**Ajouter l'icône du guide de l'utilisateur à l'écran d'accueil : Touchez** *>* **puis touchez « Ajouter à** l'écran d'accueil ».

Consulter le guide de l'utilisateur dans iBooks : Si vous n'avez pas installé iBooks, ouvrez l'App Store, puis recherchez « iBooks » et installez cette application. Ouvrez iBooks et touchez Store. Recherchez « Guide de l'utilisateur de l'iPad », puis sélectionnez et téléchargez le guide.

# Batterie

L'iPad est doté d'une batterie interne rechargeable. Pour en savoir plus sur les batteries de l'iPad, consultez la page www.apple.com/fr/batteries/ipad.html.

### <span id="page-21-1"></span>**Recharge de la batterie**

AVERTISSEMENT : Pour prendre connaissance des consignes de sécurité importantes concernant la recharge de l'iPad, consultez le G*uide d'informations importantes sur le produit iPad* à l'adresse support.apple.com/fr FR/manuals/ipad.

L'icône représentant une batterie située en haut à droite de la barre d'état indique le niveau de charge ou la progression de l'opération de charge de la batterie.

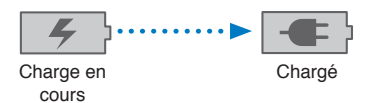

**Recharger la batterie :** La meilleure manière de recharger la batterie de l'iPad est de connecter l'iPad à une prise de courant à l'aide du câble Dock Connector vers USB et de l'adaptateur secteur USB 10 W. Lorsque vous connectez l'iPad à un port USB 2.0 sur un Mac avec le câble Dock Connector vers USB, l'iPad peut se charger lentement lors de la synchronisation.

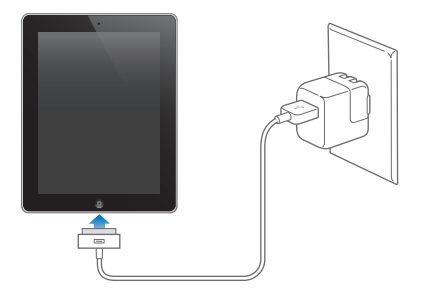

Important : La batterie de l'iPad peut se décharger au lieu de se recharger si l'iPad est connecté à un PC, à un ordinateur éteint, en mode veille ou en mode de suspension d'activité, à un concentrateur USB ou au port USB d'un clavier.

<span id="page-21-0"></span>Si votre Mac ou PC ne fournit pas une alimentation suffisante pour recharger votre iPad, un message Aucune recharge en cours apparaît dans la barre d'état. Pour recharger l'iPad déconnectez-le de votre ordinateur et connectez-le à une prise secteur à l'aide du câble Dock Connector vers USB et de l'adaptateur secteur USB 10 W.

Important : Si le niveau de la batterie de l'iPad est très faible, une des images suivantes peut s'afficher afin d'indiquer que l'iPad ne pourra être utilisé qu'après dix minutes de recharge. Si l'alimentation de l'iPad est extrêmement faible, il se peut que l'écran reste éteint. Jusqu'à deux minutes peuvent s'écouler avant qu'apparaisse l'une des images de faible charge.

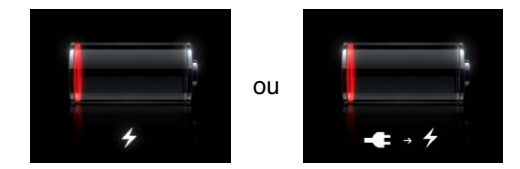

### **Prolongation de la durée de vie de la batterie**

L'iPad utilise une batterie au lithium-ion. Pour en savoir plus sur le prolongement de la durée de vie de la batterie de votre iPad, consultez la page www.apple.com/fr/batteries/ipad.html.

### **Remplacement de la batterie**

La batterie de l'iPad n'est pas remplaçable par l'utilisateur. Elle ne peut l'être que par un Centre de Services Agréé Apple (CSAA). Le nombre de cycles de recharge des batteries rechargeables reste limité et il peut s'avérer nécessaire de les remplacer. Les Centres de Services Agréés Apple recyclent également les batteries d'iPad selon la législation et la réglementation locales en vigueur. Pour en savoir plus, consultez www.apple.com/fr/batteries/replacements.html.

# Utilisation et entretien de l'iPad

Il est important d'utiliser l'iPad dans une posture confortable et de prendre des pauses fréquentes. Utilisez l'iPad sur vos genoux, une table, un étui ou une station d'accueil en guise de support.

Manipulez l'iPad avec précaution pour protéger son apparence. Pour éviter de rayer ou d'érafler l'écran, vous pouvez utiliser l'un des nombreux étuis vendus séparément.

Pour nettoyer l'iPad, débranchez tous les câbles et éteignez l'iPad (maintenez le bouton Veille/ Éveil enfoncé jusqu'à l'apparition du curseur rouge, puis faites glisser le curseur à l'écran). Utilisez un tissu doux, légèrement humide et sans peluche. Évitez toute pénétration d'humidité dans les orifices de l'appareil. N'utilisez pas de produit lave-vitre, de détergent domestique, d'aérosol, de solvant, d'alcool, d'ammoniac ou de produit abrasif pour nettoyer l'iPad. L'écran de l'iPad dispose d'une protection oléophobe. Il vous suffit de l'essuyer avec un chiffon doux et non pelucheux pour retirer les corps gras déposés par vos mains. Les propriétés oléophobes de ce film diminuent avec le temps et une utilisation normale. Évitez de frotter l'écran avec un matériau abrasif, afin de ne pas affecter davantage ses propriétés oléophobes et de ne pas le rayer.

<span id="page-22-0"></span>Pour en savoir plus sur la manipulation de l'iPad, consultez le Guide d'informations importantes sur le produit de l'iPad à l'adresse support.apple.com/fr\_FR/manuals/ipad.

# **Notions élémentaires 3**

Lisez ce chapitre pour découvrir comment utiliser les apps sur l'iPad. Vous apprendrez également à effectuer des recherches, imprimer, partager des fichiers, etc.

# <span id="page-23-2"></span>Utilisation des apps

L'écran Multi-Touch haute résolution et des gestes simples des doigts rendent facile l'utilisation des apps de l'iPad. Ouvrez une app en touchant son icône. Vous pouvez basculer entre les apps, modifier l'ordre des apps et les organiser dans des dossiers.

### <span id="page-23-1"></span>**Ouverture d'apps et basculement entre apps**

Ouvrir une app : Touchez son icône sur l'écran d'accueil.

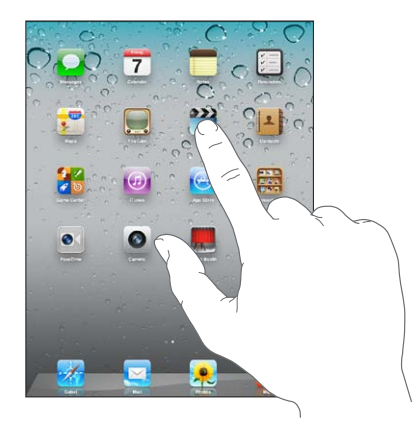

 $\mathsf{Revenir}\$ à l'écran d'accueil : Appuyez sur le bouton principal  $\Box$  ou pincez l'écran avec quatre ou cinq doigts.

La fonctionnalité multitâche vous permet d'exécuter certaines apps en tâches de fond, de manière à pouvoir basculer entre les apps que vous utilisez.

Consulter les apps utilisées le plus récemment : Touchez deux fois le bouton principal  $\Box$ .

Les apps utilisées le plus récemment apparaissent dans la barre multitâche située au bas de l'écran. Feuilletez vers la gauche pour en voir davantage.

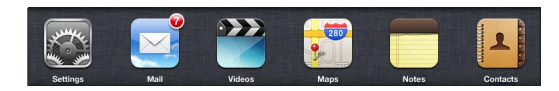

Forcer une app à quitter : Touchez l'icône de l'app et maintenez le doigt dessus jusqu'à ce qu'elle se mette à bouger, puis touchez  $\bigcirc$ .

L'app est à nouveau ajoutée à la liste des apps récentes la prochaine fois que vous l'ouvrez.

<span id="page-23-0"></span>**Verrouiller l'orientation de l'écran ou utiliser les commandes de la musique : Appuyez deux fois** sur le bouton principal  $\Box$ , puis feuilletez au bas de l'écran de gauche à droite.

Le verrou d'orientation de l'écran, le curseur de luminosité et les commandes de la musique apparaissent.

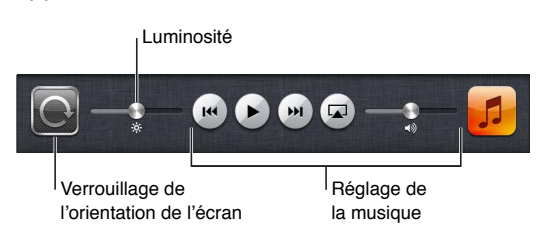

Supprimer une app de l'écran d'accueil : Maintenez le doigt sur l'icône de l'app jusqu'à ce qu'elle se mette à bouger et que @ apparaisse. Touchez @ pour supprimer l'app, puis appuyez sur le bouton principal O.

Important : Lorsque vous supprimez une app de l'iPad, vous supprimez également les documents et les données créés par cette app.

### **Défilement**

Faites glisser votre doigt vers le haut ou le bas pour faire défiler verticalement. Vous pouvez également faire défiler latéralement dans les apps telles que Safari, Photos et Plans.

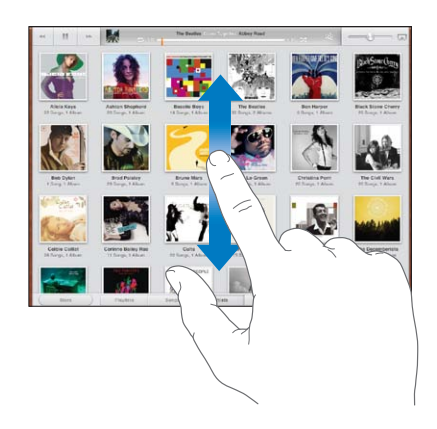

Lorsque vous faites glisser votre doigt, vous ne choisissez et n'activez aucune fonction sur l'écran.

Feuilletez pour faire défiler rapidement.

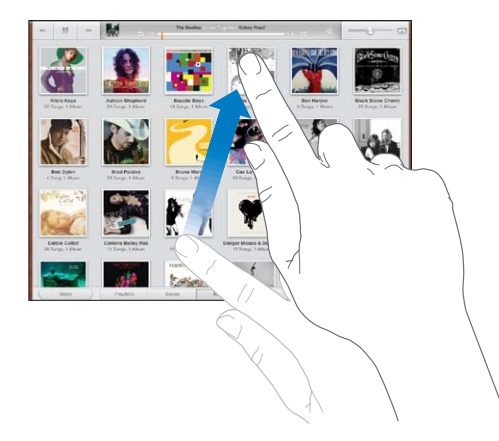

Vous pouvez attendre que le défilement s'arrête ou toucher n'importe quel endroit de l'écran pour l'arrêter immédiatement. Si vous touchez l'écran pour arrêter le défilement, vous ne risquez pas de sélectionner ou d'activer des éléments affichés.

Pour faire défiler rapidement jusqu'au début d'une liste, d'une page web ou d'un message électronique, touchez la barre d'état en haut de l'écran.

# Personnalisation de l'écran d'accueil

Vous pouvez personnaliser la disposition des icônes des apps sur l'écran d'accueil (y compris les icônes du Dock du bas de l'écran).

### **Réorganisation des icônes**

Vous pouvez créer des écrans d'accueil supplémentaires et organiser vos apps sur plusieurs écrans d'accueil.

### *M***odifier la disposition des icônes :**

- 1 Maintenez le doigt sur n'importe quelle app de l'écran d'accueil jusqu'à ce qu'elle se mette à bouger.
- 2 Réorganisez les apps en les faisant glisser.
- **3** Appuyez sur le bouton principal  $\Box$  pour enregistrer votre disposition.

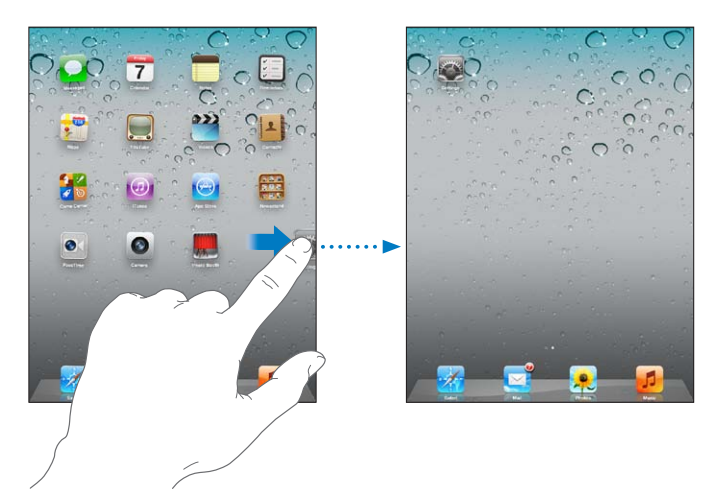

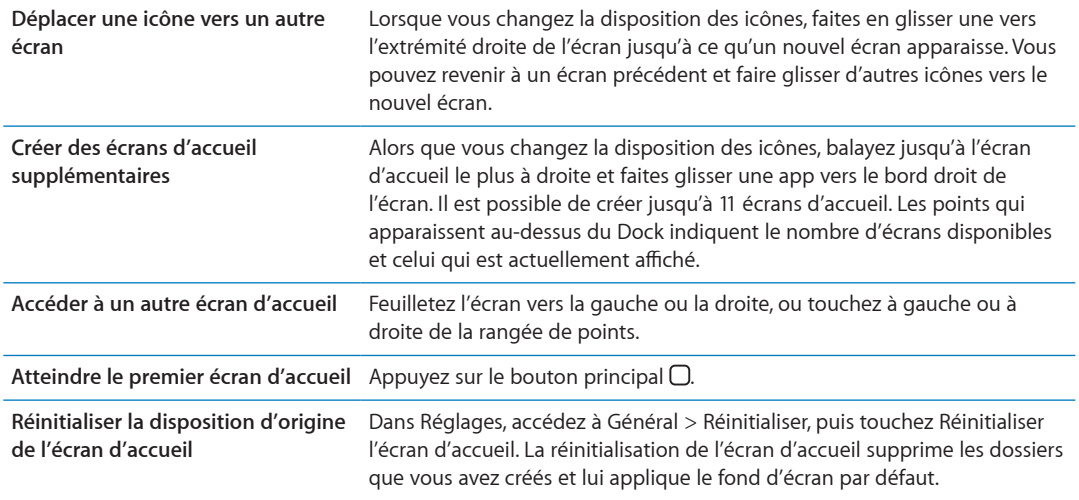

<span id="page-25-0"></span>Lorsque vous connectez l'iPad à votre ordinateur à l'aide du câble Dock Connector vers USB, vous pouvez réorganiser les icônes de l'écran d'accueil, ainsi que l'ordre des écrans, sur iTunes. Sélectionnez l'iPad dans la barre latérale d'iTunes, puis cliquez sur l'onglet Apps.

### **Organisation à l'aide de dossiers**

Vous pouvez utiliser des dossiers pour organiser les icônes sur l'écran d'accueil. Vous pouvez placer jusqu'à 20 icônes dans un dossier. L'iPad nomme automatiquement chaque dossier à sa création en fonction des icônes utilisées pour le créer, mais vous pouvez modifier le nom. Vous pouvez modifier la disposition des dossiers en les faisant glisser sur l'écran d'accueil ou en les déplaçant vers un nouvel écran d'accueil ou vers le Dock.

Créer un dossier : Touchez une icône de l'écran d'accueil et gardez le doigt dessus jusqu'à ce que les icônes se mettent à bouger, puis faites glisser l'icône sur une autre.

L'iPad crée un nouveau dossier contenant les deux icônes et affiche le nom du dossier. Vous pouvez toucher le champ du nom pour saisir un autre nom.

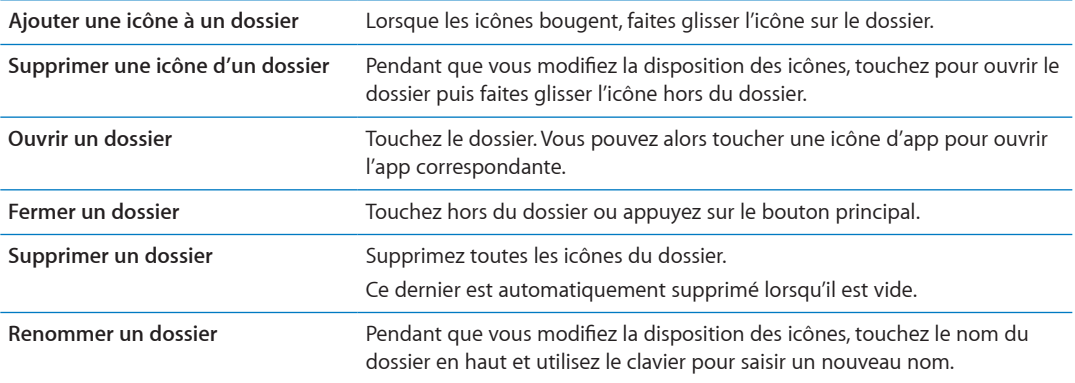

Lorsque vous avez terminé l'organisation de votre écran d'accueil, appuyez sur le bouton principal pour enregistrer vos modifications.

De nombreuses apps, notamment Mail et l'App Store, affichent sur leur icône de l'écran d'accueil une pastille dotée d'un numéro (pour indiquer le nombre d'éléments entrants) ou un point d'exclamation  $\bigcirc$  (pour indiquer un problème). Si l'app est contenue dans un dossier, la pastille apparaît également sur le dossier. Une pastille numérotée indique le nombre d'éléments dont vous ne vous êtes pas encore occupé, par exemple des messages électroniques entrants et des mises à jour d'applications à télécharger. Une pastille d'alarme indique la présence d'un problème lié à l'app.

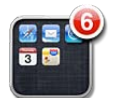

### **Changement de fond d'écran**

Vous pouvez choisir les images ou les photos que vous souhaitez utiliser comme fond d'écran de l'écran verrouillé et de l'écran d'accueil. Choisissez une image fournie avec l'iPad, ou une photo de votre album Pellicule ou d'un autre album présent sur votre iPad.

### **Choisir le fond d'écran :**

- 1 Dans Réglages, accédez à Luminosité et fond d'écran, touchez l'image des écrans de verrouillage et d'accueil, puis touchez Fond d'écran ou Photos enregistrées.
- 2 Touchez pour choisir une image ou une photo. Si vous choisissez une photo, faites-la glisser ou pincez-la pour la déplacer ou la redimensionner jusqu'à ce qu'elle ait l'aspect souhaité.
- 3 Touchez Écran verrouillé, Écran d'accueil ou Les deux.

# <span id="page-27-1"></span>Saisie de texte

Le clavier à l'écran s'affiche automatiquement chaque fois que vous devez saisir du texte. Utilisez le clavier pour saisir du texte, tel que des coordonnées, des courriers électroniques et des adresses web. Le clavier corrige les erreurs d'orthographe, prédit ce que vous saisissez et apprend à mesure que vous l'utilisez.

Vous pouvez également taper du texte sur un clavier sans fil Apple. Lorsque vous utilisez un clavier externe, le clavier à l'écran ne s'affiche pas. Consultez la section « Utilisation d'un clavier sans fil Apple » à la page 31.

### **Saisie de texte**

Suivant l'app que vous utilisez, le clavier intelligent peut automatiquement suggérer des corrections pendant que vous tapez pour éviter les fautes d'orthographe.

Saisir du texte : Touchez un champ de texte, par exemple dans une note ou un nouveau contact, pour activer le clavier, puis touchez des touches du clavier.

Si vous touchez la mauvaise touche, vous pouvez faire glisser votre doigt jusqu'à la bonne. La lettre n'est pas validée tant que vous n'éloignez pas votre doigt de la touche.

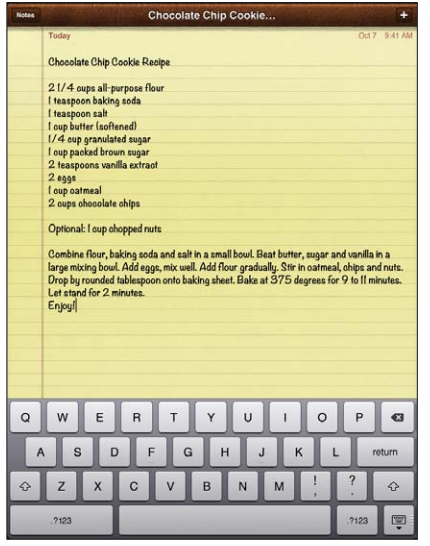

<span id="page-27-0"></span>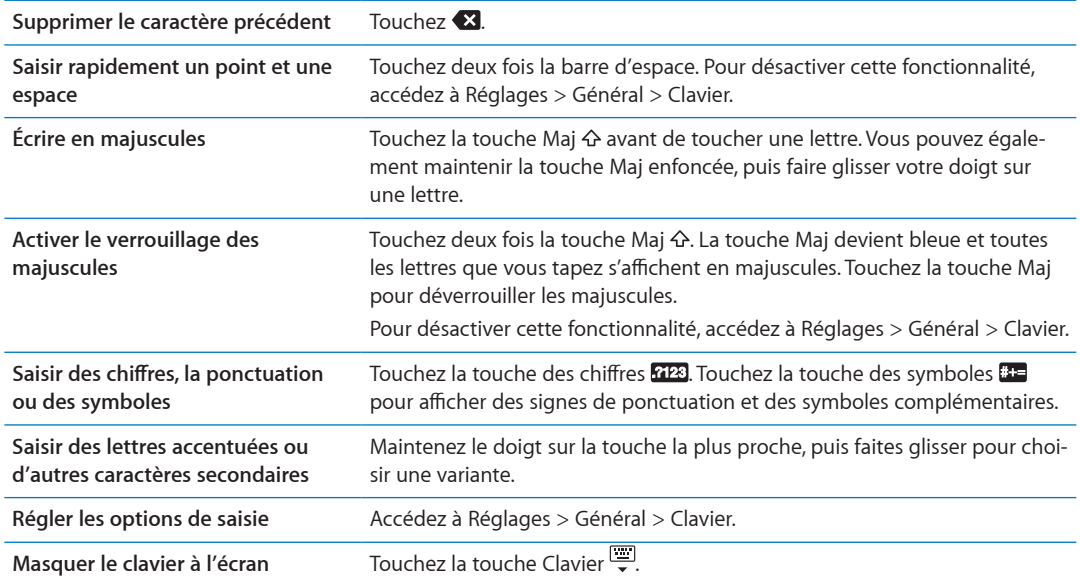

# **Modification de texte**

Avec l'écran Multi-Touch, il est facile de modifier le texte que vous saisissez. Une loupe à l'écran vous aide à positionner le point d'insertion. Les poignées situées sur le texte sélectionné vous permettent de sélectionner plus ou moins de texte. Vous pouvez également couper, copier et coller du texte et des photos dans des apps ou entre plusieurs apps.

Positionner le point d'insertion : Touchez l'écran et gardez le doigt dessus pour afficher la loupe, puis faites glisser le doigt pour positionner le point d'insertion.

Sélectionner du texte : Touchez le point d'insertion pour afficher les boutons de sélection. Touchez Sélectionner pour sélectionner le mot attenant ou Tout sélectionner pour sélectionner tout le texte. Vous pouvez également toucher deux fois un mot pour le sélectionner. Faites glisser les poignées pour sélectionner plus ou moins de texte. Dans les documents en lecture seule, tels que les pages web ou les courriers électroniques que vous recevez, maintenez le doigt sur un mot pour le sélectionner.

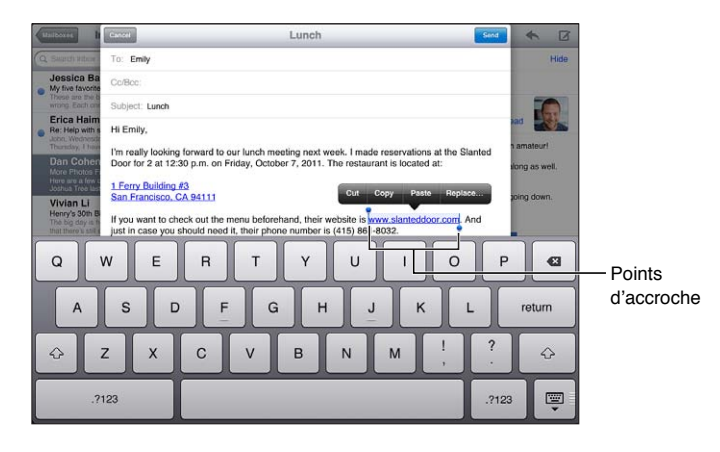

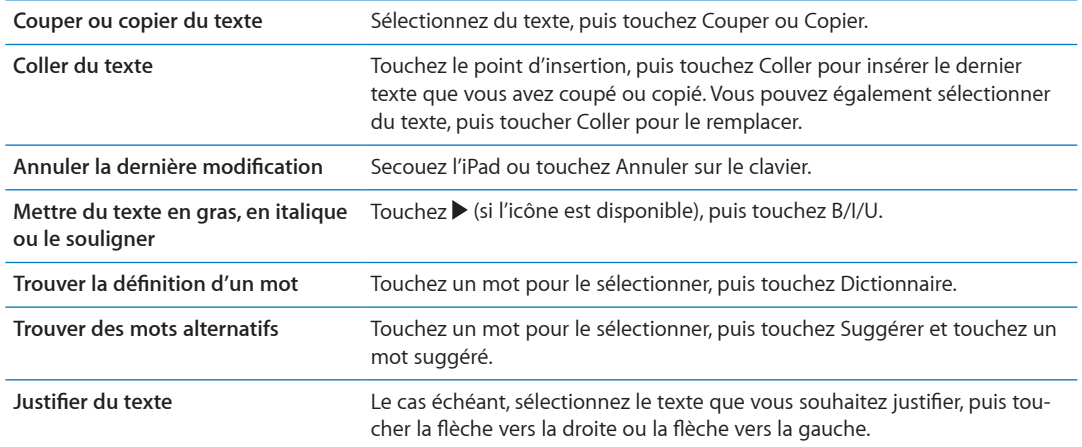

### <span id="page-28-0"></span>**Dispositions de clavier**

Sur l'iPad, vous pouvez saisir sur un clavier dissocié qui se trouve en bas de l'écran ou un clavier détaché situé au milieu de l'écran.

<span id="page-28-1"></span>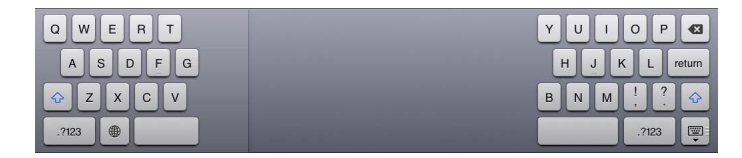

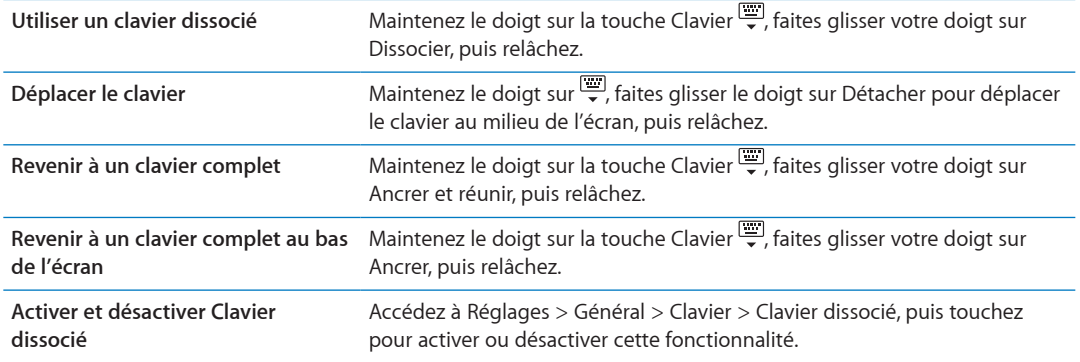

Vous pouvez utiliser Réglages pour définir les dispositions du clavier tactile et de vos claviers matériels. Les dispositions disponibles dépendent de la langue choisie. Consultez la section L'annexe [B](#page-138-0), « [Claviers internationaux](#page-138-0), » à la page 139.

Pour chaque langue, vous pouvez choisir des dispositions différentes pour le clavier logiciel à l'écran et les claviers matériels externes. La disposition du clavier logiciel détermine la disposition du clavier tactile de votre iPad. La disposition du clavier matériel détermine la disposition d'un clavier sans fil Apple connecté à votre iPad. Consultez la section « Utilisation d'un clavier sans fil Apple » à la page 31.

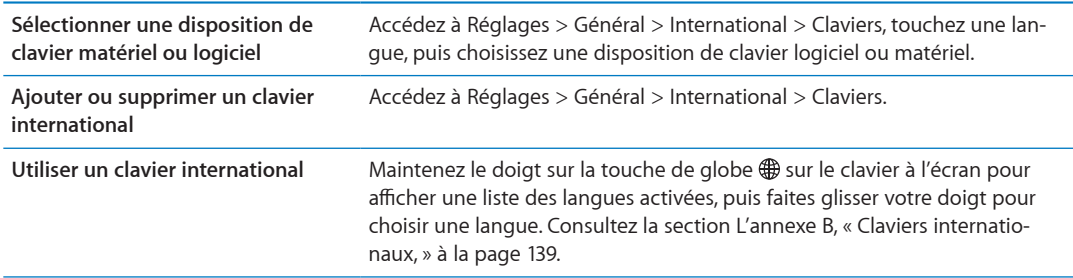

### **Correction automatique et vérification de l'orthographe**

Pour de nombreuses langues, l'iPad corrige automatiquement les fautes d'orthographe ou fait des suggestions à mesure de la saisie. Lorsque l'iPad suggère un mot, vous pouvez accepter la suggestion sans interrompre la saisie.

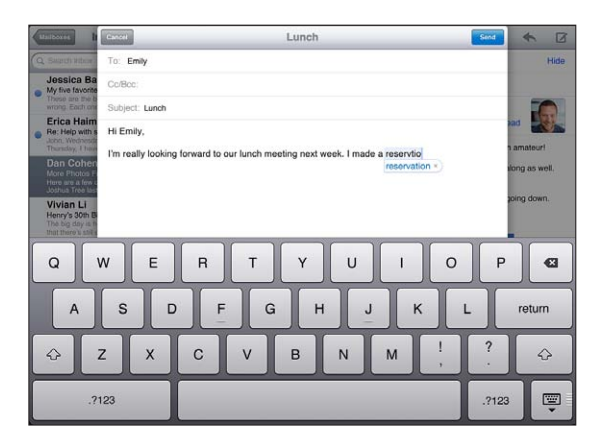

Accepter la suggestion : Saisissez une espace, un signe de ponctuation ou le caractère de retour. Refuser une suggestion : Terminez de saisir le mot comme vous le souhaitez, puis touchez le « X » à côté de la suggestion.

Chaque fois que vous rejetez une suggestion pour un même mot, il devient plus probable que l'iPad accepte le mot.

L'iPad peut également souligner des mots que vous avez déjà saisis et qui pourraient être mal orthographiés.

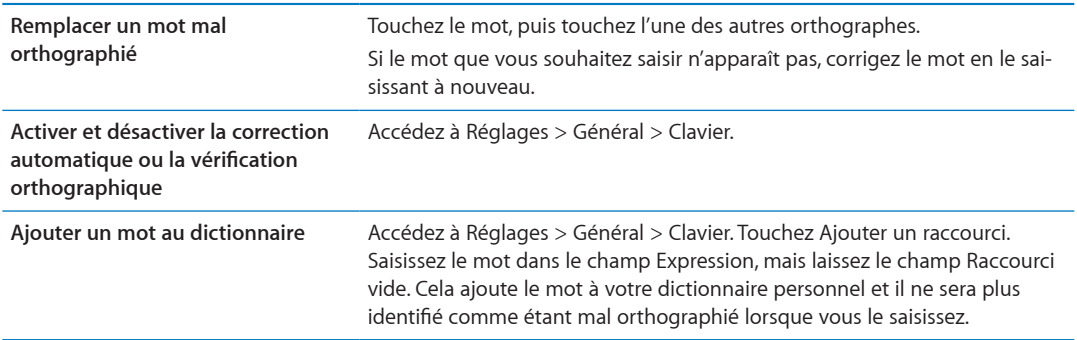

### Raccourcis et dictionnaire personnel

Les raccourcis vous permettent de ne saisir que quelques caractères à la place d'un mot ou d'une expression plus longs. Le texte complet apparaît dès que vous saisissez le raccourci. Par exemple, le raccourci « bjr » saisit le texte complet « bonjour ».

Créer un raccourci : Accédez à Réglages > Général > Clavier, puis touchez Ajouter un raccourci.

Pour ajouter un mot ou une expression à votre dictionnaire personnel de manière à ce que l'iPad n'essaye pas de le corriger ou de le remplacer, laissez le champ Raccourci vide.

Modifier un raccourci : Accédez à Réglages > Général > Clavier, puis touchez le raccourci.

### <span id="page-30-0"></span>Utilisation d'un clavier sans fil Apple

En plus du clavier à l'écran, vous pouvez également utiliser un clavier sans fil Apple avec l'iPad.

Le clavier sans fil Apple se connecte à l'aide de Bluetooth. Vous devez donc le jumeler à votre iPad. Consultez la section « Jumelage d'appareils Bluetooth » à la page 37.

Une fois le clavier jumelé avec l'iPad, il se connecte chaque fois que le clavier est à portée (jusqu'à 10 m). Vous savez que le clavier est connecté si le clavier tactile n'apparaît pas lorsque vous touchez un champ de texte.

Changer de langue pendant l'utilisation d'un clavier matériel : Maintenez le doigt sur la touche Commande et touchez la barre d'espace pour afficher une liste des langues disponibles. Touchez à nouveau la barre d'espace pour choisir une langue.

Déconnecter un clavier sans fil de l'iPad : Maintenez enfoncé le bouton d'alimentation du clavier jusqu'à l'extinction du voyant vert.

L'iPad déconnecte le clavier lorsqu'il est hors de portée.

Annuler le jumelage entre un clavier sans fil et l'iPad : Dans Réglages, accédez à Général > Bluetooth, touchez a à côté du nom du clavier, puis touchez « Oublier cet appareil ».

<span id="page-30-1"></span>Vous avez la possibilité d'appliquer différentes dispositions à un clavier sans fil. Consultez les sections L'annexe B, « Claviers internationaux, » à la page 139 et « Dispositions de clavier » à la page 29.

# Recherche

Vous pouvez effectuer des recherches dans les apps intégrées à l'iPad, notamment Mail, Calendrier, Musique, Vidéos, Notes et Contacts. Effectuez une recherche dans une app particulière ou dans toutes les apps à la fois à l'aide de Spotlight.

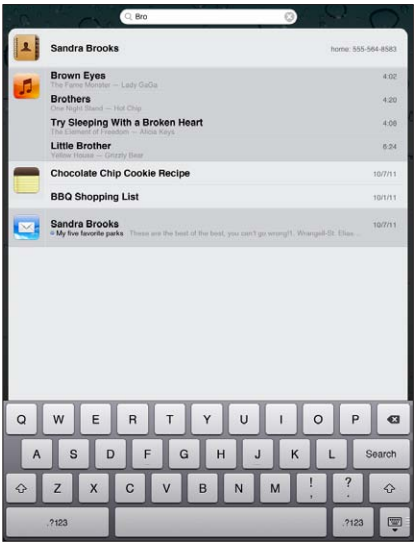

**Accéder à la fonction Recherche :** Sur la page principale de l'écran d'accueil, feuilletez vers la droite ou appuyez sur le bouton principal ( ). Sur la page Recherche, vous pouvez appuyer sur le bouton principal □ pour revenir à l'écran d'accueil principal.

**Effectuer une recherche sur l'iPad :** Sur la page Recherche, saisissez du texte dans le champ Recherche. Les résultats de la recherche apparaissent automatiquement à mesure que vous tapez. Touchez Rechercher pour masquer le clavier et afficher plus de résultats.

Touchez un élément dans la liste des résultats pour l'ouvrir. Les icônes qui apparaissent à gauche des résultats de la recherche indiquent l'app dont proviennent les résultats.

En haut de la liste, l'iPad affiche les meilleurs résultats en fonction des recherches précédentes. Au bas de la liste, les résultats de recherche comprennent également des options pour rechercher sur le Web ou dans Wikipedia.

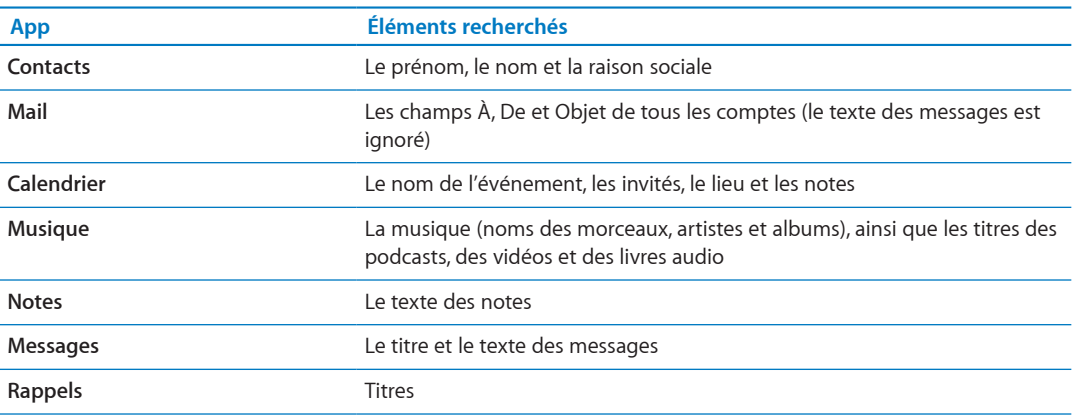

La liste suivante présente les apps dans lesquelles s'effectue la recherche et le type d'informations recherchées dans chaque app :

Recherche effectue également une recherche dans le nom des apps intégrées et installées sur l'iPad. Si vous disposez de nombreuses apps, vous pouvez utiliser Spotlight pour les rechercher et les ouvrir.

#### <span id="page-31-0"></span>**32 Chapitre 3** Notions élémentaires

Ouvrir une app à partir de Recherche : Saisissez une partie ou la totalité du nom de l'app, puis touchez-la pour l'ouvrir.

Vous pouvez sélectionner les apps sur lesquelles doit porter la recherche et définir l'ordre dans lequel elles sont traitées. Dans Réglages, accédez à Général > Recherche Spotlight.

### Impression

L'iPad peut imprimer sans fil sur les imprimantes compatibles AirPrint. Vous pouvez imprimer à partir des apps intégrées sur l'iPad suivantes :

- Mail: messages électroniques et pièces jointes affichables
- Photos et Appareil photo : photos
- · Safari : pages web, fichiers PDF et pièces jointes affichables
- iBooks : fichiers PDF
- Notes: note actuellement affichée
- Plans: vue d'un plan affiché à l'écran

D'autres apps disponibles dans l'App Store prennent également en charge AirPrint.

Une imprimante compatible AirPrint ne requiert pas de logiciel d'imprimante. Elle doit seulement être connectée au même réseau Wi-Fi que l'iPad. Si vous ne savez pas si votre imprimante est compatible AirPrint, consultez sa documentation.

Pour en savoir plus sur AirPrint, consultez la page support.apple.com/kb/ HT4356?viewlocale=fr\_FR.

### **Impression d'un document**

AirPrint utilise votre réseau Wi-Fi pour envoyer sans fil des tâches d'impression à votre imprimante. L'iPad et l'imprimante doivent être sur le même réseau Wi-Fi.

### **Imprimer un document :**

- 1 Touchez < ou 
suivant l'app que vous utilisez), puis touchez Imprimer.
- 2 Touchez Sélection pour sélectionner une imprimante.
- <span id="page-32-0"></span>3 Configurez les options d'imprimante, telles que le nombre de copies et l'impression recto verso (si votre imprimante la prend en charge). Certaines apps vous permettent de configurer un intervalle de pages à imprimer.

4 Touchez Imprimer.

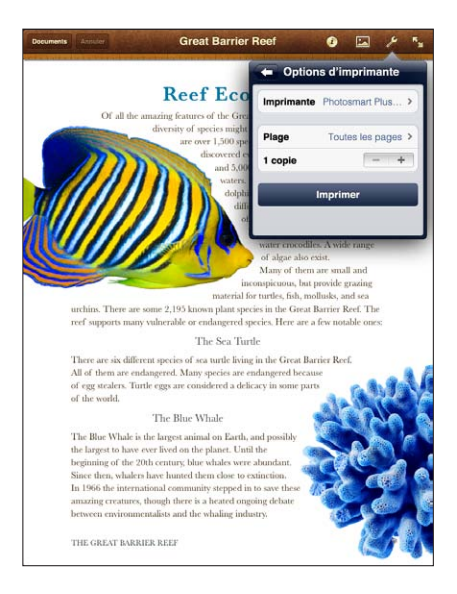

Si vous appuyez deux fois sur le bouton principal  $\Box$  pendant l'impression d'un document, l'app Impression apparaît comme app la plus récente. L'icône affiche une pastille indiquant combien de documents, y compris le document en cours d'impression, sont prêts à imprimer.

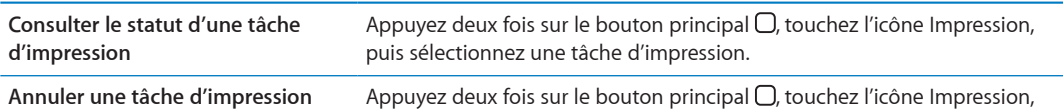

deux fois sur le bouton principal О, touchez l'icône Impression, sélectionnez la tâche d'impression puis touchez Annuler l'impression.

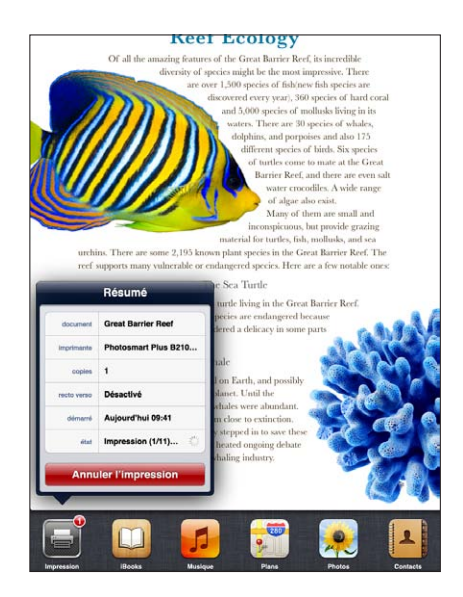

# Partage de fichiers

<span id="page-33-0"></span>Partage de fichiers vous permet de transférer des fichiers avec un câble Dock Connector vers USB entre l'iPad et votre ordinateur à l'aide d'iTunes. Vous pouvez partager des fichiers créés avec une app compatible et enregistrés dans un format pris en charge.

Les apps qui prennent en charge le partage de fichiers figurent sur iTunes parmi la liste des apps compatibles avec le partage de fichiers. Pour chaque app, la liste Fichiers affiche les documents qui se trouvent sur l'iPad. Consultez la documentation de l'app pour obtenir des informations sur le partage des fichiers. Toutes les apps ne prennent pas en charge cette fonctionnalité.

Transférer un fichier de l'iPad vers votre ordinateur : Sur iTunes, accédez à la sous-fenêtre Applications de votre appareil. Dans la section Partage de fichiers, sélectionnez une app dans la liste. Sur la droite, sélectionnez le fichier à transférer puis cliquez sur « Enregistrer dans ».

Transférer un fichier de votre ordinateur vers l'iPad : Sur iTunes, accédez à la sous-fenêtre Applications de votre appareil. Dans la section Partage de fichiers, sélectionnez une application, puis cliquez sur Ajouter. Le fichier est immédiatement transféré sur votre appareil pour être utilisé avec l'app choisie.

Supprimer un fichier de l'iPad : Sur iTunes, accédez à la sous-fenêtre Applications de votre appareil. Sélectionnez le fichier dans la liste Fichiers de la section Partage de fichiers de la sous-fenêtre Apps, puis appuyez sur la touche Supprimer.

# **Notifications**

Le Centre de notifications affiche vos alertes dans un seul emplacement, notamment vos alertes concernant les éléments suivants :

- Rappels
- · Événements de calendrier
- · Nouveaux courriers électroniques
- Nouveaux messages
- Demandes d'amis (Game Center)

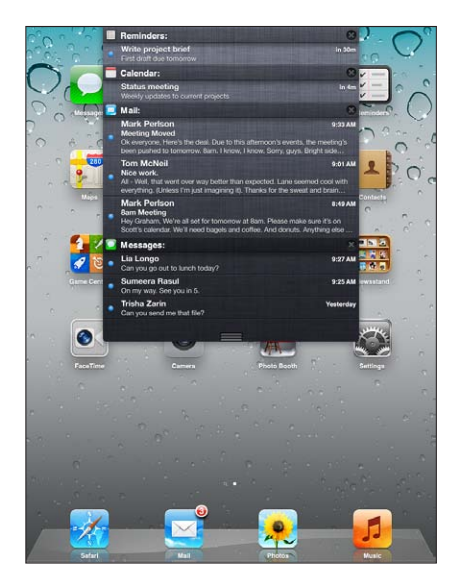

<span id="page-34-0"></span>Les alertes apparaissent également sur l'écran verrouillé, ou brièvement en haut de l'écran lorsque vous utilisez l'iPad. Vous pouvez consulter toutes les alertes en cours dans le Centre de notifications.

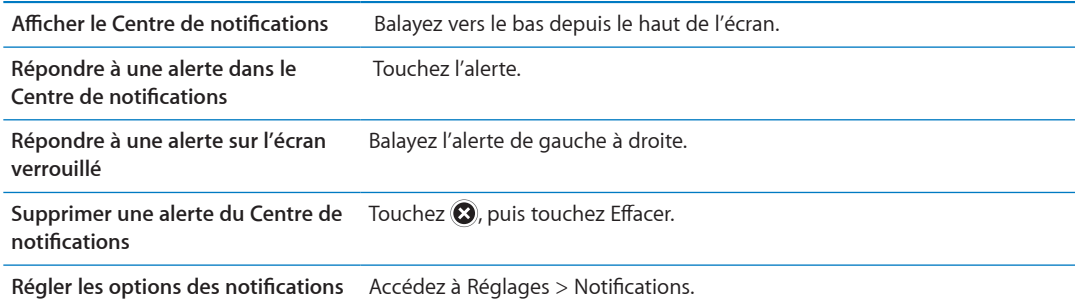

### **Twitter**

Connectez-vous à votre compte Twitter (ou créez un compte) dans Réglages pour activer les Tweets avec des pièces jointes provenant des apps suivantes :

- Appareil photo ou Photos : avec une photo de votre album Pellicule ;
- Safari : avec une page web ;
- Plans: avec un lieu;
- YouTube : avec une vidéo.

### **Se connecter à un compte Twitter (ou en créer un) :**

- 1 Accédez à Réglages > Twitter.
- 2 Saisissez votre nom d'utilisateur et votre mot de passe pour un compte existant, ou touchez Créer un compte.

Pour ajouter un autre compte, touchez Ajouter un compte.

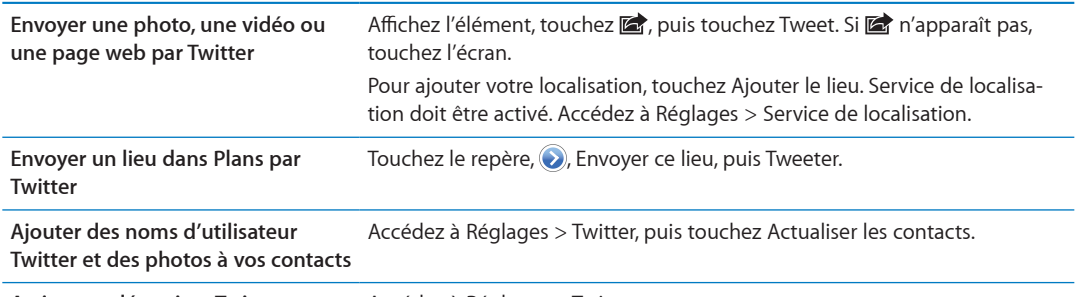

**Activer ou désactiver Twitter pour Photos ou Safari** Accédez à Réglages > Twitter.

<span id="page-35-0"></span>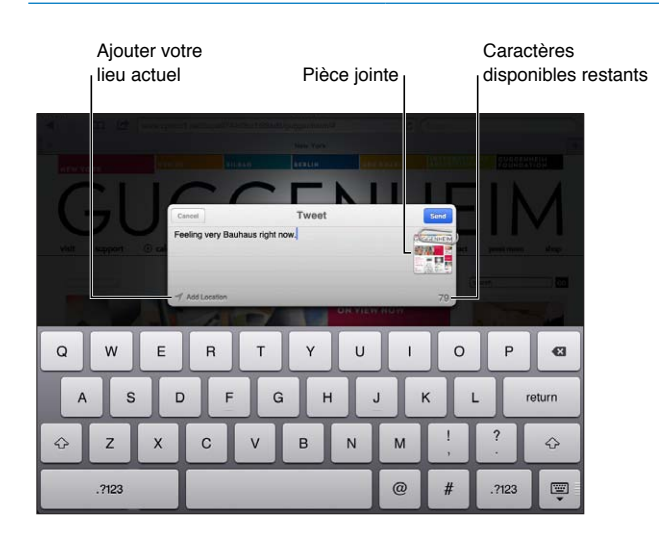
Lorsque vous rédigez un Tweet, le chiffre présent dans l'angle inférieur droit de l'écran Tweet indique le nombre de caractères restants à saisir. Les pièces jointes utilisent une partie des 140 caractères d'un Tweet.

Vous pouvez installer et utiliser l'app Twitter pour envoyer un Tweet, afficher votre chronologie, rechercher des sujets tendance, etc. Dans Réglages, accédez à Twitter, puis touchez Installer. Pour apprendre comment utiliser l'app Twitter, ouvrez l'app, touchez le bouton Autre (...), touchez Comptes et réglages, Réglages, puis Manuel.

#### <span id="page-36-0"></span>**Utilisation d'AirPlay**

Vous pouvez diffuser sans fil de la musique, des photos et des vidéos sur votre téléviseur HD ou vos haut-parleurs en utilisant AirPlay et une Apple TV. Vous pouvez utiliser AirPlay pour diffuser de l'audio sur une borne d'accès AirPort Express ou AirPort Extreme. D'autres récepteurs compatibles avec AirPlay sont disponibles auprès de tiers. Consultez l'Apple Store en ligne pour obtenir des détails.

L'iPad et l'appareil compatible avec AirPlay doivent se trouver sur le même réseau Wi-Fi.

Diffuser un contenu vers un appareil compatible AirPlay : Démarrez la vidéo, le diaporama ou la musique, puis touchez  $\Box$  et sélectionnez l'appareil AirPlay. Lorsque la diffusion commence, vous pouvez quitter l'app qui lit le contenu.

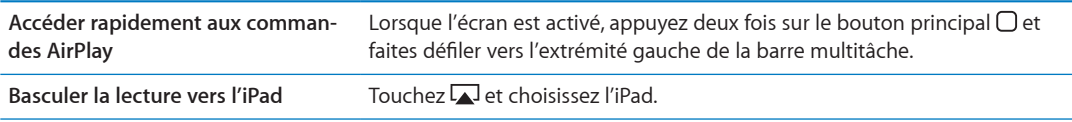

Vous pouvez effectuer une recopie vidéo de l'écran de l'iPad 2 sur un téléviseur avec une Apple TV. Tout ce qui se trouve sur l'écran de l'iPad apparaît sur le téléviseur.

Effectuer une recopie vidéo de l'écran de l'iPad 2 sur un téléviseur : Touchez La à l'extrémité gauche de la barre multitâche, choisissez une Apple TV, et touchez le bouton Recopie vidéo qui apparaît.

Une barre bleue apparaît dans la partie supérieure de l'écran de l'iPad lorsque la recopie vidéo AirPlay est activée. Vous pouvez également effectuer une recopie vidéo de l'écran de l'iPad sur un téléviseur à l'aide d'un câble. Consultez la section « Visionnage de vidéos sur un téléviseur » à la page 67.

#### Utilisation d'appareils Bluetooth

Vous pouvez utiliser l'iPad avec le clavier sans fil Apple et d'autres appareils Bluetooth, notamment des oreillettes Bluetooth. Pour connaître les profils Bluetooth pris en charge, consultez la page support.apple.com/kb/HT3647?viewlocale=fr FR.

#### Jumelage d'appareils Bluetooth

Vous devez commencer par jumeler un appareil Bluetooth (par exemple un clavier ou des écouteurs) avec l'iPad avant de pouvoir l'utiliser.

#### Jumeler un appareil Bluetooth avec un iPad :

- 1 Suivez les instructions fournies avec l'appareil pour rendre celui-ci détectable.
- 2 Dans Réglages, touchez Général > Bluetooth et activez Bluetooth.
- <span id="page-36-1"></span>3 Sélectionnez l'appareil et tapez le code d'accès ou le code PIN qui vous est demandé, le cas échéant. Consultez les instructions relatives au mot de passe ou au code personnel fournies avec l'appareil.

Remarque : Avant de jumeler un clavier sans fil Apple, appuyez sur le bouton d'alimentation pour le mettre sous tension. Vous ne pouvez jumeler qu'un clavier sans fil Apple à la fois avec votre iPad. Pour jumeler un autre clavier, vous devez commencer par supprimer le jumelage en cours.

Une fois votre clavier jumelé avec l'iPad, le nom du produit et une icône Bluetooth  $\$$  apparaissent sur l'écran.

Une fois vos écouteurs jumelés avec l'iPad, le nom du produit et une icône audio Bluetooth �� apparaissent à l'écran, avec les commandes de lecture audio ou vidéo. Touchez  $\gg$  pour changer de sortie audio (haut-parleur interne par exemple).

Pour utiliser à nouveau le clavier à l'écran, désactivez l'option Bluetooth dans Réglages > Général > Bluetooth, ou appuyez sur la touche d'éjection du clavier Bluetooth.

#### **État Bluetooth**

L'icône Bluetooth apparaît dans la barre d'état de l'iPad en haut de l'écran :

- <sup>%</sup> (blanche) : Bluetooth est activé et un appareil est connecté à l'iPad.
- $\cdot \ \ \ \frac{\partial}{\partial x} (grise)$  : Bluetooth est activé, mais aucun appareil n'est connecté. Si vous avez jumelé un appareil avec l'iPad, celui-ci se trouve peut-être hors de portée ou est éteint.
- *Pas d'icône Bluetooth :* Bluetooth est désactivé.

#### **Suppression du jumelage d'un appareil Bluetooth avec l'iPad**

Si vous jumelez l'iPad avec un appareil Bluetooth, puis souhaitez utiliser un autre appareil du même type, vous devez d'abord supprimer le jumelage du premier.

**Annuler le jumelage d'un appareil Bluetooth :** Accédez à Réglages > Général > Bluetooth et activez Bluetooth. Choisissez l'appareil, puis touchez Oublier cet appareil.

#### Fonctionnalités de sécurité

Diverses fonctionnalités de sécurité protègent les informations qui se trouvent sur l'iPad contre l'accès par des personnes non autorisées.

#### **Codes secrets et protection des données**

Par mesure de sécurité, vous pouvez configurer un code à saisir chaque fois que vous allumez ou réactivez l'iPad.

Définir un code : Accédez à Réglages > Général > Verrouillage par code > Activer le code. Saisissez un code à 4 chiffres, puis saisissez à nouveau le code, à titre de vérification. L'iPad vous demande alors de saisir le mot de passe pour le déverrouiller ou afficher les réglages de verrouillage par code.

La configuration d'un code active la protection des données, qui utilise votre code comme clé de chiffrement des messages électroniques et des pièces jointes stockées sur l'iPad. (Certaines apps disponibles dans l'App Store peuvent également utiliser la protection des données.) Une mention située au bas de l'écran Verrouillage par code dans Réglages indique que la protection des données est activée.

Pour augmenter la sécurité, désactivez Code simple (nombre à quatre chiffres) et utilisez un code plus robuste combinant chiffres, lettres, signes de ponctuation et caractères spéciaux. Consultez la section « [Verrouillage automatique](#page-132-0) » à la page 133.

#### **Localiser mon iPad**

La fonctionnalité Localiser mon iPad peut vous aider à localiser un iPad perdu ou égaré en utilisant un iPhone, un iPod touch ou un autre iPad. Vous pouvez également utiliser Localiser mon iPad à l'aide d'un Mac ou d'un PC avec un navigateur web connecté à [www.icloud.com](http://www.icloud.com) ou [www.me.com](http://www.me.com). Localiser mon iPad comprend les fonctions suivantes :

- Localiser sur un plan : affichez l'emplacement approximatif de votre iPad sur un plan en plein écran
- Afficher un message ou émettre un son : composez un message qui s'affiche sur votre iPad ou faites émettre un son pendant deux minutes.
- **Verrouillage distant par code :** verrouillez votre iPad à distance et configurez un code à 4 chiffres si vous ne l'avez pas encore fait.
- Effacement distant : protège votre confidentialité par l'effacement de la totalité des informations et fichiers multimédias de votre iPad en la restauration de la configuration d'usine de votre iPad.

Important : Avant de pouvoir utiliser ces fonctionnalités, vous devez activer Localiser mon iPad dans les réglages iCloud ou MobileMe sur votre iPad. Localiser mon iPad ne peut être activé que dans un compte.

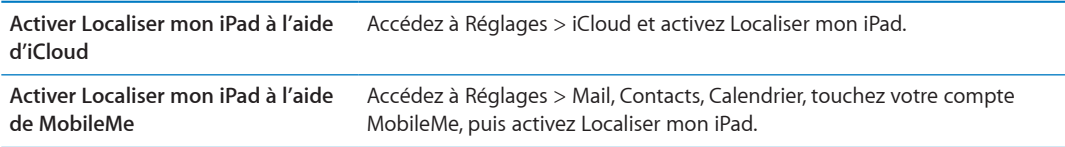

La fonction Localiser mon iPad utilise le réseau Wi-Fi pour localiser votre iPad. Si le mode Wi-Fi est désactivé ou si votre iPad n'est pas connecté à un réseau Wi-Fi, Localiser mon iPad n'est pas en mesure de le trouver. Consultez la section « [Utilisation d'iCloud](#page-18-0) » à la page 19.

# Safari

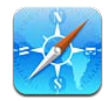

## Affichage de pages web

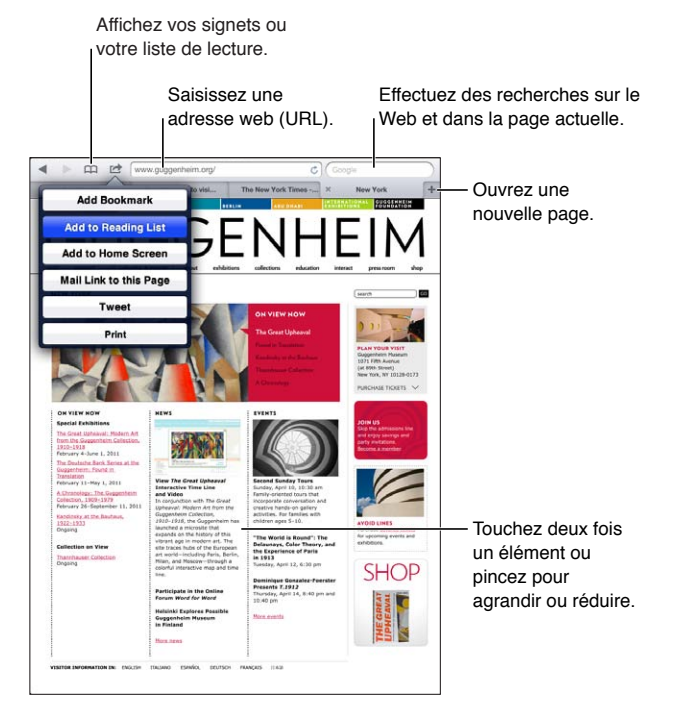

Afficher une page web : Touchez le champ d'adresse (dans la barre de titre), saisissez l'adresse web, puis touchez Aller.

Vous pouvez afficher les pages web en mode portrait ou paysage.

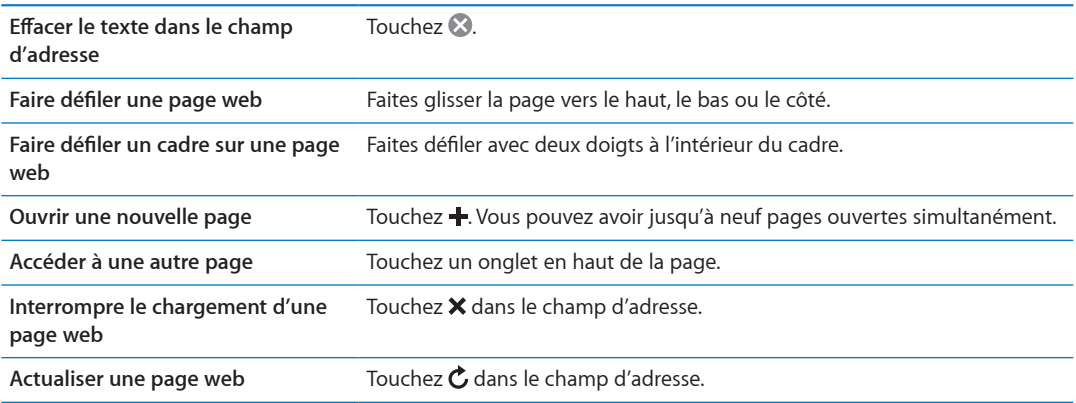

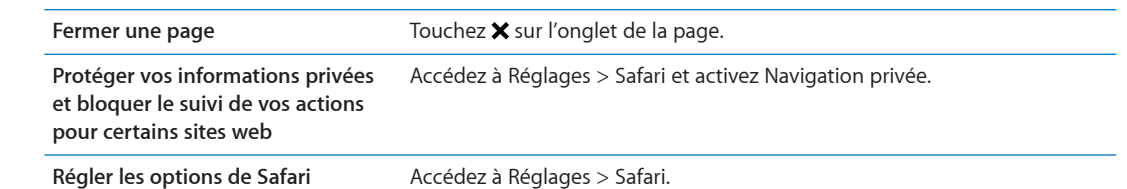

#### Liens

**Suivre un lien sur une page web :** Touchez le lien.

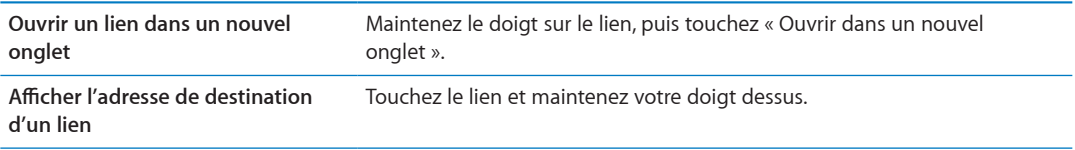

Les données détectées, telles que les numéros de téléphone et les adresses électroniques, peuvent également apparaître sous forme de liens dans les pages web. Maintenez le doigt sur un lien pour afficher les options disponibles. Consultez la section « [Utilisation des liens et données détec](#page-45-0)[tées](#page-45-0) » à la page [46](#page-45-1).

#### Liste de lecture

La liste de lecture vous permet de recueillir des liens vers des pages web afin de les lire ultérieurement.

**Ajouter un lien vers la page actuelle à votre liste de lecture : Touchez [孟, puis « Ajouter à la liste** de lecture ».

**Ajouter un lien à votre liste de lecture :** Maintenez le doigt sur le lien, puis choisissez « Ajouter à la liste de lecture ».

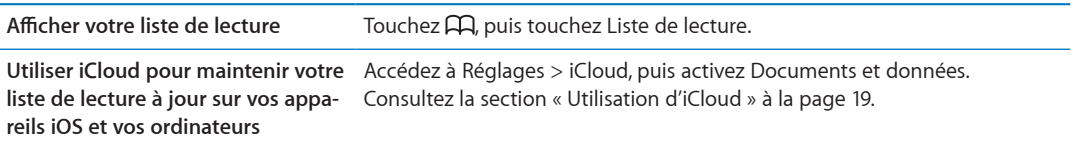

#### **Lecteur**

Lecteur affiche des articles web sans publicité ni encombrement, pour que vous puissiez lire sans distractions. Sur une page web avec un article, vous pouvez utiliser Lecteur pour afficher le texte de la totalité de l'article dans une fenêtre continue.

**Afficher un article dans Lecteur :** Touchez le bouton Lecteur s'il apparaît dans le champ d'adresse.

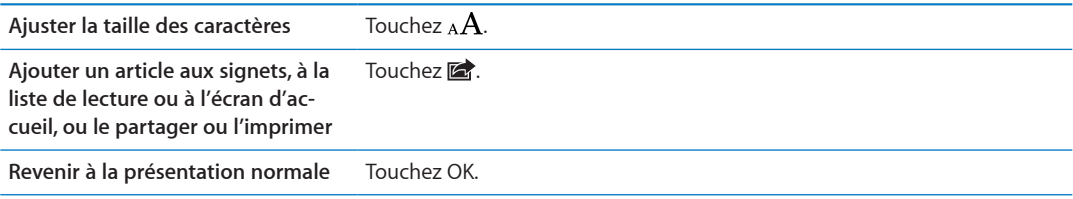

#### Saisie de texte et remplissage de formulaires

Saisir du texte : Touchez un champ de texte pour activer le clavier.

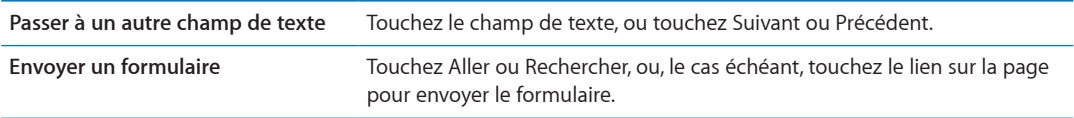

Pour activer la fonction Auto-remplissage qui vous aide à remplir les formulaires, accédez à Réglages > Safari > Auto-remplissage.

#### Recherche

Le champ de recherche situé dans l'angle supérieur droit vous permet d'effectuer des recherches sur le Web, et dans la page ou le document PDF actuel.

Effectuer des recherches sur le Web, et dans la page ou le document PDF recherchable actuel : Saisissez du texte dans le champ de recherche.

- Effectuer des recherches sur le Web : Touchez l'une des suggestions qui apparaissent, ou touchez Rechercher.
- · Trouver le texte recherché sur la page ou le document PDF actuel : Faites défiler vers le bas de l'écran, puis touchez l'entrée située sous Sur cette page.

La première occurrence est surlignée. Pour rechercher les occurrences ultérieures, touchez .

Changer de moteur de recherche Accédez à Réglages > Safari > Moteur de recherche.

#### Signets et historique

Lorsque vous enregistrez un signet, vous pouvez modifier son titre. Les signets sont normalement enregistrés dans le dossier de plus haut niveau de Signets. Touchez Signets pour choisir un dossier différent.

Ajouter un signet vers une page web : Ouvrez la page, touchez a, puis touchez Ajouter un signet.

Consulter les pages web précédentes (historique) : Touchez A, puis touchez Historique. Pour effacer l'historique, touchez Effacer.

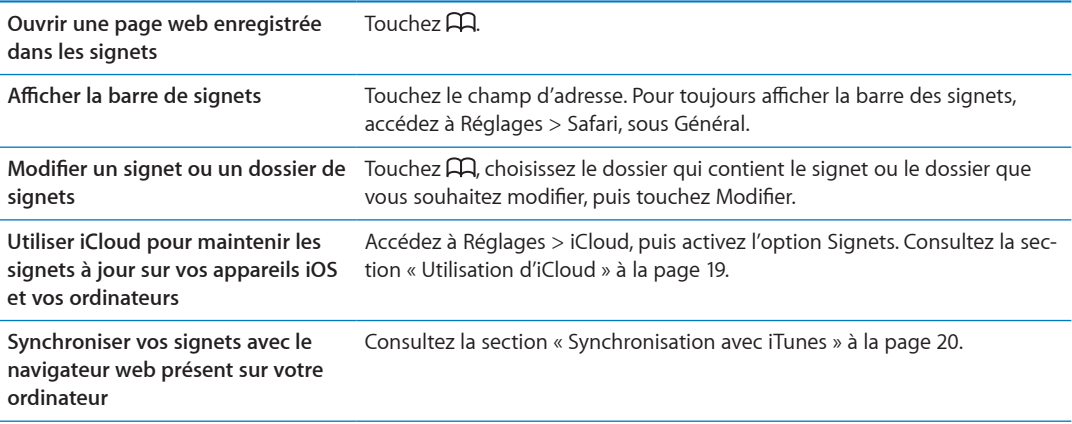

#### Impression de pages web, de documents PDF et d'autres documents

Imprimer une page web, un document PDF ou un document Coup d'œil : Touchez a, puis Imprimer.

Pour en savoir plus, consultez la section « Impression d'un document » à la page 33.

#### **Clips web**

Vous pouvez créer des clips web, qui apparaissent sous forme d'icônes sur l'écran d'accueil. Lorsque vous ouvrez un clip web, Safari effectue automatiquement un zoom sur la partie de la page web affichée lorsque vous avez enregistré le clip web.

Ajouter un clip web : Ouvrez la page web et touchez a. Touchez ensuite « Ajouter à l'écran d'accueil ».

À moins que la page web dispose d'une icône personnalisée, cette image est également utilisée pour l'icône du clip web sur l'écran d'accueil.

Les clips web ne sont pas synchronisés par iTunes, mais ils sont sauvegardés par iTunes.

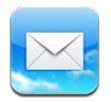

### Relève de la boîte aux lettres et lecture du courrier électronique

Dans Mail, l'écran BAL vous fournit un accès rapide à toutes vos boîtes de réception et autres boîtes aux lettres.

Lorsque vous ouvrez une boîte aux lettres, Mail récupère et affiche les messages les plus récents. Vous pouvez définir le nombre de messages récupérés dans les réglages Mail. Consultez la section « Comptes de messagerie et réglages » à la page [48](#page-47-1).

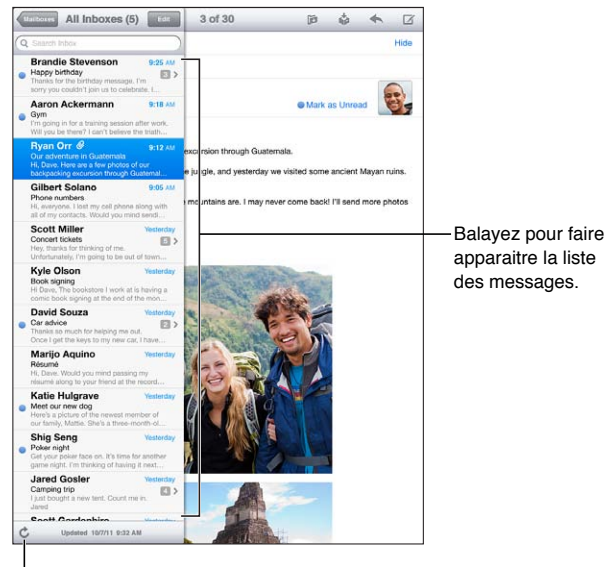

Relevez les nouveaux messages.

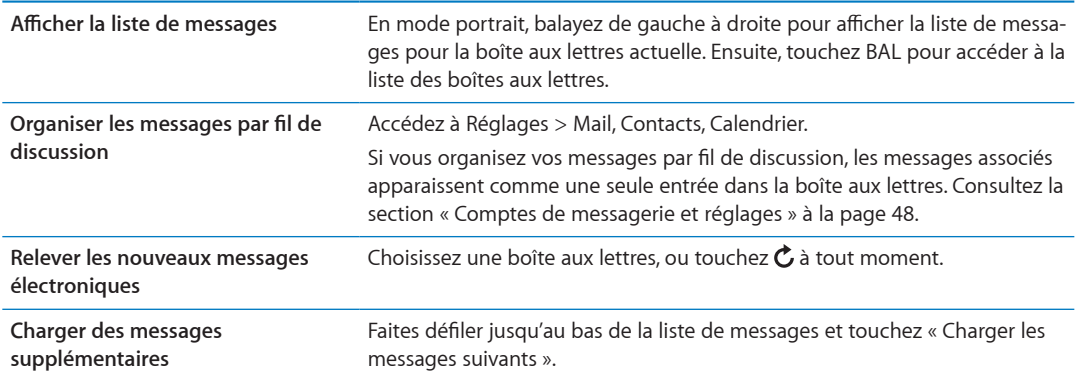

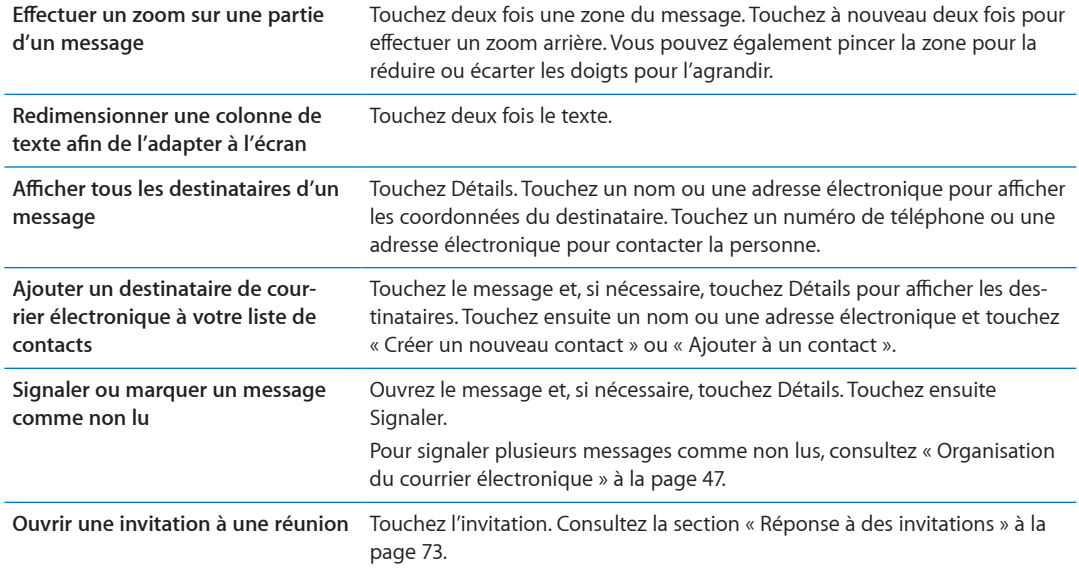

#### Fonctionner avec plusieurs comptes

Si vous configurez plusieurs comptes, la section Comptes de l'écran BAL vous permet d'accéder à ces comptes. Vous pouvez également toucher Toutes les boîtes pour voir tous vos messages entrants dans une seule liste. Pour en savoir plus sur l'ajout de comptes, consultez la section « Comptes de messagerie et réglages » à la page [48](#page-47-1).

Lors de la composition d'un nouveau message, touchez le champ De et sélectionnez le compte à partir duquel envoyer le message.

#### Envoi de courrier électronique

Vous pouvez envoyer un message électronique à toute personne ayant une adresse électronique.

**Rédiger un message : Touchez 2.** 

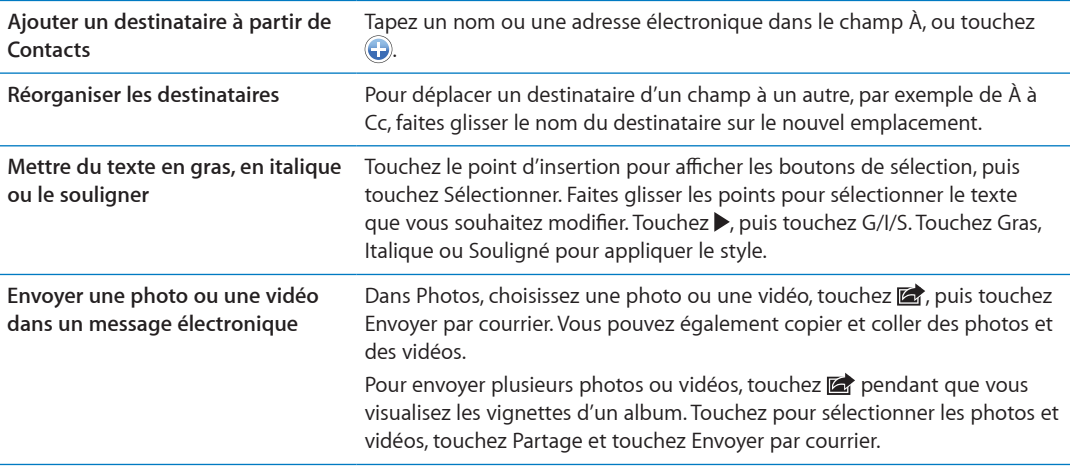

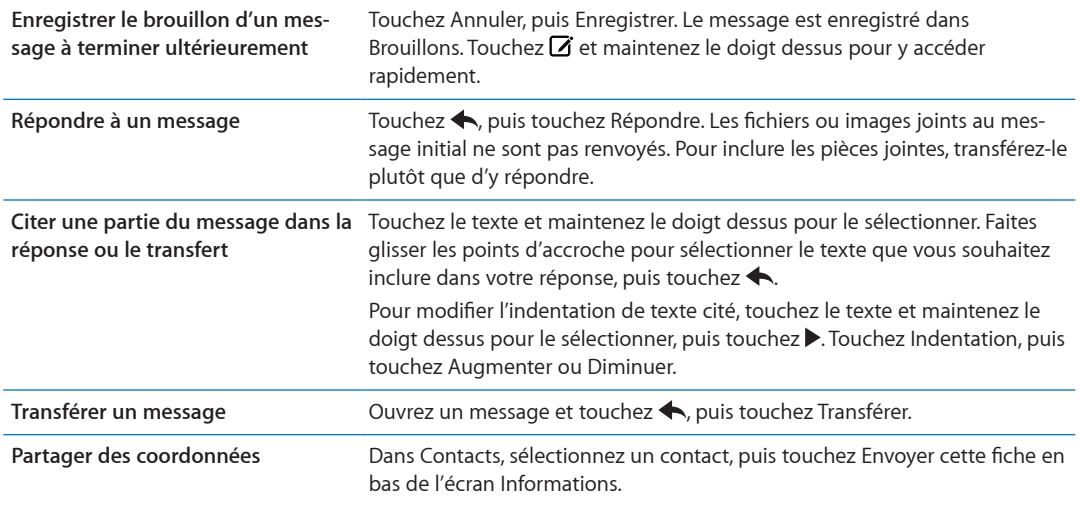

#### <span id="page-45-0"></span>Utilisation des liens et données détectées

L'iPad détecte les liens web, numéros de téléphone, adresses électroniques, dates et d'autres types d'informations que vous pouvez utiliser pour ouvrir une page web, créer un courrier électronique pré-adressé, créer un contact ou y ajouter des informations, ou réaliser toute autre action utile. Les données détectées apparaissent sous forme de texte souligné en bleu.

Touchez les données pour utiliser l'action par défaut, ou maintenez votre doigt dessus pour voir d'autres actions. Par exemple, dans le cas d'une adresse, vous pouvez afficher le lieu dans Plans ou l'ajouter dans Contacts.

#### Consultation de pièces jointes

L'iPad affiche les images jointes dans les formats couramment utilisés (JPEG, GIF et TIFF) dans le corps du texte des courriers électroniques. L'iPad peut restituer de nombreux types de pièces audio jointes, notamment MP3, AAC, WAV et AIFF. Vous pouvez télécharger et afficher des fichiers (notamment documents PDF, pages web, fichiers texte et documents au format Pages, Keynote, Numbers, et Microsoft Word, Excel ou PowerPoint) joints aux messages que vous recevez.

**Afficher un fichier joint :** Touchez la pièce jointe pour l'ouvrir dans Coup d'œil. Vous devez attendre pendant son téléchargement avant de l'afficher.

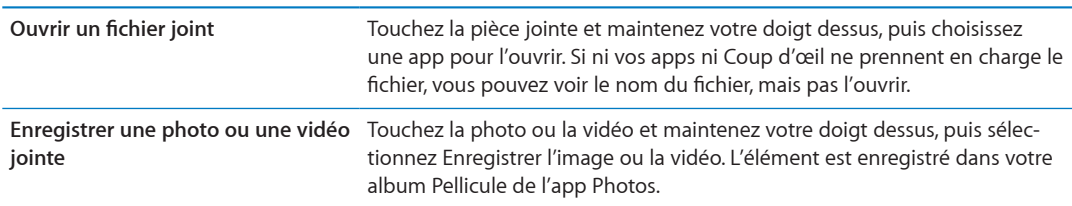

Coup d'œil prend en charge les types de documents suivants :

<span id="page-45-1"></span>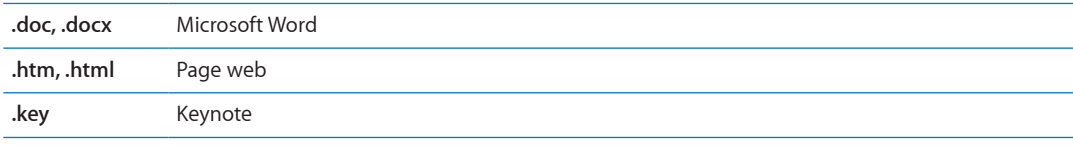

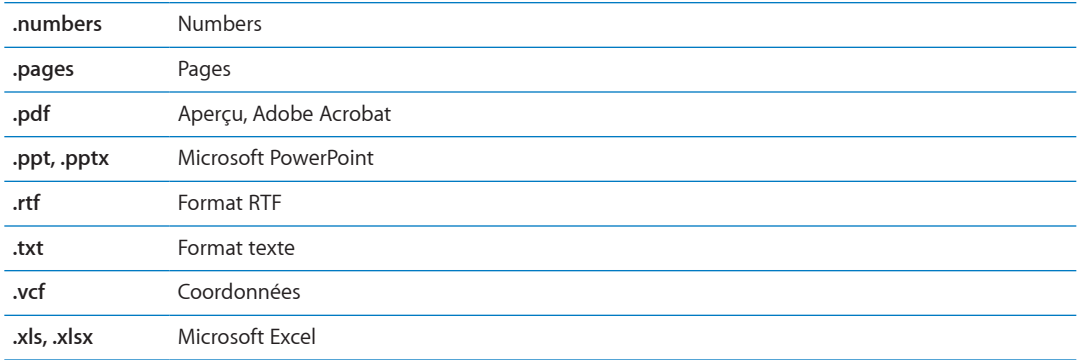

#### Impression de messages et de pièces jointes

Vous pouvez imprimer des messages électroniques et des pièces jointes qui s'ouvrent dans Coup d'œil.

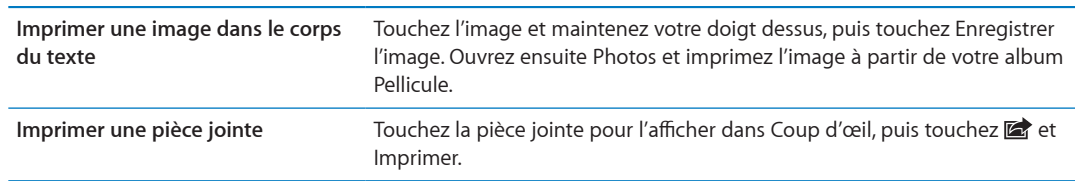

**Imprimer un message électronique : Touchez <, puis Imprimer.** 

Pour en savoir plus, consultez la section « Impression » à la page 33.

#### <span id="page-46-0"></span>Organisation du courrier électronique

Vous pouvez organiser vos messages dans n'importe quel dossier, boîte aux lettres ou fenêtre de résultats de recherche. Vous pouvez supprimer ou signaler les messages comme lus. Vous pouvez également déplacer des messages d'une boîte aux lettres ou d'un dossier à l'autre dans le même compte, ou entre comptes. Vous pouvez ajouter, supprimer ou renommer les boîtes aux lettres et les dossiers.

Supprimer des messages : Ouvrez le message et touchez **a.** 

Vous pouvez également directement supprimer un message dans la liste des messages de la boîte aux lettres : passez le doigt sur le titre du message vers la gauche ou vers la droite puis touchez Supprimer.

Certains comptes de messagerie prennent en charge l'archivage des messages et évitent la suppression. Lorsque vous archivez un message, il est déplacé de la boîte de réception vers Tous les messages. Activez ou désactivez l'archivage dans Réglages > Mail, Contacts, Calendrier.

<span id="page-46-1"></span>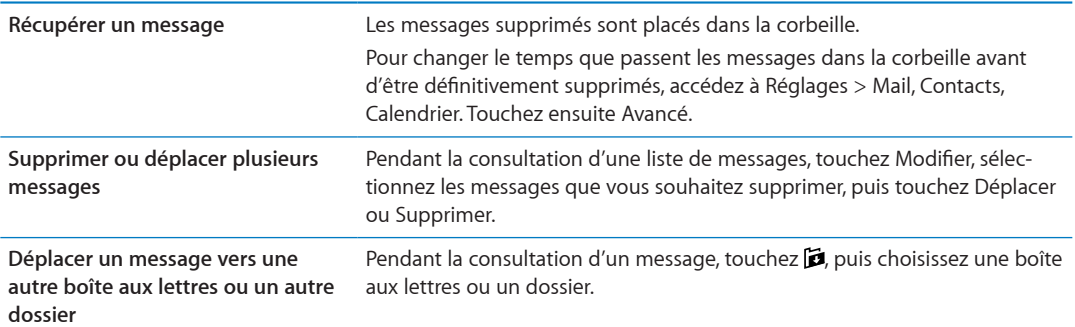

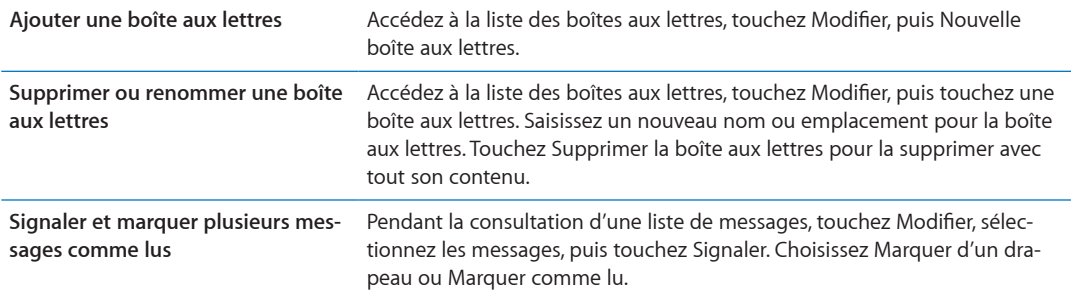

#### Recherche dans le courrier électronique

Vous pouvez effectuer des recherches dans les champs À, De, Objet et le corps de texte des messages électroniques. Mail recherche le texte dans les messages téléchargés qui se trouvent dans la boîte aux lettres actuelle. Pour les comptes iCloud, Exchange et certains comptes de courrier électronique IMAP, vous pouvez aussi effectuer des recherches dans les messages qui se trouvent sur le serveur.

**Effectuer des recherches dans les messages électroniques : Ouvrez une boîte aux lettres, faites**en défiler le contenu jusqu'au début, puis saisissez du texte dans le champ de recherche. Touchez De, À, Objet ou Tous pour choisir les champs dans lesquels vous souhaitez effectuer la recherche. La recherche inclut les messages sur le serveur si cela est pris en charge par votre compte de messagerie.

Les messages électroniques peuvent également être inclus dans les recherches effectuées à partir de l'écran d'accueil. Consultez la section « [Recherche](#page-31-0) » à la page 32.

#### <span id="page-47-0"></span>Comptes de messagerie et réglages

#### **Comptes**

Pour les réglages de Mail et de vos comptes de messagerie, accédez à Réglages > Mail, Contacts, Calendrier.

Vous pouvez configurer :

- Microsoft Exchange
- iCloud
- MobileMe
- Google
- Contacts Yahoo!
- $AA$
- Microsoft Hotmail
- Autres systèmes de messagerie POP et IMAP

Certains réglages dépendent du type de compte que vous configurez. Votre prestataire de service ou administrateur système peut vous fournir les informations nécessaires.

<span id="page-47-1"></span>**Modifier les réglages d'un compte :** Accédez à Réglages > Mail, Contacts, Calendrier, choisissez un compte puis effectuez les modifications souhaitées.

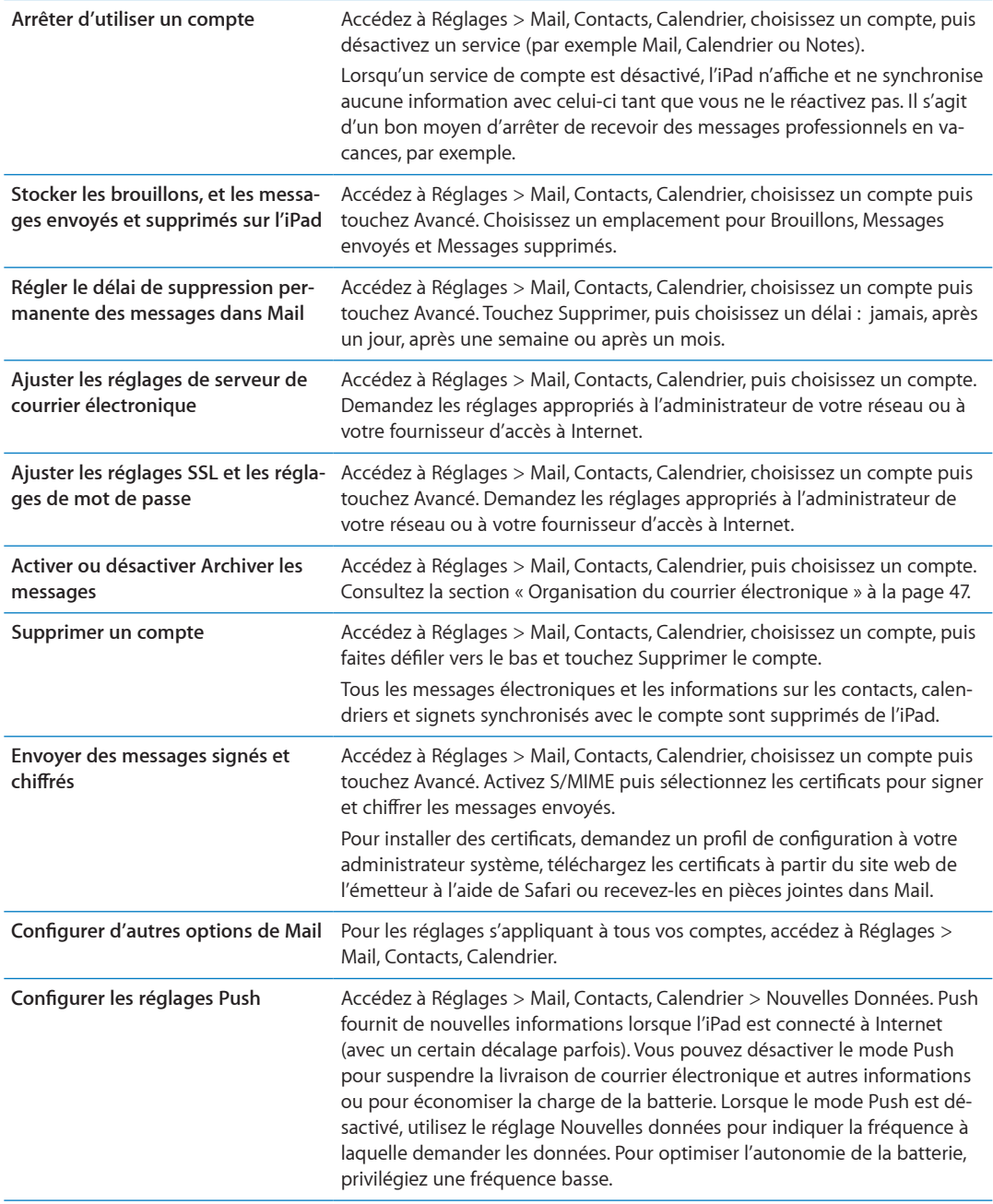

#### Réglages de Mail

Sauf indication contraire, les réglages de Mail s'appliquent à tous les comptes sur l'iPad.

Configurer des options de Mail : Accédez à Réglages > Mail, Contacts, Calendrier.

Pour modifier les sons joués lorsque vous envoyez ou recevez un message, accédez à Réglages > Sons.

## **Messages**

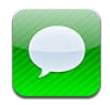

#### Envoi et réception de messages

Avec l'app Messages et le service iMessage intégré, vous pouvez envoyer des messages texte à d'autres utilisateurs d'iOS 5 par le biais d'une connexion Wi-Fi ou de données cellulaires. Messages peut inclure des photos, des vidéos et d'autres informations, vous permettre de voir quand l'autre personne tape et faire en sorte que les autres personnes soient informées lorsque vous avez lu leurs messages. Puisque les messages iMessage sont affichés sur tous vos appareils iOS 5 connectés au même compte, vous pouvez commencer une conversation sur l'un de vos appareils iOS et la poursuivre sur un autre. Ces messages sont également chiffrés.

Remarque : Des frais de données cellulaires ou des frais supplémentaires peuvent s'appliquer.

Envoyer un message texte : Touchez Ø, puis (.), et choisissez un contact, effectuez une recherche par nom dans vos contacts, ou saisissez un numéro de téléphone ou une adresse électronique manuellement. Saisissez votre message puis touchez Envoyer.

Remarque : Une pastille d'alerte S s'affiche si un message ne peut pas être envoyé. Si l'alerte apparaît dans le champ d'adresse, assurez-vous de saisir le nom, le numéro de téléphone ou l'adresse électronique d'un autre utilisateur d'iOS 5. Dans une conversation, touchez l'alerte pour essayer de renvoyer le message.

Les conversations sont enregistrées dans la liste Messages. Un point bleu ididque vos messages non lus. Touchez une conversation pour la consulter ou la poursuivre. Dans une conversation iMessage, vos messages sortants sont surlignés en bleu.

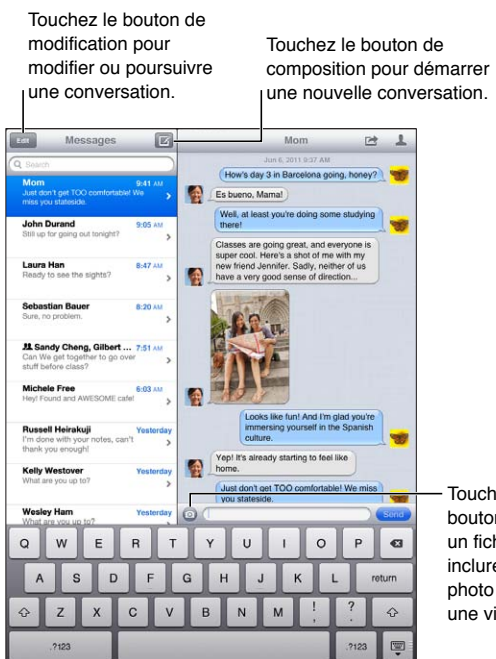

Touchez le bouton Joindre un fichier pour inclure une photo ou une vidéo.

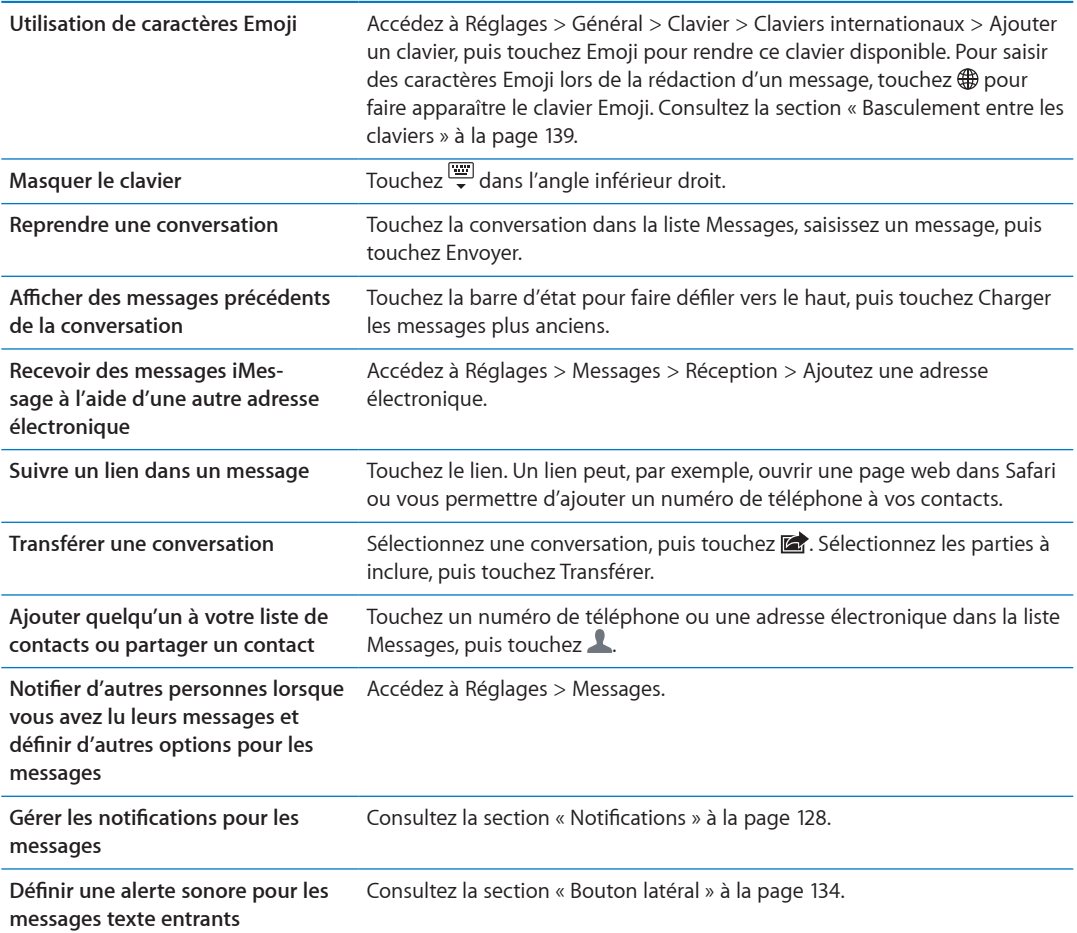

#### Envoi de messages à un groupe

Les messages collectifs vous permettent d'envoyer un message à plusieurs destinataires. **Envoyer des messages à un groupe :** Touchez  $\overline{\mathbf{Z}}$ , puis saisissez plusieurs destinataires.

#### Envoi de photos, vidéos, etc.

Vous pouvez envoyer des photos, des vidéos, des lieux, des coordonnées et des mémos vocaux.

#### $\blacksquare$  **Envoyer une ou une vidéo :** Touchez  $\blacksquare$  .

La taille maximale des pièces jointes dépend de votre fournisseur de services. Si nécessaire, l'iPad peut compresser les photos et les vidéos en pièces jointes.

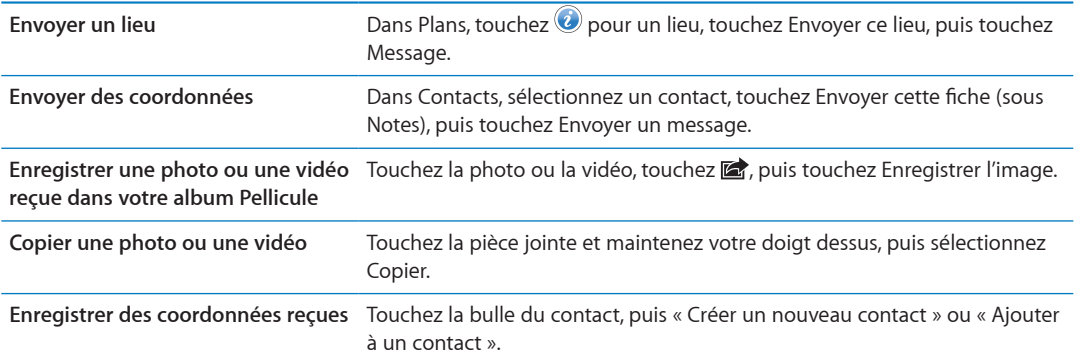

#### Modification de conversations

Si vous souhaitez ne conserver qu'une partie de conversation, vous pouvez supprimer les parties qui ne vous intéressent pas. Vous pouvez également supprimer des conversations entières de la liste Messages.

**Modifier une conversation :** Touchez Modifier, sélectionnez les parties à supprimer, puis touchez Supprimer.

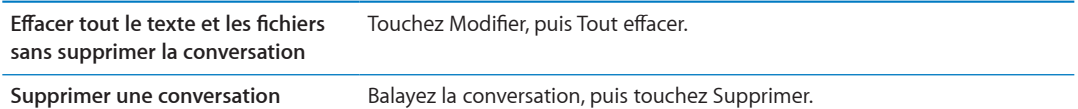

#### Recherche de messages

Vous pouvez également effectuer des recherches dans le contenu des conversations dans la liste Messages.

Rechercher une conversation : Touchez le champ de recherche, puis saisissez le texte à rechercher.

Vous pouvez également chercher des conversations à partir de l'écran d'accueil. Consultez la sec-tion « [Recherche](#page-31-0) » à la page 32.

# **Appareil photo 7**

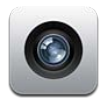

## À propos d'Appareil photo

Avec l'iPad 2, la caméra intégrée vous permet de prendre des photos et de filmer des vidéos. En plus de la caméra de derrière, vous disposez également d'une caméra frontale pour FaceTime et les auto-portraits.

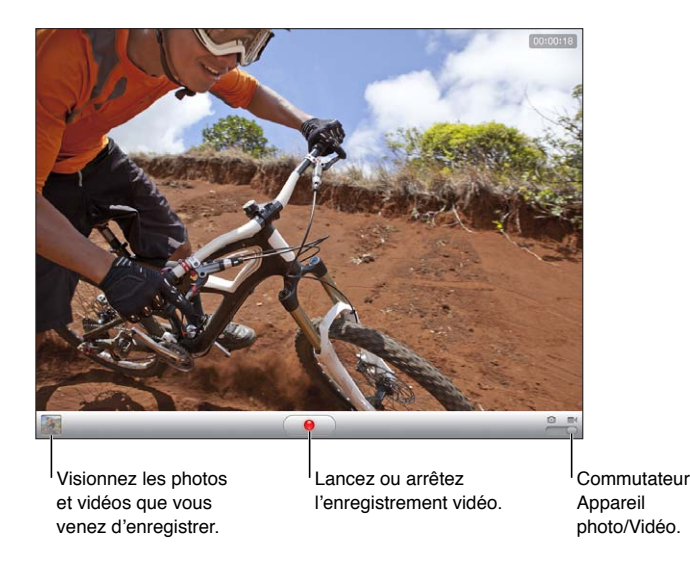

Si Service de localisation est activé, des données de localisation sont associées aux photos et vidéos, et elles peuvent être utilisées par certaines apps et certains sites web de partage de photos. Consultez la section « [Service de localisation](#page-128-0) » à la page 129.

Remarque : Si Service de localisation est désactivé lorsque vous ouvrez Appareil photo, il peut vous être demandé de l'activer. Vous pouvez utiliser Appareil photo sans Service de localisation.

#### Capture de photos et de vidéos

Prendre une photo : Assurez-vous que le commutateur Photo/Vidéo est réglé sur **o**, pointez l'iPad et touchez  $\textcircled{\tiny\bf{O}}$ . Vous pouvez également prendre une photo en appuyant sur le bouton d'augmentation du volume.

**Enregistrer une vidéo :** Faites glisser le commutateur Photo/Vidéo sur  $\blacksquare$ , puis touchez  $\lozenge$  pour commencer ou arrêter l'enregistrement, ou appuyez sur le bouton d'augmentation du volume. Lorsque vous prenez une photo ou lancez l'enregistrement d'une vidéo, l'iPad émet un bruit d'obturateur. Vous pouvez contrôler le volume avec les boutons de volume ou le bouton latéral.

Remarque : Dans certaines régions, le son d'obturateur n'est pas coupé par le bouton latéral.

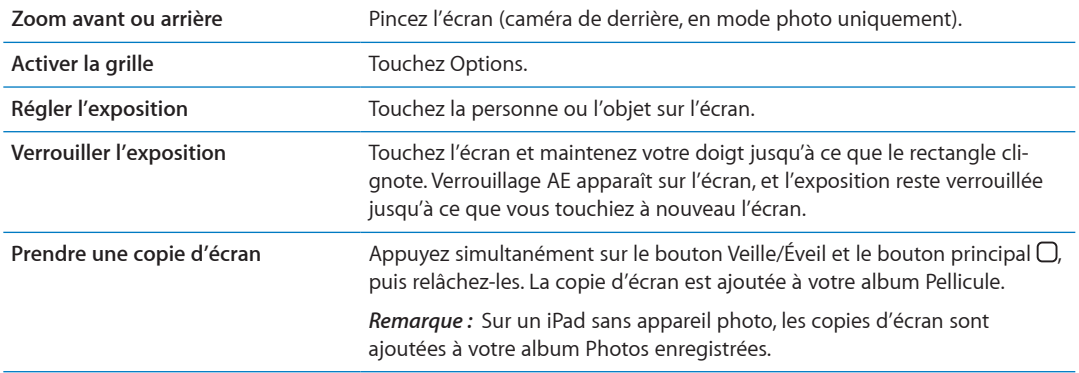

#### Visionnage, partage et impression

Les photos et vidéos que vous réalisez avec Appareil photo sont enregistrées dans votre album Pellicule.

**Consulter votre album Pellicule :** Feuilletez de gauche à droite ou touchez la vignette qui se trouve dans le coin inférieur gauche de l'écran. Vous pouvez également afficher votre album Pellicule dans l'app Photos.

Pour capturer davantage de photos ou de vidéos, touchez Terminé.

Si Flux de photos iCloud est activé dans Réglages > iCloud, les nouvelles photos apparaissent également dans votre album Flux de photos et sont envoyées vers vos autres appareils iOS et ordina-teurs. Consultez la section « [Utilisation d'iCloud](#page-18-0) » à la page 19.

Pour en savoir plus sur l'affichage et le partage de photos et de vidéos, consultez les sections « Partage de photos et de vidéos » à la page [62](#page-61-1) et « Téléchargement de photos et de vidéos sur [votre ordinateur](#page-54-0) » à la page [55.](#page-54-1)

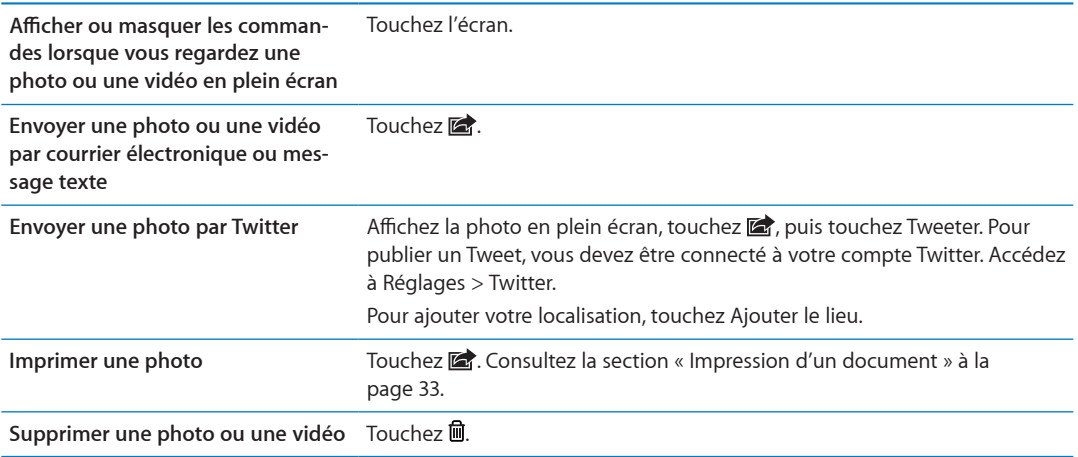

#### <span id="page-54-2"></span>**Modification de photos**

Vous pouvez faire pivoter, améliorer et rogner les photos, ainsi que supprimer les yeux rouges L'amélioration améliore la luminosité générale, la saturation des couleurs et d'autres qualités d'une photo.

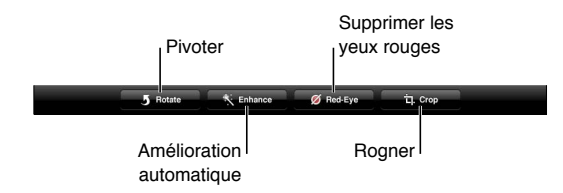

Modifier une photo : Alors que la photo est en plein écran, touchez Modifier, puis choisissez un outil.

Avec l'outil des yeux rouges, touchez chaque œil pour le corriger. Pour rogner, faites glisser les angles de la grille, faites glisser la photo pour la repositionner, puis touchez Rogner. Vous pouvez également toucher Imposer un format lorsque vous rognez une photo pour définir un rapport particulier.

#### <span id="page-54-3"></span>Ajustement des vidéos

Vous pouvez supprimer des images au début et à la fin de la vidéo que vous venez de prendre ou de toute autre vidéo de votre album Pellicule. Vous pouvez remplacer la vidéo originale ou enregistrer la version raccourcie en tant que nouveau clip vidéo.

Raccourcir une vidéo : Lors de la lecture d'une vidéo, touchez l'écran pour afficher les commandes. Faites glisser l'une des deux extrémités du visualiseur d'image en haut de la vidéo, puis touchez Raccourcir.

Important : Si vous avez choisi Raccourcir l'original, les images supprimées de la vidéo d'origine le sont de manière permanente. Si vous avez choisi « Nouvel extrait », un nouveau clip vidéo raccourci est enregistré dans votre album Pellicule. La vidéo d'origine n'est pas modifiée.

#### <span id="page-54-0"></span>Téléchargement de photos et de vidéos sur votre ordinateur

Vous pouvez télécharger les photos et les vidéos que vous avez prises avec Appareil photo vers des applications photo de votre ordinateur, comme iPhoto sur un Mac.

Télécharger des photos et des vidéos sur votre ordinateur : Connectez l'iPad à votre ordinateur à l'aide du câble Dock Connector vers USB.

- · Mac : sélectionnez les photos et vidéos souhaitées, puis cliquez sur le bouton Importer ou Télécharger dans iPhoto ou toute autre application photo prise en charge sur votre ordinateur.
- PC: suivez les instructions fournies avec votre application photo.

<span id="page-54-1"></span>Si vous supprimez les photos et vidéos de l'iPad lors du téléchargement sur l'ordinateur, celles-ci sont supprimées de votre album Pellicule. Vous pouvez utiliser la sous-fenêtre de réglages Photos d'iTunes pour synchroniser des photos et vidéos avec l'app Photos de l'iPad (les vidéos ne peuvent être synchronisées qu'avec un Mac). Consultez la section « Synchronisation avec iTunes » à la page 20.

#### Flux de photos

Flux de photos, une fonctionnalité d'iCloud, envoie automatiquement des copies des photos que vous prenez avec l'iPad vers vos autres appareils iOS et ordinateurs configurés avec iCloud, et où Flux de photos est activé. Les photos prises avec vos autres appareils qui utilisent Flux de photos apparaissent automatiquement sur l'iPad, dans l'album Flux de photos dans Photos. Consultez la section « [Utilisation d'iCloud](#page-18-0) » à la page 19.

**Activer Flux de photos :** Accédez à Réglages > iCloud > Flux de photos.

Les photos sont envoyées lorsque vous quittez l'app Appareil photo, dès que l'iPad est connecté à Internet via Wi-Fi. Les photos envoyées depuis l'iPad comprennent toutes les photos ajoutées à votre album Pellicule, notamment les photos téléchargées depuis des courriers électroniques et des messages texte, les images enregistrées sur des pages web et les copies d'écran. Flux de photos peut partager jusqu'à 1000 de vos photos les plus récentes entre vos appareils iOS et ordinateurs.

# FaceTime **8**

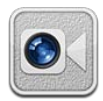

### À propos de FaceTime

FaceTime vous permet de passer des appels vidéo via Wi-Fi. Utilisez la caméra de devant pour parler en face à face, ou la caméra de derrière pour partager ce que vous voyez autour de vous.

Pour utiliser FaceTime, vous avez besoin d'un iPad 2 et d'une connexion Wi-Fi à Internet. Consultez la section « [Réseau](#page-131-0) » à la page 132. Votre interlocuteur doit également disposer d'un appareil iOS ou d'un ordinateur compatible FaceTime.

Remarque : FaceTime peut ne pas être disponible dans toutes les régions.

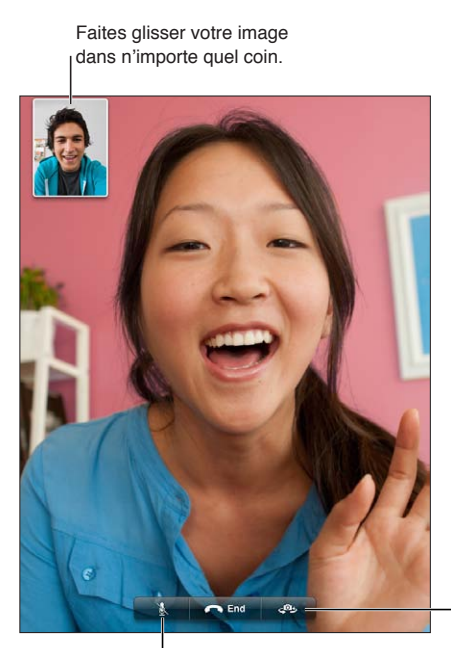

Silence (vous pouvez entendre et voir ; l'interlocuteur peut voir, mais pas entendre).

Basculez entre les caméras.

### Passage d'un appel FaceTime

Pour passer un appel FaceTime, choisissez quelqu'un parmi vos contacts, vos favoris ou votre liste d'appels récents.

Lorsque vous ouvrez FaceTime, il est possible que vous soyez invité à vous connecter avec votre identifiant Apple ou à créer un nouveau compte.

Appeler un contact : Touchez Contacts, choisissez un nom, puis touchez le numéro de téléphone ou l'adresse électronique utilisé par la personne pour FaceTime. FaceTime doit être activé dans Réglages > FaceTime.

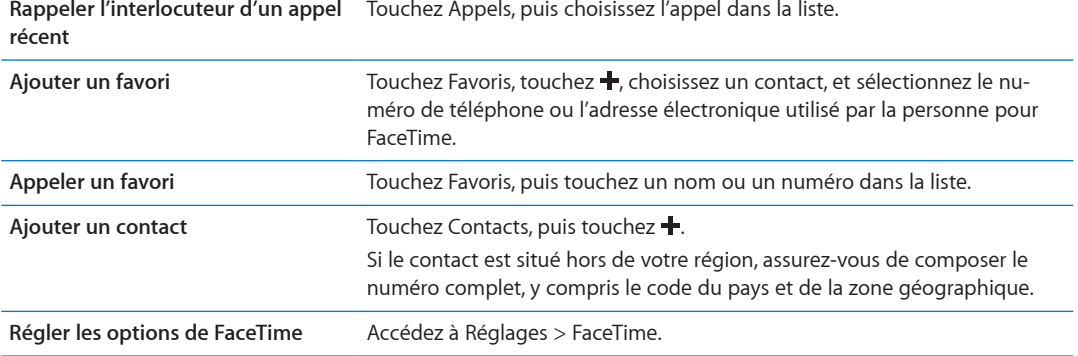

#### **Rappeler l'interlocuteur d'un appel**  Touchez Appels, puis choisissez l'appel dans la liste.

#### En cours d'appel FaceTime

Pendant que vous parlez à quelqu'un avec FaceTime, vous pouvez basculer entre les caméras, changer l'orientation de l'iPad, passer votre microphone en mode silence, déplacer votre incrustation, ouvrir une autre application et enfin mettre fin à l'appel.

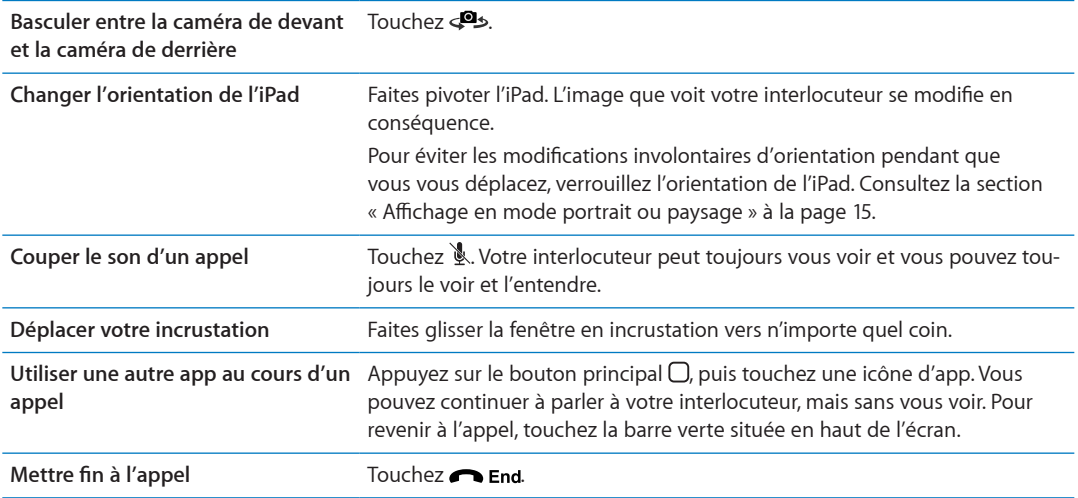

# **Photo Booth 9**

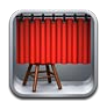

### À propos de Photo Booth

Si votre iPad est doté d'une caméra, il est facile de prendre une photo avec Photo Booth. Rendez votre photo plus intéressante en appliquant un effet lors de sa prise. Photo Booth fonctionne avec les caméras de devant et de derrière.

### Sélection d'un effet

Avant de prendre une photo, vous devez sélectionner un effet à lui appliquer.

Sélectionner un effet : Touchez **図**, puis touchez l'effet souhaité.

Appliquer une distorsion à une image : Si vous sélectionnez un effet de distorsion, faites glisser votre doigt le long de l'écran pour modifier la distorsion. Vous pouvez également pincer, balayer ou faire pivoter l'image pour modifier la distorsion.

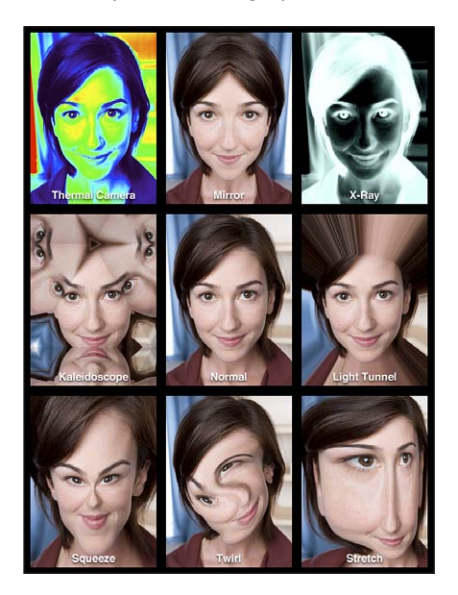

#### Prise de photo

Pour prendre une photo dans Photo Booth, il vous suffit de pointer votre iPad vers le sujet et de toucher.

**Prendre une photo**: Pointez l'iPad et touchez  $\textcircled{a}$ .

Lorsque vous prenez une photo, l'iPad émet un son d'obturateur Vous pouvez utiliser les boutons de volume situés sur le côté de l'iPad pour commander le volume sonore de l'obturateur. Vous n'entendrez rien si le bouton latéral est réglé sur Silence. Consultez la section « [Boutons](#page-9-0) » à la page 10.

Remarque : Dans certaines régions, les effets sonores sont émis même si le bouton latéral est réglé sur Silence.

Basculer entre la caméra frontale et la caméra de derrière : Touchez **Budge de la la la cauda de l'écran.** 

**Examiner la photo que vous venez de prendre : Touchez la vignette de votre dernier cliché.** Balayez vers la gauche ou la droite pour afficher davantage de vignettes.

Si vous ne voyez pas les commandes, touchez l'écran pour les afficher.

**Supprimer une photo** : Sélectionnez une vignette, puis touchez **@**.

Gérer les photos : Touchez une ou plusieurs vignettes. Touchez a, puis touchez Envoyer, Copier ou Supprimer.

#### Affichage et partage de photos

Les photos que vous prenez avec Photo Booth sont enregistrées dans votre album Pellicule dans l'app Photos sur l'iPad.

**Afficher des photos de votre album Pellicule :** Dans Photos, touchez votre album Pellicule. Pour faire défiler les photos, touchez le bouton de gauche ou de droite, ou balayez vers la gauche ou la droite. Consultez la section « Visionnage de photos et de vidéos » à la page 61.

Vous pouvez utiliser Mail pour envoyer une photo Photo Booth dans un message électronique.

 ${\sf Envoyer}$  une photo par courrier électronique : Touchez une vignette pour sélectionner la photo, ou touchez à nouveau pour sélectionner plusieurs photos. Touchez M, puis touchez le bouton Envoyer au bas de l'écran.

Mail s'ouvre et crée un nouveau message auquel est jointe la photo.

#### Téléchargement de photos sur votre ordinateur

Téléchargez les photos prises avec Photo Booth vers des applications photo de votre ordinateur, comme iPhoto sur un Mac.

**Télécharger des images sur votre ordinateur :** Connectez l'iPad à votre ordinateur.

- · Mac : Sélectionnez les photos souhaitées, puis cliquez sur le bouton Importer ou Télécharger dans iPhoto ou toute autre application photo prise en charge sur votre ordinateur.
- PC: suivez les instructions fournies avec votre application photo.

Si vous supprimez les photos de l'iPad lors de leur téléchargement sur l'ordinateur, celles-ci sont supprimées de votre album Pellicule. Vous pouvez utiliser la sous-fenêtre des réglages Photos sur iTunes pour synchroniser des photos avec l'app Photo sur l'iPad.

## **Photos**

# 10

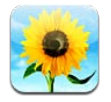

#### <span id="page-60-0"></span>Visionnage de photos et de vidéos

Photos vous permet de visionner des photos et des vidéos que vous capturez ou synchronisez sur l'iPad dans :

- · votre album Pellicule : les photos que vous prenez avec l'appareil photo intégré, ou que vous enregistrez à partir d'un courrier électronique, d'un message texte ou d'une page web ;
- · votre album Flux de photos : les photos provenant d'iCloud ;
- · votre album Dernière import. : les photos et les vidéos importées à partir d'un appareil photo numérique, un appareil iOS ou une carte mémoire SD (consultez la section « Importation de photos et de vidéos » à la page 63) ;
- · votre photothèque et d'autres albums synchronisés à partir de votre ordinateur.

Remarque : Sur un iPad sans caméra, l'album Pellicule s'appelle Photos enregistrées.

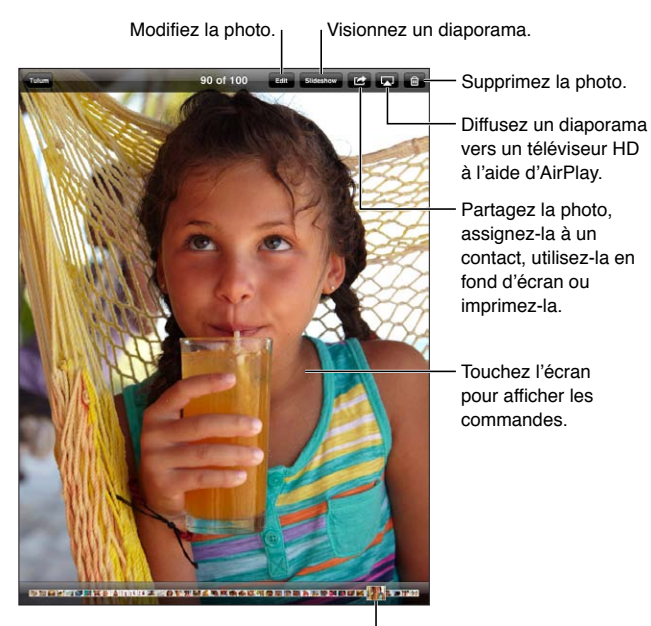

Sélectionnez une photo à afficher.

Visionner des photos et des vidéos : Touchez l'un des boutons situés en haut de l'écran. Par exemple, touchez Album, puis touchez un album pour voir ses vignettes. Touchez une vignette pour afficher la photo ou la vidéo en plein écran.

<span id="page-60-1"></span>Vous pouvez également pincer pour ouvrir ou fermer un album, afficher une photo ou une vidéo en plein écran, ou revenir à l'affichage des vignettes.

Les albums que vous synchronisez avec iPhoto 8.0 (iLife '09) ou une version ultérieure, ou Aperture v3.0.2 ou une version ultérieure, peuvent être visionnés par événement ou par visage. Vous pouvez également visionner les photos par lieu si elles ont été prises avec un appareil photo prenant en charge la géolocalisation.

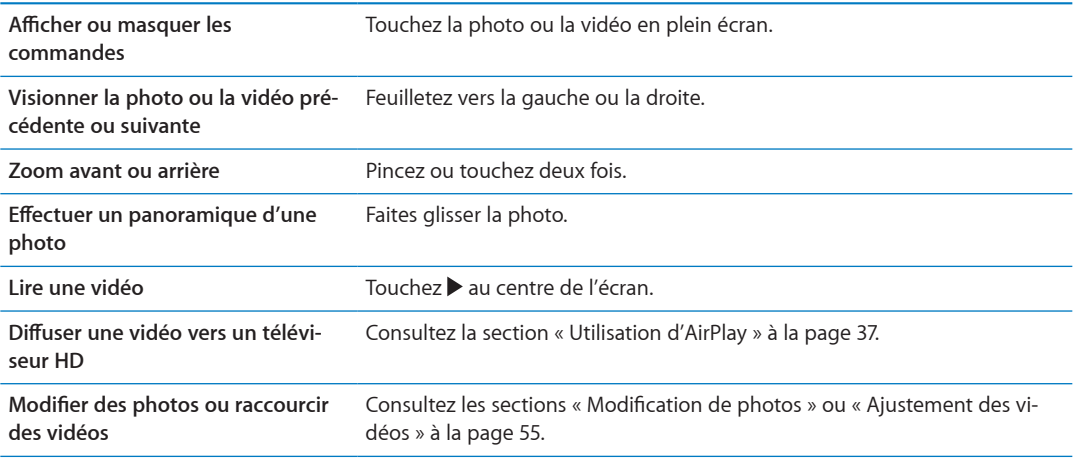

#### Affichage de diaporamas

**Afficher un diaporama :** Touchez Diaporama. Sélectionnez des options de diaporama, puis touchez Démarrer le diaporama.

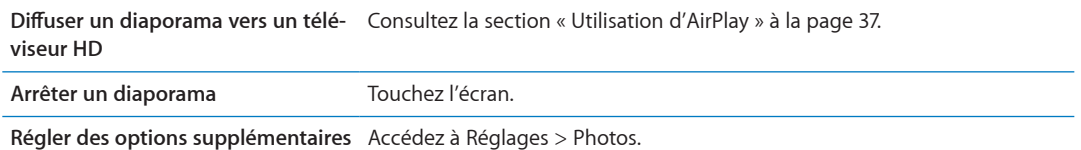

#### Organisation de photos et de vidéos

Vous pouvez créer, renommer et supprimer des albums sur l'iPad afin d'organiser vos photos et vos vidéos.

Créer un album : Alors que vous visionnez des albums, touchez Modifier, puis Ajouter. Sélectionnez les photos à ajouter au nouvel album, puis touchez OK.

Remarque : Les albums créés sur l'iPad ne sont pas synchronisés vers votre ordinateur.

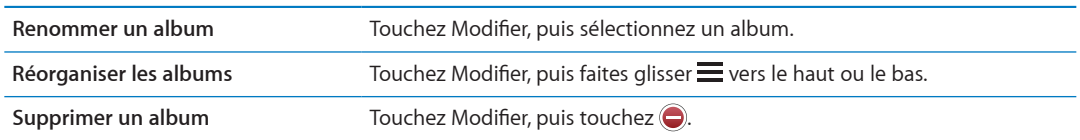

#### <span id="page-61-0"></span>Partage de photos et de vidéos

 $\tanh$  and  $\tanh$  and  $\tanh$  on  $\arctanh$  and  $\arctanh$  the  $\arctanh$  and  $\arctanh$  and  $\arctanh$  and  $\arctanh$  and  $\arctanh$ **Tweet :** Choisissez une photo ou une vidéo, puis touchez *>* ds. Si vous ne voyez pas **@**, touchez l'écran pour afficher les commandes.

<span id="page-61-1"></span>Pour publier un Tweet, vous devez être connecté à votre compte Twitter. Accédez à Réglages > Twitter.

La taille maximale des pièces jointes dépend de votre fournisseur de services. Si nécessaire, l'iPad peut compresser les photos et les vidéos en pièces jointes.

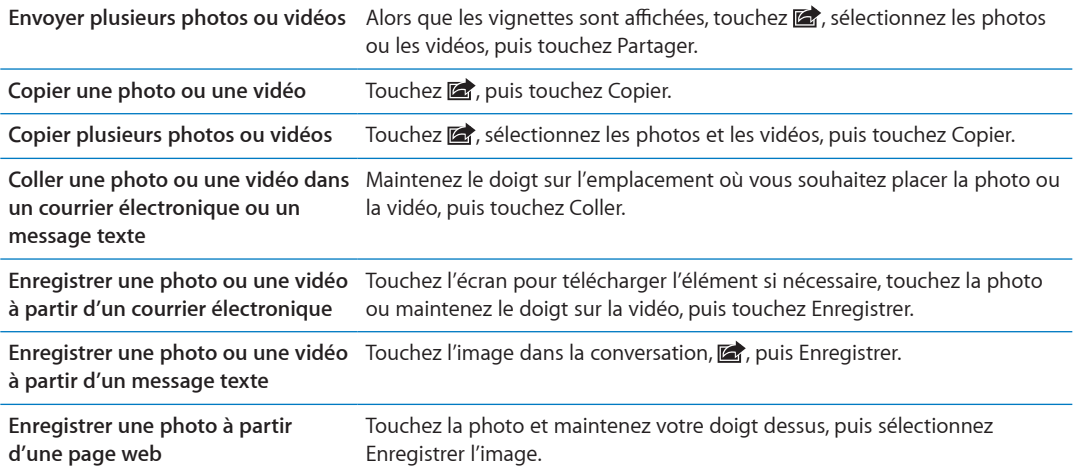

Les photos et les vidéos que vous recevez ou que vous enregistrez à partir d'une page web sont enregistrées dans votre album Pellicule (ou dans Photos enregistrées sur un iPad sans caméra).

#### Impression de photos

Imprimer une photo : Touchez **on**, puis Imprimer.

Imprimer plusieurs photos : Pendant que vous visionnez un album photo, touchez

Sélectionnez les photos à imprimer puis touchez Imprimer.

Pour en savoir plus, consultez la section « Impression » à la page 33.

#### Utilisation du mode Cadre photo

Lorsque l'iPad est verrouillé, vous pouvez afficher un diaporama de la totalité de vos photos ou d'albums sélectionnés.

Démarrer Cadre photo : Appuyez sur le bouton Veille/Éveil pour verrouiller l'iPad, appuyez à nouveau sur le bouton pour activer l'écran, puis touchez !

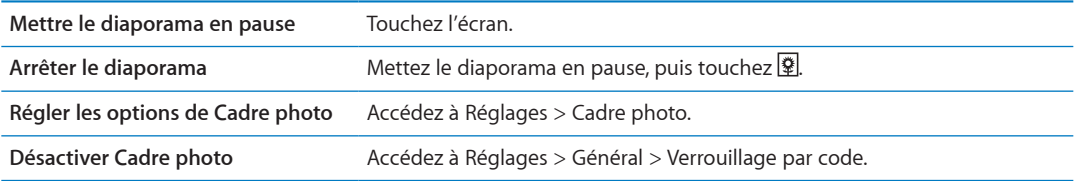

#### <span id="page-62-0"></span>Importation de photos et de vidéos

<span id="page-62-1"></span>Avec le kit de connexion d'appareil photo iPad (vendu séparément), vous pouvez importer des photos et des vidéos directement depuis un appareil photo numérique, un autre appareil iOS avec un appareil photo, ou une carte mémoire SD.

**Importer des photos :**

- 1 Insérez le lecteur de carte SD ou le connecteur d'appareil photo inclus dans le kit de connexion d'appareil photo iPad dans le port de connexion Dock de l'iPad.
	- **Pour connecter un appareil photo ou un appareil iOS : Utilisez le câble USB fourni avec l'appareil interata de** photo ou l'appareil iOS, et connectez-le au port USB du connecteur d'appareil photo. Si vous utilisez un appareil iOS, vérifiez qu'il est allumé et déverrouillé. Pour connecter un appareil photo, vérifiez qu'il est allumé et réglé en mode transfert. Pour en savoir plus, consultez la documentation fournie avec l'appareil photo.
	- **Pour utiliser une carte mémoire SD** : Insérez la carte dans le logement du lecteur de carte SD. N'insérez pas la carte en force dans l'emplacement ; elle s'insère dans un sens uniquement.

Pour en savoir plus, consultez la documentation du kit de connexion d'appareil photo iPad.

- 2 Déverrouillez l'iPad.
- 3 L'app Photos s'ouvre automatiquement et affiche les photos et vidéos disponibles pour l'importation.
- 4 Sélectionnez les photos et vidéos que vous souhaitez importer.
	- · Pour importer tous les éléments : Touchez Tout importer.
	- · Pour importer seulement certains des éléments : Touchez ceux que vous souhaitez inclure (une coche doit apparaître sur chacun d'eux), touchez Importer, puis Importer la sélection.
- 5 Une fois que les photos et vidéos sont importées, conservez-les sur la carte, l'appareil photo ou l'appareil iOS, ou supprimez-les.
- 6 Déconnectez le lecteur de carte SD ou le connecteur d'appareil photo.

Pour afficher les photos, ouvrez l'album Dernière import. Un nouvel événement contient toutes les photos sélectionnées pour l'importation.

Pour transférer les photos vers votre ordinateur, connectez l'iPad à votre ordinateur et importez les images avec une app de photo telle qu'iPhoto ou Adobe Elements.

# **Vidéos 11**

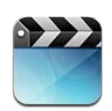

## À propos de Vidéos

L'iPad vous permet de visionner des films, des clips vidéo, des podcasts vidéo et, si elles sont disponibles dans votre région, des séries TV. L'iPad prend également en charge des fonctionnalités spéciales telles que les chapitres, les sous-titres, les autres sources audio et le sous-titrage codé.

Vous pouvez louer et acheter des vidéos dans l'iTunes Store, et utiliser un câble adaptateur vidéo pour visionner des vidéos sur un téléviseur ou un projecteur. Si vous disposez d'une Apple TV, vous pouvez utiliser AirPlay pour regarder des vidéos sans fil sur un téléviseur.

#### Lecture de vidéos

Visionner une vidéo : Touchez Vidéos, puis touchez une catégorie de vidéos, par exemple Films. Touchez la vidéo que vous souhaitez regarder. Si la vidéo comporte des chapitres, touchez Chapitres, puis touchez un titre de chapitre ou seulement  $\blacktriangleright$ .

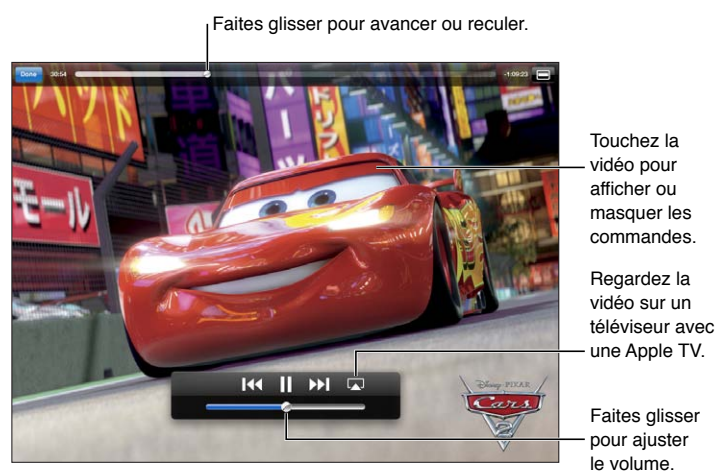

Les dates de sortie de Cars 2 varient selon les pays. Consultez iTunes dans votre pays pour plus d'informations. *Cars 2* © Disney/Pixar.

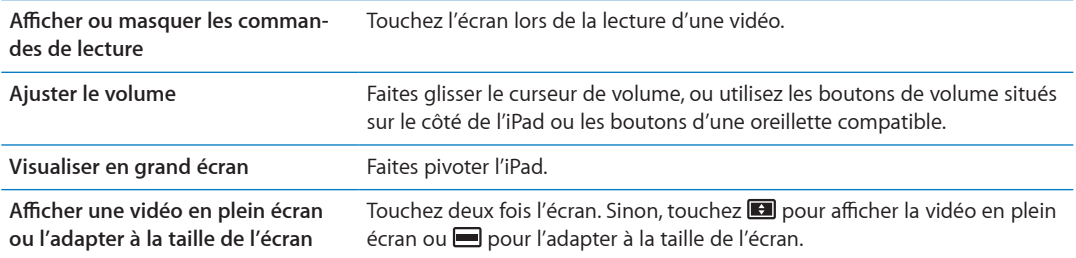

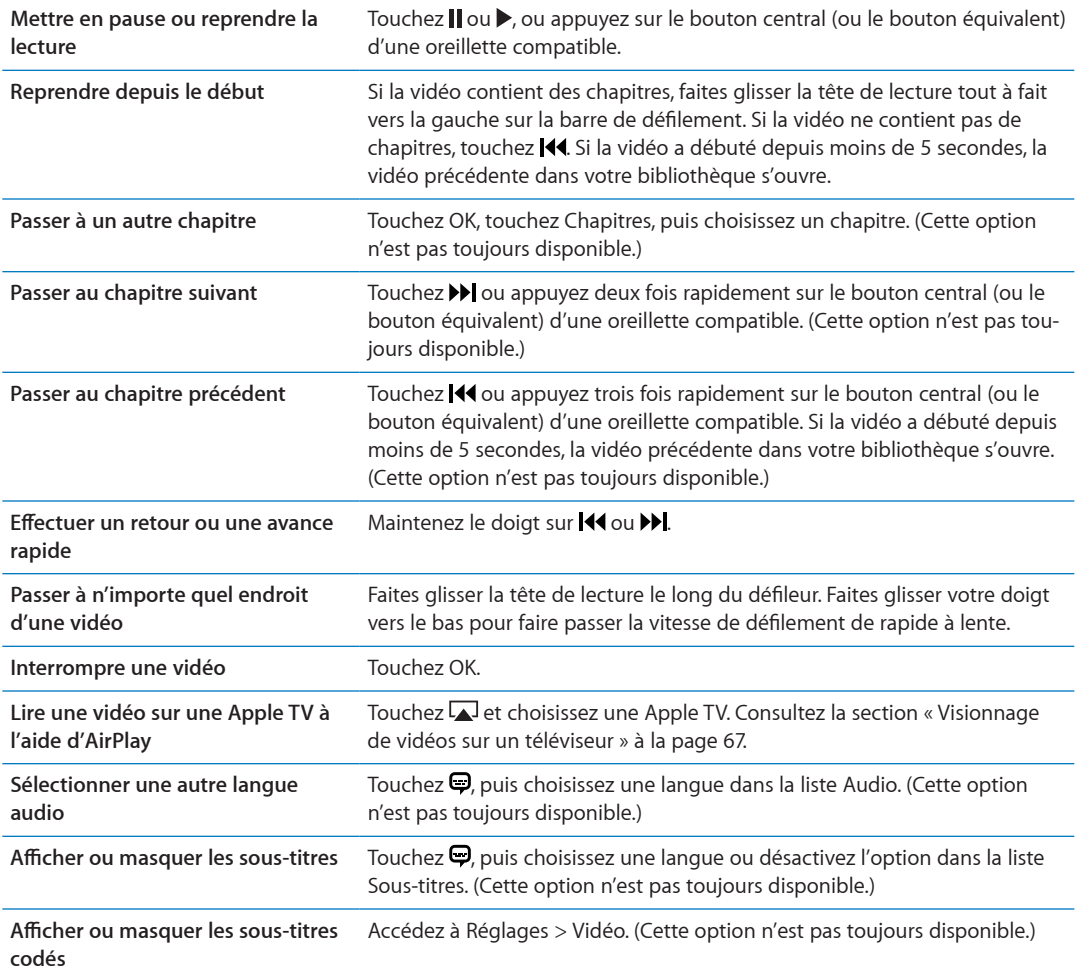

#### Visionnage de films en location

Vous pouvez louer des films en définition standard ou en haute définition dans l'iTunes Store et les regarder sur votre iPad. Vous pouvez télécharger des films loués sur l'iPad ou les transférer d'iTunes sur votre ordinateur vers l'iPad. (Les films en location ne sont pas disponibles dans toutes les régions).

Un film doit être entièrement téléchargé avant que vous puissiez le visionner. Vous pouvez interrompre un téléchargement et le poursuivre ultérieurement. Les films loués expirent au bout d'un nombre de jours donné ; une fois que vous avez commencé à visionner un film, vous disposez d'un temps limité pour le terminer. Les films sont ensuite automatiquement supprimés à leur expiration. Avant de louer un film, consultez l'iTunes Store pour connaître son délai d'expiration.

Regarder un film loué : Touchez Films, touchez la vidéo que vous souhaitez regarder, puis sélectionnez un chapitre ou touchez simplement  $\blacktriangleright$ . Si la vidéo n'apparaît pas dans la liste, elle est peutêtre en cours de téléchargement.

 $\bf{Transfer}$   $\bf{des}$   $\bf{films}$   $\bf{lou\'es}$   $\bf{vers}$   $\bf{I'Pad}:$   $\bf{Connectez}$   $\bf{I'Pad}$   $\bf{\grave{a}}$   $\bf{v}$   $\bf{ctr}$   $\bf{or}$   $\bf{colr}$   $\bf{a}$   $\bf{b}$   $\bf{arre}$   $\bf{lat\'e}$ rale iTunes, sélectionnez l'iPad, cliquez sur Films, puis choisissez les films en location à transférer. Assurez-vous que votre ordinateur est connecté à Internet. Les films loués sur l'iPad ne peuvent pas être transférés sur un ordinateur.

#### <span id="page-66-0"></span>Visionnage de vidéos sur un téléviseur

Vous pouvez également diffuser des vidéos sans fil sur un téléviseur en utilisant AirPlay et une Apple TV, ou en connectant l'iPad à votre téléviseur à l'aide de l'un des câbles suivants :

- · un adaptateur AV numérique Apple et un câble HDMI;
- · le câble composante AV Apple ;
- · le câble AV composite Apple ;
- · l'adaptateur VGA Apple et un câble VGA.

Les câbles Apple sont vendus séparément dans de nombreux pays. Consultez la page www.apple.com/fr/store ou votre revendeur Apple local.

Diffuser des vidéos à l'aide d'AirPlay : Lancez la lecture de la vidéo puis touchez a et choisissez votre Apple TV dans la liste d'appareils AirPlay. Si <a>In'apparaît pas ou si vous ne voyez pas votre Apple TV dans la liste des appareils AirPlay, assurez-vous qu'elle se trouve sur le même réseau sans fil que l'iPad. Pour en savoir plus, consultez la section « Utilisation d'AirPlay » à la page 37.

Lors de la lecture de la vidéo, vous pouvez quitter Vidéos et utiliser d'autres applications. Pour revenir à la lecture sur votre iPad, touchez **A** et choisissez l'iPad.

Diffuser des vidéos à l'aide d'un câble : Utilisez le câble pour connecter l'iPad à votre téléviseur ou récepteur AV, et choisissez l'entrée correspondante.

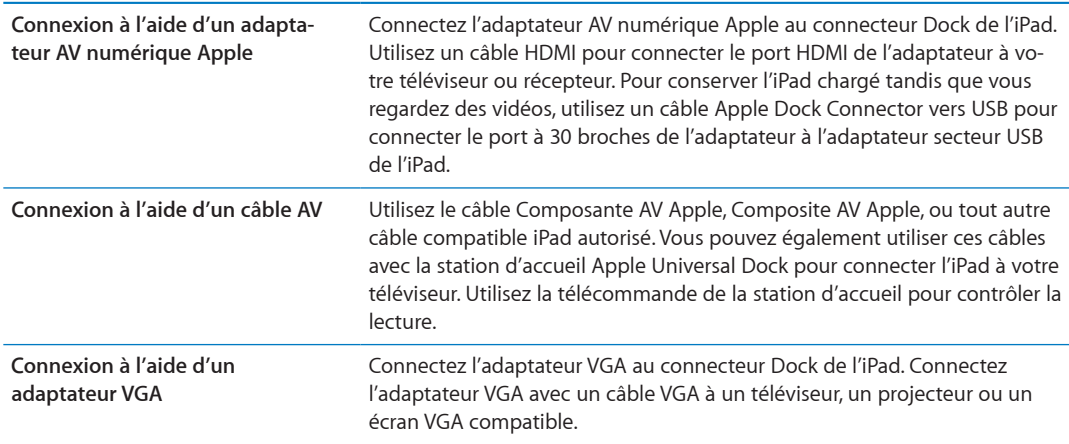

Avec l'iPad 2, lorsque le câble est connecté à un téléviseur ou un projecteur, la recopie vidéo de l'écran de l'iPad a lieu automatiquement sur l'écran externe en résolution 1080p au maximum, et les vidéos sont affichées à la résolution maximale de 720p. Certaines app telles que Keynote peuvent utiliser l'affichage externe comme second moniteur vidéo. Avec les précédents modèles d'iPad, seules certaines applications (notamment YouTube, Vidéos et Photos) utilisent l'affichage externe.

Vous pouvez également effectuer une recopie vidéo sans fil de l'écran de l'iPad 2 sur un téléviseur à l'aide de la fonctionnalité Recopie vidéo d'AirPlay et d'une Apple TV. Consultez la section « Utilisation d'AirPlay » à la page 37.

<span id="page-66-1"></span>Si vous utilisez l'adaptateur AV numérique Apple ou le câble AV composants Apple, les vidéos en haute résolution sont affichées en qualité HD.

### Suppression de vidéos de l'iPad

Pour économiser de l'espace, vous pouvez supprimer des vidéos de l'iPad.

Supprimer des vidéos : Dans la liste des vidéos, touchez un film et maintenez le doigt dessus jusqu'à ce que le bouton de suppression apparaisse, puis touchez  $\bigcirc$ . Touchez l'option Annuler ou le bouton principal lorsque vous avez terminé la suppression des vidéos.

Lorsque vous supprimez une vidéo (autre qu'un film loué) de l'iPad, elle n'est pas supprimée de la bibliothèque iTunes de votre ordinateur. Vous pouvez la synchroniser à nouveau vers votre iPad ultérieurement. Si vous ne souhaitez pas synchroniser à nouveau la vidéo sur l'iPad, configurez iTunes de manière à ne plus le faire. Consultez la section « [Synchronisation avec iTunes](#page-19-0) » à la page [20.](#page-19-1)

Important : Si vous supprimez un film loué de votre iPad, il est supprimé définitivement et ne peut pas être transféré à nouveau vers votre ordinateur.

#### Utilisation de Partage à domicile

Le partage à domicile vous permet de lire de la musique, des films et des séries TV sur l'iPad à partir de la bibliothèque iTunes de votre Mac ou PC. Consultez la section « [Partage à domicile](#page-91-0) » à la page 92.

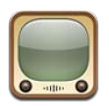

## À propos de YouTube

YouTube vous permet de regarder des vidéos de courte durée envoyées par des internautes du monde entier. Certaines fonctionnalités de YouTube nécessitent un compte YouTube. Pour créer un compte, accédez au site [www.youtube.com](http://www.youtube.com).

Vous ne pouvez utiliser YouTube que lorsque l'iPad est connecté à Internet. Consultez la section « [Réseau](#page-131-0) » à la page 132.

Remarque : YouTube n'est pas disponible dans toutes les langues et dans tous les pays.

#### Exploration et recherche de vidéos

Explorer les vidéos : Touchez un bouton de navigation dans la partie inférieure de l'écran.

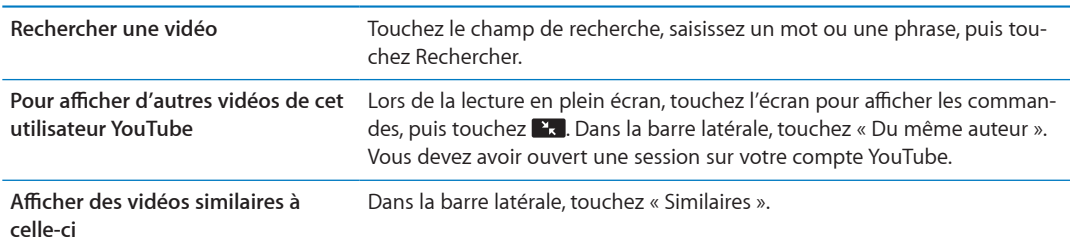

#### <span id="page-69-0"></span>Lecture de vidéos

Regarder une vidéo : Touchez une vidéo pendant votre exploration. La lecture commence dès qu'une quantité suffisante de la vidéo est téléchargée sur l'iPad. Touchez▶pour démarrer la vidéo plus rapidement.

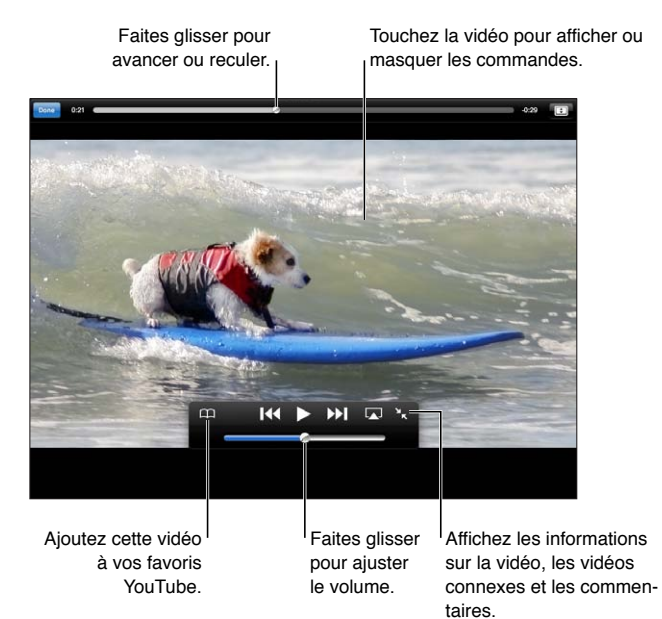

<span id="page-69-1"></span>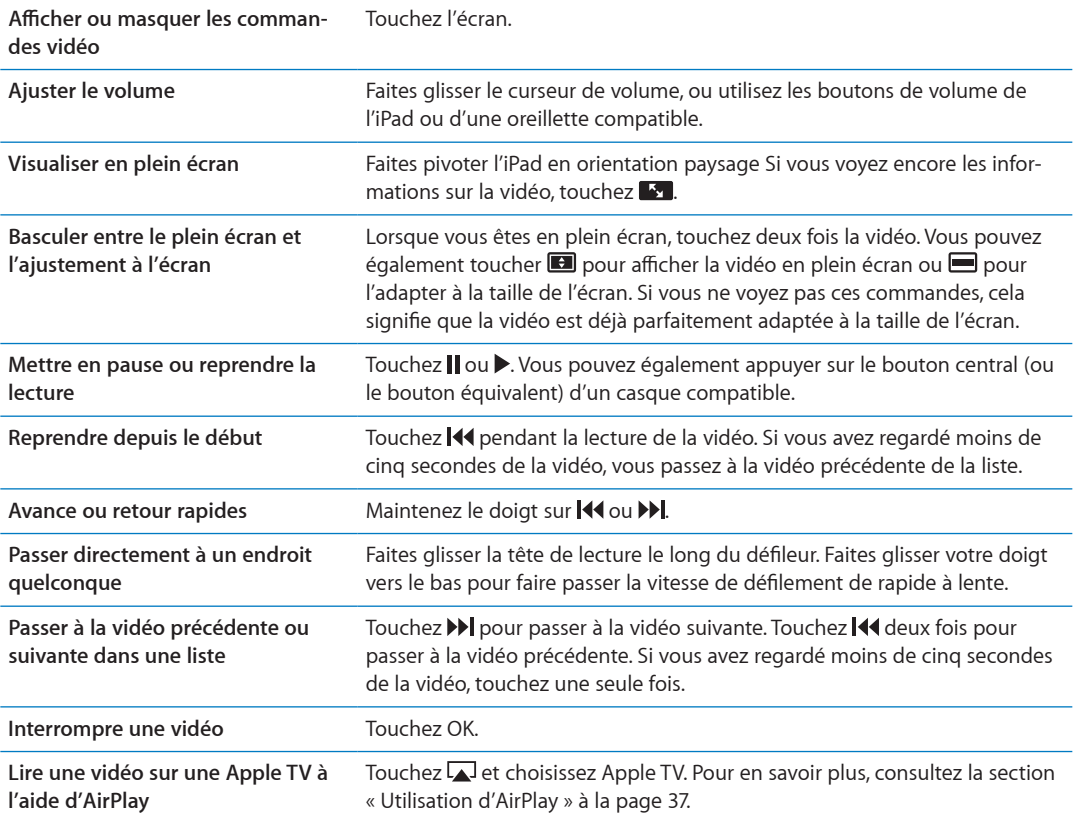

### Suivi des vidéos que vous appréciez

**Afficher les commandes pour la gestion des vidéos : Lors de la lecture d'une vidéo en plein** écran, touchez l'écran pour afficher les commandes de lecture, puis touchez **et l** 

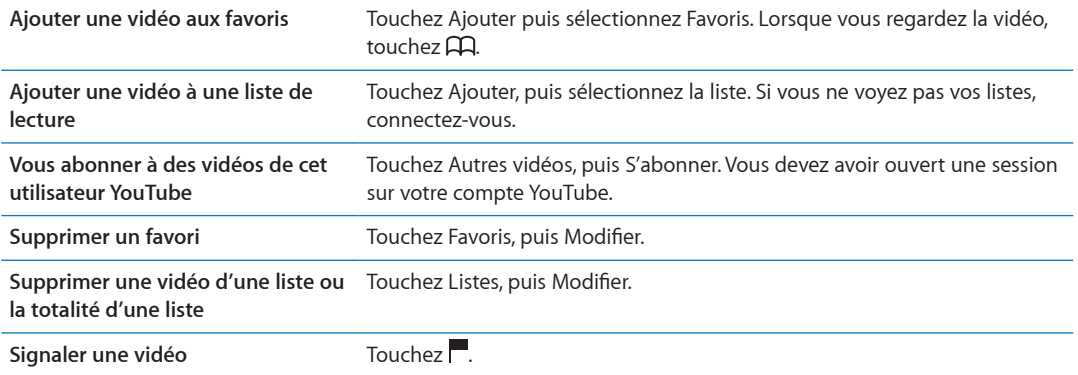

#### Partage de vidéos, commentaires et classements

**#ÓEJGT-NGU-EQOOCPFGU-RQWT-NG-RCTVCIG-NGU-EQOOGPVCKTGU-GV-NGU-oXCNWCVKQPU --**Lors de la lecture d'une vidéo en plein écran, touchez l'écran pour afficher le contrôleur, puis touchez **en**.

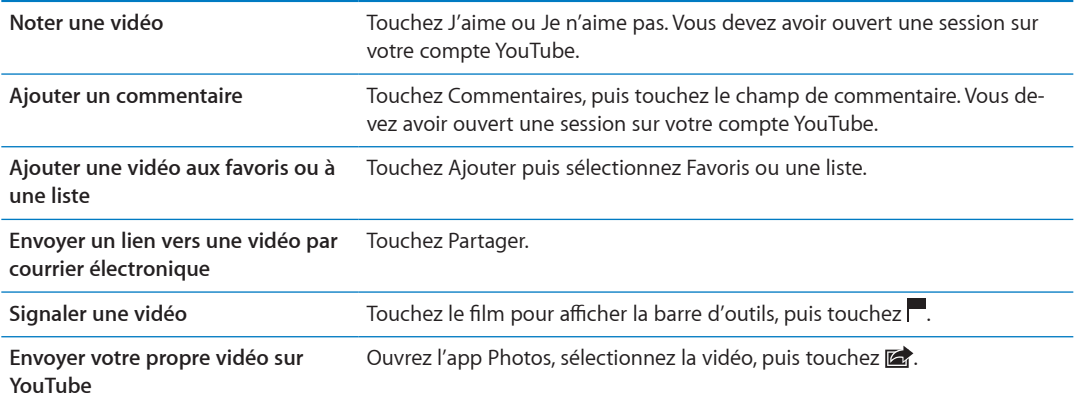

#### Visionnage de vidéos YouTube sur un téléviseur

Si vous disposez d'une Apple TV, vous pouvez utiliser AirPlay pour regarder des vidéos sur un télé-viseur. Consultez la section « [Lecture de vidéos](#page-69-0) » à la page 70.

Vous pouvez également utiliser un câble pour connecter l'iPad à votre téléviseur ou à un projec-teur. Consultez la section « [Visionnage de vidéos sur un téléviseur](#page-66-0) » à la page 67.

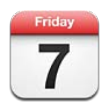

## À propos de Calendrier

Calendrier vous permet de facilement respecter votre planning. Vous pouvez afficher vos calendriers individuellement ou simultanément. Vous pouvez afficher vos événements par jour, par semaine, par mois ou dans une liste. Vous pouvez effectuer des recherches dans les titres, les invités, les emplacements et les notes des événements de vos calendriers. Si vous saisissez des anniversaires pour vos contacts, vous pouvez les afficher dans Calendrier.

Vous pouvez également créer, modifier ou annuler des événements sur l'iPad, et les synchroniser avec votre ordinateur. Vous pouvez vous abonner aux calendriers iCloud, Google, Yahoo! ou iCal. Si vous disposez d'un compte Microsoft Exchange ou iCloud, vous pouvez recevoir des invitations et y répondre.

### Affichage de vos calendriers

Vous pouvez afficher vos calendriers individuellement ou sous forme de calendrier combiné. Cela simplifie la gestion simultanée de vos calendriers professionnel et personnel.

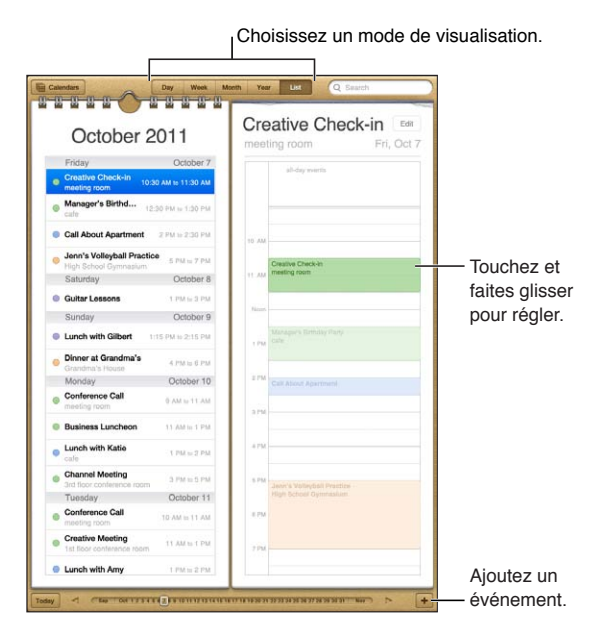

Changer de présentation : Touchez Liste, Jour, Année ou Mois.
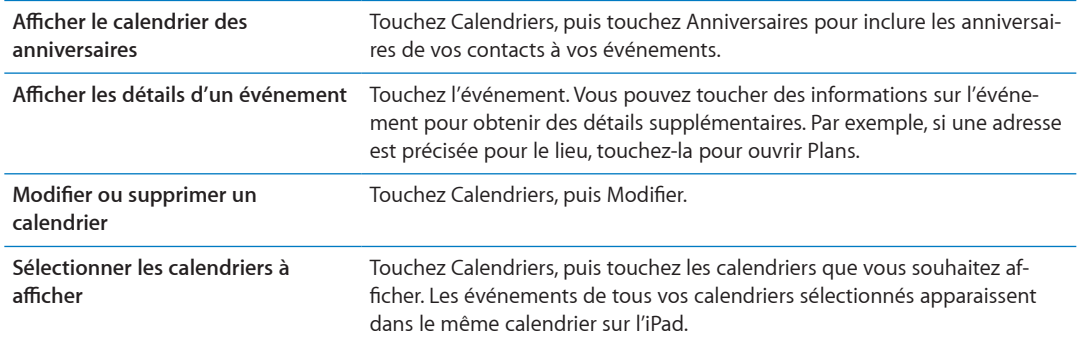

#### Ajout d'événements

Vous pouvez ajouter et modifier des événements de calendrier directement sur l'iPad.

Ajouter un événement : Touchez + et saisissez les informations sur l'événement, puis touchez OK.

Vous pouvez également maintenir le doigt pour ajouter un nouvel événement à un emplacement vide sur un calendrier. Faites glisser les poignées pour ajuster la durée de l'événement.

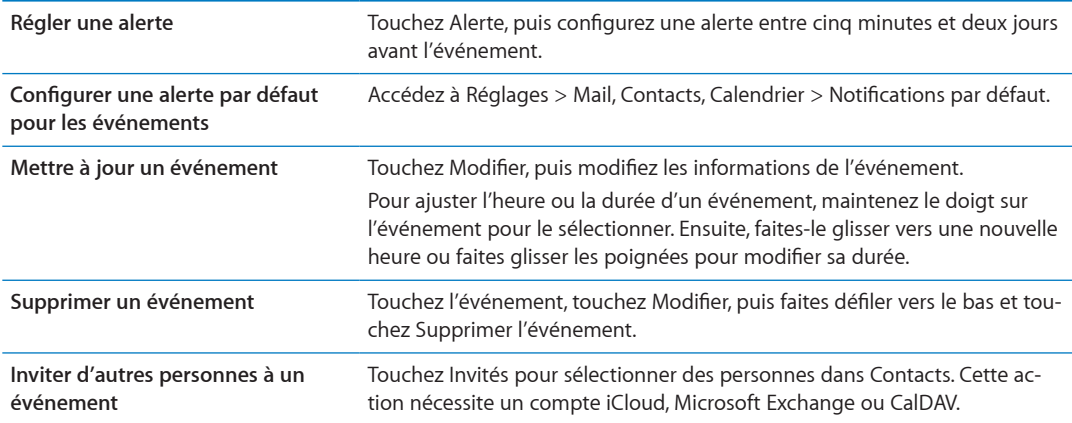

## Réponse à des invitations

Si vous disposez d'un compte iCloud ou Microsoft Exchange, ou d'un compte CalDAV pris en charge, vous pouvez recevoir des invitations à des réunions envoyées par d'autres personnes de votre société, et y répondre. Lorsque vous recevez une invitation, la réunion apparaît dans votre calendrier avec une ligne pointillée autour et **ex** apparaît dans l'angle inférieur droit de l'écran.

Répondre à une invitation : Touchez une invitation à une réunion dans le calendrier, ou touchez I pour afficher l'écran Événement et touchez l'invitation.

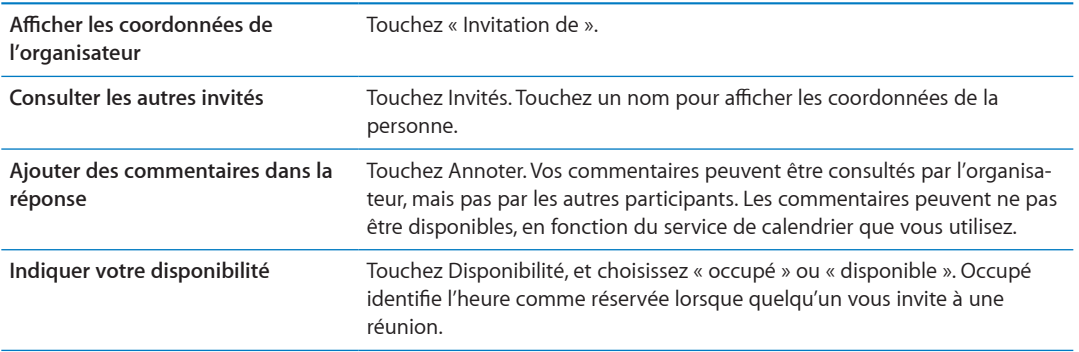

#### Recherche dans les calendriers

En présentation par liste, vous pouvez effectuer des recherches dans les champs de titres, d'invités, d'emplacements et de notes des événements de vos calendriers. Calendrier effectue la recherche dans les calendriers actuellement affichés.

Rechercher des événements : Touchez Liste, puis saisissez le texte recherché dans le champ de recherche.

Les événements de calendrier peuvent également être inclus dans les recherches effectuées à par-tir de l'écran d'accueil. Consultez la section « [Recherche](#page-31-0) » à la page 32.

#### Abonnement à des calendriers

Vous pouvez vous abonner à des calendriers au format iCalendar (.ics). De nombreux services à base de calendrier, notamment iCloud, Yahoo!, Google et l'application iCal de Mac OS X, prennent en charge les abonnements aux calendriers.

Les calendriers auxquels vous êtes abonné sont en lecture seule. Vous pouvez afficher les événements des calendriers auxquels vous êtes abonné sur l'iPad, mais vous ne pouvez pas les modifier, ni créer de nouveaux événements.

S'abonner à un calendrier : Accédez à Réglages > Mail, Contacts, Calendrier, puis touchez Ajouter un compte. Touchez Autre, puis S'abonner à un calendrier.

Vous pouvez également vous abonner à un calendrier iCal (ou autre calendrier .ics) publié sur le Web en touchant un lien vers ce calendrier.

#### Importation d'événements de calendrier depuis Mail

Vous pouvez ajouter des événements à un calendrier en important un fichier de calendrier à partir d'un message électronique. Vous pouvez importer n'importe quel fichier de calendrier .ics standard.

**Importer des événements à partir d'un fichier de calendrier : Dans Mail, ouvrez le message et** touchez le fichier de calendrier.

#### Synchronisation de calendriers

Vous pouvez synchroniser Calendrier de l'une des manières suivantes :

- Sur iTunes : Utilisez la sous-fenêtre des réglages de l'appareil pour effectuer une synchronisation avec iCal ou Microsoft Entourage sur un Mac, ou Microsoft Outlook 2003, 2007, 2010 sur un PC, lorsque vous connectez l'iPad à votre ordinateur.
- · Dans Réglages : Activez les calendriers de votre compte iCloud, Microsoft Exchange, Google ou Yahoo! pour synchroniser les informations de votre calendrier via Internet, ou configurez un compte CalDAV si votre société ou organisation prend cela en charge. Consultez la section « Configuration de Mail et d'autres comptes » à la page 18.

## Comptes de calendrier et réglages

Plusieurs réglages sont disponibles pour Calendrier et vos comptes de calendrier. Accédez à Réglages > Mail, Contacts, Calendrier.

Les comptes de calendrier sont également utilisés pour synchroniser les tâches pour les rappels.

Ajouter un compte CalDAV : Accédez à Réglages > Mail, Contacts, Calendrier, touchez Ajouter un compte, puis Autre. Sous Calendriers, touchez Ajouter un compte CalDAV.

Les options suivantes s'appliquent à tous vos calendriers :

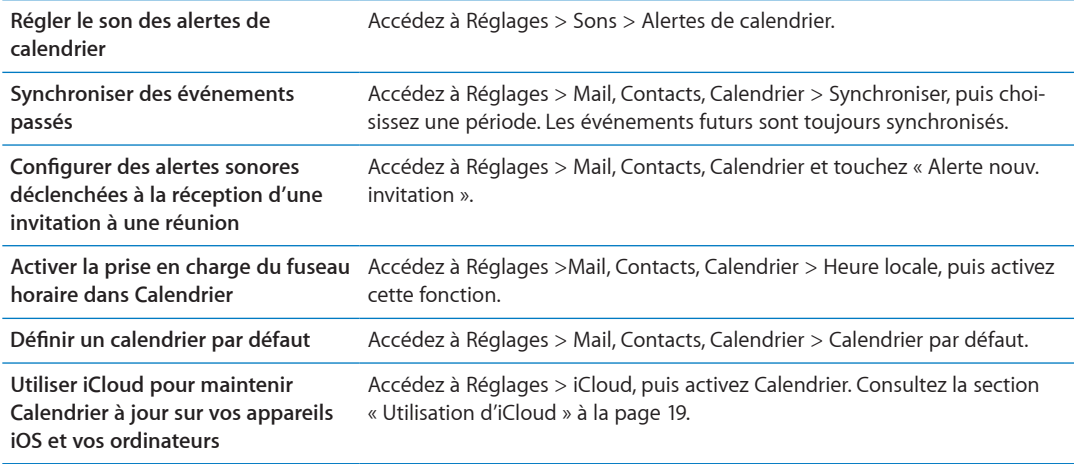

Important : Lorsque l'option Heure locale est activée, Calendrier affiche les dates et heures des événements dans le fuseau horaire de la ville sélectionnée. Lorsque l'option Heure locale est désactivée, Calendrier affiche les dates et heures des événements dans le fuseau local de votre lieu actuel, tel qu'indiqué par votre connexion Internet. Lorsque vous êtes en déplacement, l'iPad peut ne pas afficher les événements ou faire sonner les alertes à la bonne heure locale. Pour régler manuellement la bonne heure, consultez la section « Date et heure » à la page 135.

**Contacts 14**

L'iPad vous permet d'accéder aisément à vos listes de contacts, et de les modifier, depuis vos comptes personnels, professionnels et d'entreprise.

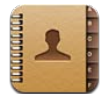

# À propos de Contacts

Contacts vous permet d'accéder aisément à vos listes de contacts, et de les modifier, depuis vos comptes personnels, professionnels et d'entreprise. Vous pouvez effectuer des recherches dans la totalité de vos groupes. L'accès aux informations présentes dans Contacts est automatique, pour que vous puissiez adresser des courriers électroniques rapidement et facilement.

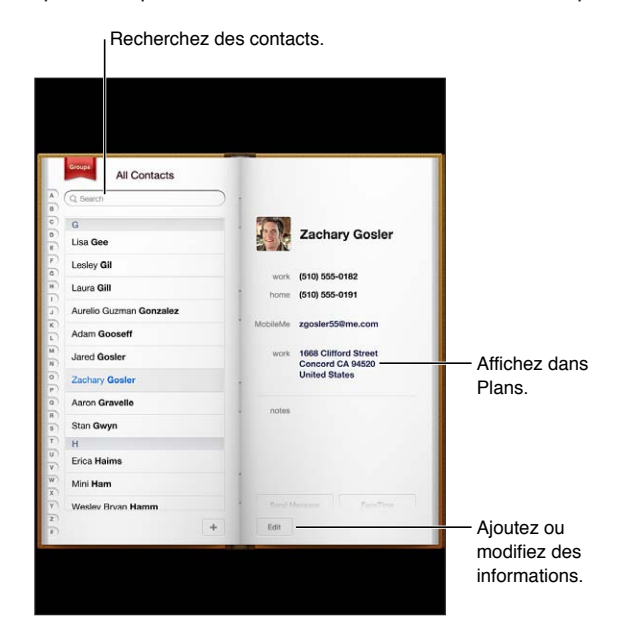

#### Synchronisation des contacts

Vous pouvez ajouter des contacts des manières suivantes :

- Accédez à vos contacts iCloud. Consultez la section « [Utilisation d'iCloud](#page-18-0) » à la page 19.
- · Sur iTunes, synchronisez vos contacts depuis Google ou Yahoo!, ou synchronisez à partir d'ap-plications installées sur votre ordinateur. Consultez la section « [Synchronisation avec iTunes](#page-19-0) » à la page [20](#page-19-1).
- Configurez un compte Microsoft Exchange sur l'iPad, avec Contacts activé. Consultez la section « Configuration de Mail et d'autres comptes » à la page 18.
- Configurez un compte LDAP ou CardDAV pour accéder à des répertoires d'entreprise ou d'école. Consultez la section « Configuration de Mail et d'autres comptes » à la page 18.
- Saisissez des contacts directement sur l'iPad. Consultez la section « Ajout et modification de [contacts](#page-76-0) » à la page 77.

#### Recherche de contacts

Vous pouvez effectuer une recherche sur le titre, le prénom, le nom et le nom de la société dans vos contacts sur l'iPad. Si vous disposez d'un compte Microsoft Exchange, d'un compte LDAP ou d'un compte CardDAV, vous pouvez également effectuer des recherches dans ces contacts.

Rechercher des contacts : Dans Contacts, touchez le champ de recherche, puis saisissez votre recherche.

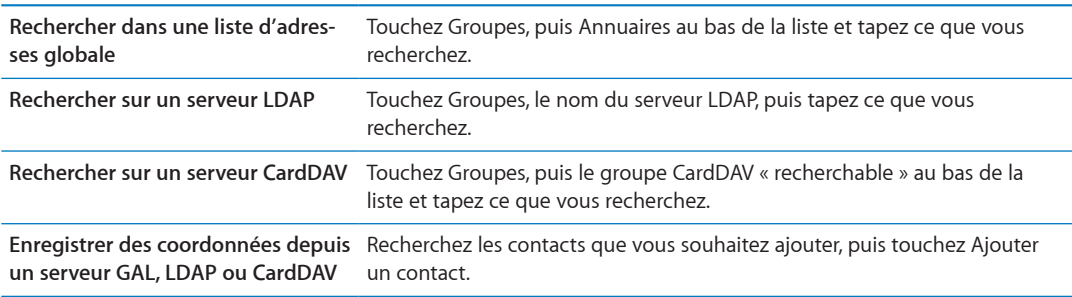

Les contacts peuvent également être trouvés par le biais des recherches effectuées à partir de l'écran d'accueil. Consultez la section « [Recherche](#page-31-0) » à la page 32.

### <span id="page-76-0"></span>Ajout et modification de contacts

Ajouter un contact sur l'iPad : Touchez Contacts, puis **+**. Si **+** n'est pas visible, assurez-vous que vous ne consultez pas une liste de contacts LDAP, CalDAV ou GAL. Vous ne pouvez pas y ajouter des contacts.

Modifier des coordonnées : Choisissez un contact, puis touchez Modifier.

<span id="page-76-1"></span>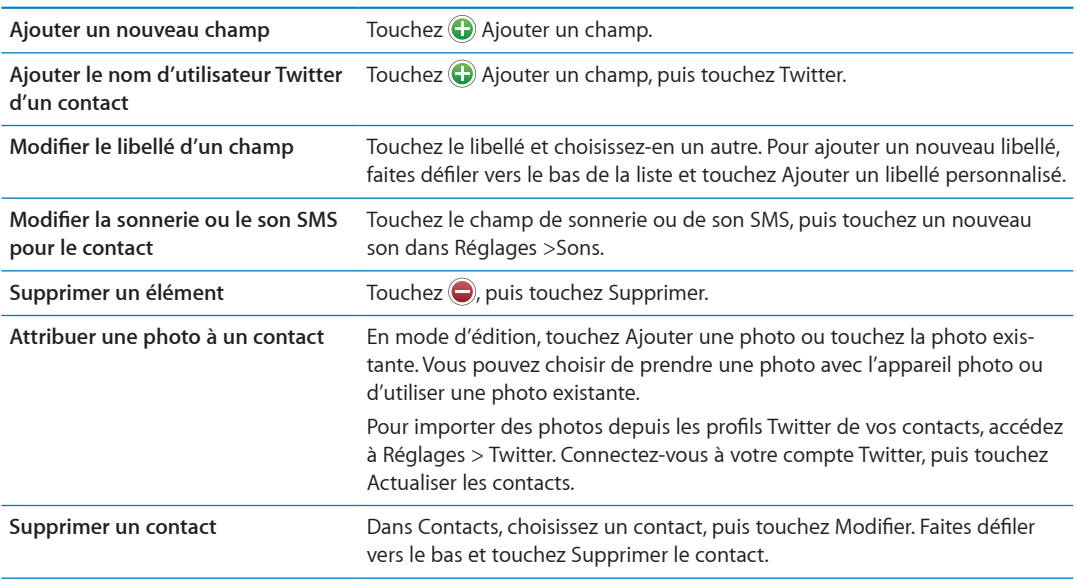

# Comptes de Contacts et réglages

Vous pouvez ajouter des comptes de Contacts supplémentaires, et modifier la manière dont les noms des contacts sont triés et affichés.

Ajouter un compte de Contacts : Accédez à Réglages > Mail, Contacts, Calendrier, puis touchez Ajouter un compte.

Pour modifier les réglages de Contacts, accédez à Réglages > Mail, Contacts, Calendrier afin d'accéder aux options suivantes :

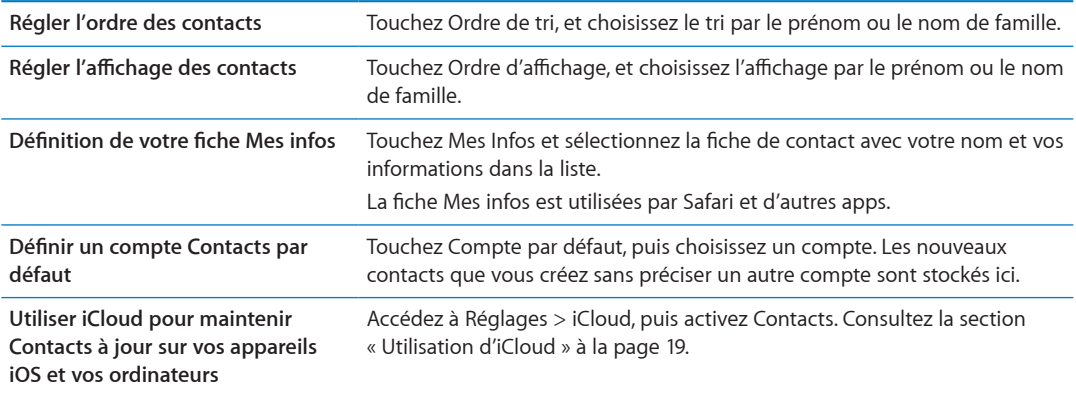

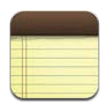

# À propos de Notes

Avec son grand écran et son grand clavier à l'écran, l'iPad facilite la prise de notes. iCloud rend disponibles sur tous vos autres appareils iOS et ordinateurs les notes que vous prenez sur l'iPad.

Vous pouvez lire et écrire des notes en mode portrait ou paysage. En mode portrait, touchez Notes pour afficher une liste de vos notes. En mode paysage, la liste des notes s'affiche sur la gauche ; la note ouverte est entourée en rouge.

#### Rédaction et lecture de notes

Les notes sont classées par date de modification, la plus récente apparaissant en haut de la liste. Les premiers mots de chaque note apparaissent dans la liste. Touchez une note dans la liste pour la lire ou la modifier.

Ajouter une note : Touchez **+**, saisissez la note, puis touchez OK.

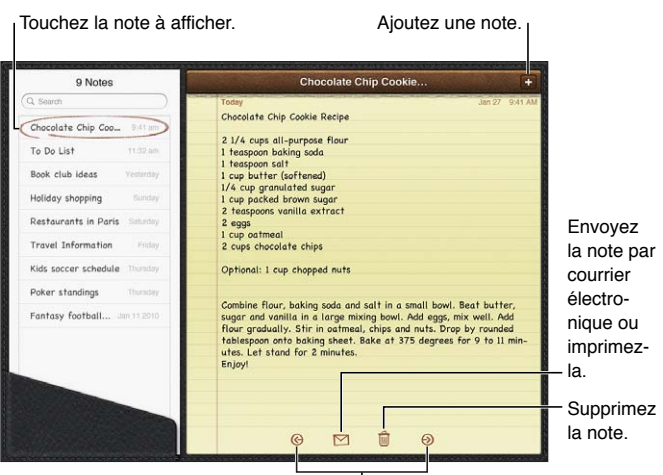

Affichez la note précédente ou suivante.

**Lire une note :** Touchez la note dans la liste, ou touchez → ou ← pour afficher la note précédente ou suivante.

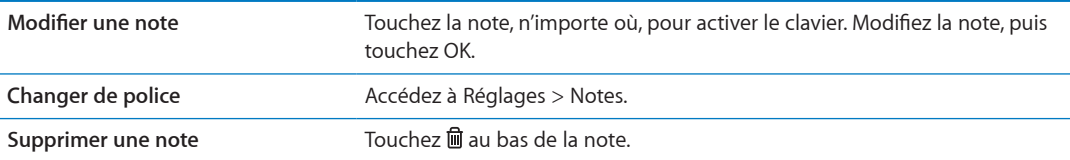

**Utiliser iCloud pour maintenir vos**  notes à jour sur vos appareils iOS et la section « [Utilisation d'iCloud](#page-18-0) » à la page 19. **vos ordinateurs** Accédez à Réglages > iCloud et activez Notes (activé par défaut). Consultez

#### Recherche dans les notes

Vous pouvez effectuer une recherche dans le texte des notes pour trouver une note donnée.

Rechercher des notes : Saisissez du texte dans le champ de recherche qui s'affiche en haut de la liste des notes. En mode portrait, touchez Notes pour afficher la liste des notes.

Les résultats de la recherche apparaissent à mesure que vous tapez. Touchez le bouton du clavier pour masquer le clavier et afficher plus de résultats. Pour afficher une note, touchez-la dans la liste des résultats de la recherche.

#### Impression ou envoi de notes par courrier électronique

Impression ou envoi d'une note par courrier électronique : Touchez la note, puis **a**. Pour envoyer une note par courrier électronique, l'iPad doit être configuré pour le courrier électro-nique. Consultez la section « [Envoi de courrier électronique](#page-44-0) » à la page [45.](#page-44-1)

# Rappels **16**

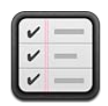

# À propos de Rappels

Rappels vous permet d'organiser votre vie, avec des échéances et des listes. Rappels fonctionne avec vos comptes de calendrier. Ainsi, les modifications que vous apportez se mettent à jour automatiquement sur la totalité de vos appareils iOS et ordinateurs.

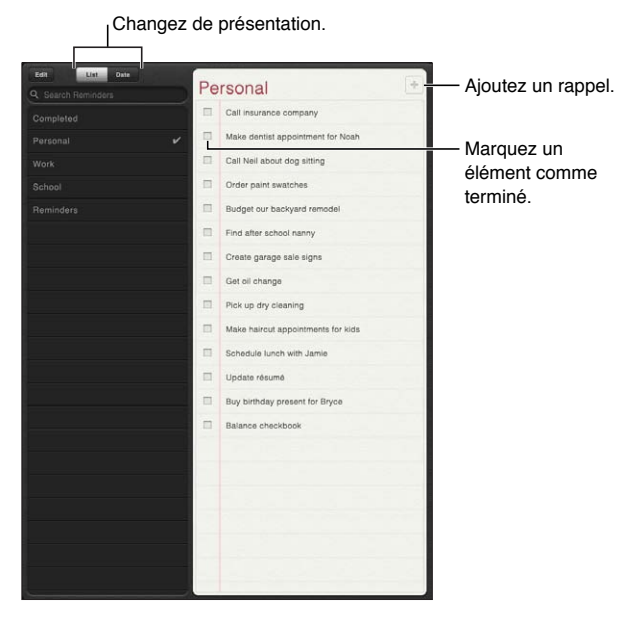

Basculer entre la présentation par liste et par date : En haut de l'écran, touchez Liste ou Date.

# Configuration d'un rappel

Ajouter un rappel : Dans Rappels, touchez **+**, puis saisissez une description et touchez Fermer.

Lorsque vous ajoutez un rappel, vous pouvez ajuster ses réglages :

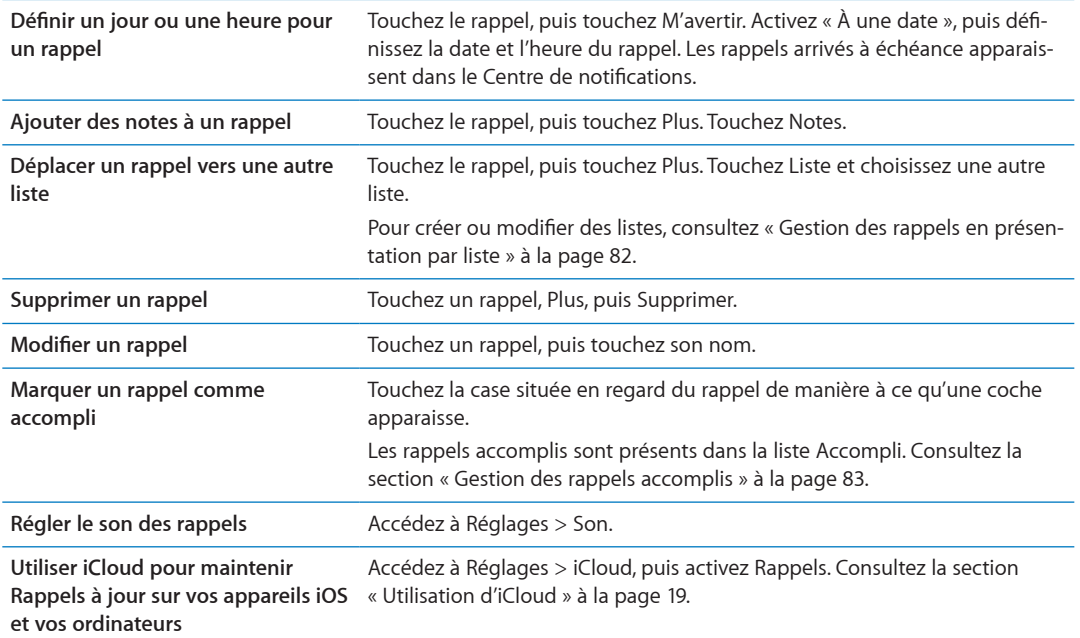

#### <span id="page-81-0"></span>Gestion des rappels en présentation par liste

Avec l'organisation des rappels dans des listes, vous pouvez facilement séparer vos tâches professionnelles, personnelles ou autres. Rappels dispose d'une liste pour les rappels actifs, plus une liste intégrée pour les éléments accomplis. Vous pouvez ajouter d'autres listes personnalisées.

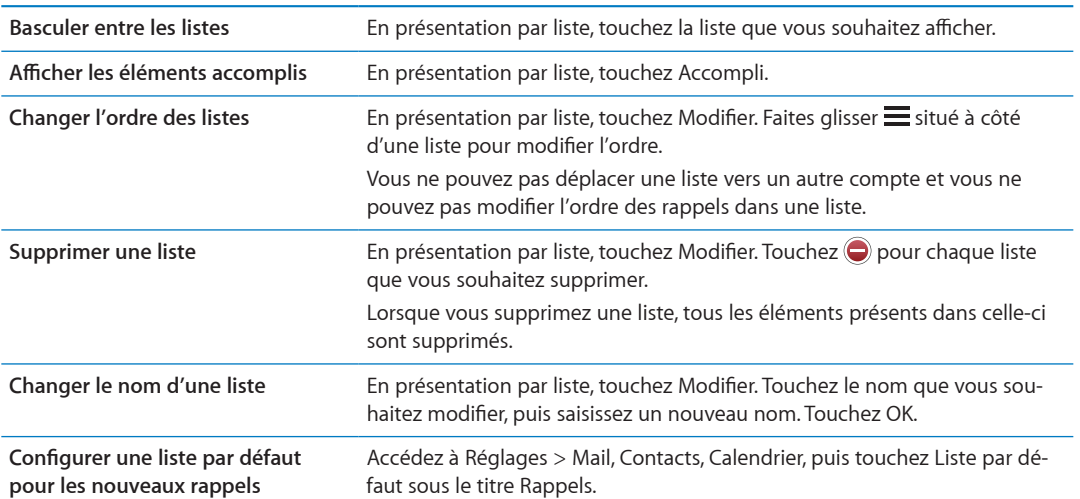

Créer une liste : En haut de l'écran, touchez Liste, puis Modifier.

## Gestion des rappels en présentation par date

Utilisez la présentation par date pour consulter et gérer les rappels possédant une échéance.

<span id="page-81-1"></span>**Afficher les rappels pour une date :** En haut de l'écran, touchez Date pour afficher les rappels du jour et les éléments non accomplis des jours précédents.

# <span id="page-82-0"></span>Gestion des rappels accomplis

Rappels garde la trace des éléments que vous avez marqués comme accomplis. Vous pouvez les afficher en présentation par liste ou par date, ou utiliser la vue des éléments accomplis.

**Afficher les éléments accomplis :** Touchez le bouton Liste situé en haut de l'écran puis touchez Accompli.

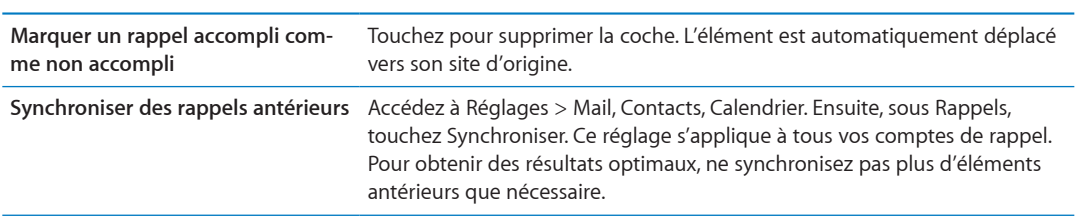

#### Recherche dans les rappels

Rechercher dans les rappels : Touchez le champ de recherche, puis saisissez une expression à rechercher.

La recherche dans les rappels est effectuée par nom.

<span id="page-82-1"></span>Vous pouvez également chercher des rappels à partir de l'écran d'accueil. Consultez la section « Recherche Spotlight » à la page 132.

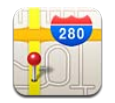

# Recherche de lieux

AVERTISSEMENT : Pour obtenir des informations importantes sur la conduite et la navigation en toute sécurité, consultez le Guide d'informations importantes sur le produit à l'adresse support.apple.com/fr\_FR/manuals/ipad.

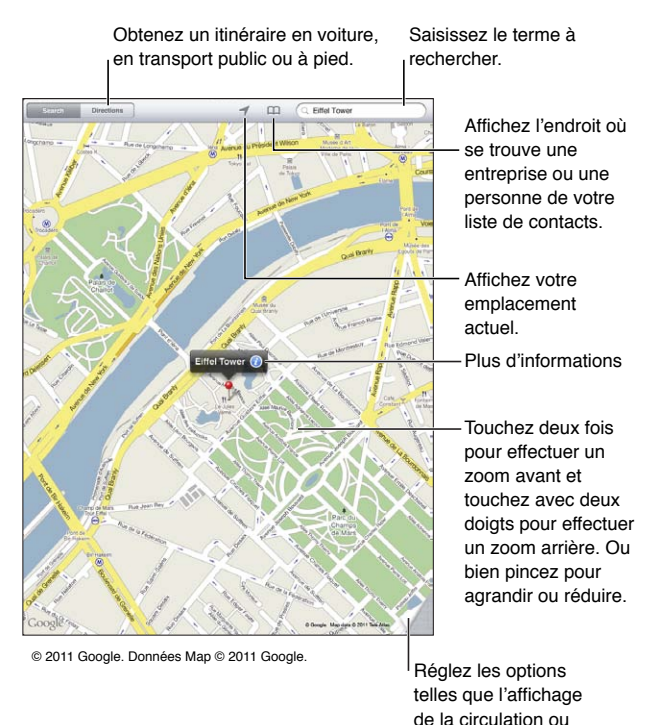

la vue Satellite.

Trouver un lieu : Touchez Recherche, puis touchez le champ de recherche pour activer le clavier. Saisissez une adresse ou d'autres informations, puis touchez Rechercher.

Vous pouvez effectuer une recherche avec des informations telles que :

- une intersection (« 8th et market ») ;
- un quartier (« greenwich village ») ;
- un repère (« guggenheim ») ;
- un code postal ;
- une entreprise ou un commerce (« cinémas », « restaurants san francisco ca », « apple inc new york »).

8QWU-RQWXG\-oICNGOGPV-VQWEJGT- -RQWT-VTQWXGT-NC-RQUKVKQP-F¨WP-EQPVCEV

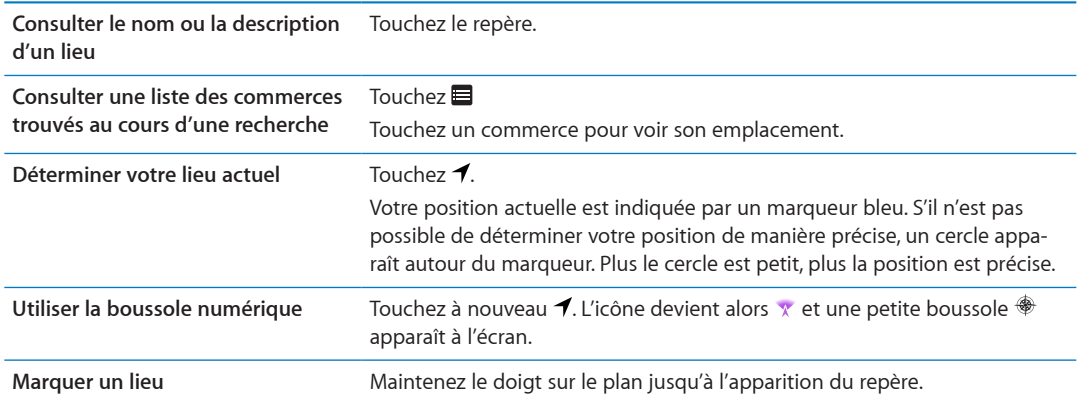

Important : Les apps cartographiques, géodépendantes ou proposant des itinéraires reposent sur des services de données. Ces services de données sont susceptibles de changer et ne sont pas disponibles dans toutes les zones, ce qui rend indisponibles, inexacts ou incomplets les plans, itinéraires et informations dépendant de la position géographique. Comparez les informations fournies par l'iPad à ce que vous voyez autour de vous et fiez-vous aux panneaux de signalisation pour résoudre les divergences.

Si la fonctionnalité Service de localisation est désactivée lorsque vous ouvrez Plans, il peut vous être demandé de l'activer. Vous pouvez utiliser Plans sans Service de localisation. Consultez la sec-tion « [Service de localisation](#page-128-0) » à la page 129.

#### Itinéraires

**Obtenir des itinéraires :**

- **1** Touchez Itinéraire.
- 2 Entrez des lieux de départ et d'arrivée.

Touchez �� pour choisir un lieu dans Signets (notamment votre position actuelle ou le repère), un lieu récent ou un contact.

- **3** Touchez Itinéraire, puis sélectionnez les indications en voiture  $(\triangle)$ , en transport public  $(\triangle)$  ou à pied (እ).
- 4 Effectuez l'une des opérations suivantes :
	- Pour afficher un itinéraire étape par étape, touchez Démarrer, puis touchez → pour afficher le tronçon suivant de l'itinéraire.
	- Pour afficher l'itinéraire sous la forme d'une liste, touchez Démarrer, puis touchez **■**. Touchez n'importe quel élément de la liste pour afficher un plan représentant ce tronçon du trajet.
- 5 Si plusieurs itinéraires apparaissent, choisissez celui que vous souhaitez utiliser.

Si vous prenez les transports publics, touchez  $\bm{\Theta}$  pour indiquer votre heure de départ ou d'arrivée, et pour choisir l'horaire du voyage. Touchez l'icône d'un arrêt pour connaître l'heure de départ du bus ou du train, et obtenir le lien d'accès aux coordonnées ou au site web de la compagnie de transport correspondante (le cas échéant).

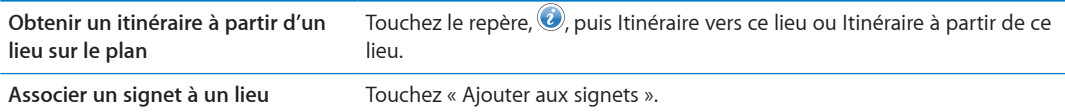

# Obtenir et partager des informations sur un lieu

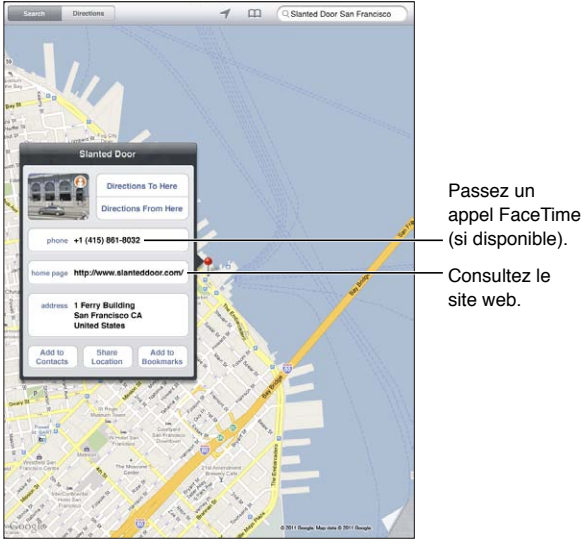

 $@$  2011 Google. Données Map  $@$  2011 Google.

#### Obtenir et partager des informations sur un lieu : Touchez le repère, puis **@**.

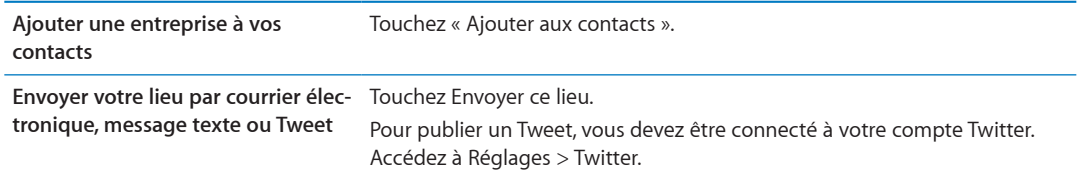

## Affichage de l'état de la circulation

Vous avez accès à l'état de la circulation sur les artères principales et les autoroutes sur le plan.

Afficher l'état de la circulation : Touchez ou faites glisser l'angle inférieur droit de l'écran, puis activez Circulation.

Selon l'état de la circulation, une couleur est attribuée aux rues et aux autoroutes :

- gris : aucune donnée n'est disponible ;
- vert : limitation de vitesse publiée ;
- · jaune : plus lent que la limitation de vitesse publiée ;
- rouge: circulation discontinue.

L'état de la circulation n'est pas disponible partout.

## Affichages de plan

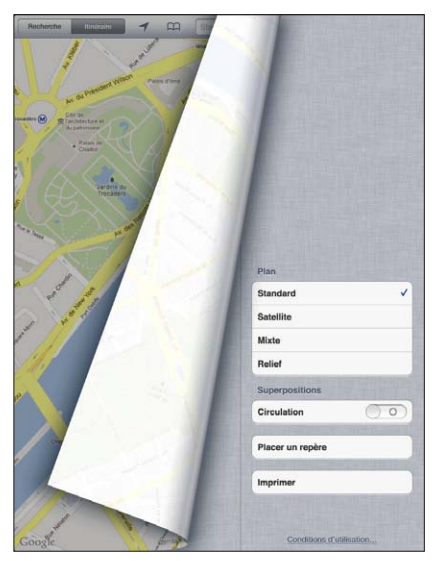

@ 2011 Google. Données Map @ 2011 Google.

**Afficher une vue standard, satellite, mixte ou terrain : Touchez ou faites glisser l'angle inférieur** droit de l'écran, puis sélectionnez la vue souhaitée.

Accéder à la présentation Google Street d'un lieu : Touchez **(e**). Feuilletez vers la gauche ou vers la droite pour faire pivoter la vue panoramique sur 360° (l'encadré vous indique la présentation active). Touchez une flèche pour avancer dans la rue. Pour revenir à l'affichage du plan, touchez l'encadré du plan.

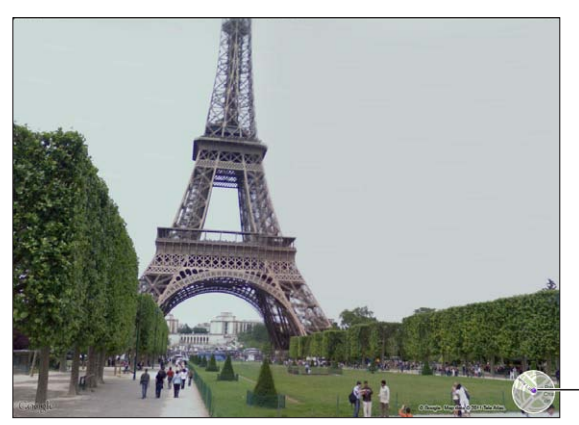

Touchez pour revenir a l'affichage de la carte.

 $@$  2011 Google.

Street view peut ne pas être disponible partout.

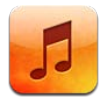

# Ajout de musique et d'audio

Pour obtenir de la musique et d'autres contenus audio sur votre iPad :

- Achetez et téléchargez du contenu dans l'iTunes Store sur l'iPad. Dans Musique, touchez Store pendant la navigation. Consultez la section Chapitre 19, « [iTunes Store](#page-92-0), » à la page 93.
- $\cdot$  Utilisez Téléchargement automatique pour télécharger automatiquement la nouvelle musique achetée sur vos autres appareils iOS et ordinateurs. Consultez la section « [Utilisation d'iCloud](#page-18-0) » à la page 19.
- Synchronisez avec iTunes sur votre ordinateur. Vous pouvez synchroniser tous vos fichiers multimédias, ou des morceaux sélectionnés et d'autres éléments. Consultez la section « [Synchronisation avec iTunes](#page-19-0) » à la page [20.](#page-19-1)

Vous pouvez également utiliser iTunes Match pour accéder à votre bibliothèque musicale dans iCloud. Consultez la section « [iTunes Match](#page-89-0) » à la page 90.

## Lecture de morceaux et d'autre contenu audio

AVERTISSEMENT : Pour obtenir des informations importantes sur la perte d'audition, consultez le Guide d'informations importantes sur le produit à l'adresse support.apple.com/fr\_FR/manuals/ipad. Vous pouvez écouter l'audio par le biais du haut-parleur intégré, d'écouteurs connectés au port écouteur ou d'une oreillette stétéo Bluetooh sans fil jumelée avec l'iPad. Lorsque des écouteurs sont connectés ou jumelés, aucun son ne provient du haut-parleur.

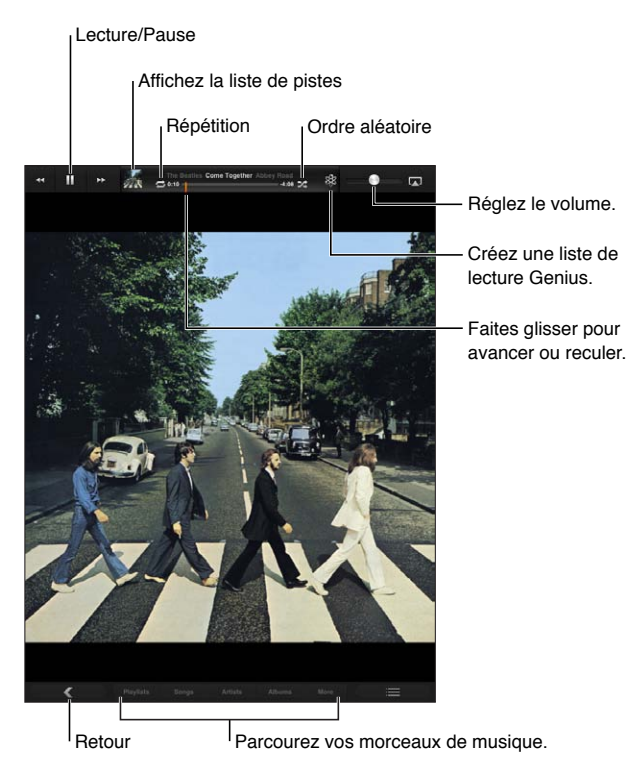

Explorer votre collection : Touchez l'un des boutons situés au bas de l'écran. Vous pouvez explorer par liste de lecture, morceau, artiste ou album. Touchez Autre pour explorer par genre ou compositeur, ou pour voir vos podcasts.

**Écouter un morceau ou un autre article :** Touchez l'article.

Utilisez les commandes situées dans la partie supérieure de l'écran pour contrôler la lecture.

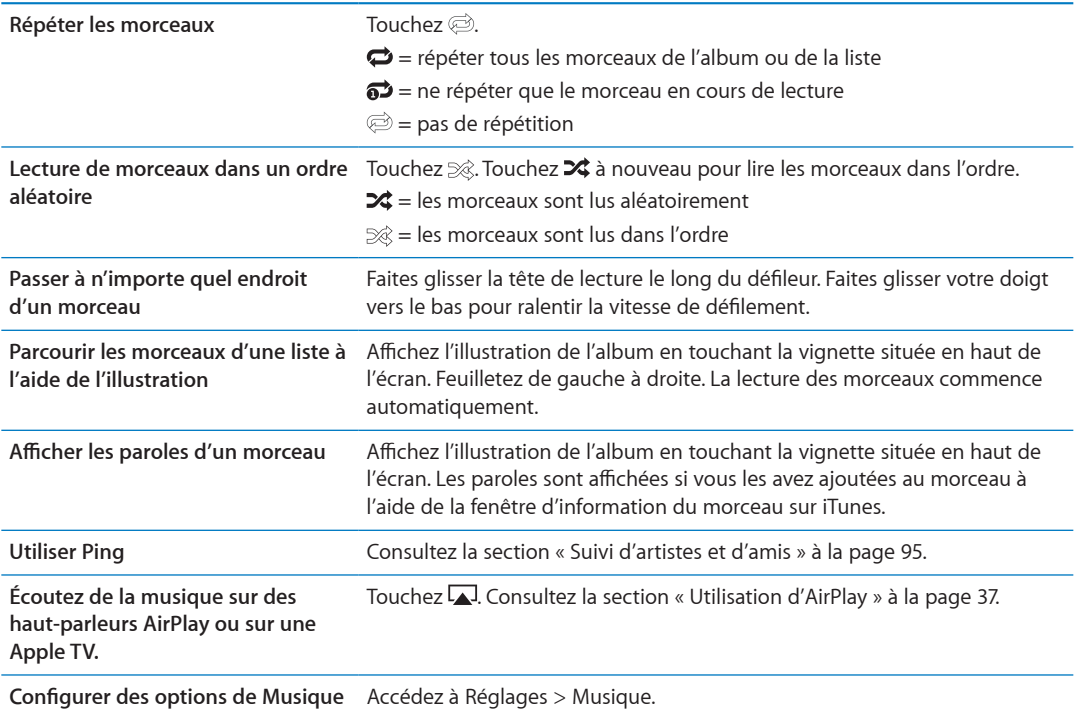

Lorsque vous utilisez une autre app, vous pouvez afficher les commandes de lecture audio en cliquant deux fois sur le bouton principal (), puis en feuilletant au bas de l'écran de gauche à droite.

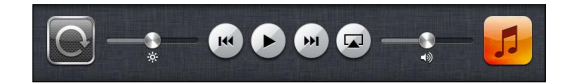

Les commandes contrôlent l'app en cours d'exécution ou, si la musique est en pause, l'app la plus récemment exécutée. L'icône de l'app apparaît sur la droite. Touchez-la pour ouvrir l'app.

Appuyez deux fois sur le bouton principal  $\Box$  affiche également les commandes de lecture audio lorsque l'écran est verrouillé.

### Affichage des pistes d'un album

**Afficher toutes les pistes de l'album contenant le morceau à l'écoute : Touchez la vignette pour** afficher l'illustration de l'album pour le morceau, puis touchez deux fois l'illustration de l'album. Touchez une piste pour la lire.

En affichage de la liste des pistes, vous pouvez attribuer un classement aux morceaux. Utilisez les classements lors de la création de listes de lecture intelligentes sur iTunes.

**Revenir à la navigation :** Touchez à nouveau la vignette. Touchez l'illustration de l'album si les commandes n'apparaissent pas.

#### Recherche de contenu audio

Vous pouvez effectuer des recherches sur les titres, les artistes, les albums et les compositeurs de morceaux, de podcasts et autres contenus audio présents sur l'iPad.

Rechercher de la musique : Pendant la navigation, saisissez du texte dans le champ de recherche situé dans l'angle inférieur droit de l'écran.

Vous pouvez aussi chercher du contenu audio dans l'écran d'accueil. Consultez la section « [Recherche](#page-31-0) » à la page 32.

#### <span id="page-89-0"></span>iTunes Match

iTunes Match stocke votre bibliothèque musicale dans iCloud (même les morceaux importés de CD), et vous permet de profiter de votre collection sur l'iPad et vos autres appareils iOS et ordinateurs. iTunes Match est disponible sous forme d'abonnement payant.

*Remarque* : iTunes Match est disponible en avant-première aux États-Unis.

**S'abonner à iTunes Match :** Sur iTunes sur votre ordinateur, accédez à Store > Activer iTunes Match, puis cliquez sur le bouton S'abonner.

Lorsque vous êtes abonné, iTunes ajoute votre musique et vos listes de lecture à votre bibliothèque iCloud. Tout morceau qui correspond à de la musique déjà dans l'iTunes Store est automatiquement disponible dans votre bibliothèque iCloud. Tout morceau restant est téléchargé. Vous pouvez télécharger et lire les morceaux disposant de correspondances en qualité iTunes Plus (AAC sans DRM à 256 kbit/s), même si votre original était de qualité inférieure. Pour en savoir plus, consultez la page www.apple.com/fr/icloud/features.

<span id="page-89-1"></span>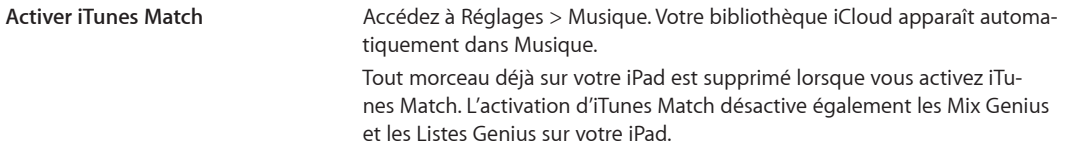

#### **Genius**

Une liste Genius est une sélection de morceaux de votre bibliothèque qui s'accordent bien. Vous pouvez créer des listes Genius sur iTunes et les synchroniser avec l'iPad. Vous pouvez également créer et enregistrer des listes Genius directement sur l'iPad.

Un mix Genius est une sélection de morceaux du même type de musique, recréée à partir de votre bibliothèque chaque fois que vous écoutez le mix.

Pour utiliser Genius sur l'iPad, vous devez d'abord configurer Genius sur iTunes, puis synchroniser l'iPad avec iTunes. Les mix Genius sont synchronisés automatiquement, sauf si vous gérez manuellement votre musique et que vous avez choisi les mix que vous voulez synchroniser sur iTunes. Genius est un service gratuit, mais il requiert un identifiant Apple.

Lorsque vous synchronisez un mix Genius, iTunes peut sélectionner et synchroniser des morceaux de votre bibliothèque que vous n'avez pas choisi de synchroniser.

Lire un Mix Genius : Touchez Listes, puis touchez l'un des Mix Genius en haut des listes.

**Créer une liste Genius :** Touchez un morceau, puis touchez ※ dans la partie supérieure de l'écran. La liste Genius est ajoutée à vos listes de lecture, après les mix Genius.

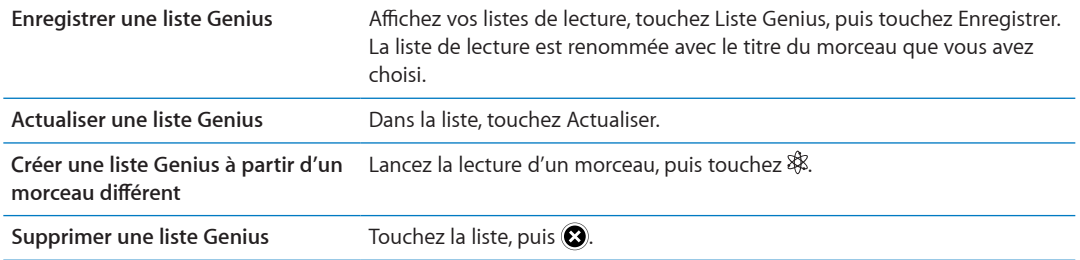

Les listes Genius créées sur un iPad sont copiées sur votre ordinateur lorsque vous effectuez une synchronisation avec iTunes.

Remarque : Lorsqu'une liste Genius est synchronisée sur iTunes, vous ne pouvez pas la supprimer directement sur l'iPad. Utilisez iTunes pour modifier le nom de la liste de lecture, arrêter la synchronisation ou supprimer la liste de lecture.

#### Listes de lecture

Vous pouvez créer et modifier vos propres listes de lecture sur l'iPad ou modifier des listes de lecture synchronisées à partir d'iTunes sur votre ordinateur.

Créer une liste de lecture : Affichez Listes de lecture, puis touchez Nouvelle vers le haut de l'écran. Saisissez et enregistrez un titre, sélectionnez des morceaux et des vidéos à inclure, puis touchez OK.

Lorsque vous créez une liste de lecture puis synchronisez l'iPad à votre ordinateur, la liste de lecture est synchronisée dans votre bibliothèque iTunes.

**Modifier une liste de lecture :** Affichez Listes de lecture et sélectionnez la liste de lecture. Touchez Modifier, puis:

*Pour ajouter d'autres morceaux :* Touchez Nouveaux morceaux.

*Pour supprimer un morceau :* Touchez (). Lorsque vous supprimez un morceau d'une liste de lecture, il n'est pas supprimé de l'iPad.

*Pour déplacer un morceau vers le haut ou vers le bas dans la liste : Faites glisser*  $\equiv$ *.* 

Vos modifications sont appliquées à la liste de lecture dans votre bibliothèque iTunes lors de la prochaine synchronisation entre votre iPad et votre ordinateur.

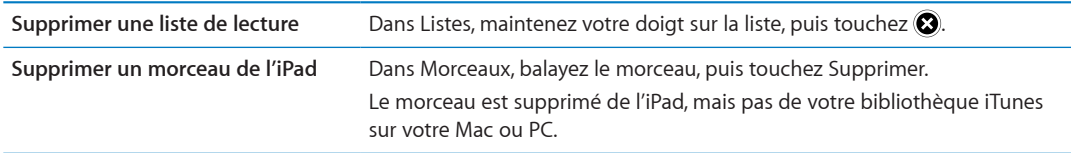

#### Partage à domicile

La fonction Partage à domicile vous permet de lire de la musique, des films et des séries TV sur l'iPad à partir de la bibliothèque iTunes de votre Mac ou PC. L'iPad et votre ordinateur doivent se trouver sur le même réseau Wi-Fi. Sur votre ordinateur, iTunes doit être ouvert, avec la fonction Partage à domicile activée et une session ouverte avec le même identifiant Apple que Partage à domicile sur l'iPad.

Remarque : Partage à domicile requiert iTunes 10.2 ou ultérieur, disponible à l'adresse www.itunes.com/fr/download. Il est impossible de partager le contenu en prime, notamment les livrets numériques et iTunes Extras.

#### **Lire de la musique sur votre iPad à partir de votre bibliothèque iTunes de votre ordinateur :**

- 1 Sur iTunes sur votre ordinateur, accédez à Avancé > Activer le partage à domicile.
- 2 Connectez-vous, puis cliquez sur Créer un partage à domicile.
- 3 Sur l'iPad, accédez à Réglages > Musique, puis ouvrez une session dans Partage à domicile à l'aide des mêmes identifiant et mot de passe Apple.
- 4 Dans Musique, touchez Plus, puis touchez Partagé et choisissez la bibliothèque de votre ordinateur.

**Revenir au contenu de l'iPad** Touchez Partagé et choisissez Mon iPad.

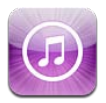

# À propos de l'iTunes Store

Utilisez l'iTunes Store pour ajouter du contenu à l'iPad. Vous pouvez parcourir et acheter de la musique, des séries TV, des livres audio et des sons d'alerte. Vous pouvez également acheter et louer des films, ou télécharger et lire des podcasts ou des collections iTunes U. Vous avez besoin d'un identifiant Apple pour acheter du contenu. Consultez la section « [Réglages du Store](#page-97-0) » à la page 98.

Remarque : L'iTunes Store n'est pas disponible dans toutes les zones géographiques, et son contenu varie en fonction de l'endroit. Les fonctionnalités sont susceptibles d'être modifiées.

Pour accéder à l'iTunes Store, l'iPad doit disposer d'une connexion à Internet. Consultez la section « [Réseau](#page-131-2) » à la page 132.

# Recherche de musique, vidéos, etc.

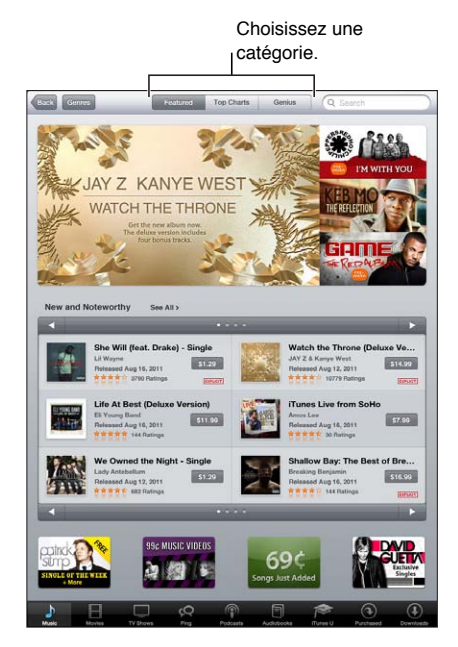

<span id="page-92-0"></span>Parcourir du contenu : Touchez l'une des catégories de contenu, par exemple Musique ou Vidéos.

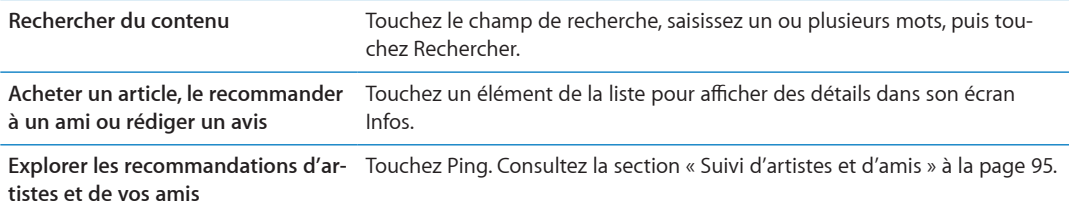

#### Achat de musique, livres audio et sons

Lorsque vous trouvez un morceau, un album, un son ou un livre audio qui vous plaît dans l'iTunes Store, vous pouvez l'acheter et le télécharger. Vous pouvez écouter un extrait de l'article avant de l'acheter pour vous assurer qu'il s'agit bien de celui que vous voulez.

 $\boldsymbol{\hat{\mathsf{E}}}\text{couter}$  un extrait de morceau, de son ou de livre audio : Touchez l'article et suivez les instructions à l'écran.

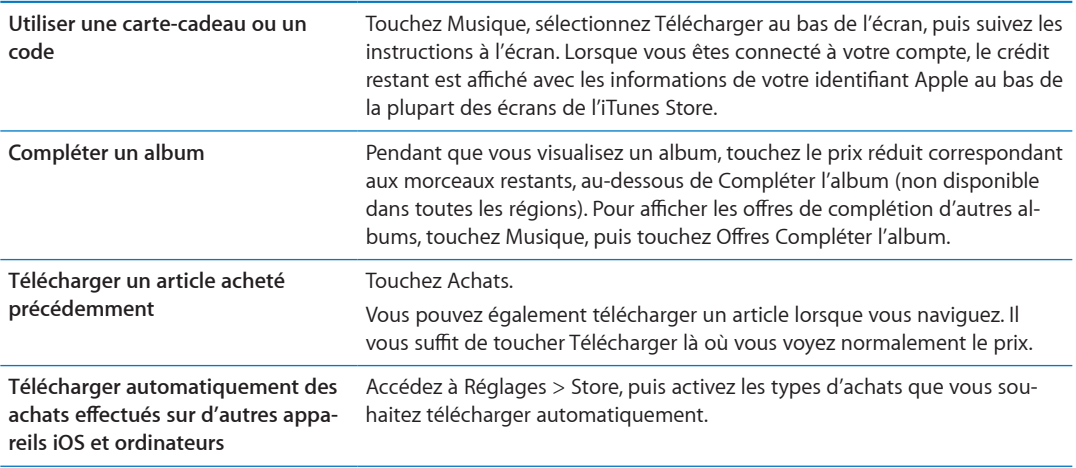

#### Achat et location de vidéos

L'iTunes Store vous permet d'acheter et de télécharger des films, des séries TV et des clips vidéo. Certains films peuvent également être loués pendant une période limitée. Le contenu vidéo peut être disponible en définition standard (SD ou 480p), en haute définition (HD ou 720p), ou les deux.

**Acheter ou louer une vidéo :** Touchez Acheter ou Louer.

Dès que vous avez acheté un article, son téléchargement commence et il apparaît sur l'écran Téléchargements. Consultez la section « Vérification de l'état de téléchargement » à la page 96.

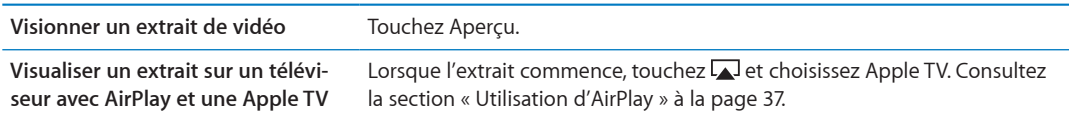

## <span id="page-94-0"></span>Suivi d'artistes et d'amis

Utilisez Ping pour vous connecter aux fans de musique les plus passionnés au monde. Suivez vos artistes favoris pour découvrir leurs nouveautés, et leurs concerts et tournées à venir, profitez d'un point de vue d'initié grâce à leurs photos et vidéos, et découvrez leurs influences musicales. Lisez les commentaires de vos amis à propos de la musique qu'ils écoutent et découvrez ce qu'ils les achètent et les concerts auxquels ils comptent assister. De plus, exprimez vos préférences musicales et publiez des commentaires pour ceux qui vous suivent.

Pour créer et explorer des connexions musicales, vous devez créer un profil Ping.

**Créer un profil Ping :** Ouvrez l'application iTunes sur votre Mac ou PC, cliquez sur Ping et suivez les instructions à l'écran.

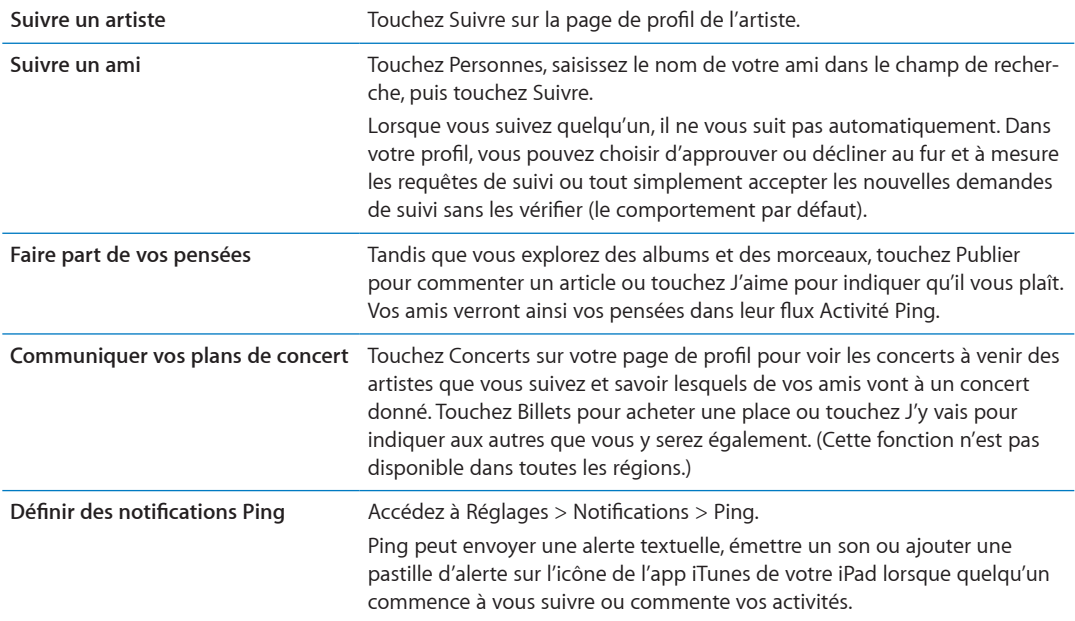

#### Diffusion en continu ou téléchargement de podcasts

Vous pouvez écouter des podcasts audio ou regarder des podcasts vidéo diffusés en continu sur Internet par le biais de l'iTunes Store. Vous avez également la possibilité de télécharger des podcasts vidéo et audio.

Diffusion en continu d'un podcast : Touchez Podcasts pour parcourir les podcasts dans l'iTunes Store.

Les podcasts vidéo sont indiqués par une icône de vidéo  $\Box$ .

<span id="page-94-1"></span>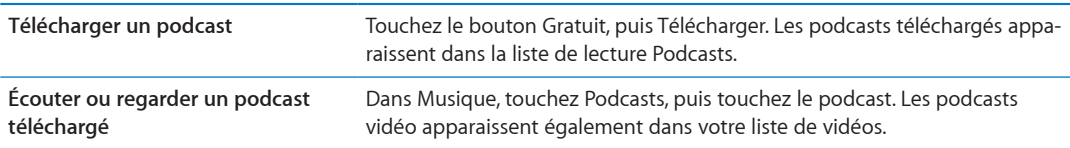

# <span id="page-95-0"></span>Vérification de l'état de téléchargement

Vous pouvez consulter l'écran Téléchargements pour voir l'état des téléchargements en cours et planifiés, y compris les achats en pré-commande.

**Afficher l'état des éléments en cours de téléchargement : Touchez Téléchargements.** 

Les éléments en pré-commande ne sont pas téléchargés automatiquement lors de leur sortie. Retournez l'écran Téléchargements pour lancer le téléchargement.

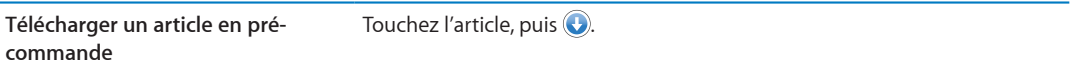

En cas d'interruption d'un téléchargement, celui-ci reprend la fois suivante où une connexion à Internet est disponible. Sinon, lorsque vous ouvrez iTunes sur votre ordinateur, iTunes termine le téléchargement dans votre bibliothèque iTunes (si votre ordinateur est connecté à Internet et que vous vous êtes connecté avec le même identifiant Apple).

#### Affichage des informations du compte

Pour visualiser les informations iTunes Store pour votre identifiant Apple sur l'iPad, touchez votre identifiant Apple (au bas de la plupart des écrans de l'iTunes Store). Sinon, accédez à Réglages > Store, puis touchez Afficher l'identifiant Apple. Vous devez être connecté pour afficher les informa-tions de votre compte. Consultez la section « [Réglages du Store](#page-97-0) » à la page 98.

#### Vérification des téléchargements

Vous pouvez utiliser iTunes sur votre ordinateur pour vérifier que tous les morceaux, vidéos, apps et autres articles que vous avez achetés dans l'iTunes Store ou l'App Store se trouvent dans votre bibliothèque iTunes. Procédez ainsi si un téléchargement s'est interrompu.

**Vérifier vos téléchargements :** Sur iTunes sur votre ordinateur, accédez à Store > Rechercher les téléchargements disponibles.

<span id="page-95-1"></span>Pour voir tous vos achats, connectez-vous avec votre identifiant Apple, accédez à Store > Voir mon compte, et cliquez sur Historique d'achats.

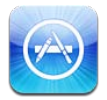

# À propos de l'App Store

Vous pouvez directement rechercher, explorer, acheter et télécharger des apps à partir de l'App Store sur votre iPad, ainsi que rédiger des avis.

Remarque : L'App Store n'est pas disponible dans tous les pays et régions, et son contenu varie en fonction de l'endroit. Les fonctionnalités sont susceptibles d'être modifiées.

Pour pouvoir explorer l'App Store, l'iPad doit être connecté à Internet. Consultez la section « [Wi-](#page-126-0)[Fi](#page-126-0) » à la page 127. Pour acheter des apps, vous devez disposer d'un identifiant Apple. Consultez la section « [Réglages du Store](#page-97-0) » à la page 98.

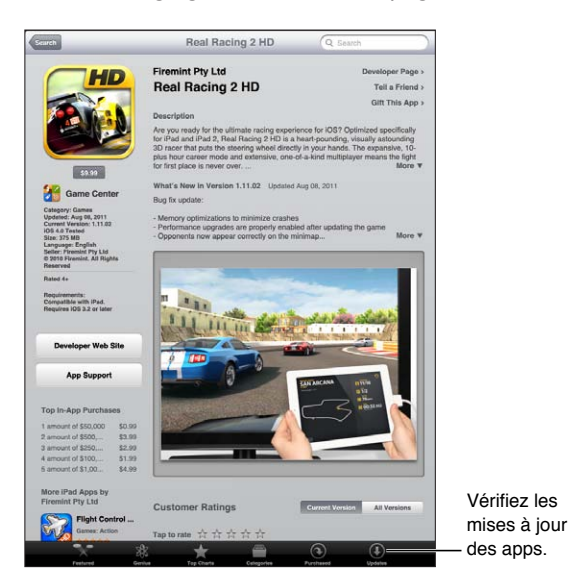

# Recherche et téléchargement d'apps

Parcourez les sélections d'apps nouvelles, spéciales ou recommandées ou le Top 25 pour afficher les apps les plus populaires. Si vous recherchez une app donnée, utilisez Recherche.

Explorer l'App Store : Touchez Sélection, Catégories ou Classements.

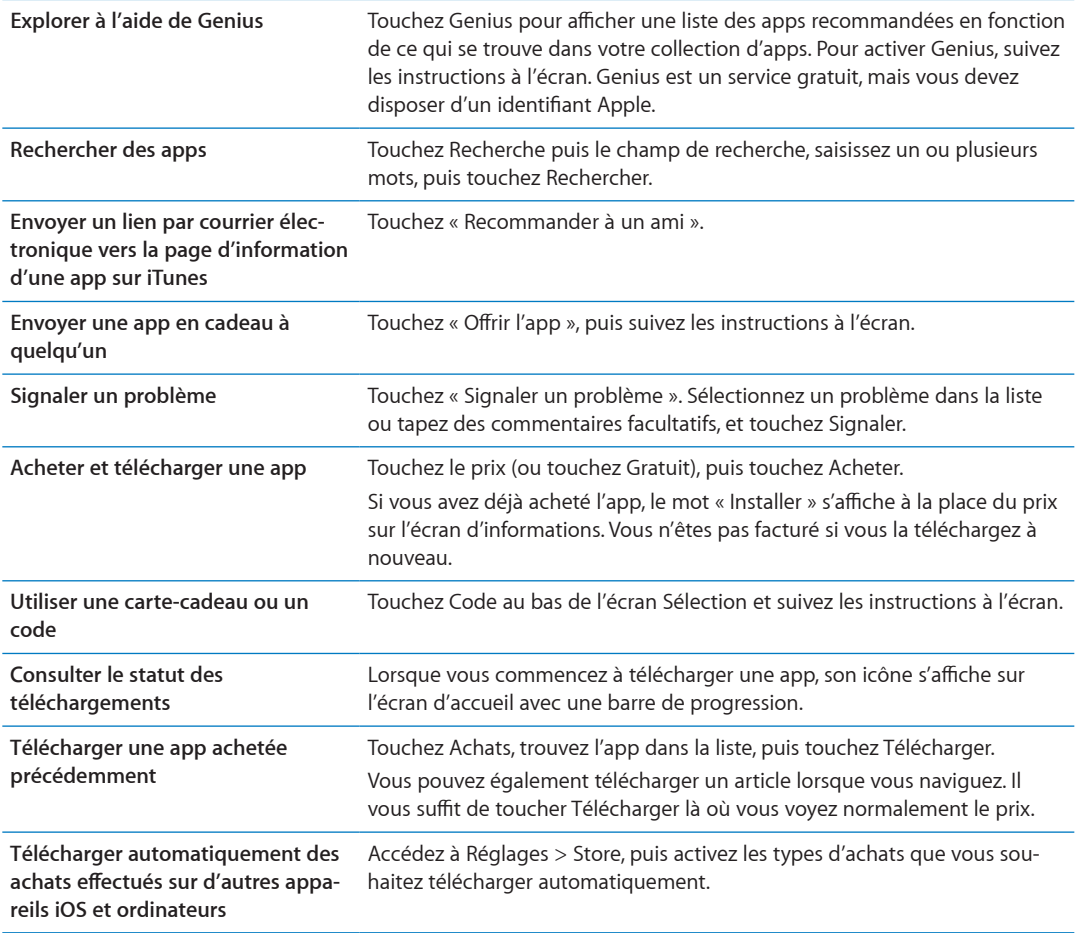

#### Suppression d'apps

Vous pouvez supprimer des apps installées à partir de l'App Store. Si vous supprimez une app, les données associées à cette app sont également supprimées.

**Supprimer une app de l'App Store :** Touchez l'icône de l'app sur l'écran d'accueil et maintenez le doigt dessus jusqu'à ce que les icônes se mettent à bouger, puis touchez @. Appuyez sur le bouton principal  $\Box$  lorsque vous avez terminé la suppression des apps.

Pour obtenir des informations sur la réinitialisation de l'iPad afin d'effacer toutes les apps et la to-talité de vos données et réglages, consultez la section « [Réinitialisation](#page-135-0) » à la page 136.

## <span id="page-97-0"></span>Réglages du Store

Utilisez les réglages Store pour vous connecter à l'aide d'un identifiant Apple, créer un nouvel identifiant Apple ou en modifier un existant. Si vous disposez de plusieurs identifiants Apple, vous pouvez utiliser les réglages Store pour vous déconnecter et vous connecter à l'aide d'un autre identifiant Apple.

Consultez la page www.apple.com/fr/legal/itunes/ww/ pour connaître les conditions générales de l'iTunes Store.

<span id="page-97-1"></span>**Se connecter à l'aide d'un identifiant Apple :** Accédez à Réglages > Store, touchez Connexion, puis touchez Utiliser votre identifiant, et saisissez votre identifiant Apple et votre mot de passe.

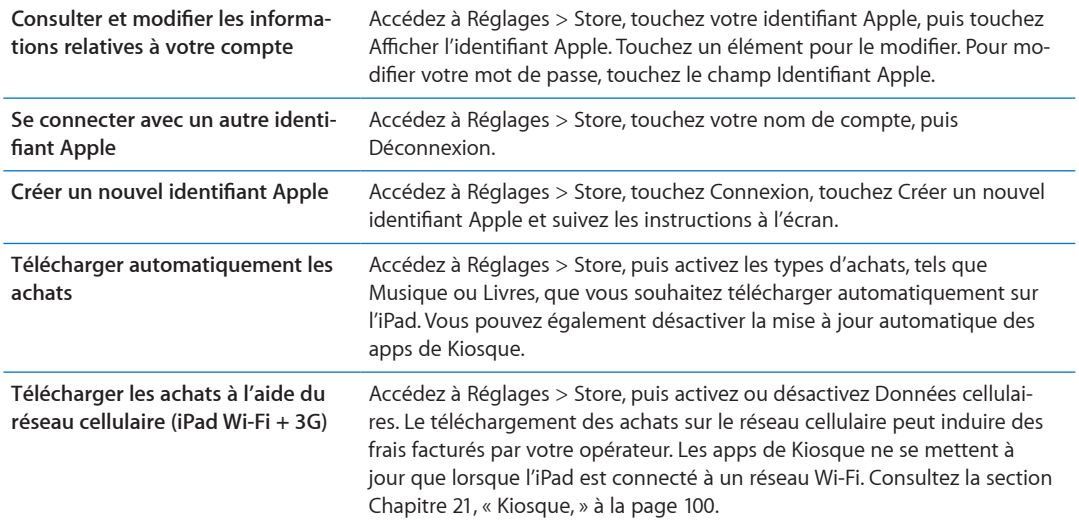

# **Kiosque 21**

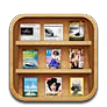

# À propos de Kiosque

Kiosque organise vos abonnements aux apps de magazines et journaux avec une étagère qui vous permet d'accéder à vos publications rapidement et aisément. Les apps de Kiosque apparaissent sur l'étagère, et une pastille vous informe lorsque de nouveaux numéros sont disponibles. Ils apparaissent automatiquement sur l'iPad.

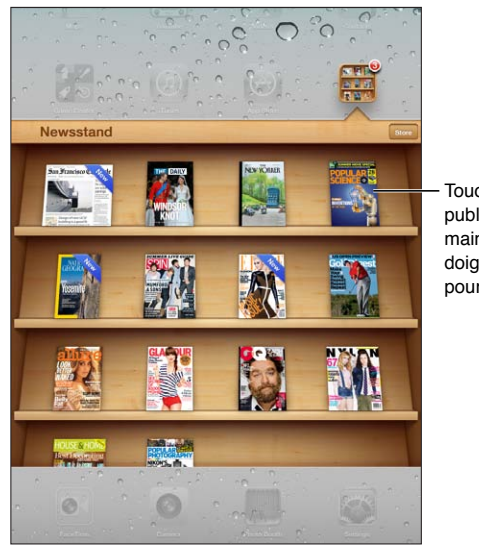

Touchez une publication et maintenez le doigt dessus pour réorganiser.

**Trouver des apps Kiosque :** Touchez Kiosque pour afficher l'étagère, puis touchez Store.

Lorsque vous achetez une app de kiosque, elle est ajoutée à votre étagère pour que vous puissiez y accéder facilement. Après le téléchargement de l'app, ouvrez-la pour consulter ses publications et les options d'abonnement.

Les abonnements sont des achats intégrés, facturés au compte de votre identifiant Apple. Consultez la section « [Réglages du Store](#page-97-0) » à la page 98.

<span id="page-99-0"></span>Les prix varient et les apps Kiosque peuvent ne pas être disponibles dans tous les pays et toutes les régions.

#### Lecture des derniers numéros

Lorsque paraît un nouveau numéro d'un journal ou d'un magazine, Kiosque le télécharge automatiquement lors d'une connexion Wi-Fi et vous informe en affichant une pastille sur l'icône de l'app. Pour commencer la lecture, ouvrez Kiosque et cherchez les apps disposant d'une bannière qui indique un nouveau numéro.

Chaque app dispose de sa propre méthode de gestion des numéros. Pour savoir comment supprimer, trouver ou travailler avec des numéros individuels, consultez la liste de l'App Store ou les informations d'aide de l'app.

Désactiver les téléchargements automatiques : Accédez à Réglages > Store, et désactivez les téléchargements automatiques pour la publication.

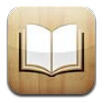

# À propos d'iBooks

L'app iBooks est un excellent moyen de lire et d'acheter des livres. Téléchargez l'app iBooks gratuite dans l'App Store puis obtenez sur l'iBookstore intégré des livres de tous les genres, des grands classiques aux best-sellers. Une fois que vous avez téléchargé un livre, il s'affiche dans votre étagère.

Pour télécharger l'app iBooks et utiliser l'iBookstore, vous devez disposer d'une connexion Internet et d'un identifiant Apple. Si vous ne disposez pas d'un identifiant Apple ou si vous souhaitez effectuer des achats avec un autre identifiant Apple, accédez à Réglages > Store. Consultez la section « [Réglages du Store](#page-97-0) » à la page 98.

Remarque : L'app iBooks et l'iBookstore ne sont pas disponibles dans toutes les langues ni dans toutes les régions.

## Utilisation de l'iBookstore

Dans l'app iBooks, touchez Store pour ouvrir l'iBookstore. Vous pouvez ensuite parcourir les livres sélectionnés ou les best-sellers, et rechercher des livres par auteur ou par sujet. Lorsqu'un livre vous intéresse, vous pouvez l'acheter et le télécharger.

Remarque : Certaines fonctions de l'iBookstore peuvent ne pas être disponibles partout.

Acheter un livre : Trouvez un livre qui vous intéresse, touchez le prix, puis touchez Acheter. Connectez-vous avec votre identifiant Apple, puis touchez OK. Certains livres sont téléchargeables gratuitement.

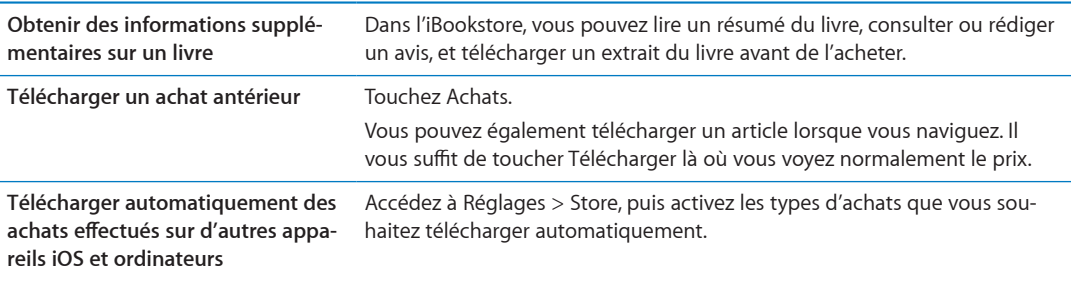

# Synchronisation de livres et de documents PDF

Utilisez iTunes pour synchroniser vos livres et documents PDF entre l'iPad et votre ordinateur. Lorsque l'iPad est connecté à votre ordinateur, la sous-fenêtre Livres vous permet de choisir quels éléments synchroniser.

Vous pouvez également synchroniser des livres que vous téléchargez ou achetez dans l'iBookstore. Vous pouvez également ajouter à votre bibliothèque iTunes des livres ePub sans DRM et des documents PDF. Plusieurs sites web proposent des livres aux formats ePub et PDF.

**Synchroniser un livre ePub ou un document PDF avec l'iPad : Sur iTunes sur votre ordinateur,** choisissez Fichier > Ajouter à la bibliothèque et sélectionnez le fichier. Sélectionnez le livre ou le document PDF dans la sous-fenêtre Livres d'iTunes, puis effectuez la synchronisation.

Pour ajouter un document PDF à iBooks sans effectuer une synchronisation, envoyez-vous le document PDF par courrier électronique depuis votre ordinateur. Ouvrez le courrier électronique sur l'iPad, puis touchez la pièce jointe au format PDF et choisissez « Ouvrir dans iBooks » à partir du menu qui apparaît.

#### Lecture de livres

Il est facile de lire un livre. Accédez à l'étagère et touchez le livre que vous souhaitez lire. Si vous ne voyez pas le livre que vous recherchez, touchez le nom de la collection actuelle en haut de l'écran pour passer à d'autres collections.

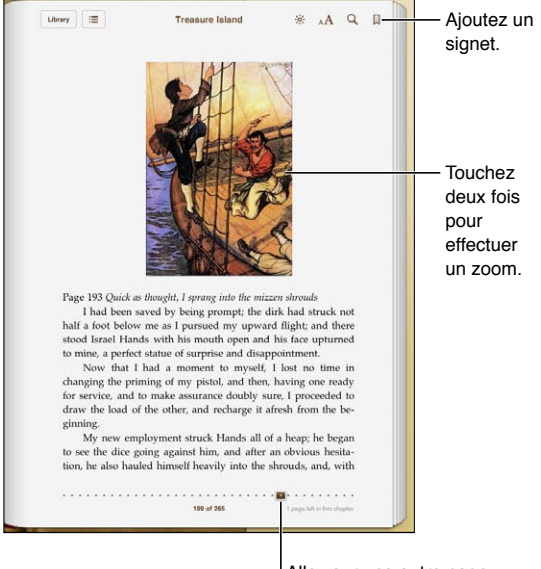

Allez sur une autre page.

Lire un livre allongé : Verrouillez l'écran en mode portrait pour que l'iPad ne fasse pas pivoter l'écran lorsque vous inclinez l'iPad. Consultez la section « Affichage en mode portrait ou pay[sage](#page-14-0) » à la page 15.

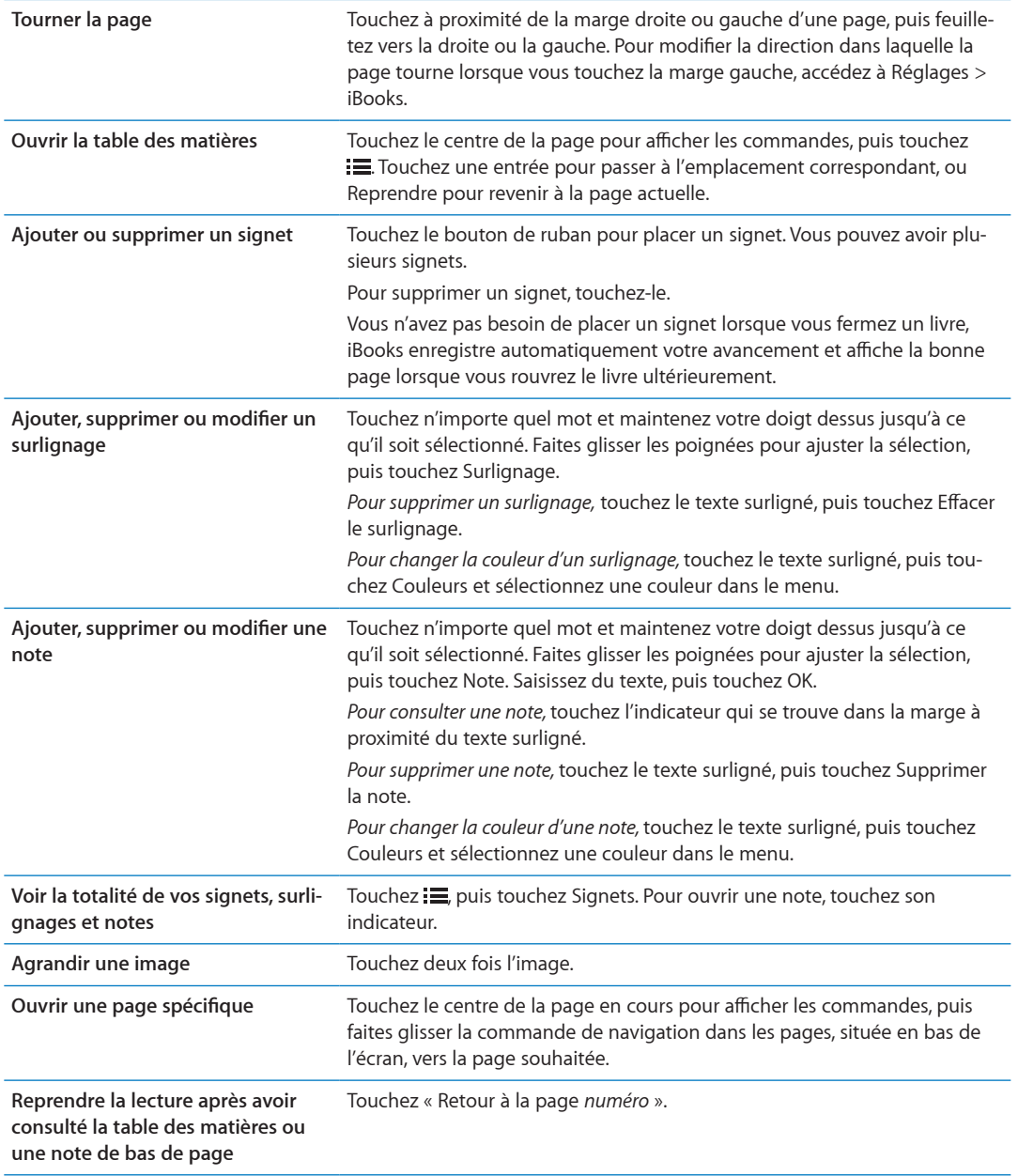

#### Lecture de documents PDF

Vous pouvez utiliser iBooks pour lire des documents PDF. Accédez à l'étagère et touchez la collection en cours (le bouton situé en haut, au centre), sélectionnez la collection de PDF ou une autre collection, puis touchez le PDF que vous souhaitez lire.

**Ouvrir une page spécifique :** Touchez le centre de la page en cours pour afficher les commandes, puis faites glisser la commande de navigation dans les pages, située en bas de l'écran, vers la page souhaitée, ou touchez une vignette pour accéder directement à cette page.

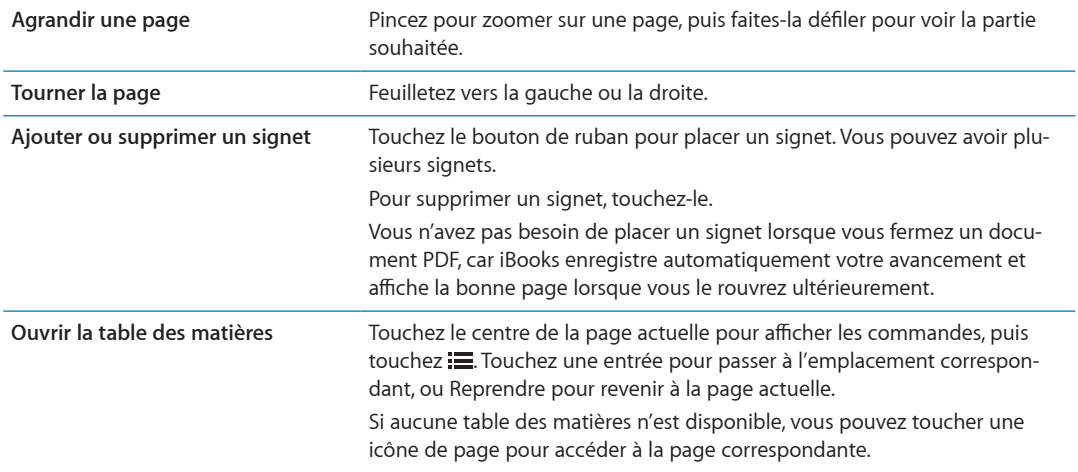

# Modification de l'apparence d'un livre

Pour modifier l'apparence d'un livre, accédez aux commandes en touchant le centre d'une page.

 $\blacksquare$  Modifier la police ou la taille des caractères : Touchez  $_{\textrm{A}}\textrm{A}$ .

Lorsque vous modifiez la police et la taille, le formatage du texte est également modifié.

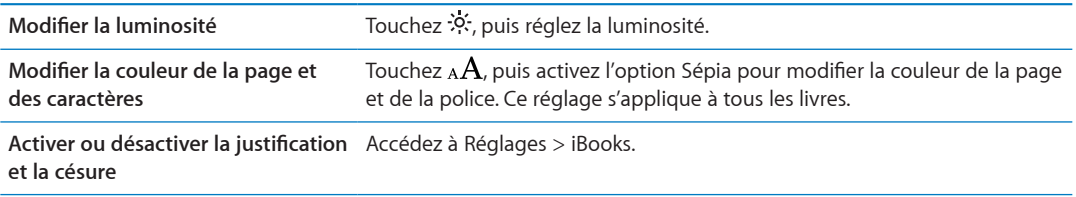

Ces réglages s'appliquent uniquement aux livres. Vous ne pouvez pas modifier l'apparence des documents PDF.

# Recherche de livres et de documents PDF

Vous pouvez rechercher un livre par titre ou auteur afin de le retrouver rapidement sur votre étagère. Vous pouvez également effectuer une recherche dans le contenu d'un livre pour trouver toutes les références à un mot ou une phrase. Vous pouvez également envoyer une recherche à Wikipedia ou Google afin de trouver des ressources connexes.

Rechercher dans un livre : Touchez le centre de la page pour afficher les commandes, puis touchez la loupe.

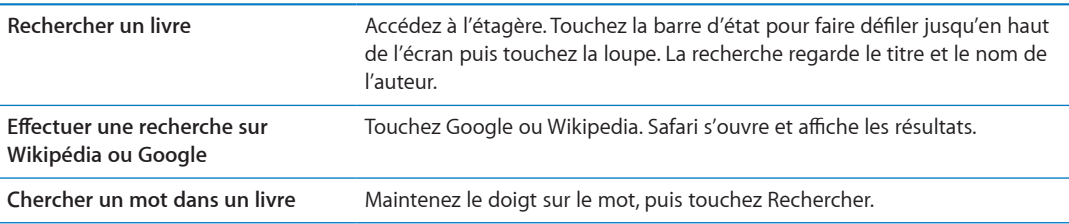

# Recherche de la définition d'un mot

Vous pouvez rechercher la définition d'un mot à l'aide du dictionnaire.

Rechercher un mot : Sélectionnez un mot dans un livre, puis touchez Dictionnaire dans le menu qui apparaît.

Les dictionnaires peuvent ne pas être disponibles dans toutes les langues.

#### Lecture d'un livre par l'appareil

Certains livres disposent d'un enregistrement de la lecture du livre et peuvent tourner automatiquement les pages à mesure de la lecture. Certains livres surlignent également chaque mot lorsqu'il est prononcé par le narrateur.

 $\check{\bf E}$ couter un livre  $:$  Touchez le centre de la page pour afficher les commandes, puis touchez  ${\mathcal Q}$ .

Si  $\bigcirc$  n'apparaît pas, le livre ne peut pas être lu à voix haute.

**Arrêter la narration :** Touchez l'écran pour afficher les commandes, puis touchez **(C**) et Arrêter la lecture.

Si vous êtes malvoyant, VoiceOver vous permet également de faire lire la plupart des livres à haute voix. Consultez la section « À propos de VoiceOver » à la page 112.

#### Impression ou envoi par courrier d'un document PDF

Vous pouvez utiliser iBooks pour envoyer une copie d'un document PDF par courrier électronique, ou l'imprimer en totalité ou en partie sur une imprimante compatible.

Vous pouvez seulement envoyer des documents PDF par courrier électronique ou les imprimer. Ces options ne sont pas disponibles pour les livres ePub.

 ${\sf Envoyer}$  un document PDF par courrier électronique : Ouvrez le document PDF, puis touchez et choisissez Envoyer par courrier. Un nouveau message apparaît, avec le document PDF joint. Lorsque vous avez terminé votre message, touchez Envoyer.

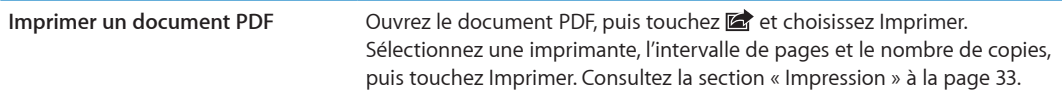

# Organisation de l'étagère

Utilisez l'étagère pour explorer vos livres et documents PDF. Vous pouvez également organiser les éléments dans des collections.

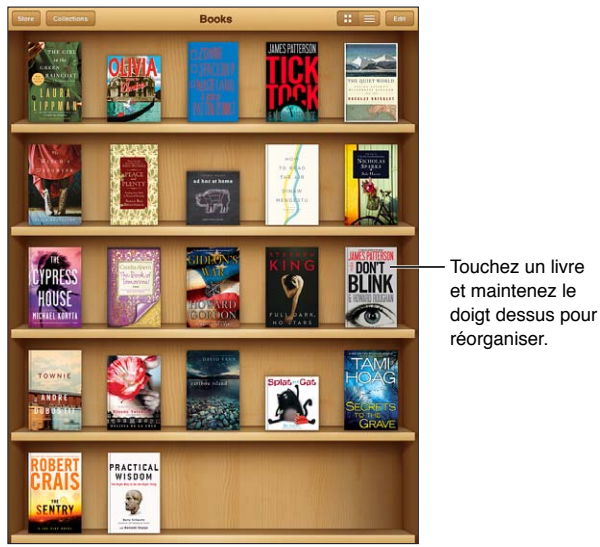

Disponible sur l'iBookstore. La disponibilité des titres peut varier.

**Déplacer un livre ou un document PDF vers une collection :** Accédez à l'étagère et touchez Modifier. Sélectionnez les éléments que vous souhaitez déplacer, puis touchez Déplacer et sélectionnez une collection.

Lorsque vous ajoutez un livre ou un document PDF à votre étagère, il est placé dans la collection Livres ou PDF. À partir de là, vous pouvez le déplacer dans une collection différente. Par exemple, vous pouvez créer des collections pour le travail et la maison, ou pour les documents de référence et la lecture de loisir.

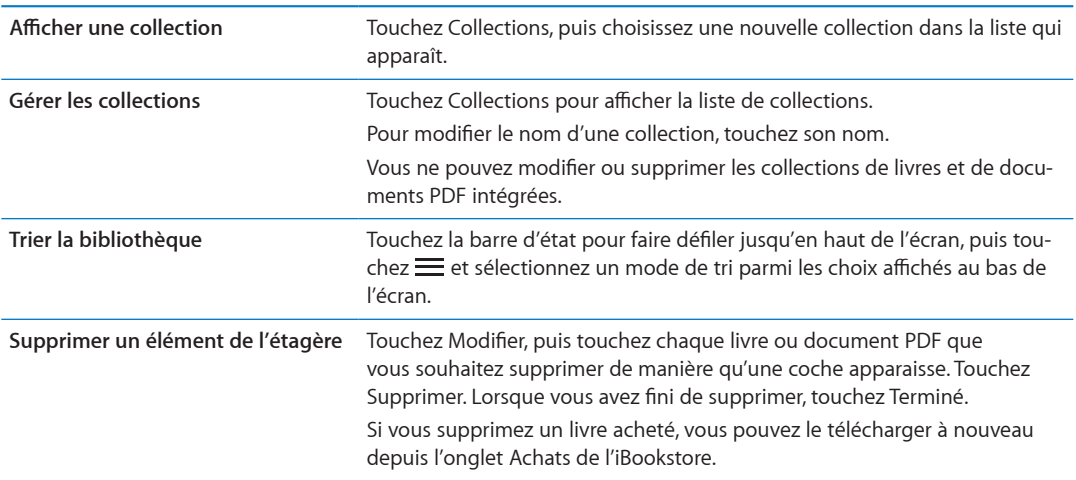

## Synchronisation de signets et de notes

iBooks enregistre dans le compte de votre identifiant Apple vos signets, vos notes et les informations concernant la page actuelle de manière qu'ils soient toujours à jour et que vous puissiez lire un livre sur plusieurs appareils iOS en toute facilité. Pour les documents PDF, les signets et les informations sur la page actuelle sont synchronisés.

**Activer ou désactiver la synchronisation des signets : Accédez à Réglages > iBooks.** 

Vous devez disposer d'une connexion Internet pour synchroniser vos réglages. iBooks synchronise les informations pour tous vos livres lorsque vous ouvrez ou quittez l'app. Les informations concernant les livres individuels sont également synchronisées lorsque vous ouvrez ou fermez ces derniers.
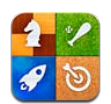

# À propos de Game Center

Découvrez de nouveaux jeux et faites part de vos expériences de jeu à vos amis du monde entier dans Game Center. Invitez vos amis à jouer ou utilisez la fonction de match automatique pour trouver d'autres adversaires de niveau similaire. Gagnez des points de bonus en atteignant des réalisations spécifiques dans un jeu, affichez les réalisations de vos amis et consultez les classements pour savoir qui sont les meilleurs joueurs.

Remarque : Game Center n'est pas disponible dans toutes les régions, et la disponibilité des jeux peut varier.

Pour utiliser Game Center, vous devez disposer d'une connexion Internet et d'un identifiant Apple. Si vous disposez d'un compte iCloud, vous pouvez utiliser cet identifiant Apple avec Game Center. Si vous n'avez pas d'identifiant Apple ou si vous souhaitez en utiliser un différent pour les jeux, vous pouvez en créer un dans Game Center, comme décrit ci-dessous.

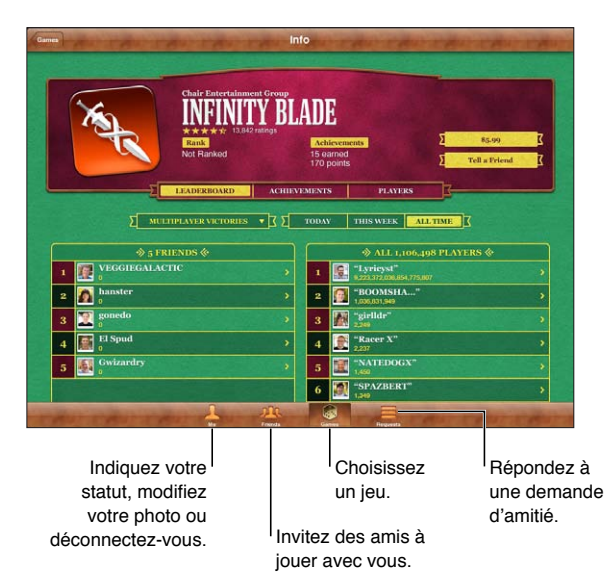

# Connexion à Game Center

Vous connecter : Ouvrez Game Center. Si vous voyez votre surnom et votre photo en haut de l'écran Moi, vous êtes déjà connecté. Sinon, saisissez votre identifiant Apple et votre mot de passe, puis touchez Connexion. Vous pouvez également toucher Créer un compte pour créer un nouvel identifiant Apple.

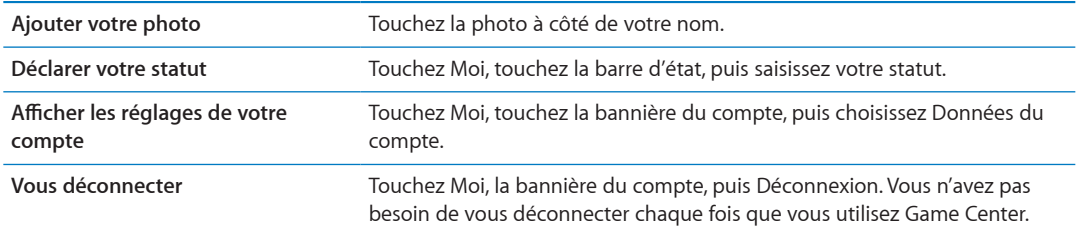

# Achat et téléchargement de jeux

Les jeux pour Game Center sont disponibles dans l'App Store.

Acheter et télécharger un jeu : Touchez Jeux, puis touchez un jeu recommandé, ou touchez Rechercher des jeux de Game Center.

La section Game Center de l'App Store affiche des jeux qui fonctionnent avec Game Center. Vous pouvez explorer cette section, et y acheter et télécharger des jeux. Consultez la section Chapitre [20](#page-96-0), « App Store, » à la page 97.

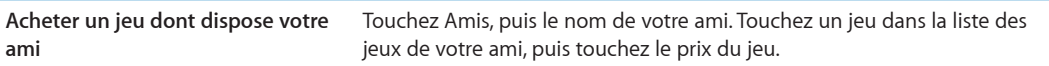

#### **Jeux**

**Jouer à un jeu :** Touchez Jeux, choisissez un jeu, puis touchez Jouer.

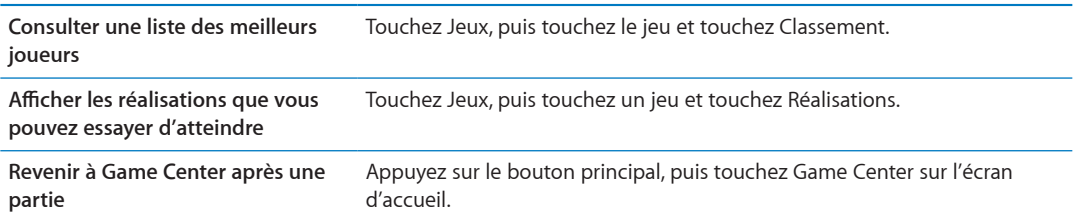

### Jeu avec des amis

Game Center vous met en contact avec des joueurs du monde entier. Vous pouvez ajouter des amis à Game Center en leur envoyant une demande ou en acceptant une demande envoyée par un autre joueur.

**Inviter des amis à jouer à un jeu multijoueur :** Touchez Amis, choisissez un ami, choisissez un jeu et touchez Jouer. Si le jeu autorise ou oblige la présence de joueurs supplémentaires, choisissez des joueurs à inviter puis toucher Suivant. Envoyez votre invitation, puis attendez que les autres acceptent. Lorsque tout le monde est prêt, commencez le jeu.

Si un ami n'est pas disponible ou s'il ne répond pas à votre invitation, vous pouvez toucher Sélection auto. pour que Game Center trouve un autre joueur pour vous ou toucher Inviter un ami pour essayer d'inviter un autre ami.

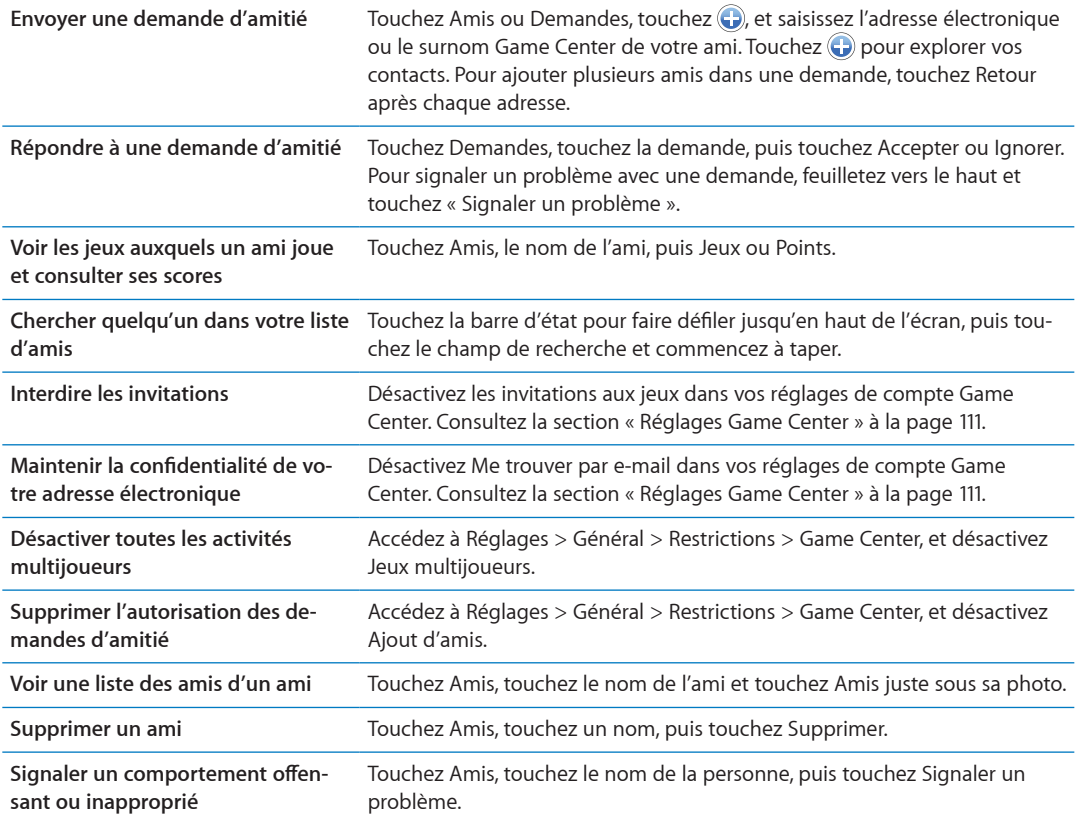

# <span id="page-110-0"></span>Réglages Game Center

Certains réglages de Game Center sont associés à l'identifiant Apple que vous utilisez pour vous connecter. D'autres se trouvent dans l'app Réglages de l'iPad.

**Modifier les réglages de Game Center pour votre identifiant Apple : Connectez-vous à l'aide de** votre identifiant Apple, touchez Moi, touchez la bannière Compte, puis choisissez Compte.

**Indiquer quelles notifications vous souhaitez pour Game Center : Accédez à Réglages**  $>$ Notifications > Game Center. Si Game Center n'apparaît pas, activez Notifications.

<span id="page-110-1"></span>**Modifier les restrictions concernant Game Center :** Accédez à Réglages > Général > Restrictions > Game Center.

# Fonctionnalités d'accès universel

L'iPad comporte de nombreuses fonctionnalités d'accessibilité, notamment :

- Lecteur d'écran VoiceOver
- Augmentation de l'agrandissement
- Grande police
- Blanc sur noir
- Énoncer la sélection
- Énonciation automatique
- Audio mono et balance
- AssistiveTouch
- Prise en charge des affichages Braille
- Lecture de contenu avec sous-titres codés

Les fonctionnalités Zoom, Blanc sur noir et Audio mono sont utilisables avec toutes les apps. L'option Grande police fonctionne avec Mail et Notes. VoiceOver fonctionne avec les apps iPad intégrées et certaines apps tierces téléchargeables dans l'App Store. Le sous-titrage codé fonctionne pour les vidéos et podcasts qui le prennent en charge.

Pour en savoir plus sur les fonctionnalités d'accessibilité de l'iPad, consultez la page www.apple.com/fr/accessibility.

Vous pouvez activer ou désactiver chaque fonctionnalité d'accessibilité dans les réglages Accessibilité sur l'iPad. Vous pouvez également activer ou désactiver certaines fonctionnalités sur iTunes lorsque l'iPad est connecté à votre ordinateur.

**Activer les fonctions d'accessibilité sur l'iPad : Accédez à Réglages > Général > Accessibilité.** 

**Activer les fonctions d'Accessibilité à l'aide d'iTunes :** Connectez l'iPad à votre ordinateur et sélectionnez l'iPad dans la liste des appareils d'iTunes. Cliquez sur Résumé, puis sur Configurer Accès universel au bas de l'écran Résumé.

# À propos de VoiceOver

VoiceOver décrit vocalement le contenu de l'écran, ce qui permet d'utiliser l'iPad sans le voir.

<span id="page-111-0"></span>VoiceOver décrit chaque élément que vous sélectionnez à l'écran. Lorsque vous sélectionnez un élément, un rectangle noir (le curseur VoiceOver) l'entoure et VoiceOver énonce le nom de l'élément ou le décrit.

Touchez l'écran ou faites glisser vos doigts pour énoncer les différents éléments à l'écran. Lorsque du texte est sélectionné, VoiceOver lit le texte. Si l'option Énoncer les conseils est activée, VoiceOver peut vous renseigner sur le nom de l'élément ou vous fournir des instructions, par exemple « toucher deux fois pour ouvrir ». Pour interagir avec des éléments de l'écran, tels que des boutons et des liens, utilisez les gestes décrits dans « À propos des gestes de VoiceOver » à la page 116.

Lorsque vous accédez à un nouvel écran, VoiceOver émet un son, puis sélectionne et lit automatiquement le premier élément de l'écran (généralement celui situé dans le coin supérieur gauche). VoiceOver vous avertit également lorsque l'écran passe en orientation paysage ou portrait, ou lorsque l'écran est verrouillé ou déverrouillé.

Remarque : VoiceOver parle dans la langue définie dans les réglages International, qui peut dépendre du réglage régional. VoiceOver est disponible dans de nombreuses langues, mais pas toutes.

### <span id="page-112-0"></span>**Configuration de VoiceOver**

Important : VoiceOver change les gestes utilisés pour contrôler l'iPad. Lorsque VoiceOver est activé, vous devez utiliser des gestes VoiceOver pour contrôler l'iPad, même pour désactiver à nouveau VoiceOver et revenir au mode de fonctionnement standard.

Remarque : Les fonctionnalités VoiceOver et Zoom ne peuvent pas être utilisées en même temps.

Activer ou désactiver VoiceOver : Accédez à Réglages > Général > Accessibilité > VoiceOver. Vous pouvez également régler la fonction Triple clic sur le bouton principal de manière à activer ou désactiver VoiceOver. Consultez la section « Triple clic sur le bouton principal » à la page 123.

<span id="page-112-1"></span>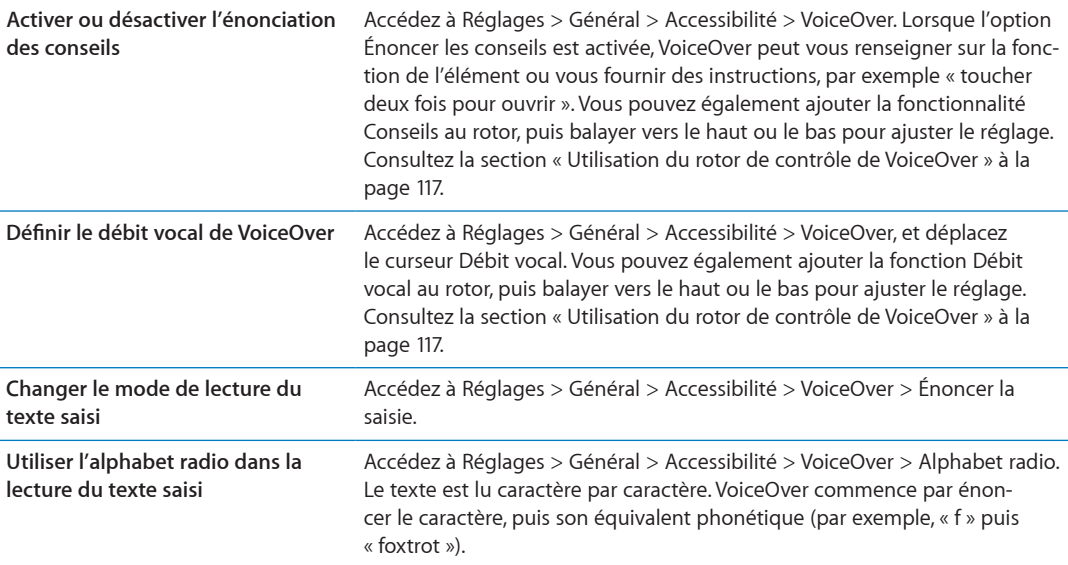

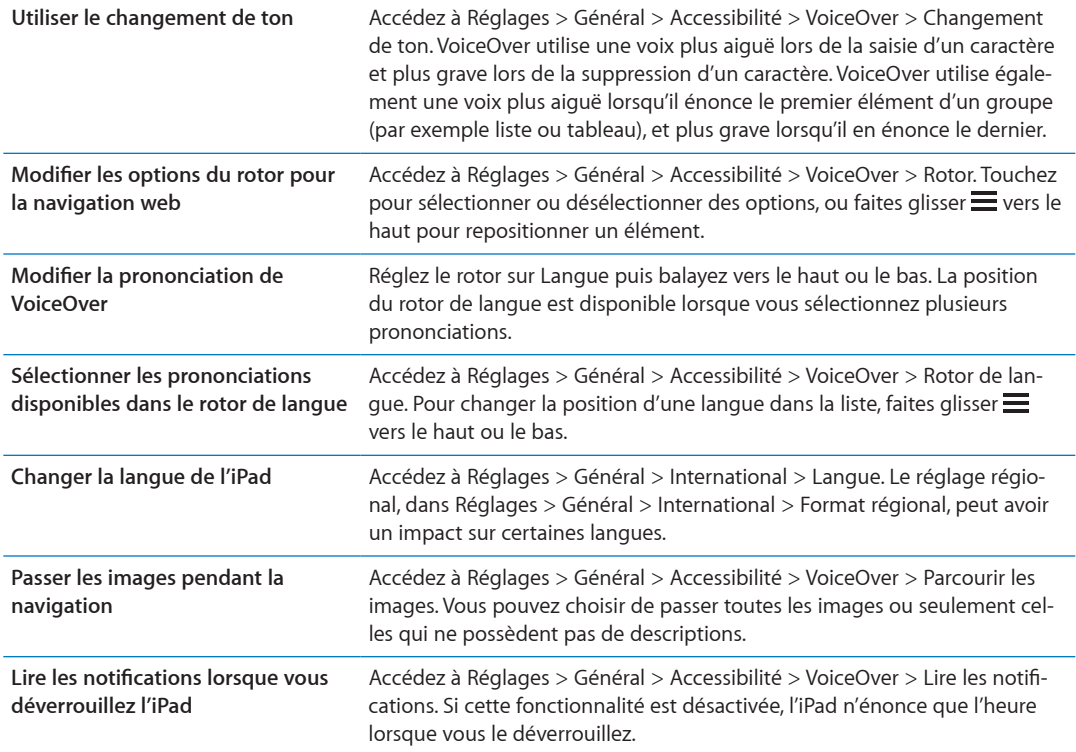

#### **Utilisation de VoiceOver**

Sélectionner des éléments à l'écran : Faites glisser votre doigt sur l'écran. VoiceOver identifie chaque élément que vous touchez. Vous pouvez aussi passer systématiquement d'un élément à l'autre en feuilletant l'écran vers la gauche ou la droite d'un seul doigt. Les éléments sont sélectionnés de la gauche vers la droite et de haut en bas. Feuilletez l'écran vers la droite pour passer à l'élément suivant ou vers la gauche pour passer au précédent.

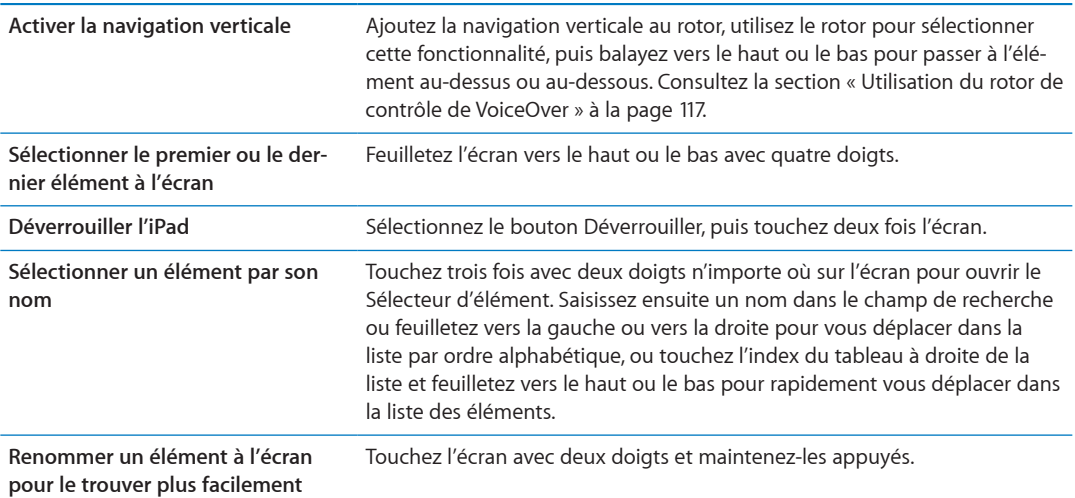

**Énoncer le texte de l'élément sélectionné :** Feuilletez vers le haut ou le bas avec un doigt pour lire le mot ou caractère suivant ou précédent (faites pivoter le rotor de contrôle pour choisir les caractères ou les mots). Vous pouvez inclure la lecture phonétique. Consultez la section « Configuration de VoiceOver » à la page 113.

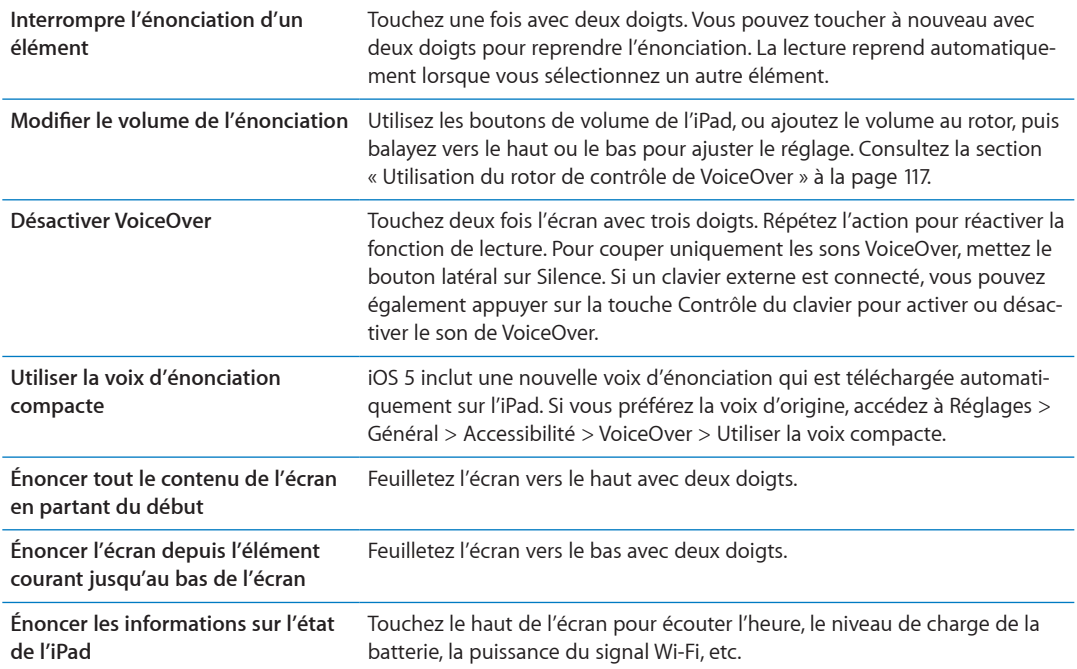

« **Toucher** » l'élément sélectionné lorsque VoiceOver est activé : Touchez deux fois n'importe quel endroit de l'écran.

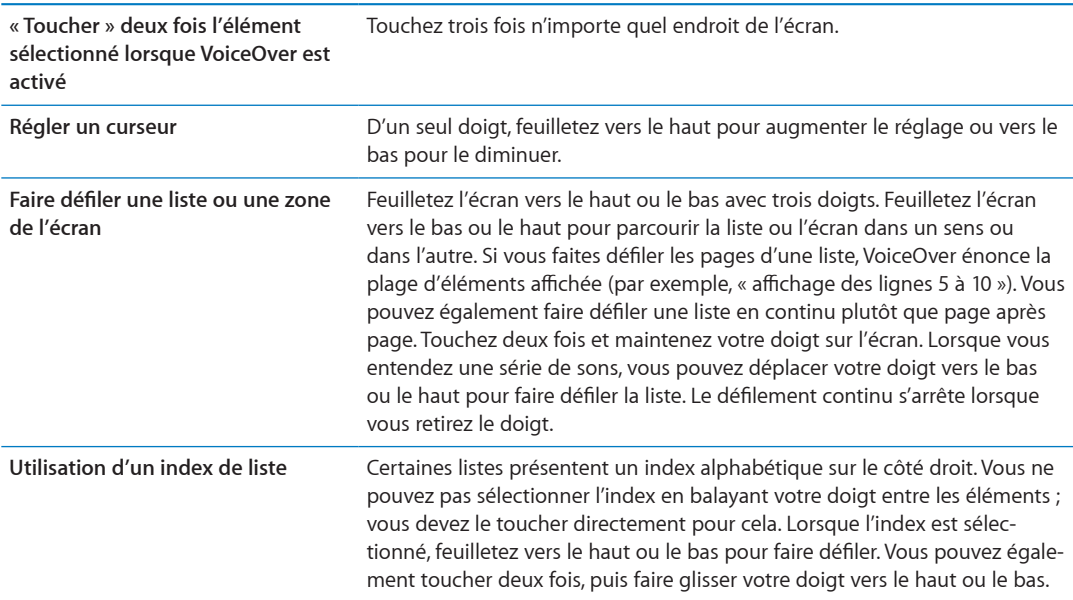

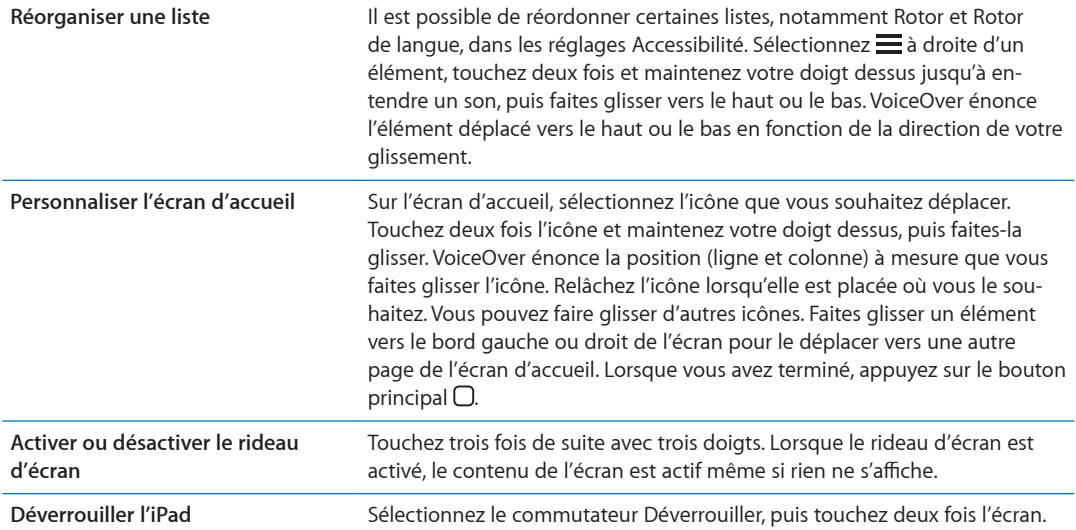

### <span id="page-115-0"></span>**À propos des gestes de VoiceOver**

Lorsque le mode VoiceOver est activé, les gestes standard effectués sur l'écran tactile donnent des résultats différents. Ces gestes et d'autres permettent de se déplacer à l'écran et de contrôler les éléments sélectionnés. VoiceOver comprend des gestes de toucher ou de feuillettement à deux ou trois doigts. Pour de meilleurs résultats lors de l'utilisation de ces derniers, gardez les doigts détendus et écartez-les un peu lorsqu'ils touchent l'écran.

Pour utiliser des gestes standard lorsque VoiceOver est activé, touchez deux fois l'écran et maintenez votre doigt dessus. Une série de sons indique que les gestes normaux sont activés. Ils demeurent activés jusqu'à ce que vous leviez votre doigt. Les gestes VoiceOver sont ensuite réactivés.

Il existe plusieurs techniques pour utiliser des gestes dans VoiceOver. Vous pouvez par exemple utiliser deux doigts d'une main ou un doigt de chaque main pour toucher l'écran. Vous pouvez également utiliser vos pouces. « Toucher en deux temps » est souvent considéré comme très efficace : au lieu de sélectionner un élément puis de le toucher deux fois, vous pouvez toucher l'élément d'un doigt et maintenir le doigt dessus, puis toucher l'écran d'un autre doigt. Essayez différentes techniques pour découvrir celle qui vous convient le mieux.

Si vos gestes ne fonctionnent pas, essayez des mouvements plus rapides, notamment pour toucher deux fois et feuilleter l'écran. Pour ce dernier geste, essayez de feuilleter rapidement l'écran d'un ou plusieurs doigts. Lorsque le mode VoiceOver est activé, le bouton Entraînement VoiceOver apparaît pour vous permettre de vous entraîner aux gestes VoiceOver avant de continuer.

Apprendre les gestes : Accédez à Réglages > Général > Accessibilité > VoiceOver, puis touchez Entraînement VoiceOver. Lorsque vous avez fini de vous exercer, touchez Terminé.

Si le bouton Entraînement VoiceOver n'est pas visible, assurez-vous que le mode VoiceOver est activé.

Les principaux gestes VoiceOver sont :

#### **Navigation et lecture**

- *Toucher :* énonce l'élément à voix haute.
- · Feuilleter vers la gauche ou la droite : sélectionne l'élément précédent ou suivant.
- · Feuilleter vers le haut ou le bas : varie selon le réglage du rotor de contrôle. Consultez la section « Utilisation du rotor de contrôle de VoiceOver » à la page 117.
- <span id="page-115-1"></span>· Toucher avec deux doigts : arrête d'énoncer l'élément en cours.
- · Feuilleter vers le haut avec deux doigts : lit tout depuis le haut de l'écran.
- Feuilleter vers le bas avec deux doigts : lit tout depuis la position actuelle.
- · Gratter avec deux doigts : déplacer deux doigts rapidement en dessinant un « z » fait disparaître une alerte ou revient à l'écran précédent.
- *Toucher trois fois avec deux doigts :* ouvre le Sélecteur d'élément.
- · Feuilleter vers le haut ou le bas avec trois doigts : fait défiler page par page.
- · Feuilleter vers la gauche ou la droite avec trois doigts : affiche la page précédente ou suivante (par exemple l'écran d'accueil, Bourse ou Safari).
- · *Toucher avec trois doigts*: énonce des informations supplémentaires, telles que la position dans une liste ou si le texte est sélectionné.
- · *Toucher le haut de l'écran avec quatre doigts :* sélectionne le premier élément de la page.
- · *Toucher le bas de l'écran avec quatre doigts :* sélectionne le dernier élément de la page.

#### **Activer**

- *Toucher deux fois :* active l'élément sélectionné.
- · Toucher trois fois : touche deux fois l'élément.
- · *Toucher en deux temps :* au lieu de sélectionner un élément puis de le toucher deux fois, vous pouvez toucher l'élément d'un doigt et maintenir le doigt dessus, puis toucher l'écran d'un autre doigt pour l'activer.
- *Toucher un élément avec un seul doigt et toucher brièvement l'écran avec un autre doigt (geste en deux temps) :* active l'élément.
- *Toucher deux fois et maintenir la position pendant 1 seconde + geste standard :* utilise un geste standard.

Lorsque vous touchez deux fois l'écran et maintenez la position, cela indique à l'iPad que le prochain geste doit être interprété comme un geste standard. Par exemple, touchez deux fois l'écran et maintenez la position puis, sans soulever le doigt, faites-le glisser pour activer/désactiver un commutateur.

- · *Toucher deux fois avec deux doigts* : lance la lecture ou la suspend dans Musique, Vidéos, YouTube, Dictaphone ou Photos. Prend une photo (Appareil photo). Démarre ou suspend l'enregistrement dans Appareil photo ou Dictaphone. Lance ou arrête le chronomètre.
- *Toucher deux fois avec deux doigts et maintenir la position :* ouvre l'étiqueteuse d'élément.
- *Toucher trois fois avec deux doigts :* ouvre le Sélecteur d'élément.
- *Toucher deux fois avec trois doigts :* active ou désactive le son VoiceOver.
- *Toucher trois fois avec trois doigts :* active ou désactive le rideau d'écran.

#### <span id="page-116-0"></span>**Utilisation du rotor de contrôle de VoiceOver**

Le rotor de contrôle est une molette virtuelle que vous pouvez utiliser pour modifier le résultat obtenu lorsque vous feuilletez verticalement et que le mode VoiceOver est activé.

Utiliser le rotor : Effectuez un mouvement circulaire avec deux doigts sur l'écran de l'iPad autour d'un point situé entre vos doigts.

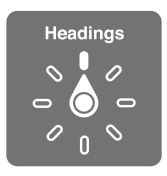

<span id="page-116-1"></span>**Modifier les options incluses dans le rotor :** Accédez à Réglages > Général > Accessibilité > VoiceOver > Rotor et sélectionnez les options dont vous souhaitez disposer dans le rotor.

Le rôle du rotor varie selon l'application ouverte. Lorsque vous lisez un courrier électronique, vous pouvez utiliser le rotor pour passer de la lecture mot à mot à la lecture caractère par caractère ou ligne par ligne en feuilletant vers le haut ou le bas. Lorsque vous parcourez une page web, vous pouvez utiliser le réglage du rotor pour entendre tout le texte (mot à mot ou caractère par caractère) ou écouter seulement le texte d'un certain type, par exemple les titres ou les liens.

#### **Lecture de texte**

Sélectionner et écouter du texte par :

• Caractère, mot ou ligne

#### **Énonciation**

Ajuster la voix VoiceOver par :

- Volume ou débit
- Utiliser l'épellation, le changement de ton ou l'alphabet radio (à l'aide d'un clavier sans fil Apple)

Consultez la section « Contrôle de VoiceOver à l'aide d'un clavier sans fil Apple » à la page 121.

#### **Navigation**

Sélectionner et écouter du texte par :

- · Caractère, mot ou ligne
- En-tête
- · Lien, lien consulté, lien non consulté ou lien interne
- · Contrôle de formulaire
- Tableau ou rang (lors de la navigation dans un tableau)
- Liste
- Repère
- Image
- Texte statique
- Éléments du même type
- Boutons
- Champs de texte
- Champs de recherche
- Conteneurs (zones de l'écran telles que le Dock)

Zoom avant ou arrière

#### **Saisie de texte**

Déplacer le point d'insertion et écouter du texte par :

• Caractère, mot ou ligne

Sélectionner la fonction d'édition

Sélectionner la langue

#### **Utilisation d'une commande**

Sélectionner et écouter des valeurs par :

• Caractère, mot ou ligne

Ajustement de la valeur de l'objet de contrôle

#### **Saisie et édition de texte avec VoiceOver**

Lorsque vous sélectionnez un champ de texte avec VoiceOver, vous pouvez utiliser le clavier à l'écran ou un clavier externe connecté à l'iPad pour saisir du texte. Vous pouvez utiliser les fonctions d'édition de l'iPad pour couper, copier ou coller du texte dans le champ.

Vous pouvez saisir du texte de deux manières dans VoiceOver : saisie *standard* et saisie *dactylo*graphique. En saisie standard, sélectionnez une touche puis touchez deux fois l'écran pour saisir le caractère. En saisie dactylographique, touchez pour sélectionner une touche et le caractère est automatiquement saisi lorsque vous levez le doigt. La saisie dactylographique peut être plus rapide, mais elle demande plus de pratique que la saisie standard.

VoiceOver vous permet également d'utiliser les fonctions d'édition de l'iPad pour couper, copier ou coller du texte dans un champ de texte.

Saisir du texte : Sélectionnez un champ de texte éditable, touchez deux fois pour afficher le point d'insertion sur le clavier à l'écran, puis saisissez des caractères.

- · Saisie standard : sélectionnez une touche du clavier en feuilletant vers la gauche ou la droite, puis touchez deux fois pour saisir le caractère. Une autre solution consiste à faire glisser le doigt sur le clavier pour sélectionner une touche, puis à maintenir le doigt dessus et à toucher l'écran avec un autre doigt. VoiceOver énonce la touche lorsque vous la sélectionnez et de nouveau lorsque le caractère est saisi.
- · Saisie dactylographique : touchez une touche du clavier pour la sélectionner, puis levez votre doigt pour saisir le caractère. Si vous touchez une touche incorrecte, déplacez votre doigt jusqu'à sélectionner celle que vous souhaitez. VoiceOver énonce le caractère correspondant à la touche que vous touchez, mais ne le saisit que lorsque vous levez le doigt.

Remarque : La saisie dactylographique ne fonctionne que pour les touches qui saisissent du texte. Utilisez la saisie standard pour les autres touches, notamment Maj, Supprimer et Retour.

Déplacer le point d'insertion : Feuilletez vers le haut ou le bas pour déplacer le point d'insertion vers l'avant ou l'arrière dans le corps du texte. Utilisez le rotor pour choisir si vous voulez déplacer le point d'insertion d'un caractère, d'un mot ou d'une ligne à l'autre. VoiceOver émet un son lorsque le point d'insertion se déplace et énonce le caractère, le mot ou la ligne sur lesquels il passe.

Lorsque le déplacement est vers l'avant par mot, le point d'insertion est placé à la fin du mot traversé, avant l'espace ou le signe de ponctuation qui suit. Lorsque le déplacement est vers l'arrière, le point d'insertion est placé à la fin du mot précédent, avant l'espace ou le signe de ponctuation qui suit. Pour placer le point d'insertion après le signe de ponctuation suivant un mot ou une phrase, utilisez le rotor pour basculer en mode caractère. Lorsque le point d'insertion est déplacé ligne par ligne, VoiceOver énonce chaque ligne sur laquelle il passe. Lorsque le déplacement est vers l'avant, le point d'insertion est placé au début de la ligne suivante (sauf lorsque vous avez atteint la dernière ligne d'un paragraphe, auquel cas le point d'insertion est placé à la fin de la ligne énoncée). Lorsque le déplacement est vers l'arrière, le point d'insertion est placé au début de la ligne énoncée.

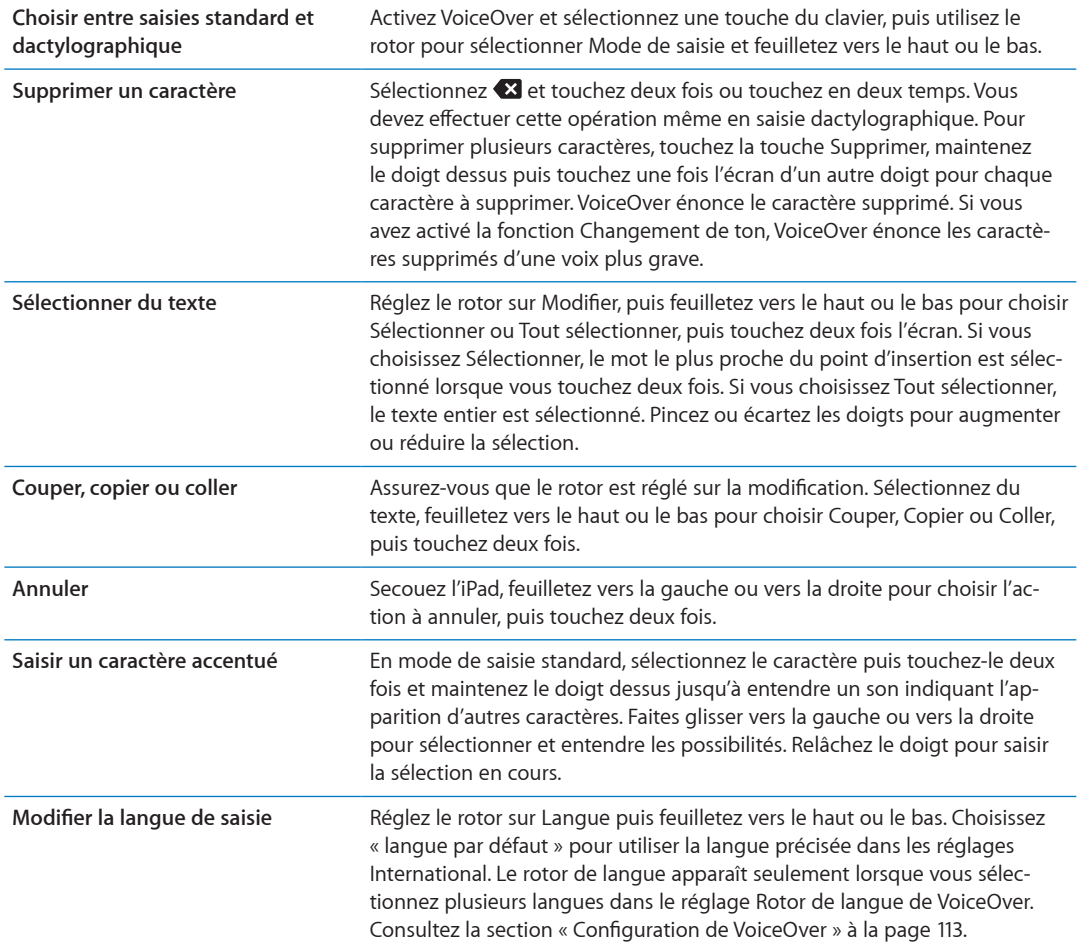

#### Utilisation de VoiceOver avec Safari

Lorsque vous effectuez des recherches sur Internet dans Safari avec le mode VoiceOver activé, les éléments du rotor Résultats de la recherche vous permettent d'entendre la liste des phrases de recherche suggérées.

Effectuer des recherches sur le Web : Sélectionnez le champ de recherche, saisissez votre recherche, puis sélectionnez Résultats de la recherche dans le rotor. Feuilletez vers la droite ou la gauche pour avancer ou reculer dans la liste, puis touchez deux fois l'écran pour effectuer des recherches sur le Web à l'aide de la phrase de recherche actuelle.

#### Utilisation de VoiceOver avec Plan

Avec VoiceOver, vous pouvez effectuer un zoom avant ou arrière, sélectionner des repères et obtenir des informations sur les lieux

Effectuer un zoom avant ou arrière : Sélectionnez le plan, utilisez le rotor pour choisir le mode de zoom, puis feuilletez vers le haut ou le bas pour effectuer un zoom avant ou arrière.

Sélectionner un repère : Touchez un repère ou feuilletez vers la gauche ou vers la droite pour passer d'un élément à un autre.

Obtenir des informations sur une position géographique : Lorsqu'un repère est sélectionné, touchez-le deux fois rapidement pour afficher l'écran d'informations. Balayez vers la gauche ou vers la droite pour sélectionner le bouton d'expansion, puis touchez deux fois l'écran pour afficher la page d'informations.

# <span id="page-120-0"></span>**Contrôle de VoiceOver à l'aide d'un clavier sans fil Apple**

Vous pouvez contrôler VoiceOver sur un iPad à l'aide d'un clavier sans fil Apple. Consultez la section « Utilisation d'appareils Bluetooth » à la page 37.

Les commandes VoiceOver au clavier vous permettent d'explorer l'écran, sélectionner des éléments, lire le contenu de l'écran, ajuster le rotor et effectuer d'autres actions VoiceOver. Toutes ces commandes (sauf une) comprennent les touches Contrôle + Option, représentées par « VO » dans le tableau ci-dessous.

L'Aide VoiceOver énonce les touches ou commandes du clavier lorsque vous les tapez. Vous pouvez utiliser l'Aide VoiceOver pour apprendre la disposition du clavier et les actions associées aux combinaisons de touches.

#### **Commandes VoiceOver au clavier**

VO = Contrôle + Option

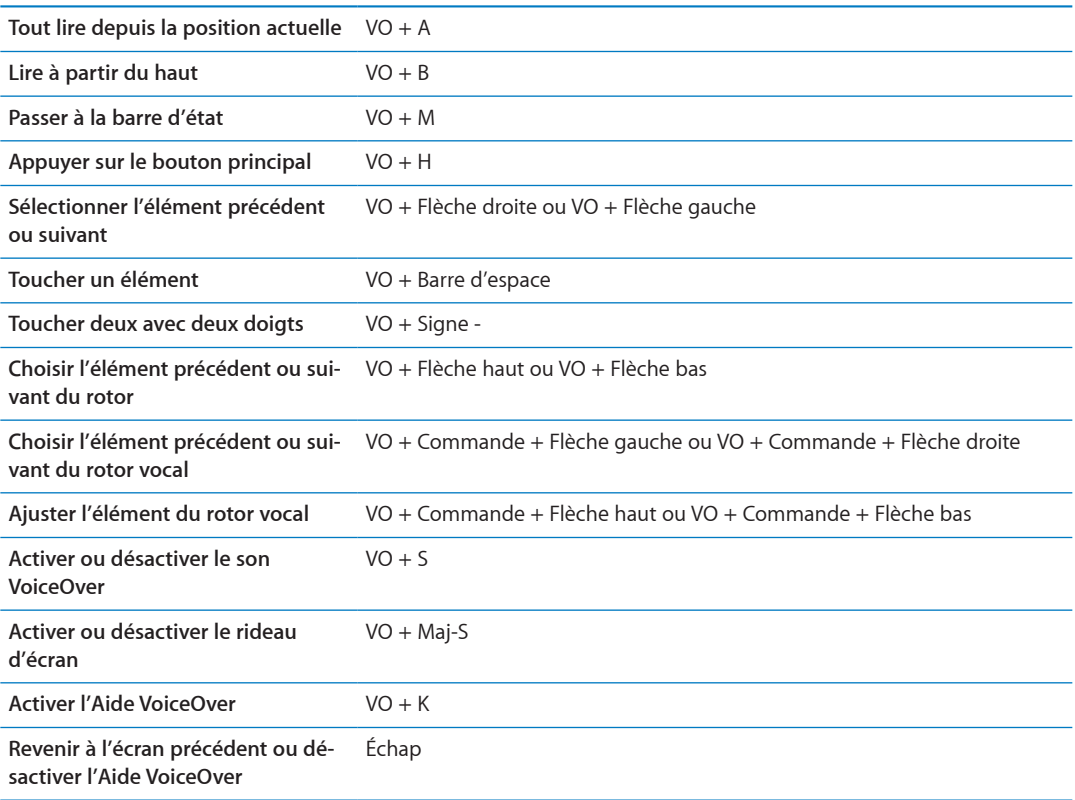

#### **Navigation rapide**

Activez Navigation rapide pour contrôler VoiceOver à l'aide des touches fléchées. Navigation rapide est désactivée par défaut.

<span id="page-120-1"></span>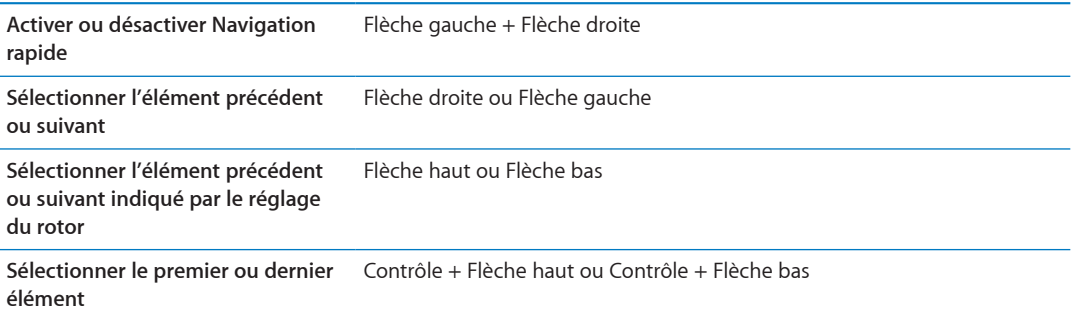

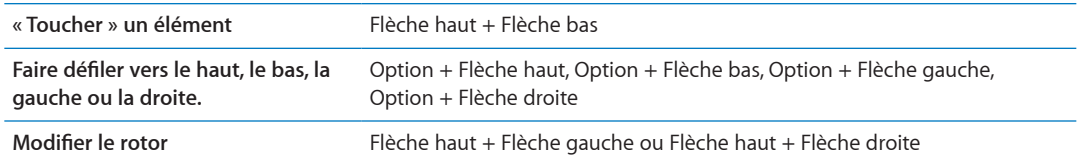

#### **Navigation rapide à une lettre pour le Web**

Lorsque vous consultez une page web avec la fonctionnalité Navigation rapide activée, vous pouvez utiliser les touches suivantes du clavier pour naviguer rapidement sur la page. Lorsque vous appuyez sur la touche, vous passez à l'élément suivant du type indiqué. Maintenez la touche Maj lorsque vous appuyez sur la lettre pour passer à l'élément précédent.

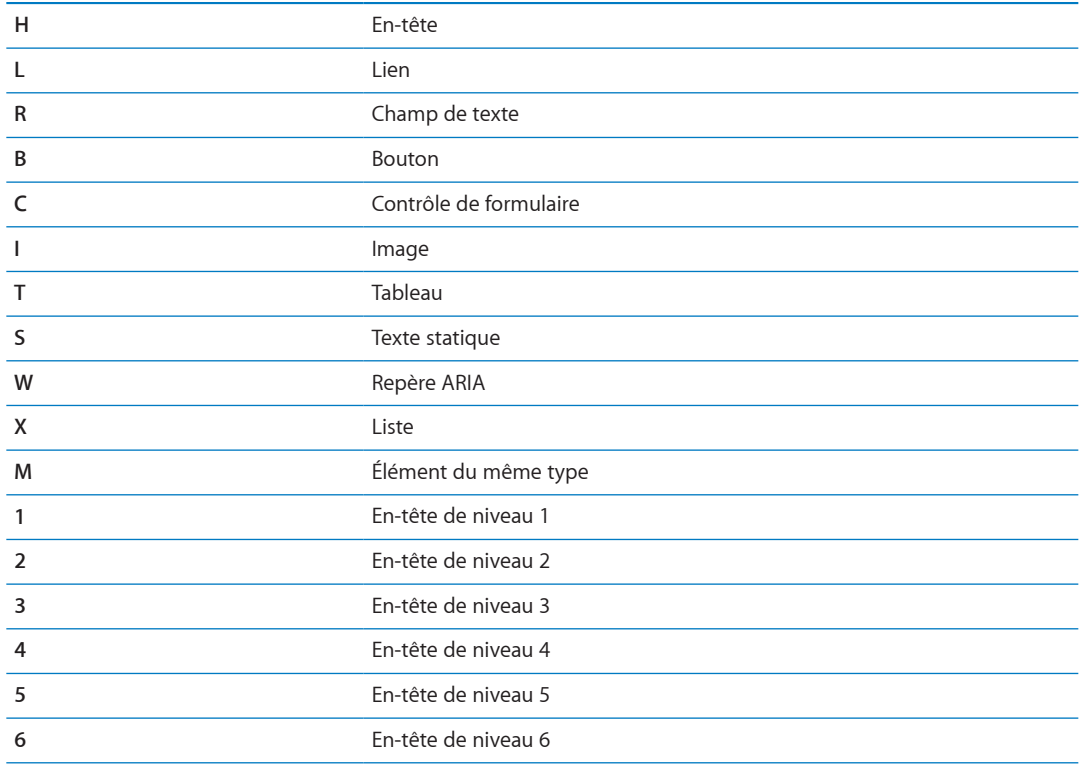

### **Utilisation d'un afficheur Braille avec VoiceOver**

#### **Configuration d'un afficheur Braille**

Vous pouvez utiliser un affichage Braille Bluetooth actualisable pour lire la sortie VoiceOver en Braille. En outre, il est possible d'utiliser des afficheurs Braille avec des touches de saisie et d'autres commandes pour contrôler l'iPad lorsque le mode VoiceOver est activé. L'iPad fonctionne avec la majorité des afficheurs Braille sans fil communs. Pour obtenir la liste des afficheurs Braille pris en charge, consultez la page web www.apple.com/fr/accessibility/voiceover/devicesupport.

**Configurer un afficheur Braille :** Allumez l'afficheur, puis accédez à Réglages > Général > Bluetooth et activez Bluetooth. Ensuite, accédez à Réglages > Général > Accessibilité > VoiceOver > Braille et choisissez l'afficheur.

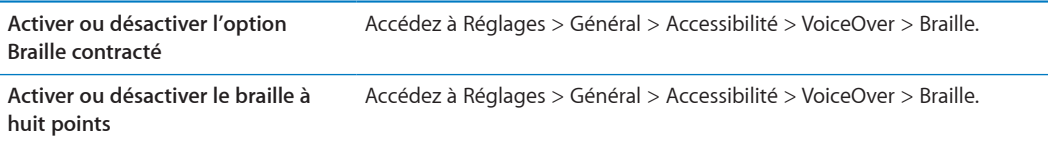

#### Choix d'une langue

L'afficheur Braille utilise la langue définie pour Contrôle vocal. Il s'agit normalement de la langue définie pour l'iPad dans Réglages > International > Langue. Vous pouvez utiliser le réglage de langue VoiceOver pour définir une langue différente pour VoiceOver et les afficheurs Braille.

Régler la langue de VoiceOver : Accédez à Réglages > Général > International > Contrôle vocal, puis sélectionnez la langue.

Si vous modifiez la langue de l'iPad, vous devrez peut-être réinitialiser celle de VoiceOver et de votre afficheur Braille.

#### Contrôle de VoiceOver à partir de votre afficheur Braille

Vous pouvez configurer la cellule la plus à gauche ou la plus à droite de votre afficheur Braille de manière à indiquer l'état du système et d'autres informations :

- L'historique des annonces contient un message non lu
- · Le message de l'historique des annonces n'a pas été lu
- VoiceOver est inaudible
- · La charge de la batterie de l'iPad est faible (inférieure à 20 %).
- L'iPad est en orientation paysage
- L'écran est éteint
- · La ligne actuelle contient du texte supplémentaire sur la gauche
- La ligne actuelle contient du texte supplémentaire sur la droite

Configurer la cellule la plus à gauche ou la plus à droite de manière à indiquer des informations sur l'état : Accédez à Réglages > Général > Accessibilité > VoiceOver > Braille > Cellule d'état, puis touchez Gauche ou Droite.

Voir une description étendue de la cellule d'état : Sur votre afficheur Braille, appuyez sur le bouton du routeur de la cellule d'état

# <span id="page-122-0"></span>Triple clic sur le bouton principal

Un moyen simple d'activer ou de désactiver certaines fonctionnalités d'accessibilité consiste à appuyer rapidement sur le bouton principal □ à trois reprises. Vous pouvez régler le triple clic sur le bouton principal de manière qu'il active ou désactive VoiceOver, active ou désactive Blanc sur noir ou demande quelle fonction vous souhaitez voir offrir par le triple clic sur le bouton principal :

- Activer ou désactiver VoiceOver
- · Activer ou désactiver Blanc sur noir
- · Activer ou désactiver le zoom

Le triple clic sur le bouton principal est habituellement désactivé.

Régler la fonction Triple clic sur le bouton principal : Accédez à Réglages > Général > Accessibilité > Triple clic sur le bouton principal, puis choisissez la fonction souhaitée.

#### Zoom

La fonctionnalité d'accessibilité Zoom vous permet d'agrandir l'écran entier pour vous aider à mieux voir ce qui est affiché.

<span id="page-122-1"></span>Activer ou désactiver le zoom : Accédez à Réglages > Général > Accessibilité > Zoom, puis touchez le commutateur Zoom activé/désactivé. Sinon, utilisez Triple clic sur le bouton principal. Consultez la section « Triple clic sur le bouton principal » à la page 123.

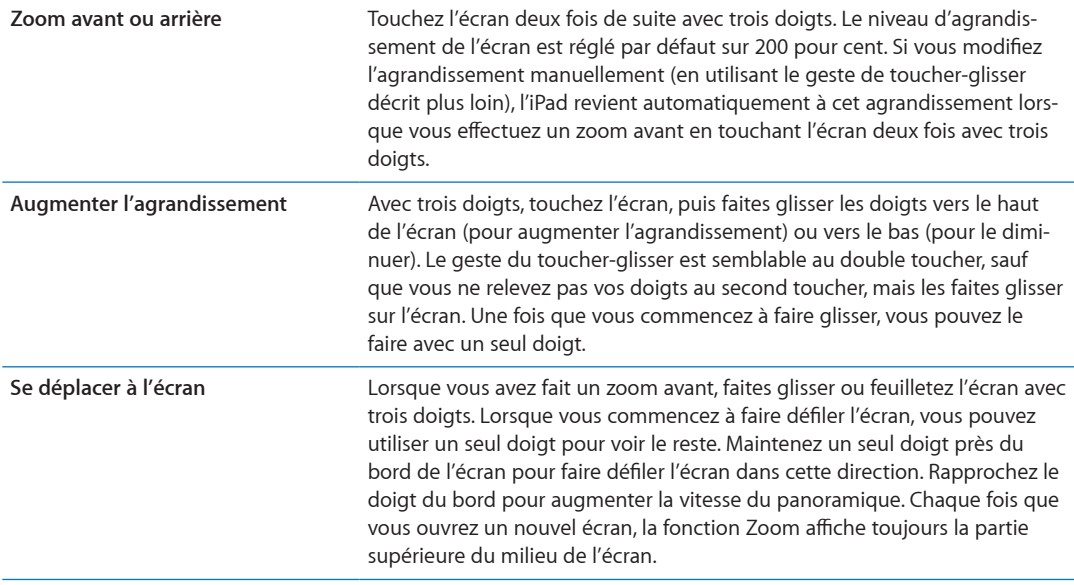

Lorsque vous utilisez la fonction Zoom avec un clavier sans fil Apple, l'image de l'écran suit le point d'insertion en le conservant au centre de l'écran. Consultez la section « [Utilisation d'un cla](#page-30-0)vier sans fil Apple » à la page 31.

### Grande police

L'option Grande police vous permet d'agrandir le texte dans Mail et Notes. Vous pouvez choisir du texte de 20, 24, 32, 40, 48 ou 56 points.

**Sélectionner la taille du texte :** Accédez à Réglages > Général > Accessibilité > VoiceOver > Grande police.

#### Blanc sur noir

Utilisez la fonctionnalité Blanc sur noir pour inverser les couleurs de l'écran de l'iPad, ce qui peut en faciliter la lecture. Lorsque la fonctionnalité Blanc sur noir est activée, l'écran ressemble à un négatif photographique.

**Inverser les couleurs de l'écran :** Accédez à Réglages > Général > Accessibilité > VoiceOver > Blanc sur noir.

# Énoncer la sélection

Même lorsque VoiceOver est désactivé, l'iPad peut énoncer tout le texte que vous sélectionnez.

<code>Activer</code> <code>Énoncer</code> la sélection et ajuster la vitesse d'énonciation : <code>Accédez</code> à <code>Réglages</code>  $>$  Général  $>$ Accessibilité > VoiceOver > Énoncer la sélection.

**Se faire énoncer du texte** le texte, puis touchez Énoncer.

# Énonciation automatique

La fonctionnalité Énonciation automatique énonce les corrections apportées au texte et les suggestions que l'iPad fait lors de la saisie.

**Activer ou désactiver Énonciation auto :** Accédez à Réglages > Général > Accessibilité > VoiceOver > Énonciation auto.

La fonction Énonciation automatique est également compatible avec les applications VoiceOver et Zoom.

# Audio mono

La fonctionnalité Audio mono combine le son des canaux gauche et droit en un seul signal mono émis des deux côtés. Cela permet aux utilisateurs souffrant d'une perte auditive dans une oreille d'entendre l'intégralité du signal sonore dans l'autre.

**Activer ou désactiver Audio mono :** Accédez à Réglages > Général > Accessibilité > VoiceOver > Audio mono.

# AssistiveTouch

AssistiveTouch vous aide dans votre utilisation de l'iPad si vous avez des difficultés à toucher l'écran ou à appuyer sur les boutons. Vous pouvez utiliser un accessoire adaptatif compatible (tel qu'une manette), ainsi qu'AssistiveTouch pour contrôler l'iPad. Vous pouvez également utiliser AssistiveTouch sans accessoire pour effectuer des gestes qui vous sont compliqués.

Activer AssistiveTouch : Accédez à Réglages > Général > Accessibilité > AssistiveTouch. Vous pouvez également régler la fonction Triple clic sur le bouton principal de manière à activer ou désactiver AssistiveTouch : accédez à Réglages > Général > Accessibilité > Triple clic sur le bouton principal.

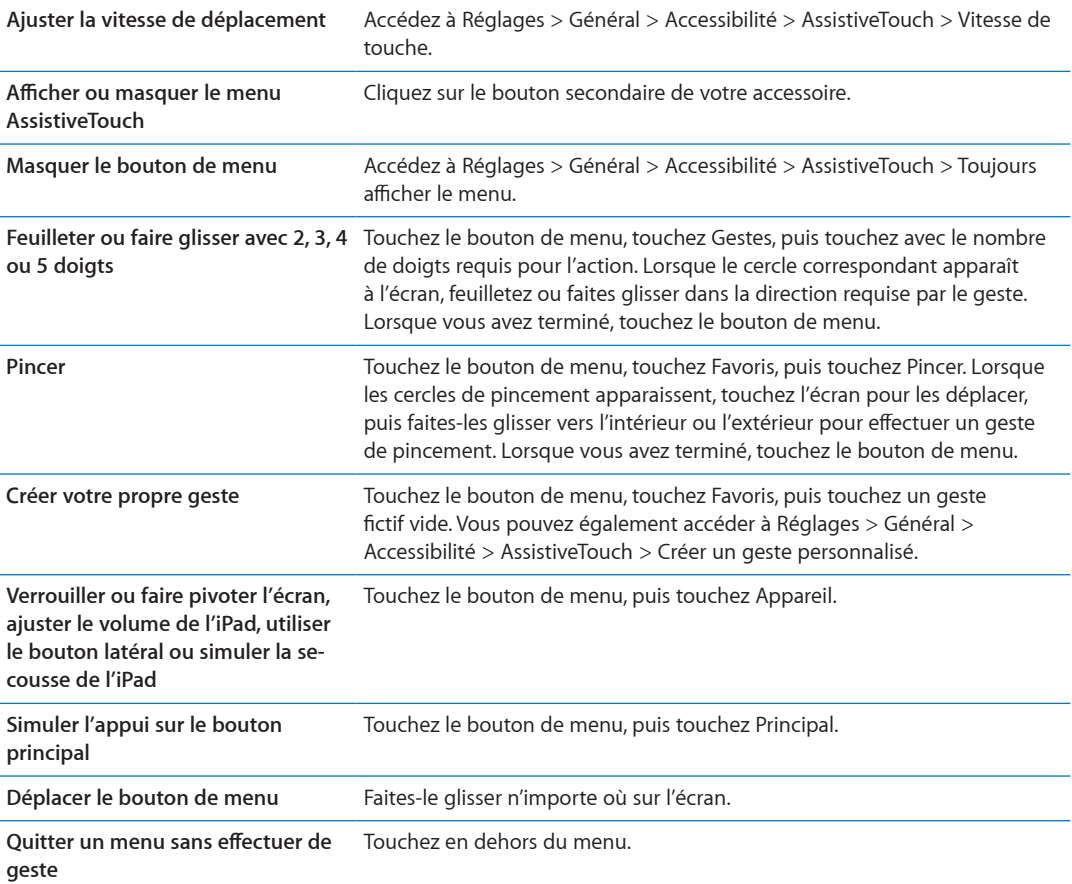

# Accès universel sous Mac OS X

Tirez parti des fonctionnalités d'accès universel de Mac OS X lorsque vous utilisez iTunes pour synchroniser des informations et des contenus de votre bibliothèque iTunes vers votre iPad. Dans le Finder, choisissez Aide > Aide Mac, puis recherchez « accès universel ».

Pour en savoir plus sur les fonctions d'accessibilité de l'iPad et de Mac OS X, consultez la page www.apple.com/fr/accessibility.

# Taille minimale de police pour les messages Mail

Pour augmenter la lisibilité, choisissez pour le texte des messages électroniques une taille de caractères minimum Grande, Très grande ou Géante.

Régler la taille de police minimale pour les messages : Accédez à Réglages > Mail, Contacts, Calendrier > Taille des caractères.

Le réglage Très grande outrepasse cette taille de caractères minimale.

# Larges claviers à l'écran

Toutes les apps intégrées de l'iPad affichent un plus grand clavier à l'écran lorsque vous faites pivoter l'iPad en mode paysage. Vous pouvez également taper du texte sur un clavier sans fil Apple.

# Sous-titres codés

**Activer le sous-titrage codé pour les vidéos :** Accédez à Réglages > Vidéo > Accessibilité > Soustitres codés.

Tout le contenu vidéo ne contient pas des sous-titres codés.

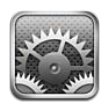

# Mode Avion

Le mode Avion désactive les fonctions sans fil pour réduire toute interférence potentielle avec le fonctionnement de l'appareil et d'autres équipements électriques.

**Activer le mode Avion :** Touchez Réglages et activez le mode Avion.

Lorsque le mode Avion est activé,  $\blacktriangleright$  apparaît dans la barre d'état en haut de l'écran. Aucun signal Wi-Fi, cellulaire (iPad Wi-Fi + 3G) ou Bluetooth n'est émis à partir de l'iPad, ce qui désactive toute fonctionnalité utilisant Internet.

Si l'opérateur de l'avion et les lois et réglementations en vigueur le permettent, vous pouvez écouter votre musique, regarder des vidéos, consulter vos messages électroniques, vos calendriers et des données précédemment reçues, et utiliser des apps qui n'ont pas besoin de connexion à Internet.

Si le Wi-Fi est disponible et permis par l'opérateur de l'avion et les lois et réglementations en vigueur, accédez à Réglages > Wi-Fi pour l'activer. De même, vous pouvez activer Bluetooth dans Réglages > Général > Bluetooth.

# <span id="page-126-0"></span>Wi-Fi

# **Accès à un réseau Wi-Fi**

Les réglages Wi-Fi déterminent si l'íPad utilise des réseaux locaux Wi-Fi pour se connecter à Internet. Lorsque l'iPad est connecté à un réseau Wi-Fi, l'icône Wi-Fi �� située dans la barre d'état en haut de l'écran indique la puissance du signal. Le nombre de barres affichées est proportionnel à la qualité du signal.

Une fois que vous avez rejoint un réseau Wi-Fi, l'iPad s'y connecte automatiquement chaque fois que le réseau est à portée. Si plusieurs réseaux déjà utilisés se trouvent à portée, l'iPad se connecte au dernier réseau utilisé.

Si aucun réseau Wi-Fi n'est disponible, l'iPad Wi-Fi + 3G se connecte via votre réseau de données cellulaire, si possible.

Vous pouvez également utiliser l'iPad pour configurer une borne d'accès AirPort qui fournit des services Wi-Fi chez vous ou au bureau. Consultez la section « Configuration d'une borne d'accès [AirPort](#page-127-0) » à la page 128.

<span id="page-126-1"></span>**Activer et désactiver le mode Wi-Fi :** Accédez à Réglages > Wi-Fi.

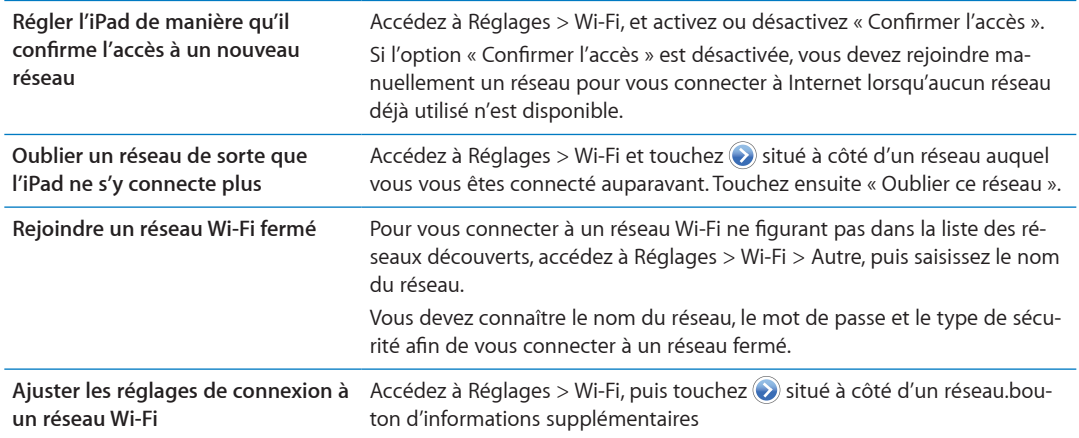

#### <span id="page-127-0"></span>**Configuration d'une borne d'accès AirPort**

Une borne d'accès AirPort fournit une connexion Wi-Fi pour votre maison, votre école ou le réseau d'une petite entreprise. Vous pouvez utiliser l'iPad pour configurer de nouvelles bornes d'accès AirPort Express ou AirPort Extreme, ou un nouveau Time Capsule.

Utiliser l'Assistant réglages AirPort : Accédez à Réglages > Wi-Fi. Sous l'en-tête « Configurer une borne d'accès AirPort », touchez le nom de la borne d'accès à configurer. Suivez ensuite les instructions à l'écran.

Certaines bornes d'accès AirPort plus anciennes ne peuvent pas être configurées à l'aide d'un appareil iOS. Pour obtenir les instructions de configuration, consultez la documentation fournie avec la borne d'accès.

Si la borne d'accès que vous souhaitez configurer ne figure pas dans la liste, assurez-vous qu'elle est alimentée, que vous êtes à portée et qu'elle n'a pas déjà été configurée. Vous ne pouvez configurer que de nouvelles bornes d'accès ou qui ont été réinitialisées.

Si votre borne d'accès AirPort est déjà configurée, l'app Utilitaire AirPort de l'App Store vous permet de changer ses réglages et de contrôler son statut.

# **Notifications**

Les notifications Push apparaissent dans le Centre de notifications et vous préviennent de l'existence de nouvelles informations, même si une app n'est pas ouverte. Les notifications varient d'une app à l'autre, mais il peut s'agir d'alertes texte ou sonores, et d'une pastille numérotée sur l'icône de l'app, sur l'écran d'accueil.

Vous pouvez désactiver les notifications si vous ne souhaitez pas être averti, et vous pouvez modifier l'ordre d'apparition des notifications.

Activer ou désactiver les notifications : Accédez à Réglages > Notifications. Touchez un élément de la liste, puis activez ou désactivez les notifications pour cet élément.

<span id="page-127-1"></span>Les apps pour lesquelles les notifications sont désactivées apparaissent dans la liste Hors du Centre de notifications.

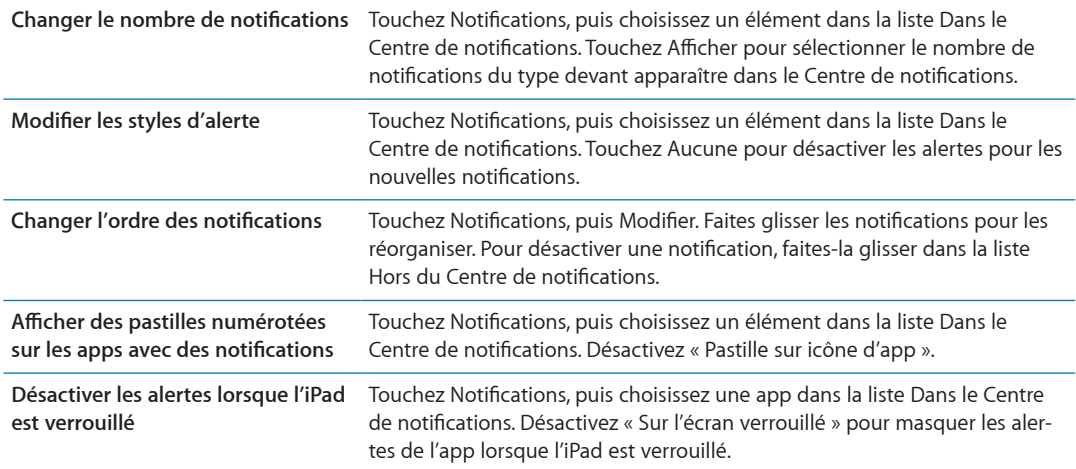

Certaines apps possèdent des options supplémentaires. Par exemple, Messages permet de préciser le nombre de répétitions du son de l'alerte et si les aperçus de messages sont inclus dans la notification.

# Service de localisation

Service de localisation permet aux apps telles que Rappels, Plans, Appareil photo et les apps tierces basées sur la localisation, de recueillir et d'utiliser des données indiquant votre position. Les données collectées par Apple le sont dans un format anonyme. Votre position approximative est calculée à l'aide des informations disponibles provenant des données du réseau cellulaire (sur l'íPad Wi-Fi + 3G), et des réseaux Wi-Fi locaux (si Wi-Fi est activé). Pour économiser l'autonomie de la batterie, désactivez Service de localisation lorsque vous ne l'utilisez pas.

Lorsqu'une app utilise Service de localisation,  $\boldsymbol{\tau}$  apparaît dans la barre d'état.

Chaque app et service système qui utilise Service de localisation apparaît dans l'écran de réglages de Service de localisation, indiquant si la fonctionnalité est activée ou pas pour l'app ou le service. Vous pouvez désactiver Service de localisation pour une partie ou la totalité des apps et services si vous ne souhaitez pas utiliser cette fonction. Si vous désactivez Service de localisation, vous êtes invité à le réactiver la prochaine fois qu'une app ou un service tente de l'utiliser.

Si vous disposez sur l'iPad d'apps tierces qui utilisent Service de localisation, passez en revue les conditions générales et la politique de confidentialité de chaque app pour comprendre comment elles utilisent vos données de localisation.

**Activer ou désactiver Service de localisation :** Accédez à Réglages > Service de localisation.

# Opérateur

Ce réglage apparaît sur l'iPad Wi-Fi + 3G lorsque vous êtes hors du réseau de votre opérateur et que des réseaux de données d'autres opérateurs sont à votre disposition pour les connexions Internet à un réseau cellulaire.

Sélectionner un opérateur : Choisissez Opérateur et sélectionnez un réseau.

# Données cellulaires

Utilisez les réglages Données cellulaires (iPad Wi-Fi + 3G uniquement) pour activer le service de données cellulaires, modifier votre forfait de données, activer ou désactiver l'utilisation des données cellulaires, ou ajouter un PIN pour verrouiller la carte micro SIM.

 $\blacksquare$ **Activer, consulter ou modifier votre compte de données cellulaires : Accédez à Réglages**  $>$ Données cellulaires, puis touchez Afficher le compte. Suivez les instructions à l'écran.

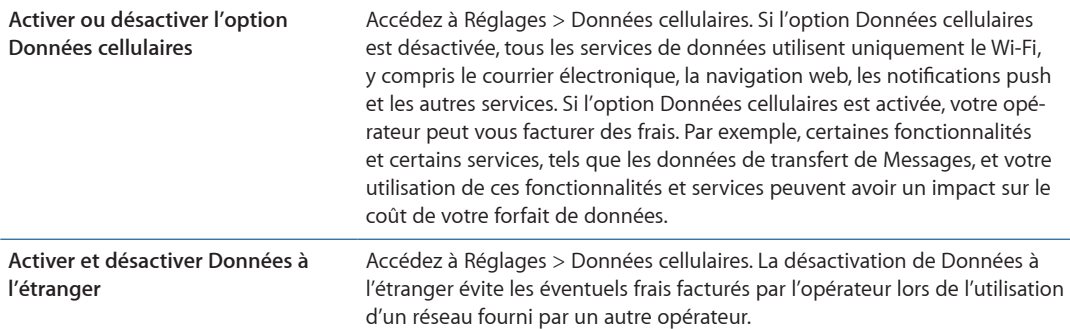

### <span id="page-129-0"></span>**VPN**

Les connexions VPN utilisées au sein d'organisations vous permettent de communiquer des informations privées de manière sécurisée sur un réseau non privé. Vous pouvez être amené à configurer un réseau VPN, notamment pour accéder à votre compte de courrier électronique professionnel. Ce réglage apparaît lorsque vous avez configuré un réseau virtuel (VPN) sur l'íPad, ce qui vous permet d'activer ou désactiver le mode VPN. Consultez la section « [Réseau](#page-131-0) » à la page 132.

# Luminosité et fond d'écran

Utilisez les réglages Luminosité pour régler l'écran à un niveau confortable.

Régler la luminosité de l'écran : Accédez à Réglages > Luminosité et fond d'écran, puis faites glisser le curseur.

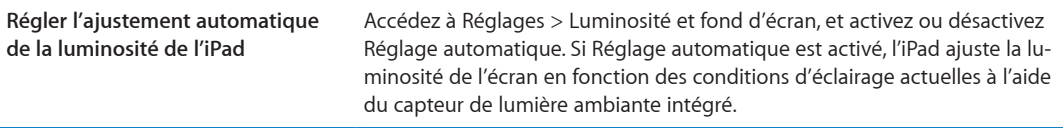

Les réglages Fond d'écran permettent de définir une image ou une photo comme fond d'écran de l'écran verrouillé ou de l'écran d'accueil. Consultez la section « Changement de fond d'écran » à la page 27.

# <span id="page-129-2"></span>Cadre photo

Le mode Cadre photo transforme l'iPad en un cadre de photo animé. Choisissez les transitions et les photos à afficher. Choisissez si vous souhaitez effectuer un zoom sur les visages ou choisir aléatoirement les photos.

**Activer Cadre photo** : Touchez **s**ur l'écran verrouillé.

<span id="page-129-1"></span>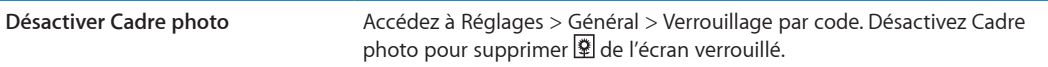

# Général

Les réglages Général comprennent les réglages de réseau, de partage, de sécurité et d'autres réglages du logiciel iOS. Ils permettent également d'obtenir des informations concernant l'iPad et de réinitialiser différents réglages de l'iPad.

#### **Informations**

Accédez à Réglages > Général > Informations pour obtenir des informations sur votre iPad, notamment l'espace de stockage disponible, les numéros de série, les adresses réseau, et des informations légales et règlementaires.

Modifier le nom de votre iPad : Accédez à Réglages > Général > Informations, puis touchez Nom.

Le nom apparaît dans la barre latérale lorsque l'iPad est connecté à iTunes. Ce nom est utilisé par iCloud.

#### Mise à jour de logiciels

Mises à jour de logiciels vous permet de télécharger et installer les mises à jour d'iOS provenant d'Apple.

Mettre à jour avec la dernière version du logiciel : Accédez à Réglages > Général > Mise à jour de logiciels.

Si une nouvelle version d'iOS est disponible, suivez les instructions à l'écran pour la télécharger et l'installer.

Remarque : Assurez-vous que l'iPad est connecté à une source d'alimentation pour que l'installation, qui peut prendre plusieurs minutes, se termine avec succès.

#### **Utilisation**

Vous pouvez consulter votre espace de stockage disponible, afficher l'autonomie restante de la batterie et, sur l'iPad Wi-Fi + 3G, l'utilisation cellulaire.

Afficher l'espace de stockage disponible : Accédez à Réglages > Général > Utilisation.

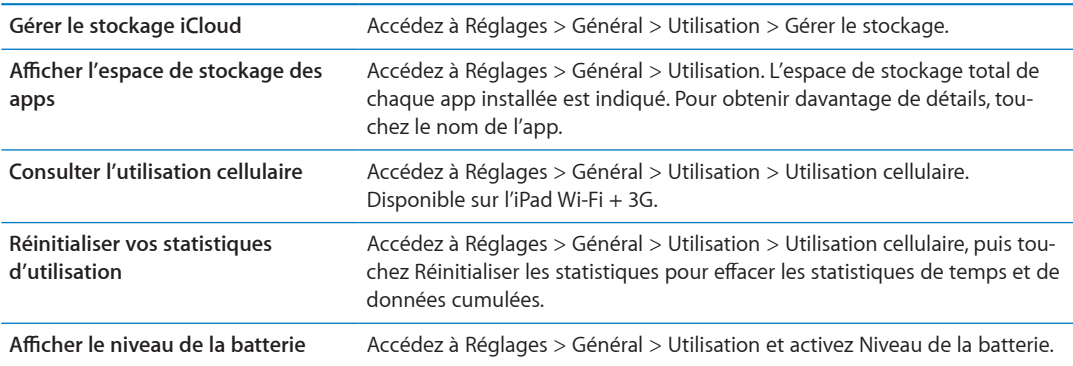

#### **Sons**

Vous pouvez configurer l'iPad de manière à émettre un son lorsque vous recevez un nouveau message, courrier électronique ou rappel. Vous pouvez également configurer des sons pour les rendez-vous, l'envoi de message électronique, les touches sur le clavier et le verrouillage de l'iPad.

Lorsque vous le mettez sur Silence, l'iPad ne fait pas retentir d'alerte ou d'effet sonore. En revanche, il continue de faire retentir les alarmes définies dans Horloge.

Régler le volume des alertes : Accédez à Réglages > Général > Sons, puis faites glisser le curseur. Si l'option « Utiliser les boutons » est activée, utilisez les boutons de volume situés sur le côté de l'iPad.

Remarque : Dans certaines régions, les effets sonores d'Appareil photo sont émis, même si l'iPad est réglé sur silence.

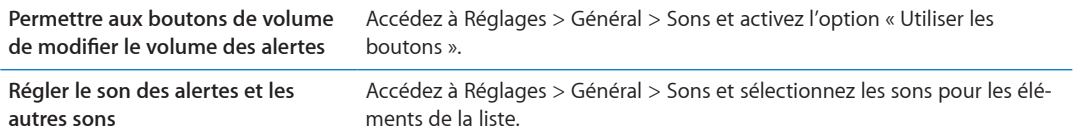

#### <span id="page-131-0"></span>**Réseau**

Utilisez les réglages Réseau pour configurer une connexion VPN (réseau privé virtuel) et accéder aux réglages Wi-Fi.

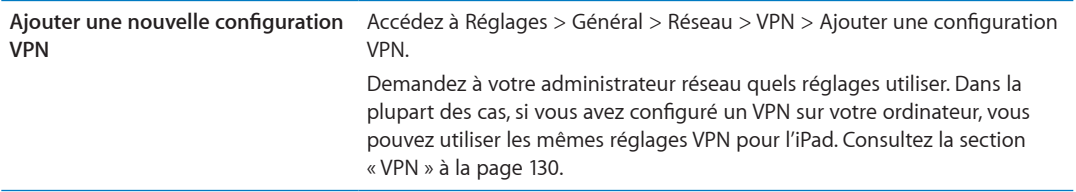

Pour en savoir plus sur les réglages [Wi-Fi](#page-126-0), consultez la section « Wi-Fi » à la page 127.

#### **Bluetooth**

L'iPad peut se connecter sans fil aux appareils Bluetooth tels que des écouteurs. Vous pouvez également connecter le clavier sans fil Apple via Bluetooth. Consultez la section « Utilisation d'un clavier sans fil Apple » à la page 31.

**Activer et désactiver le mode Bluetooth :** Accédez à Réglages > Général > Bluetooth.

#### **Synchronisation Wi-Fi d'iTunes**

Vous pouvez synchroniser l'iPad avec iTunes sur un ordinateur connecté au même réseau Wi-Fi.

**Activer la synchronisation Wi-Fi d'iTunes :** Connectez l'iPad à votre ordinateur à l'aide du câble Dock Connector vers USB. Sur iTunes, activez « Synchroniser par connexion Wi-Fi » dans la sous-fe-nêtre Résumé de l'appareil. Consultez la section « [Synchronisation avec iTunes](#page-19-0) » à la page [20](#page-19-1).

Après la configuration de la synchronisation Wi-Fi, l'iPad se synchronise automatiquement avec iTunes, une fois par jour, lorsqu'il est connecté à une source d'alimentation et que :

- l'iPad et votre ordinateur sont connectés au même réseau Wi-Fi ;
- iTunes est ouvert sur votre ordinateur.

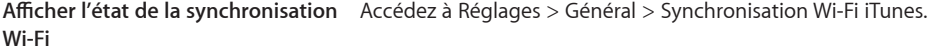

Synchroniser immédiatement avec **iTunes** Accédez à Réglages > Général > Synchronisation Wi-Fi iTunes, puis touchez Synchroniser.

#### **Recherche Spotlight**

Le réglage Recherche Spotlight vous permet de déterminer les zones de contenu recherchées par Recherche et de réordonner les résultats.

<span id="page-131-1"></span>**Définir le contenu sur lequel porte la recherche de Recherche : Accédez à Réglages > Général >** Recherche Spotlight, puis sélectionnez les éléments à rechercher.

Définir l'ordre des domaines de **recherche**

 $\operatorname{\sf Acc}$ édez à Réglages  $>$  Général  $>$  Recherche Spotlight. Touchez  $\equiv$ , situé à côté d'un élément, et faites glisser pour déplacer l'élément dans la liste.

#### **Verrouillage automatique**

Le verrouillage de l'iPad désactive l'écran, économise votre batterie et empêche toute utilisation de l'iPad par inadvertance. Vous pouvez toujours régler le volume lorsque vous écoutez de la musique.

**Réglage de la durée de déclenchement du verrouillage de l'iPad :** Accédez à Réglages > Général > Verrouillage auto., puis choisissez une durée.

#### **Verrouillage par code**

Par défaut, l'iPad ne requiert pas un code pour le déverrouiller.

Configurer un mode de passe active la protection des données. Consultez la section « [Fonctionnalités de sécurité](#page-37-0) » à la page 38.

Définir un code : Accédez à Réglages > Général > Verrouillage par code pour définir un code à 4 chiffres.

Si vous oubliez votre code, vous devez restaurer le logiciel de l'iPad. Consultez la section « Mise à jour de l'iPad » à la page 148.

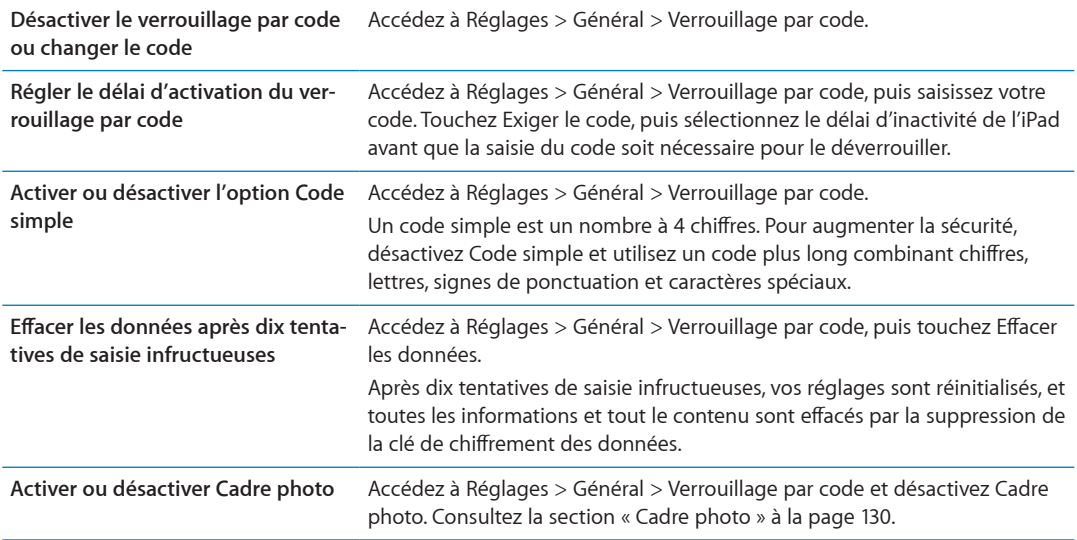

#### **Verrouiller/déverrouiller l'étui de l'iPad**

Vous pouvez automatiquement verrouiller ou déverrouiller l'iPad 2 lorsque vous l'utilisez avec l'étui iPad Smart Cover (disponible séparément). Lorsque cette option est activée, l'iPad se verrouille automatiquement et se met en veille lorsque vous fermez l'étui, puis sort de veille lorsque vous l'ouvrez.

#### **Restrictions**

Vous pouvez définir des restrictions pour l'utilisation de certaines apps et pour le contenu acheté. Les parents peuvent ainsi restreindre dans les listes de lecture l'accès à la musique dont le contenu est explicite ou désactiver intégralement l'accès à YouTube.

Activer des restrictions : Accédez à Réglages > Général > Restrictions, puis touchez Activer les restrictions.

Important : Si vous oubliez votre code, vous devrez restaurer le logiciel de l'iPad à partir d'iTunes. Consultez la section « [Restauration de l'iPad](#page-147-2) » à la page 148.

Safari **100 - Safari est désactivé et son icône est** supprimée de l'écran d'accueil. Vous ne pouvez pas utiliser Safari pour naviguer sur le Web ou accéder à des clips web. YouTube in VouTube est désactivé et son icône est supprimée de l'écran d'accueil. **Appareil photo** photo est désactivé et son icône est supprimée de l'écran principal. Vous ne pouvez pas prendre de photos. **FaceTime** ne pouvez pas passer ou recevoir d'appels vidéo FaceTime. L'icône FaceTime est supprimée de l'écran d'accueil. **iTunes** .¨K6WPGU-5VQTG-GUV-FoUCEVKXo-GV-UQP-KEzPG-GUV-UWRRTKOoG-FG-N¨oETCP-F¨CEEWGKN-8QWU-PG-RQWXG\-RCU écouter d'extrait, acheter ou télécharger de contenu. Ping **800 - San Villa Villa Portane and Pring-** and a ses fonctions. **Ajout d'apps** est désactivé et son icône est supprimée de l'écran d'accueil. Vous ne pouvez pas installer d'apps sur l'iPad. **Suppression d'apps** Vous ne pouvez pas supprimer d'apps de l'iPad.  $\bigcirc$  n'apparaît pas sur les icônes d'app lorsque vous personnalisez l'écran d'accueil. Lieu **Sould and De Desactivez** le service de localisation pour des apps. Vous pouvez également verrouiller Service de localisation pour qu'aucun changement de réglage ne puisse être opéré, dont l'autorisation d'utilisation du service par d'autres apps. **Comptes** réglages Mail, Contacts, Calendrier actuels sont verrouillés et vous ne pouvez pas ajouter, modifier ou supprimer de compte. **Achats intégrés** Achats intégrés. Lorsqu'elle est activée, cette fonction vous permet d'acheter du contenu ou des fonctionnalités supplémentaires dans les apps téléchargées à partir de l'App Store. **Exiger un mot de passe pour les Achats intégrés** Exige que vous saisissiez un identifiant Apple pour les achats intégrés après une durée spécifique. Définir des **restrictions relatives au contenu** Touchez Classification, puis sélectionnez un pays dans la liste. Vous pouvez ensuite définir des restrictions à l'aide du système de classification d'un pays pour la musique, les films, les séries TV et les apps. Le contenu n'atteignant pas vos critères de sélection n'apparaît pas sur l'iPad. **Limiter les jeux multijoueurs** Lorsque l'option Jeux multijoueurs est désactivée, vous ne pouvez pas demander de match, envoyer ou recevoir des invitations à jouer à des jeux ou ajouter des amis dans Game Center. **Limiter l'ajout d'amis** Lorsque la fonctionnalité Ajout d'amis est désactivée, vous ne pouvez ni envoyer ni recevoir de

Vous pouvez configurer les restrictions suivantes :

#### **Bouton latéral**

Vous pouvez utiliser le bouton latéral pour verrouiller l'orientation de l'écran ou pour faire passer en mode silence les notifications et effets sonores.

demande d'amitié dans Game Center. Si la fonctionnalité Jeux multijoueurs est activée, vous

 $\blacksquare$  **Verrouiller l'écran en mode portrait ou mode paysage :** Accédez à Réglages > Général > Le bouton latéral sert à, puis touchez Verrouiller la rotation.

**Passer en mode silence les notifications et autres effets sonores : Accédez à Réglages >** Général > Le bouton latéral sert à, puis touchez Couper le son.

Le bouton latéral ne coupe pas le son de l'audio ou de la vidéo.

pouvez continuer à jouer avec des amis existants.

#### **Gestes pour le multitâche**

Les gestes pour le multitâche vous permettent de rapidement basculer entre les apps, afficher la barre multitâche et accéder à l'écran d'accueil. Consultez la section « Utilisation des gestes pour le [multitâche](#page-15-0) » à la page 16.

#### **Date et heure**

Ces réglages s'appliquent à l'heure indiquée dans la barre d'état en haut de l'écran et dans les horloges mondiales et calendriers.

**Définir le format 24 heures ou 12 heures de l'iPad : Accédez à Réglages > Général > Date et** heure, puis activez ou désactivez Affichage 24h. (L'affichage 24 h peut ne pas être disponible dans tous les pays ou toutes les régions.)

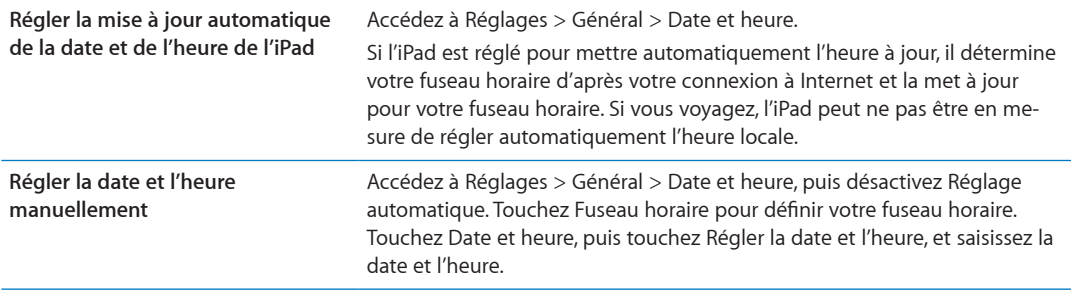

#### **Clavier**

Vous pouvez activer des claviers pour écrire dans différentes langues et activer ou désactiver des fonctionnalités de saisie telles que la correction orthographique. Pour en savoir plus sur les op-tions de clavier, consultez la section « [Saisie de texte](#page-27-0) » à la page [28.](#page-27-1)

Pour en savoir plus sur l'utilisation des claviers internationaux, consultez la section L'annexe [B](#page-138-0), « [Claviers internationaux](#page-138-0), » à la page 139.

#### **International**

Utilisez les réglages International pour définir la langue de l'iPad, activer ou désactiver les claviers de différentes langues et régler les formats de date, d'heure et de numéro de téléphone de votre pays ou région.

Régler la langue de l'iPad : Accédez à Réglages > Général > International > Langue, choisissez la langue souhaitée, puis touchez OK.

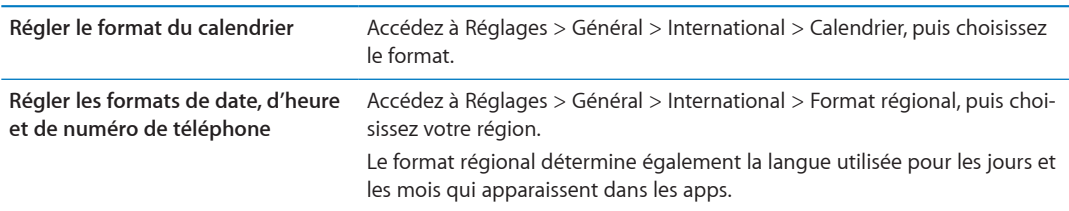

#### **Accessibilité**

Pour activer les fonctionnalités d'accessibilité, choisissez Accessibilité, puis sélectionnez les fonc-tionnalités souhaitées. Consultez la section Chapitre [24](#page-111-0), « [Accessibilité](#page-111-0), » à la page 112.

#### **Profils**

Ce réglage apparaît lorsque vous installez un ou plusieurs profils sur l'iPad. Touchez Profils pour afficher des informations sur les profils que vous avez installés. Pour en savoir plus sur les profils, consultez la section L'annexe [A](#page-136-0), « L'iPad en entreprise, » à la page 137.

### **Réinitialisation**

Vous pouvez réinitialiser le dictionnaire, les réglages réseau, la disposition de l'écran d'accueil et les alertes de localisation. Vous pouvez également effacer la totalité de vos contenus et réglages.

Effacer tout le contenu et les réglages : Accédez à Réglages > Général > Réinitialiser et touchez Effacer contenu et réglages.

Après confirmation que vous souhaitez réinitialiser le contenu de l'iPad, la totalité de votre contenu, vos données personnelles et vos réglages sont supprimés. L'appareil ne peut pas être utilisé tant qu'il n'a pas été configuré à nouveau.

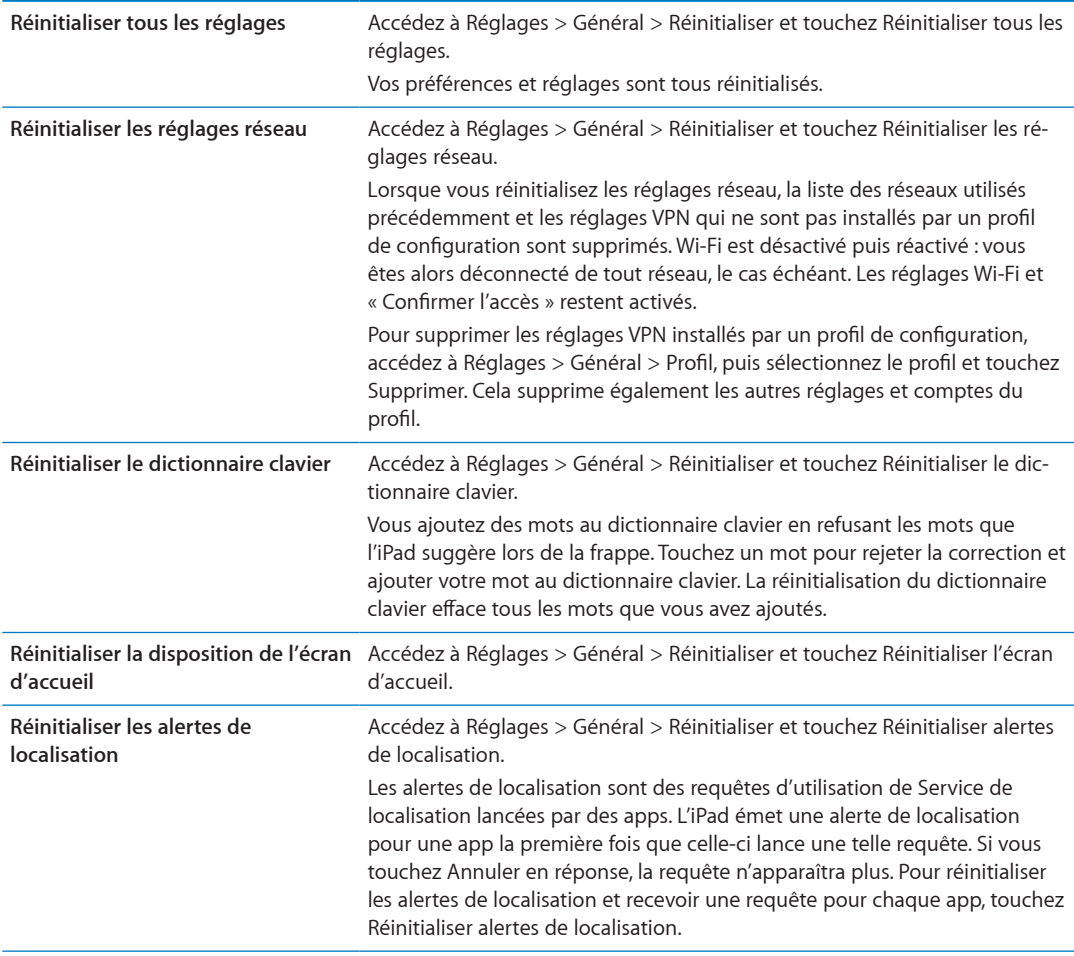

# Réglages des apps

Consultez les autres chapitres pour en savoir plus sur les réglages des apps. Par exemple, pour les réglages de Safari, consultez Chapitre 4, « Safari, » à la page 40.

# **L'iPad en entreprise**

# L'iPad en entreprise

Avec la prise en charge de l'accès sécurisé aux répertoires, aux réseaux d'entreprise et à Microsoft Exchange, l'iPad est prêt à vous suivre au travail. Pour en savoir plus sur l'utilisation de l'iPad en entreprise, consultez la page www.apple.com/fr/ipad/business.

# Utilisation de profils de configuration

Dans un environnement d'entreprise, vous pouvez être amené à configurer des comptes et d'autres éléments sur votre iPad en installant un profil de configuration. Les profils de configuration permettent à votre administrateur de configurer votre iPad pour utiliser les systèmes informatiques de votre société, votre école ou votre organisation. Par exemple, un profil de configuration peut configurer l'accès de votre iPad aux serveurs Microsoft Exchange de votre bureau, ce qui permet à votre iPad d'accéder à votre courrier électronique, vos calendriers et vos contacts Exchange.

Un profil de configuration peut configurer de nombreux réglages différents sur l'iPad. Un profil de configuration peut par exemple paramétrer votre compte Microsoft Exchange, votre compte VPN et des certificats destinés à un accès sécurisé au réseau et aux informations de votre société. Un profil de configuration peut également activer le Verrouillage par code, ce qui vous oblige à créer et à saisir un code pour utiliser votre iPad.

Votre administrateur peut diffuser des profils de configuration par courrier électronique, sur une page web sécurisée, ou via une installation directe sur votre iPad. Il se peut que votre administrateur vous demande d'installer un profil qui lie votre iPad à un serveur de gestion d'appareils mobiles, ce qui lui permet d'en configurer les réglages à distance.

Installer des profils de configuration : Sur votre iPad, ouvrez le message électronique ou téléchargez les profils de configuration à partir du site web fourni par votre administrateur. Lorsque vous ouvrez le profil de configuration, l'installation débute.

Important : Il peut vous être demandé si le profil de configuration est fiable. En cas de doute, consultez votre administrateur avant de l'installer.

Vous pouvez modifier les réglages d'un profil de configuration. Si vous souhaitez modifier les réglages, vous devez d'abord supprimer le profil de configuration ou en installer un nouveau comprenant les nouveaux réglages.

**Supprimer un profil de configuration :** Accédez à Réglages > Général > Profil, puis sélectionnez le profil de configuration et touchez Supprimer.

<span id="page-136-0"></span>La suppression d'un profil de configuration supprime les réglages et toutes les autres informations installées par le profil.

# **Configuration de comptes Microsoft Exchange**

Microsoft Exchange fournit une messagerie électronique, des tâches, des coordonnées et des informations de calendrier que vous pouvez automatiquement synchroniser sans fil avec l'iPad. Vous pouvez configurer un compte Exchange directement sur l'iPad.

Configurer un compte Exchange sur l'iPad : Accédez à Réglages > Mail, Contacts, Calendrier. Touchez Ajouter un compte puis Microsoft Exchange.

Votre prestataire de service ou administrateur peut vous fournir les réglages de compte nécessaires.

## **Accès par VPN**

La norme VPN (réseau privé virtuel, en anglais « Virtual Private Network ») permet un accès sécurisé via Internet à des réseaux privés, comme le réseau de votre entreprise ou école. Utilisez les réglages Réseau sur l'iPad pour configurer et activer VPN. Demandez à votre administrateur quels réglages utiliser.

Il est aussi possible de configurer VPN automatiquement à l'aide d'un profil de configuration. Lorsqu'un réseau VPN est configuré à l'aide d'un profil de configuration, l'iPad peut l'activer automatiquement chaque fois que cela est nécessaire. Pour en savoir plus, contactez votre administrateur.

# **Comptes LDAP et CardDAV**

Lorsque vous configurez un compte LDAP, vous pouvez afficher et rechercher des contacts sur le serveur LDAP de votre entreprise ou de votre organisation. Le serveur apparaît sous la forme d'un nouveau groupe dans Contacts. Étant donné que les contacts LDAP ne sont pas téléchargés sur l'iPad, vous devez disposer d'une connexion Internet pour les consulter. Contactez votre administrateur au sujet des réglages de compte et autres configurations requises (telles que VPN).

Lorsque vous configurez un compte CardDAV, les contacts de votre compte sont synchronisés sans fil avec l'iPad. Vous pouvez également rechercher des contacts sur le serveur CardDAV de votre société ou organisation.

Configurer un compte LDAP ou CardDAV : Accédez à Réglages > Mail, Contacts, Calendrier, puis touchez Ajouter un compte. Touchez Autre.

Votre prestataire de service ou administrateur peut vous fournir les réglages de compte nécessaires.

# **Claviers internationaux**

Les claviers internationaux vous permettent de saisir du texte dans de nombreuses langues, y compris les langues asiatiques et celles qui se lisent de la droite vers la gauche.

# Ajout et suppression de claviers

Sur l'iPad, il est possible de saisir du texte dans différentes langues en utilisant différents claviers. Par défaut, seul le clavier de la langue définie est disponible. Pour rendre disponibles les claviers d'autres langues, utilisez les réglages Clavier. Une liste des claviers pris en charge par l'iPad se trouve à la page www.apple.com/fr/ipad/specs.

Ajouter un clavier : Accédez à Réglages > Général > International > Claviers > Ajouter un clavier, puis choisissez un clavier dans la liste. Répétez l'opération pour ajouter d'autres claviers.

Supprimer un clavier : Accédez à Réglages > Général > International > Claviers, puis touchez Modifier. Touchez (a) à côté du clavier que vous souhaitez supprimer, puis touchez Supprimer.

Modifier votre liste de claviers : Accédez à Réglages > Général > International > Claviers. Touchez Modifier, puis faites glisser  $\equiv$  à côté d'un clavier vers une nouvelle position dans la liste.

# **Basculement entre les claviers**

Pour saisir du texte dans une autre langue, changez de clavier.

Changer de clavier en cours de saisie : Maintenez le doigt sur la touche de globe  $\bigoplus$  pour afficher tous les claviers activés. Pour choisir un clavier, faites glisser votre doigt sur le nom du clavier, puis levez votre doigt. La touche de globe @ apparaît lorsque vous activez plusieurs claviers.

Vous pouvez également toucher (# Lorsque vous touchez (# Je nom du clavier que vous venez d'activer apparaît brièvement. Continuez à toucher cette touche pour accéder à d'autres claviers activés.

De nombreux claviers proposent des lettres, chiffres et symboles non visibles sur le clavier luimême

Saisir des lettres accentuées ou d'autres caractères secondaires : Touchez la lettre, le chiffre ou le symbole le plus proche et maintenez le doigt dessus, puis faites glisser pour choisir une variante. Sur un clavier thaïlandais, par exemple, pour choisir des chiffres natifs, vous pouvez toucher le chiffre arabe correspondant et maintenir le doigt dessus.

# Chinois

<span id="page-138-0"></span>Vous pouvez utiliser les claviers pour saisir du chinois en utilisant différentes méthodes, notamment Pinyin, Kanji, Wubihua et Zhuyin. Vous pouvez également utiliser votre doigt pour écrire des caractères chinois à l'écran

#### **Saisie en Pinyin**

Utilisez le clavier AZERTY pour saisir du Pinyin simplifié ou traditionnel. Au fur et à mesure que vous tapez, des suggestions de caractères apparaissent. Touchez un caractère pour le choisir ou continuez à saisir du Pinyin pour afficher davantage d'options.

Si vous continuez à saisir du Pinyin sans espace, des suggestions de phrase apparaissent.

#### Saisie en Kanji

Construisez des caractères chinois à partir des touches Kanji de composants. Au fur et à mesure que vous tapez, des suggestions de caractères apparaissent. Touchez un caractère pour le choisir ou continuez à saisir jusqu'à cinq composants pour afficher davantage d'options.

#### Saisie avec des traits (Wubihua)

Utilisez le clavier numérique pour construire des caractères chinois en utilisant jusqu'à cinq traits dans la séquence d'écriture correcte : horizontal, vertical, gauche vers le bas, droit vers le bas et crochet. Par exemple, le caractère chinois 圈 (cercle) doit commencer par le trait vertical |.

Au fur et à mesure que vous tapez, les caractères chinois suggérés apparaissent (en commençant par les plus communs). Touchez un caractère pour le choisir.

Si vous n'êtes pas sûr du trait, tapez un astérisque (\*). Pour afficher davantage d'options de caractères, tapez un autre trait ou faites défiler la liste de caractères.

Touchez la touche correspondante (匹配) pour n'afficher que les caractères correspondant exactement à ce que vous avez tapé.

#### Saisie en Zhuyin

Utilisez le clavier pour taper des lettres Zhuyin. Au fur et à mesure que vous tapez, les caractères chinois suggérés apparaissent. Touchez une suggestion pour la choisir ou continuez à saisir des lettres Zhuyin pour afficher davantage d'options. Une fois la première lettre saisie, le clavier affiche d'autres lettres.

Si vous continuez à saisir du Zhuyin sans espace, des suggestions de phrase apparaissent.

#### **Dessin de caractères chinois**

Lorsque les formats manuels de chinois simplifié ou traditionnel sont activés, vous pouvez dessiner ou écrire des caractères chinois directement sur l'écran avec votre doigt. Tandis que vous tracez des traits, l'iPad les reconnaît et propose une liste de caractères correspondants classés par ordre de similarité. Lorsque vous choisissez un caractère, ceux qui sont susceptibles de suivre apparaissent dans la liste en tant que choix supplémentaires.

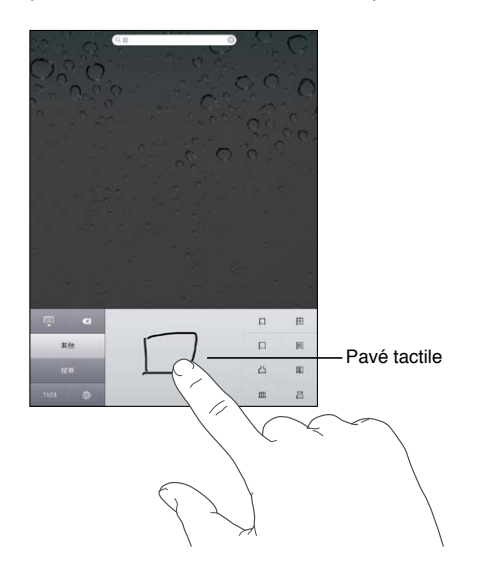

Certains caractères complexes tels que 鱲 (une partie du nom de l'aéroport international de Hong -QPI-䈰- CUEGPUGWT-GV-㗎- RCTVKEWNG-WVKNKUoG-GP-ECPVQPPCKU-RGWXGPV-qVTG-UCKUKU-GP-oETKXCPV-i-NC suite deux caractères composants ou davantage. Touchez le caractère pour remplacer les caractères que vous avez saisis.

Les caractères romains sont également reconnus.

#### **Conversion entre chinois simplifié et chinois traditionnel**

Sélectionnez le ou les caractères à convertir, puis touchez Remplacer.

### **Japonais**

Vous pouvez saisir du Japonais à l'aide des claviers Kana ou Romaji. Vous pouvez également saisir des smileys.

#### **Saisie de texte japonais avec le clavier Kana**

Utilisez le clavier Kana pour sélectionner des syllabes. Pour obtenir plus d'options de syllabes, touchez la flèche et sélectionnez une autre syllabe ou un autre mot dans la fenêtre.

#### **Saisie de texte japonais avec le clavier Romaji**

Utilisez le clavier Romaji pour saisir des syllabes. D'autres choix apparaissent en haut du clavier, touchez-en un pour le saisir. Pour obtenir plus d'options de syllabes, touchez la flèche et sélectionnez une autre syllabe ou un autre mot dans la fenêtre.

### **Saisie de smileys ou d'émoticônes**

En utilisant le clavier japonais Kana, touchez la touche ^\_^.

En utilisant le clavier japonais Romaji (AZERTY en disposition japonaise), touchez la touche de nombre  $23$ , puis la touche  $\lambda_\lambda$ .

En utilisant le clavier chinois pinyin (simplifié ou traditionnel) ou Zhuyin (traditionnel) , touchez la touche de symboles **DE**, puis la touche ^\_^.

### Saisie de caractères Emoji

Utilisez le clavier Emoji pour saisir des caractères picturaux. Vous pouvez également saisir des caractères Emoji à l'aide d'un clavier japonais. Par exemple, saisissez はーと pour obtenir ♥.

# Utilisation de la liste des candidats

Lorsque vous tapez sur des claviers chinois, japonais ou arabes, des suggestions de caractères ou candidats apparaissent en haut du clavier. Touchez un candidat pour le saisir ou feuilletez vers la gauche pour afficher davantage de candidats.

Utiliser la liste étendue des candidats : Touchez la flèche vers le haut située à droite pour afficher la liste complète des candidats. Feuilletez vers le haut ou le bas pour faire défiler la liste. Touchez la flèche vers le bas pour revenir à la liste restreinte.

# Utilisation des raccourcis

Lors de l'utilisation de certains claviers chinois ou japonais, vous pouvez créer un raccourci pour des mots et des paires d'entrées. Le raccourci est ajouté au dictionnaire personnel. Lorsque vous tapez un raccourci en utilisant un clavier pris en charge, le mot ou la paire d'entrée associé est substitué au raccourci. Les raccourcis sont disponibles pour les claviers suivants :

- Chinois simplifié (Pinyin)
- Chinois traditionnel (Pinyin)
- Chinois traditionnel (Zhuyin)
- Japonais (Romaji)
- Japonais (50 touches)

**Activer ou désactiver les raccourcis :** Accédez à Réglages > Général > Clavier > Raccourcis.

### Vietnamien

Touchez un caractère et maintenez le doigt dessus pour afficher tous les signes diacritiques puis faites glisser votre doigt pour choisir celui souhaité.

Vous pouvez également taper les séquences de caractères suivantes pour saisir des caractères diacritiques :

- aa-à (a accent circonflexe)
- $\cdot$  aw—ă (a caron)
- ee—ê (e accent circonflexe)
- oo-ô (o accent circonflexe)
- ow-o (o crochet)
- $w u$  (u crochet)
- dd—đ $($ d trait $)$
- · as á (a accent aigu)
- $\bullet$  af-à (a accent grave)
- ar-à (a point d'interrogation)
- · ax-ã (a accent ascendant)
- $\cdot$  aj-a (a ton tombant)

# **Assistance et autres informations**

# Site d'assistance iPad

Des informations d'assistance technique complètes sont disponibles en ligne à l'adresse www.apple.com/fr/support/ipad. Vous pouvez également utiliser Express Lane pour une assistance personnalisée (non disponible dans toutes les zones). Consultez la page expresslane.apple.com/fr.

# L'image de batterie faible ou le message « Aucune recharge en cours » s'affiche

L'iPad n'est presque plus alimenté. Jusqu'à dix minutes de recharge peuvent être nécessaires avant qu'il ne soit utilisable. Pour en savoir plus sur la recharge de l'iPad, consultez la section « Recharge [de la batterie](#page-21-0) » à la page [22.](#page-21-1)

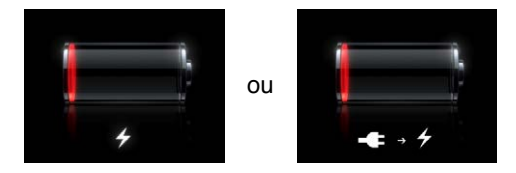

- Ucrs de la recharge, utilisez l'adaptateur secteur USB 10 W fourni avec l'iPad ou le port USB d'un i Mac récent. La manière la plus rapide consiste à utiliser l'adaptateur secteur. Consultez la sec-tion « [Recharge de la batterie](#page-21-0) » à la page [22](#page-21-1).
- · Pour une recharge plus rapide, éteignez l'iPad.
- . Il est possible que l'iPad ne se recharge pas lorsqu'il est connecté au port USB d'un Mac plus ancien, d'un PC, d'un clavier ou d'un concentrateur USB.

Si votre Mac ou PC ne fournit pas une alimentation suffisante pour recharger votre iPad, un message Aucune recharge en cours apparaît dans la barre d'état. Pour recharger l'iPad, déconnectez-le de votre ordinateur et connectez-le à une prise secteur à l'aide du câble Dock Connector vers USB et de l'adaptateur secteur USB 10 W.

# L'iPad ne répond pas

- $\cdot$  La batterie de l'iPad est peut-être faible. Connectez l'iPad à l'adaptateur secteur USB 10 W pour le recharger. Consultez la section « [Recharge de la batterie](#page-21-0) » à la page [22.](#page-21-1)
- Maintenez enfoncé le bouton Veille/Éveil pendant quelques secondes. Lorsqu'un curseur rouge apparaît, maintenez enfoncé le bouton principal  $\Box$  pour forcer la fermeture de l'app que vous utilisiez.
- $\cdot$  Si cela ne fonctionne pas, éteignez l'iPad, puis rallumez-le. Maintenez le bouton Veille/Éveil enfoncé jusqu'à ce qu'un curseur rouge apparaisse, puis faites glisser ce curseur. Maintenez ensuite le bouton Veille/Éveil enfoncé jusqu'à ce que le logo Apple apparaisse.
- · Si cela ne fonctionne pas, réinitialisez l'iPad. Maintenez enfoncés le bouton Veille/Éveil et le bouton principal O pendant au moins dix secondes, jusqu'à ce que le logo Apple apparaisse.
- · Si l'écran ne pivote pas lorsque vous faites pivoter votre iPad, tenez l'iPad verticalement et vérifiez que le verrouillage de rotation de l'écran n'est pas activé.

## <span id="page-144-0"></span>Redémarrage et réinitialisation de l'iPad

En cas de mauvais fonctionnement, essayez de redémarrer l'iPad, de forcer la fermeture d'une app ou de réinitialiser l'iPad

Redémarrer l'iPad : Maintenez le bouton Veille/Éveil enfoncé jusqu'à ce que le curseur rouge apparaisse. Faites glisser votre doigt sur le curseur pour éteindre l'iPad. Pour rallumer l'iPad, appuyez sur le bouton Veille/Éveil jusqu'à l'apparition du logo Apple.

Forcer une app à quitter : Maintenez enfoncé le bouton Veille/Éveil situé sur le dessus de l'iPad pendant quelques secondes jusqu'à l'apparition d'un curseur rouge, puis maintenez le bouton principal enfoncé jusqu'à la fermeture de l'app.

Si vous ne parvenez pas à éteindre l'iPad ou que le problème persiste, il est peut-être nécessaire de réinitialiser l'iPad. Ne réinitialisez l'iPad que si son redémarrage ne permet pas de résoudre le problème.

Réinitialiser l'iPad : Maintenez simultanément enfoncés le bouton Veille/Éveil et le bouton principal pendant au moins dix secondes, jusqu'à l'apparition du logo Apple.

## L'iPad ne répond pas après sa réinitialisation

- · Réinitialisez les réglages de l'iPad. Accédez à Réglages > Général > Réinitialiser > Réinitialiser tous les réglages. Tous vos réglages sont réinitialisés, mais vos données et votre contenu multimédia ne sont pas effacés.
- · Si cela reste sans effet, effacez tout contenu de l'iPad. Consultez la section « Redémarrage et réinitialisation de l'iPad » à la page 145.
- · Si cela reste sans effet, restaurez le logiciel de l'iPad. Consultez la section « Mise à jour de l'iPad » à la page 148.

## Le message « Cet accessoire n'est pas reconnu par l'iPad » s'affiche

L'accessoire que vous avez connecté peut ne pas fonctionner avec l'iPad. Assurez-vous que le câble Dock Connector vers USB est exempt de débris, et consultez la documentation livrée avec l'accessoire.

## Une app ne remplit pas l'écran

La plupart des apps iPhone et iPod touch sont utilisables sur l'iPad, mais ne sont pas forcément optimisées pour l'écran large. Si c'est le cas, touchez @ pour agrandir l'app. Touchez @ pour revenir à la taille d'origine.

<span id="page-144-1"></span>Regardez dans l'App Store pour vérifier l'existence d'une version de l'app optimisée pour l'iPad, ou d'une version universelle optimisée pour l'iPhone, l'iPod touch et l'iPad.

## Le clavier à l'écran ne s'affiche pas

Si l'iPad est jumelé à un clavier Bluetooth, le clavier à l'écran n'apparaît pas. Pour faire apparaître le clavier à l'écran, appuyez sur la touche d'éjection d'un clavier Bluetooth. Vous pouvez également le faire apparaître en déplaçant le clavier Bluetooth hors de portée ou en l'éteignant.

### Sauvegarde de l'iPad

Vous pouvez également utiliser iCloud ou iTunes pour sauvegarder automatiquement l'iPad. Si vous choisissez la sauvegarde automatique à l'aide d'iCloud, vous ne pouvez pas également effectuer une sauvegarde automatique vers votre ordinateur à l'aide d'iTunes, mais vous pouvez utiliser iTunes pour une sauvegarde manuelle vers votre ordinateur.

#### Copie de sauvegarde avec iCloud

iCloud sauvegarde automatiquement l'iPad chaque jour via Wi-Fi lorsqu'il est connecté à une source d'alimentation et que l'iPad est verrouillé. La date et l'heure de la dernière sauvegarde apparaissent en bas de l'écran Stockage et sauvegarde. iCloud sauvegarde les éléments suivants :

- · vos achats de musique, de séries TV, d'apps et de livres ;
- vos photos dans votre album Pellicule ;
- · les réglages de l'iPad et les données des apps ;
- · l'organisation de l'écran d'accueil et des apps ;
- · les messages.

Remarque : La musique achetée n'est pas sauvegardée dans toutes les régions et les séries TV ne sont pas disponibles dans toutes les régions.

Si vous n'avez pas activé les sauvegardes iCloud lors de la première configuration de votre iPad, vous pouvez l'activer dans les réglages iCloud. Lorsque vous activez la sauvegarde iCloud, l'iPad n'effectue plus une sauvegarde automatique vers votre ordinateur lorsque vous réalisez une synchronisation avec iTunes.

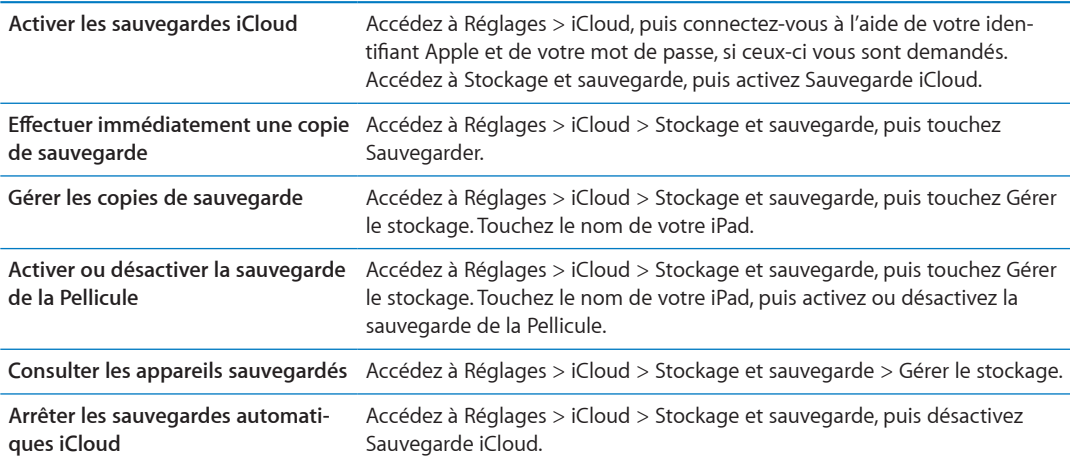

La musique qui n'a pas été achetée sur iTunes n'est pas sauvegardée dans iCloud. Vous devez utiliser iTunes pour sauvegarder et restaurer ce contenu. Consultez la section « Synchronisation avec iTunes » à la page 20.

Important : La sauvegarde de la musique et des séries TV n'est pas disponible dans toutes les régions. Les achats antérieurs peuvent ne pas être disponibles s'ils ne sont plus présents dans l'iTunes Store, l'App Store ou l'iBookstore.

Le contenu acheté, ainsi que le contenu de Flux de photos, n'utilisent pas votre espace de stockage iCloud gratuit de 5 Go.

### **Copie de sauvegarde avec iTunes**

iTunes crée une sauvegarde des photos de vos albums Pellicule ou Photos enregistrées, des messages texte, des notes, des contacts favoris, des réglages de son, etc. Les fichiers multimédias, tels que les morceaux, et certaines photos, ne sont pas sauvegardés, mais peuvent être restaurés par une synchronisation avec iTunes.

Lorsque vous connectez l'iPad à l'ordinateur que vous utilisez habituellement pour la synchronisation, iTunes créer une sauvegarde chaque fois que vous effectuez l'une des actions suivantes :

- · Synchroniser avec iTunes : iTunes synchronise l'iPad chaque fois que vous connectez l'iPad à votre ordinateur. iTunes ne sauvegarde pas automatiquement un iPad qui n'est pas configuré pour être synchronisé avec cet ordinateur. Consultez la section « [Synchronisation avec iTu](#page-19-0)[nes](#page-19-0) » à la page [20](#page-19-1).
- Mettre à jour ou restaurer l'iPad : iTunes sauvegarde automatiquement l'iPad avant la mise à jour et la restauration.

iTunes peut également chiffrer les sauvegardes de l'iPad pour protéger vos données.

**Chiffrer les sauvegardes de l'iPad :** Sélectionnez « Chiffrer la sauvegarde de l'iPad » dans l'écran Résumé d'iTunes.

Restaurer les fichiers et les réglages de l'iPad : Connectez l'iPad à l'ordinateur que vous utilisez habituellement pour la synchronisation, sélectionnez l'iPad dans la fenêtre iTunes et cliquez sur Restaurer dans la sous-fenêtre Résumé.

#### **Suppression d'une copie de sauvegarde iTunes**

Vous pouvez supprimer une sauvegarde de l'iPad de la liste des sauvegardes sur iTunes. Utilisez par exemple cette fonction si une sauvegarde a été créée sur un autre ordinateur que le vôtre.

#### **Supprimer une sauvegarde :**

- 1 Sur iTunes, ouvrez les Préférences iTunes.
	- $\cdot$  Mac: choisissez iTunes > Préférences.
	- Windows : choisissez Édition > Préférences.
- 2 Cliquez sur Appareils (il n'est pas nécessaire que l'iPad soit connecté).
- 3 Sélectionnez la sauvegarde que vous souhaitez supprimer, puis cliquez sur Supprimer la sauvegarde.
- 4 Cliquez sur Supprimer, pour confirmer que vous souhaitez supprimer la sauvegarde sélectionnée, puis cliquez sur OK.

## Mise à jour et restauration du logiciel de l'iPad

Vous pouvez mettre à jour le logiciel de l'iPad dans Réglages ou à l'aide d'iTunes. Utilisez iCloud ou iTunes pour restaurer l'iPad à partir d'une sauvegarde.

Les données supprimées ne sont plus accessibles via l'interface utilisateur de l'iPad, mais elles ne sont pas effacées de votre iPad. Pour en savoir plus sur la manière d'effacer tout le contenu et les réglages, consultez la section « [Réinitialisation](#page-135-0) » à la page 136.

Pour en savoir plus sur la mise à jour et la restauration du logiciel de l'iPad, consultez la page http://support.apple.com/kb/HT1414?viewlocale=fr FR.

### <span id="page-147-0"></span>**Mise à jour de l'iPad**

Vous pouvez mettre à jour le logiciel de l'iPad dans Réglages ou à l'aide d'iTunes.

 $M$ ettre à jour sans fil sur l'iPad : Accédez à Réglages > Général > Mise à jour de logiciels. L'iPad recherche les mises à jour de logiciels disponibles.

**Mettre à jour le logiciel sur iTunes :** iTunes recherche les mises à jour de logiciels disponibles chaque fois que vous synchronisez l'iPad à l'aide d'iTunes. Consultez la section « Synchronisation [avec iTunes](#page-19-0) » à la page [20.](#page-19-1)

#### **Restauration de l'iPad**

Vous pouvez utiliser iCloud ou iTunes pour restaurer l'iPad à partir d'une sauvegarde.

Restaurer à partir d'une sauvegarde iCloud : Réinitialisez l'iPad pour effacer tout le contenu et les réglages. Connectez-vous à iCloud et choisissez Restaurer à partir d'une sauvegarde dans Assistant réglages. Consultez la section « [Réinitialisation](#page-135-0) » à la page 136.

**Restaurer à partir d'une sauvegarde iTunes :** Connectez l'iPad à l'ordinateur que vous utilisez habituellement pour la synchronisation, sélectionnez l'iPad dans la fenêtre iTunes et cliquez sur Restaurer dans la sous-fenêtre Résumé.

Lorsque le logiciel de l'iPad a été restauré, vous pouvez choisir de configurer votre appareil comme un nouvel iPad, ou d'y restaurer votre musique, vos vidéos, les données de vos apps et le reste de votre contenu à partir d'une sauvegarde.

# Safari, Mail et Contacts

: Si l'iPad ne parvient pas à envoyer ou recevoir du courrier électronique, essayez cette procédure

#### **Impossible d'envoyer du courrier électronique**

- Dans Réglages, accédez à Mail, Contacts, Calendriers, puis sélectionnez le compte que vous essayez d'utiliser. Touchez Données du compte, puis SMTP sous Serveur d'envoi. Vous pouvez configurer des serveurs SMTP supplémentaires ou sélectionner celui d'un autre compte de messagerie sur l'iPad. Contactez votre fournisseur d'accès à Internet pour obtenir les informations de configuration.
- Configurez votre compte de messagerie directement sur l'iPad au lieu de le synchroniser à partir de l'application iTunes. Accédez à Réglages > Mail, Contacts, Calendriers, touchez Ajouter un compte et saisissez les informations de votre compte. Si l'iPad n'est pas en mesure de localiser les réglages de votre fournisseur de service lorsque vous saisissez votre adresse électronique, consultez la page http://support.apple.com/kb/HT1277?viewlocale=fr\_FR pour obtenir de l'aide supplémentaire sur la configuration de votre compte.
- $\,$  Éteignez l'iPad, puis rallumez-le. Maintenez le bouton Veille/Éveil enfoncé pendant quelques secondes jusqu'à ce qu'un curseur rouge apparaisse, puis faites glisser ce curseur. Maintenez ensuite le bouton Veille/Éveil enfoncé jusqu'à ce que le logo Apple apparaisse.

Pour obtenir plus d'informations de dépannage, consultez la page www.apple.com/fr/support/ ipad. Si vous ne parvenez toujours pas à envoyer du courrier électronique, vous pouvez utiliser Express Lane (ce service n'est pas disponible dans toutes les régions). Consultez la page expresslane.apple.com/fr.

#### **Impossible de recevoir du courrier électronique**

<span id="page-147-1"></span>· Si vous utilisez un ou plusieurs ordinateurs pour consulter le même compte de messagerie, cela pourrait verrouiller le compte. Pour en savoir plus, consultez la page http://support.apple.com/ kb/TS2621?viewlocale=fr\_FR.

- · Configurez votre compte de messagerie directement sur l'iPad au lieu de le synchroniser à partir de l'application iTunes. Accédez à Réglages > Mail, Contacts, Calendriers, touchez Ajouter un compte, puis saisissez les informations de votre compte. Si l'iPad n'est pas en mesure de localiser les réglages de votre fournisseur de service lorsque vous saisissez votre adresse électronique, consultez la page http://support.apple.com/kb/HT1277?viewlocale=fr FR pour obtenir de l'aide supplémentaire sur la configuration de votre compte.
- · Éteignez l'iPad, puis rallumez-le. Maintenez le bouton Veille/Éveil enfoncé pendant quelques secondes jusqu'à ce qu'un curseur rouge apparaisse, puis faites glisser ce curseur. Maintenez ensuite le bouton Veille/Éveil enfoncé jusqu'à ce que le logo Apple apparaisse.
- · Si votre iPad Wi-Fi + 3G utilise un réseau de données cellulaires, désactivez le Wi-Fi afin que l'iPad se connecte à Internet via le réseau de données cellulaires. Accédez à Réglages > Wi-Fi, puis désactivez Wi-Fi.

Pour obtenir plus d'informations de dépannage, consultez la page www.apple.com/fr/support/ ipad. Si vous ne parvenez toujours pas à envoyer du courrier électronique, vous pouvez utiliser Express Lane (ce service n'est pas disponible dans tous les pays). Consultez la page expresslane.apple.com/fr.

### Son, musique et vidéo

Si l'iPad n'émet pas de son ou si la vidéo n'est pas lue, essayez cette procédure :

### Pas de son

- · Vérifiez que le haut-parleur de l'iPad n'est pas recouvert.
- Assurez-vous que le bouton latéral n'est pas en position Silence. Consultez la section « Boutons de volume » à la page 11.
- · Si vous utilisez un casque, débranchez-le puis rebranchez-le. Assurez-vous de bien enfoncer la fiche.
- · Vérifiez que le volume n'est pas complètement coupé.
- · Il est possible que la musique sur l'iPad soit en pause. Si vous utilisez un casque avec un bouton de lecture, appuyez sur ce bouton pour reprendre la lecture. Vous pouvez également accéder à l'écran d'accueil, toucher Musique, puis toucher ▶.
- · Vérifiez si la limite du volume est activée. Dans Réglages, accédez à Musique > Volume maximum.
- · Si vous utilisez le port de sortie ligne sur la station d'accueil iPad en option, vérifiez que les haut-parleurs ou la chaîne stéréo sont allumés, qu'ils sont branchés et fonctionnent correctement. Utilisez les commandes de volume des haut-parleurs externes ou de la chaîne stéréo, pas celles de l'iPad.
- · Si vous utilisez une app qui fonctionne avec AirPlay, vérifiez que l'appareil AirPlay auquel vous envoyez le son est allumé et que le volume n'est pas au minimum. Si vous souhaitez entendre le son par le haut-parleur de l'iPad, touchez le et sélectionnez-le dans la liste.

#### Un morceau, une vidéo ou un autre article ne fonctionne pas

Le morceau, la vidéo, le livre audio ou le podcast est peut-être encodé dans un format que l'iPad ne prend pas en charge. Pour en savoir plus sur les formats de fichiers audio et vidéo que l'iPad prend en charge, consultez la page www.apple.com/fr/ipad/specs.

Si l'iPad ne prend pas en charge un morceau ou une vidéo de votre bibliothèque iTunes, essayez d'effectuer une conversion dans un format pris en charge par l'iPad. iTunes pour Windows vous permet par exemple de convertir les fichiers WMA non protégés dans un format que l'iPad prend en charge. Pour en savoir plus, ouvrez iTunes et choisissez Aide > Aide iTunes.

### Absence de vidéo ou de son lors de l'utilisation d'AirPlay

Pour envoyer de la vidéo ou de l'audio à un appareil AirPlay tel qu'une Apple TV, l'iPad et l'appareil AirPlay doivent être connectés au même réseau sans fil. Si vous ne voyez pas le bouton  $\Box$ , l'iPad n'est pas connecté au même réseau Wi-Fi que votre appareil AirPlay, ou l'app que vous utilisez n'est pas compatible AirPlay.

- · Lorsque du son ou de la vidéo est envoyé à un appareil AirPlay, l'iPad n'affiche pas de vidéo ou ne restitue pas d'audio. Pour diriger le contenu vers l'iPad et déconnecter l'iPad de l'appareil AirPlay, touchez **A** et sélectionnez l'iPad dans la liste.
- · Certaines applications ne produisent que de l'audio sur AirPlay. Si la vidéo ne fonctionne pas, assurez-vous que l'app que vous utilisez prend en charge l'audio et la vidéo.
- · Si l'Apple TV a été configurée pour exiger un code, vous devez le saisir sur l'iPad lorsque vous y êtes invité afin d'utiliser AirPlay.
- · Assurez-vous que les haut-parleurs de l'appareil AirPlay sont activés et que le volume n'est pas au minimum. Si vous utilisez une Apple TV, assurez-vous que la source d'entrée du téléviseur est réglée sur l'Apple TV. Assurez-vous que le volume de l'iPad n'est pas réglé au minimum.
- · Lorsque l'iPad diffuse à l'aide d'AirPlay, il doit rester connecté au réseau Wi-Fi. Si vous déplacez l'iPad hors de portée, la lecture s'arrête.
- · Suivant la vitesse de votre réseau, il se peut que la lecture ne commence qu'après 30 secondes ou plus avec AirPlay.

Pour en savoir plus, consultez la page support.apple.com/kb/HT4437?viewlocale=fr\_FR.

#### Aucune image sur le téléviseur ou le projecteur connecté à l'iPad

Lorsque vous connectez l'iPad à un téléviseur ou un projecteur à l'aide d'un câble USB, l'écran connecté affiche automatiquement la même chose que l'écran de l'iPad. Certaines apps peuvent prendre en charge l'utilisation de l'écran connecté en tant que deuxième moniteur. Vérifiez les réglages et la documentation de l'app.

- · Pour afficher les vidéos HD en haute résolution, utilisez l'adaptateur AV numérique Apple ou un câble vidéo composante.
- · Assurez-vous que le câble vidéo est fermement connecté aux deux extrémités et qu'il s'agit d'un câble compatible. Si l'iPad est connecté à un boîtier ou un récepteur A/V, essayez plutôt de le connecter directement au téléviseur ou au projecteur.
	- · Assurez-vous que l'entrée vidéo correcte est sélectionnée sur votre téléviseur, par exemple HDMI ou vidéo composante.
- · Si aucune vidéo n'apparaît, appuyez sur le bouton principal, déconnectez puis reconnectez le câble et réessayez.

### **iTunes Store et App Store**

Vous ne pouvez utiliser l'iTunes Store ou l'App Store que lorsque l'iPad est connecté à Internet. Consultez la section « Réseau » à la page 132.

#### L'iTunes Store ou l'App Store n'est pas disponible

Pour acheter du contenu dans l'iTunes Store ou l'App Store, vous devez disposer d'un identifiant Apple. Vous pouvez configurer un identifiant Apple sur l'iPad. Accédez à Réglages > Store > Créer un nouvel identifiant Apple.

Vous pouvez également configurer un identifiant Apple sur votre ordinateur : ouvrez iTunes et choisissez Store > Créer un compte.

Remarque : L'iTunes Store et l'App Store ne sont pas disponibles dans tous les pays.

# Informations relatives à la sécurité, aux réparations et à l'assistance

Le tableau suivant explique où obtenir des informations sur l'iPad en matière de sécurité, de logiciel et de réparations.

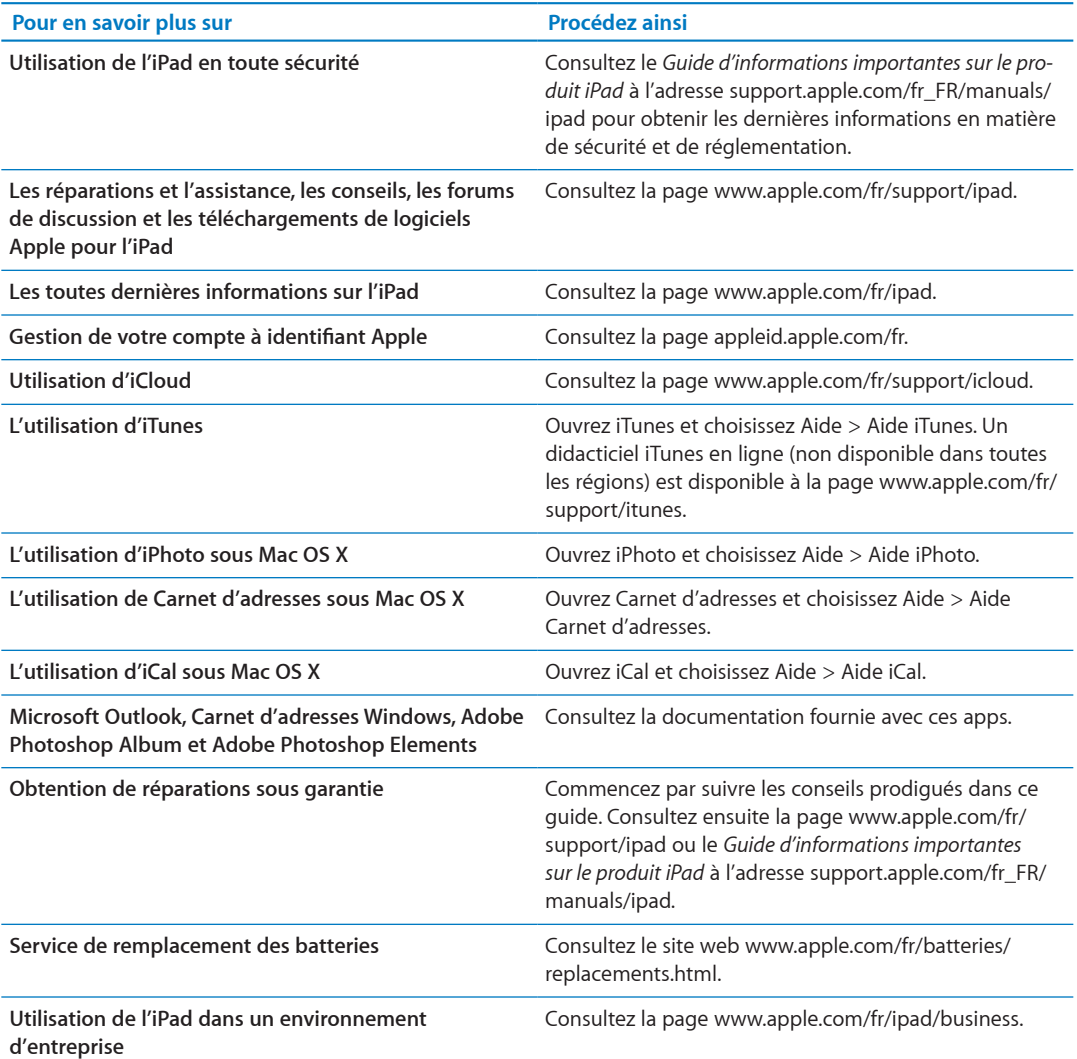

### Informations concernant l'élimination et le recyclage

Respectez la législation et la réglementation locales en vigueur si vous devez vous débarrasser de votre iPad. Comme l'iPad contient une batterie, il ne peut être mis au rebut avec les déchets ménagers. Si votre iPad est arrivé en fin de cycle de vie, contactez Apple ou les autorités locales pour en savoir plus sur les possibilités de recyclage.

Pour obtenir des informations sur le programme de recyclage d'Apple, accédez à la page www.apple.com/fr/recycling.

### Apple et l'environnement

Apple est conscient de la responsabilité qui est la sienne de limiter l'impact écologique de ses produits et de son activité sur l'environnement. Pour en savoir plus, consultez la page www.apple.com/fr/environnement.

# Température de fonctionnement de l'iPad

Si la température intérieure de votre iPad dépasse sa température normale de fonctionnement, vous risquez d'observer les comportements suivants tandis qu'il tente de réguler sa température :

- la charge de l'iPad est interrompue ;
- l'écran devient plus sombre ;
- · une fenêtre de mise en garde sur la température s'affiche.

Important : Vous ne pouvez pas utiliser l'iPad lorsque l'écran d'alerte de température est affiché. Si l'iPad ne parvient pas à réguler sa température interne, il passe automatiquement en mode de sommeil profond jusqu'à ce qu'il refroidisse. Déplacez l'iPad vers un endroit plus frais et attendez quelques minutes avant d'essayer à nouveau d'utiliser votre iPad.

**★** Apple Inc.

© 2011 Apple Inc. Tous droits réservés.

Apple, le logo Apple, AirPlay, AirPort, AirPort Express, AirPort Extreme, Aperture, Apple TV, FaceTime, Finder, iBooks, iCal, iLife, iPad, iPhone, iPhoto, iPod, iPod touch, iTunes, iTunes Extras, Keynote, Mac, Mac OS, Numbers, Pages, Photo Booth, Safari, Spotlight et Time Capsule sont des marques d'Apple Inc. déposées aux États-Unis et dans d'autres pays.

AirPrint, iMessage et Multi-Touch sont des marques d'Apple Inc.

Apple Store, iCloud et iTunes Store sont des marques de service d'Apple Inc., déposées aux États-Unis et dans d'autres pays.

App Store, iBookstore, iTunes Match et MobileMe sont des marques de service d'Apple Inc.

Adobe et Photoshop sont des marques ou des marques déposées d'Adobe Systems Incorporated aux États-Unis et/ou dans d'autres pays.

La marque et les logos Bluetooth® sont des marques déposées de Bluetooth SIG, Inc. dont l'utilisation par Apple Inc. est soumise à un accord de licence.

IOS est une marque ou une marque déposée de Cisco aux États-Unis et dans d'autres pays, utilisée ici sous licence.

Ping est une marque déposée de Karsten Manufacturing Corporation et est utilisée aux États-Unis sous licence.

Certaines applications ne sont pas disponibles dans toutes les régions. La disponibilité des applications est susceptible de changer.

Contenu disponible sur iTunes. La disponibilité du titre est susceptible de changer.

Les autres noms de sociétés et de produits mentionnés ici peuvent être des marques de leurs détenteurs respectifs.

La mention de produits tiers n'est effectuée qu'à des fins informatives et ne constitue en aucun cas une approbation ni une recommandation. Apple n'assume aucune responsabilité visà-vis des performances ou de l'utilisation de ces produits. Tout arrangement, tout contrat ou toute garantie, le cas échéant, est réalisé directement entre les fournisseurs et les futurs utilisateurs. Tous les efforts nécessaires ont été mis en œuvre pour que les informations contenues dans ce manuel soient les plus exactes possible. Apple ne peut être tenu responsable des erreurs d'impression et d'écriture.

F019-2154/2011-10-04